# **USER MANUAL REMS APP**

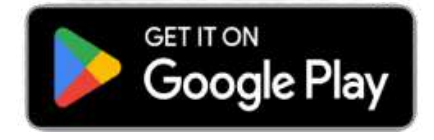

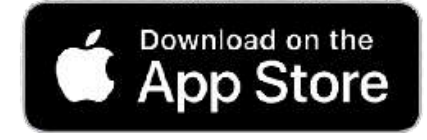

# www.remsclockin.com

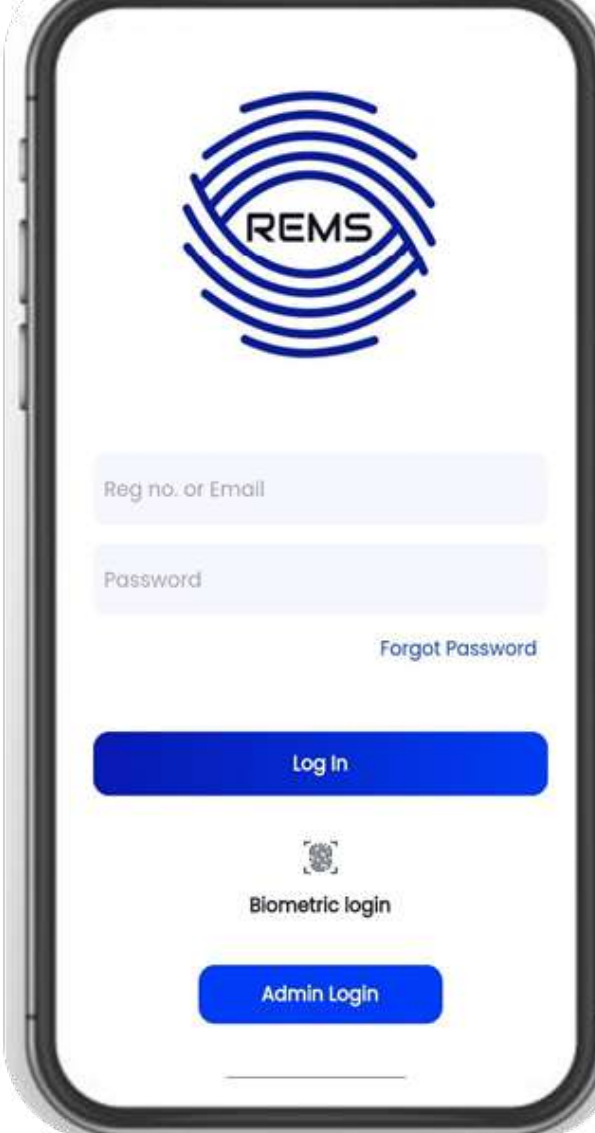

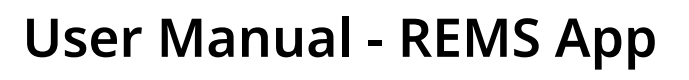

Last updated: 19 Feb 2024

Welcome to the user manual (Version 1.0.36) for the REMS App!

For any queries please email us at support@remsclockin.com

**1** Navigate to **<https://portal.remsclockin.com/session/signin>**

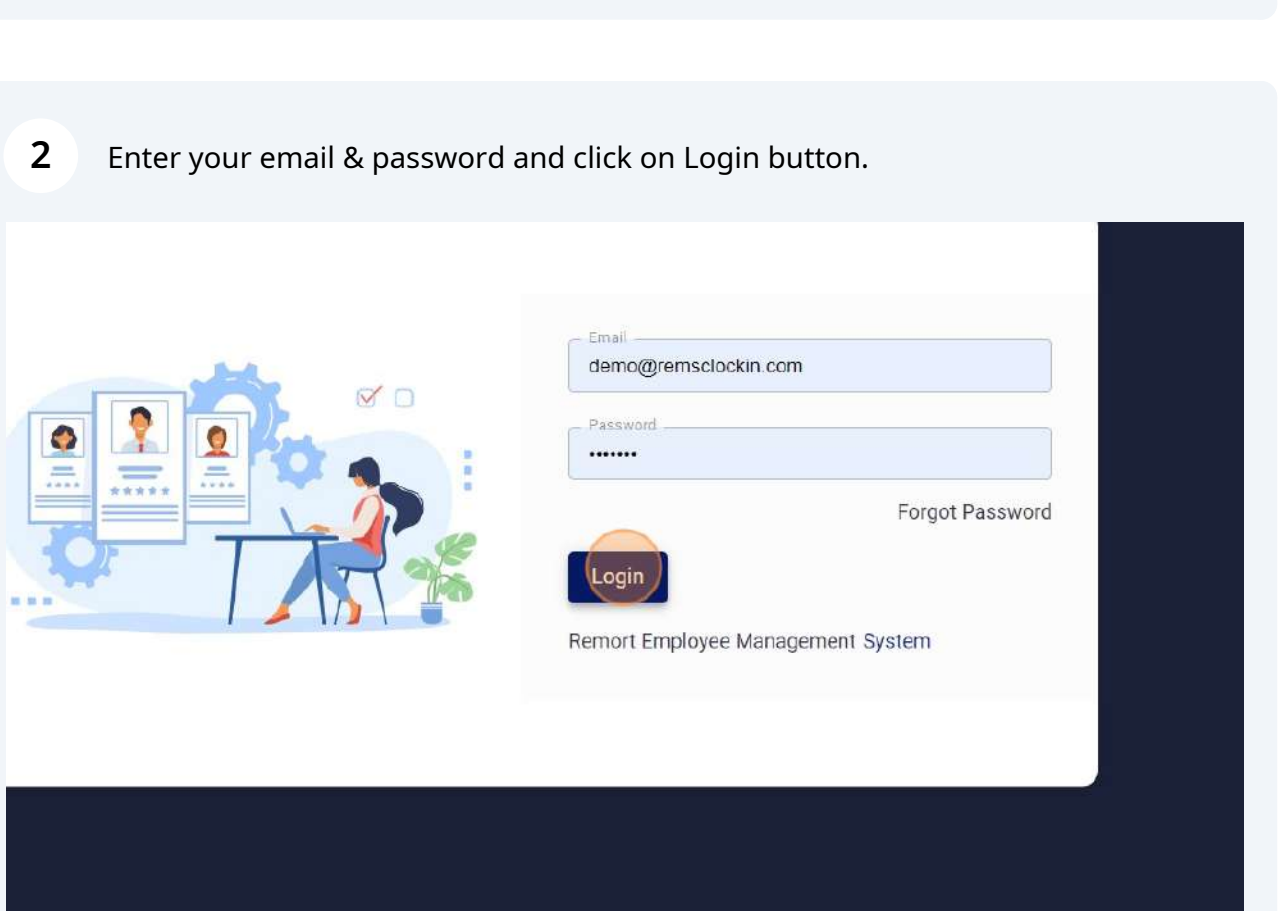

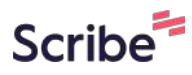

On your first screen, you will see your company dashboard.

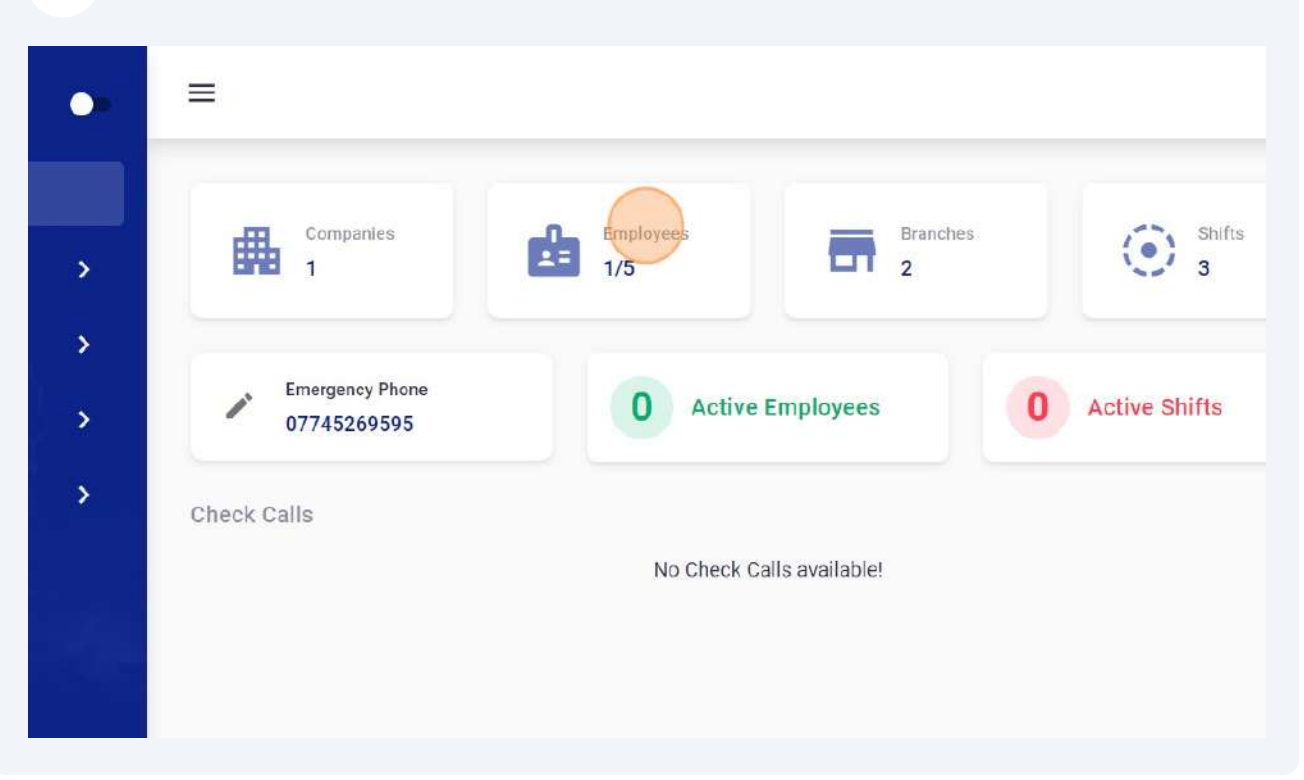

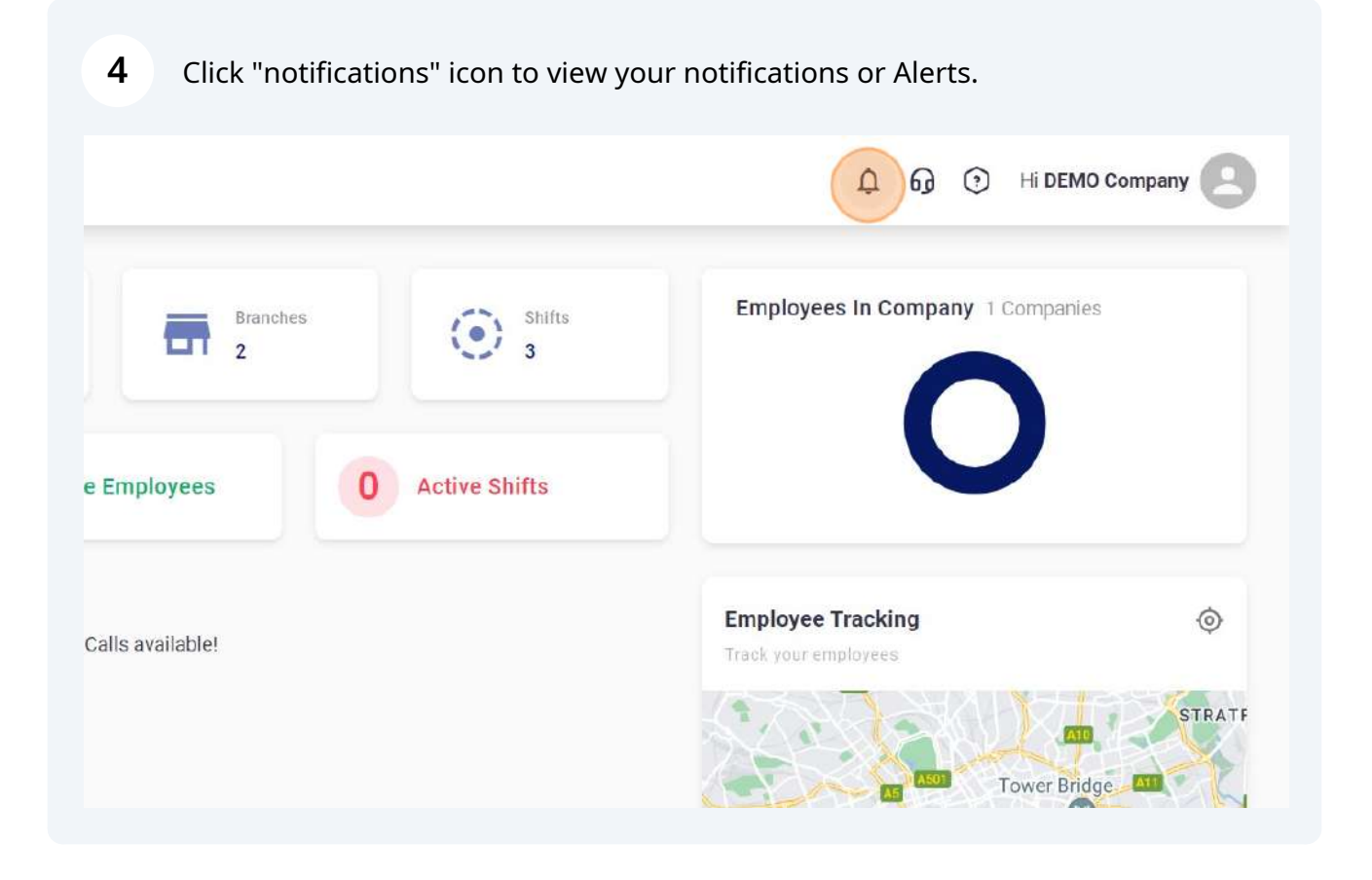

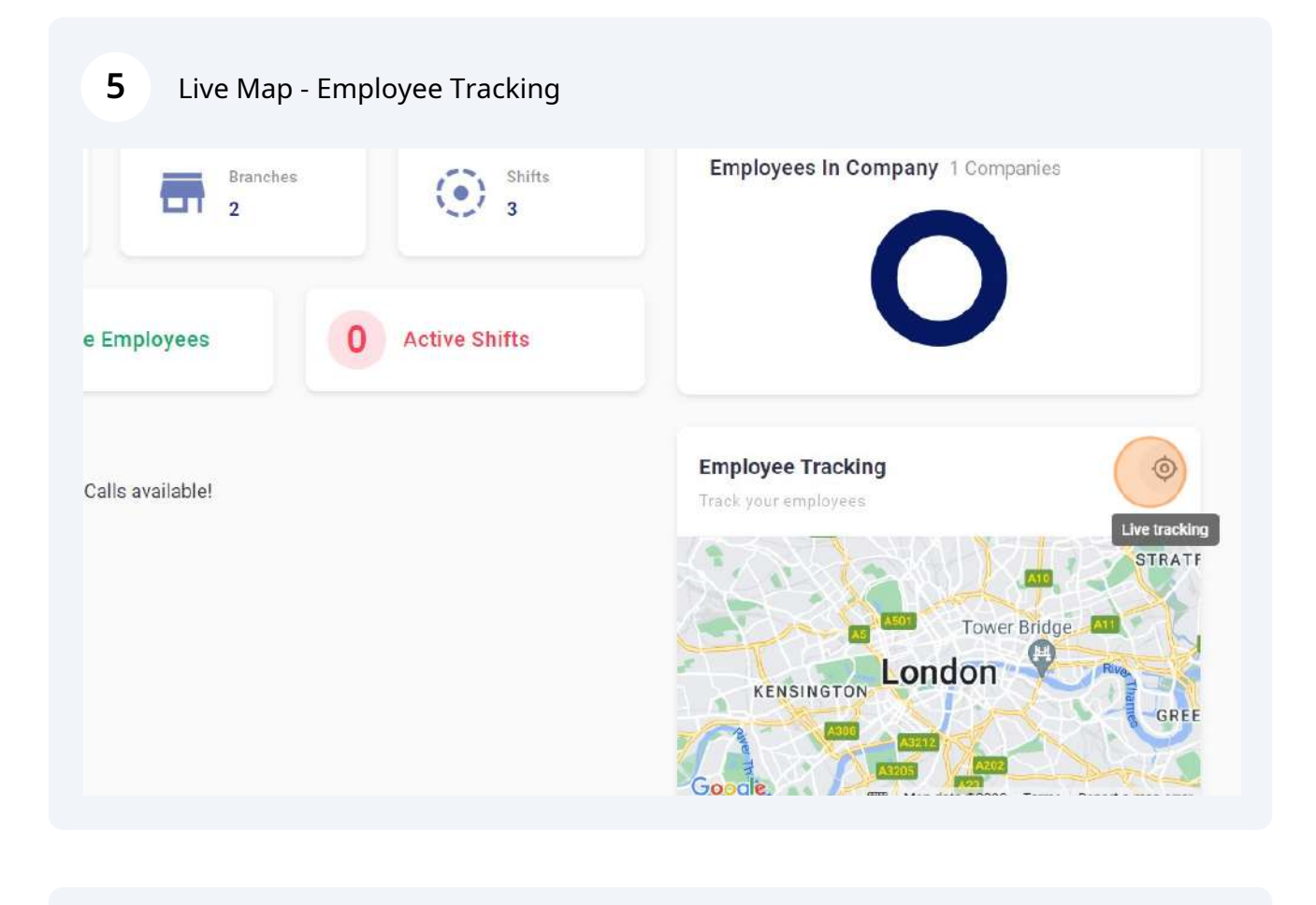

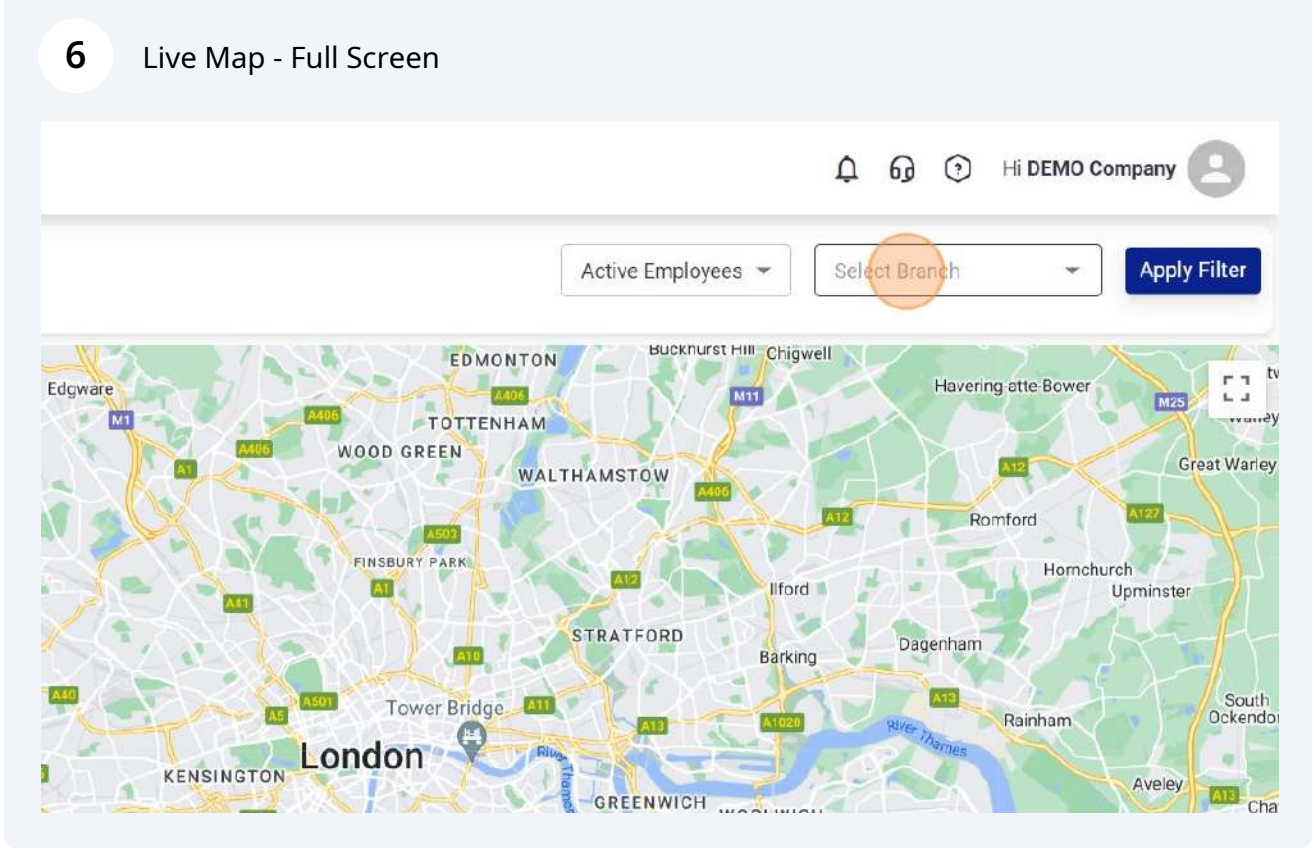

#### You can select any branch.

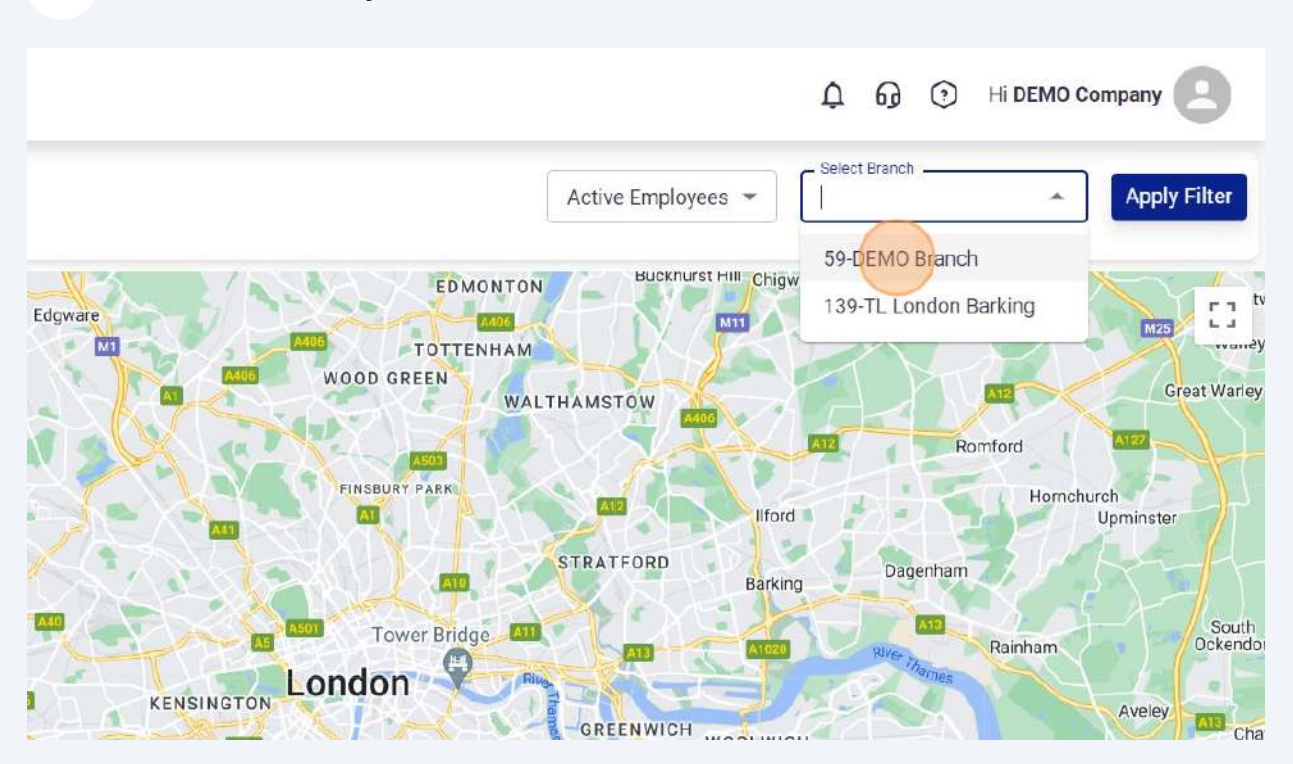

#### Click "Labels"

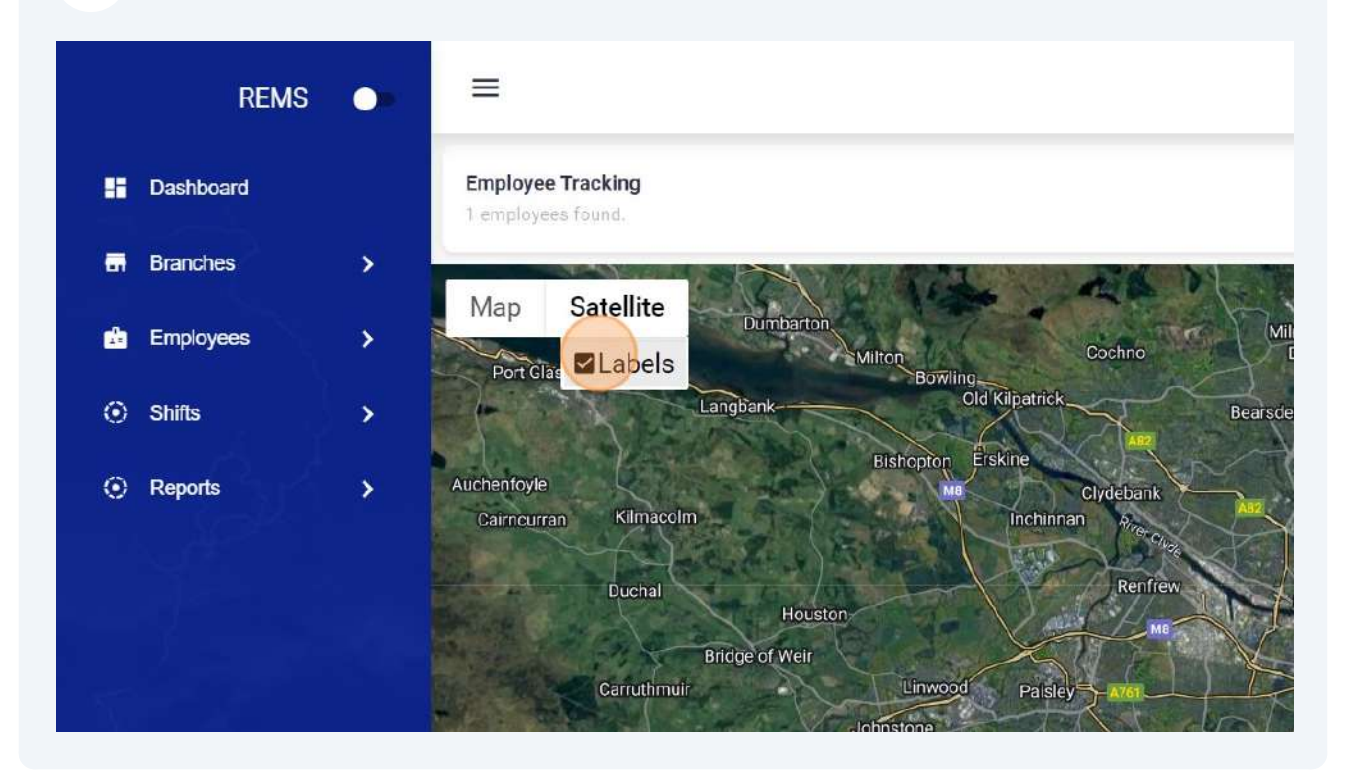

#### **9** Click "Settings" to manage your company settings.

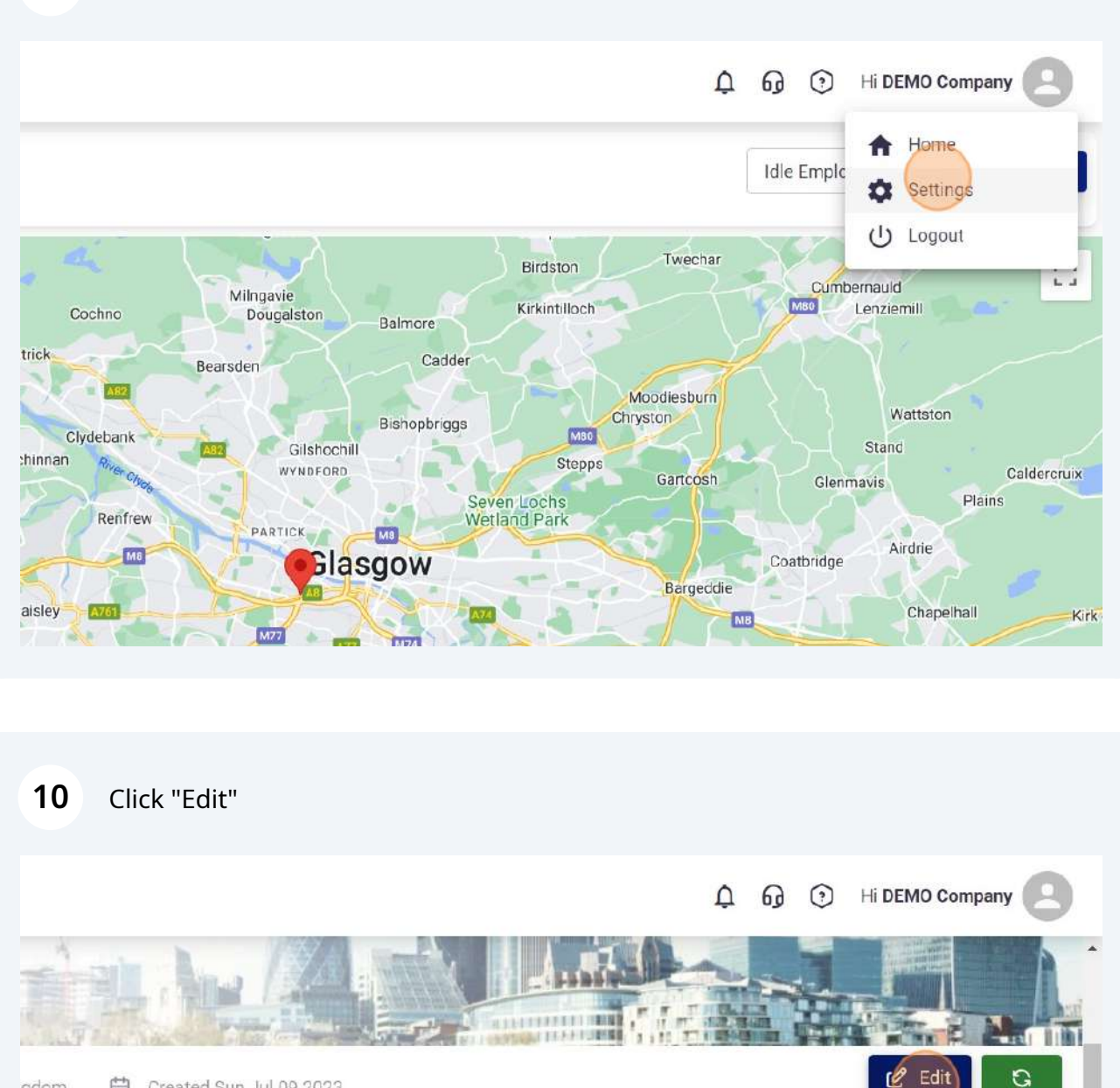

台 Created Sun Jul 09 2023 gdom

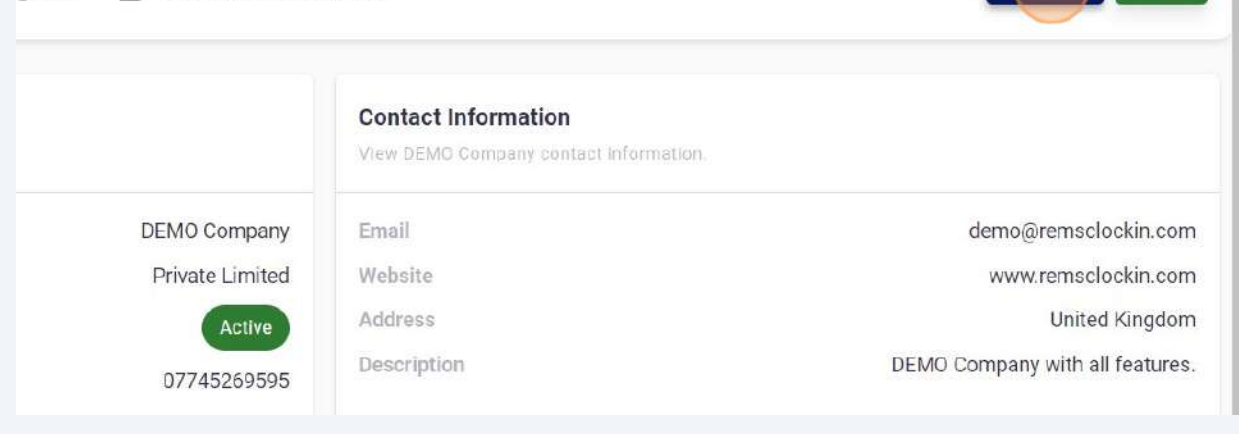

#### Click "Cancel"

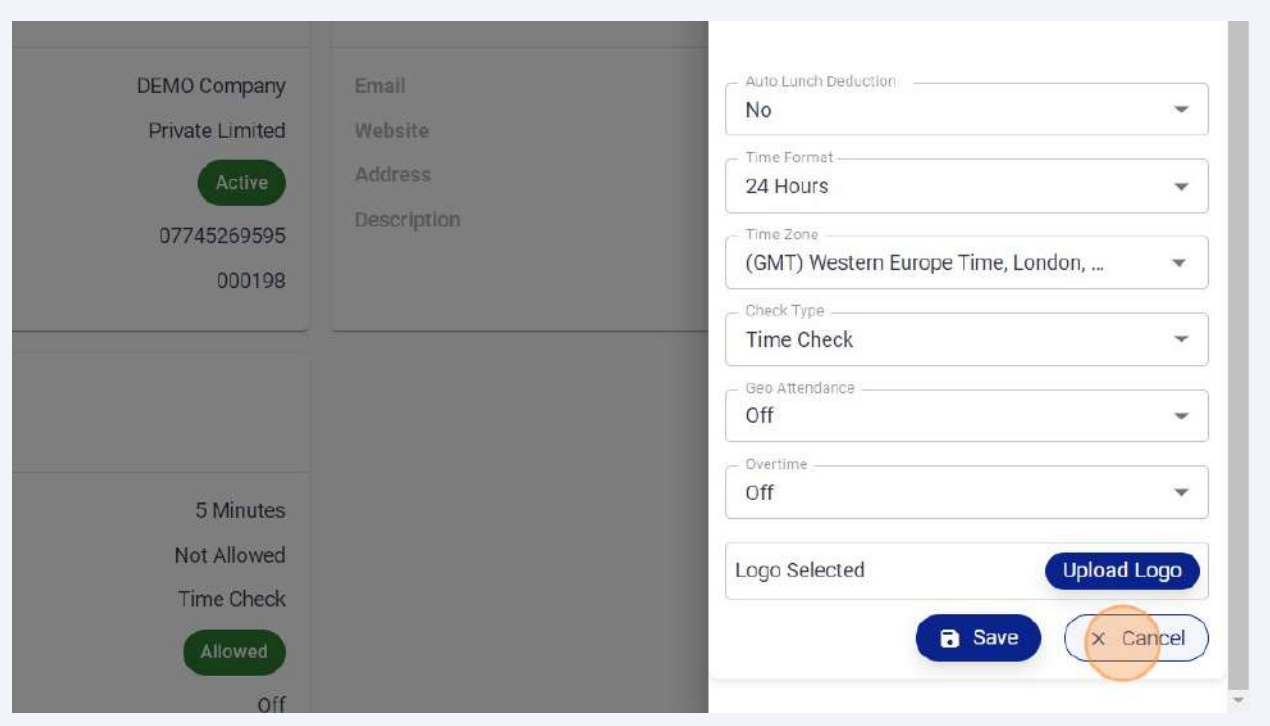

#### Click "Branches" tab to add or view branches.

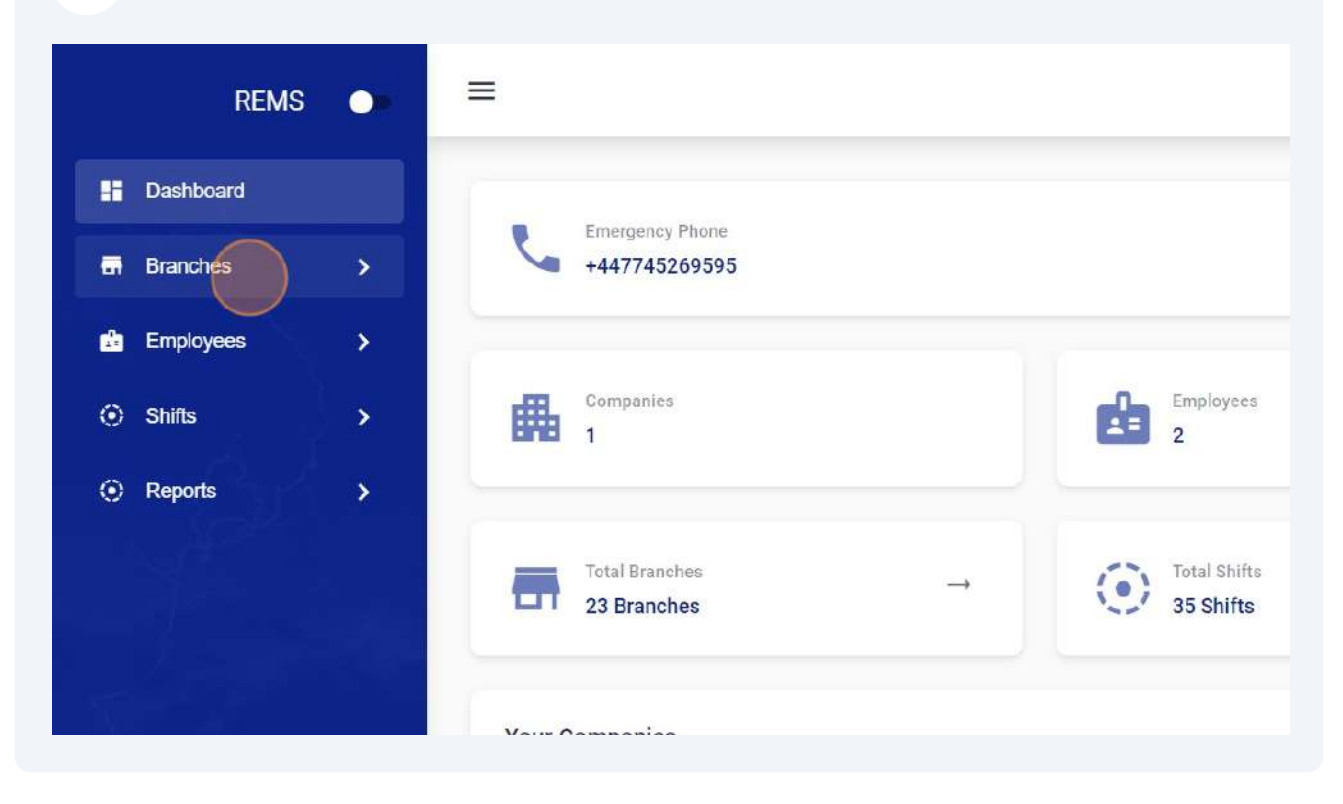

#### Click "Add Branch"

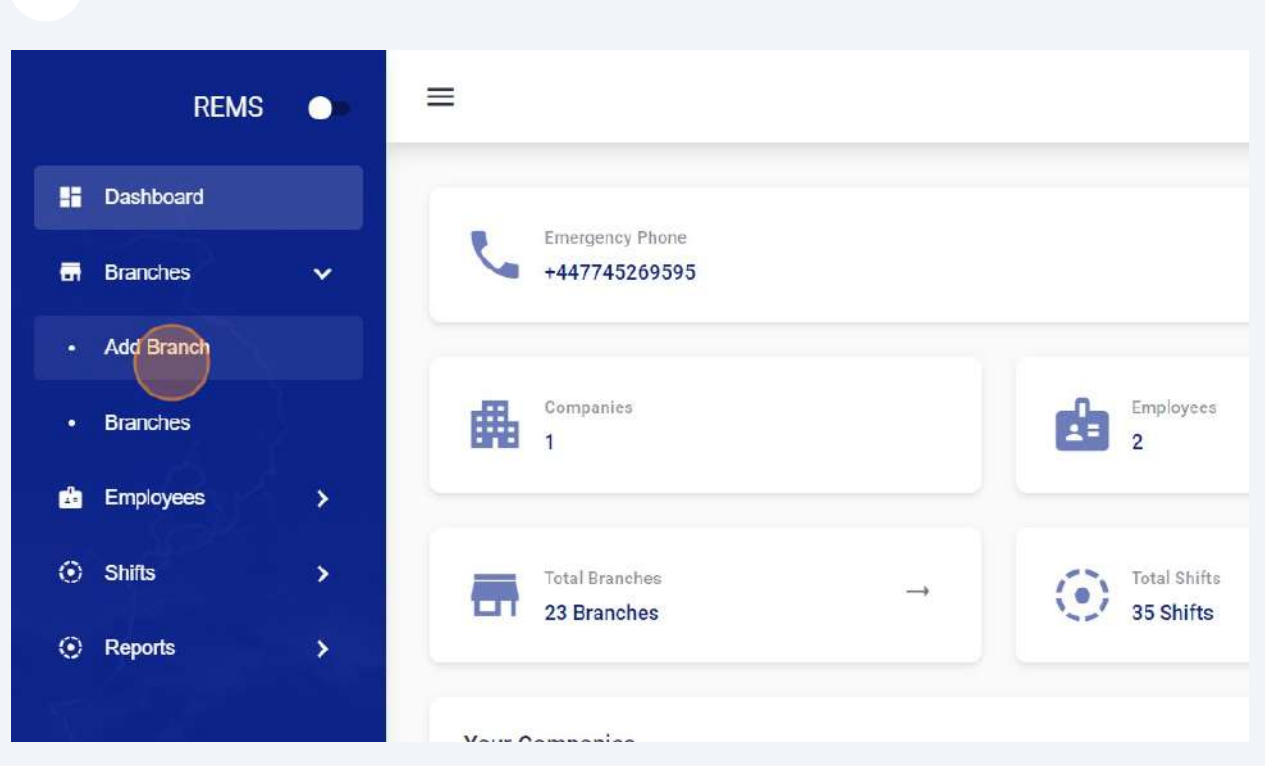

#### Click the "Name" field.

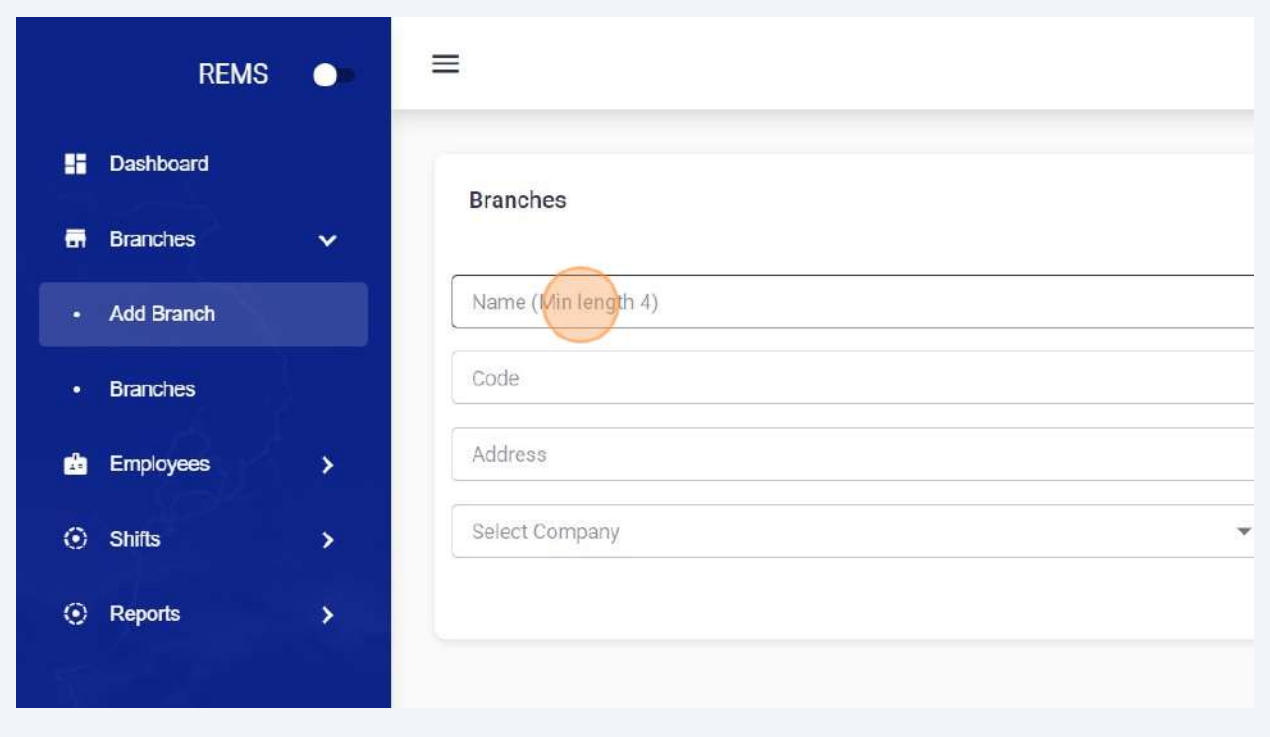

#### 

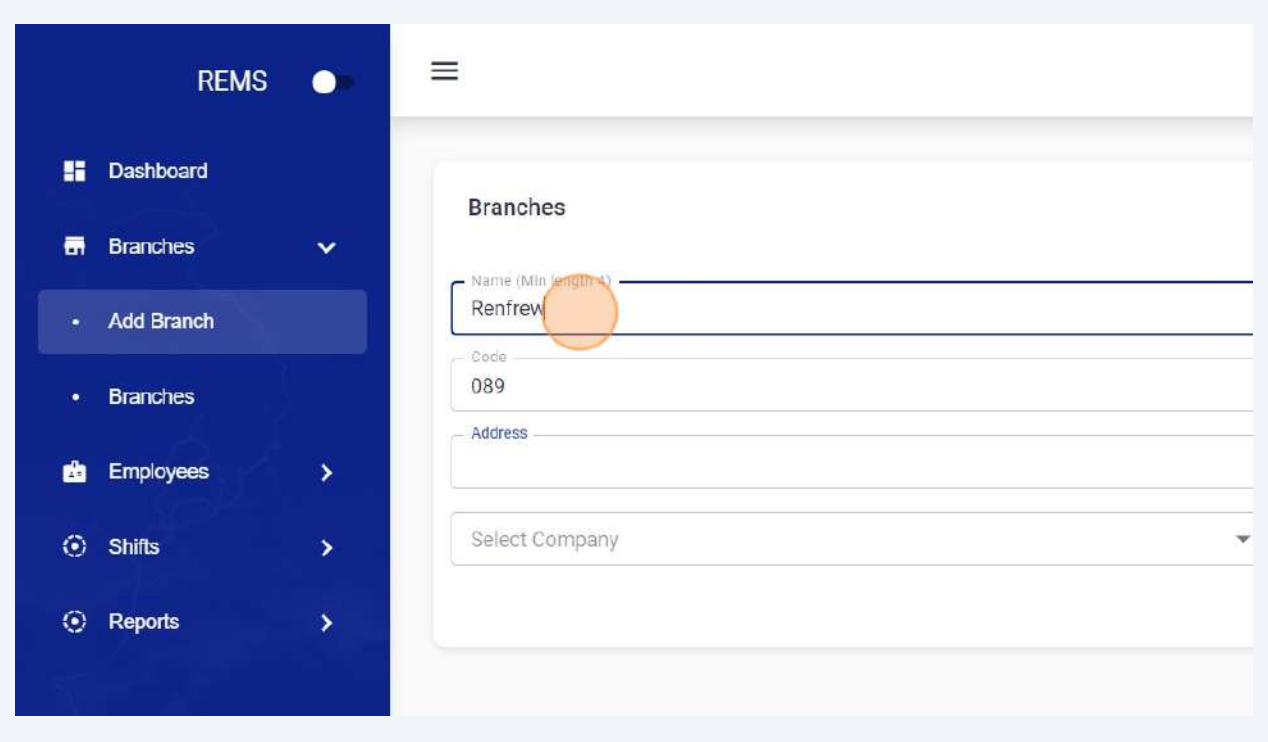

Click the "Address" field and enter Address.

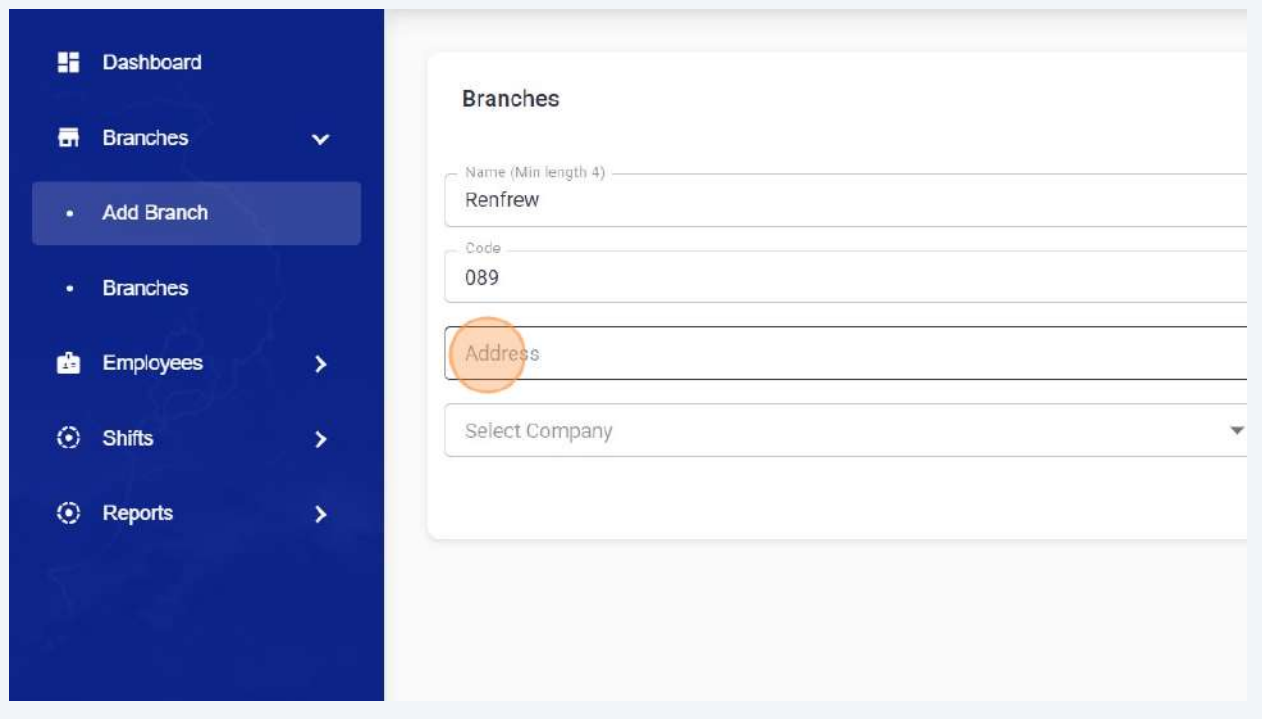

#### Click the "Radius" field and enter your branch allowed Radius for attendance.

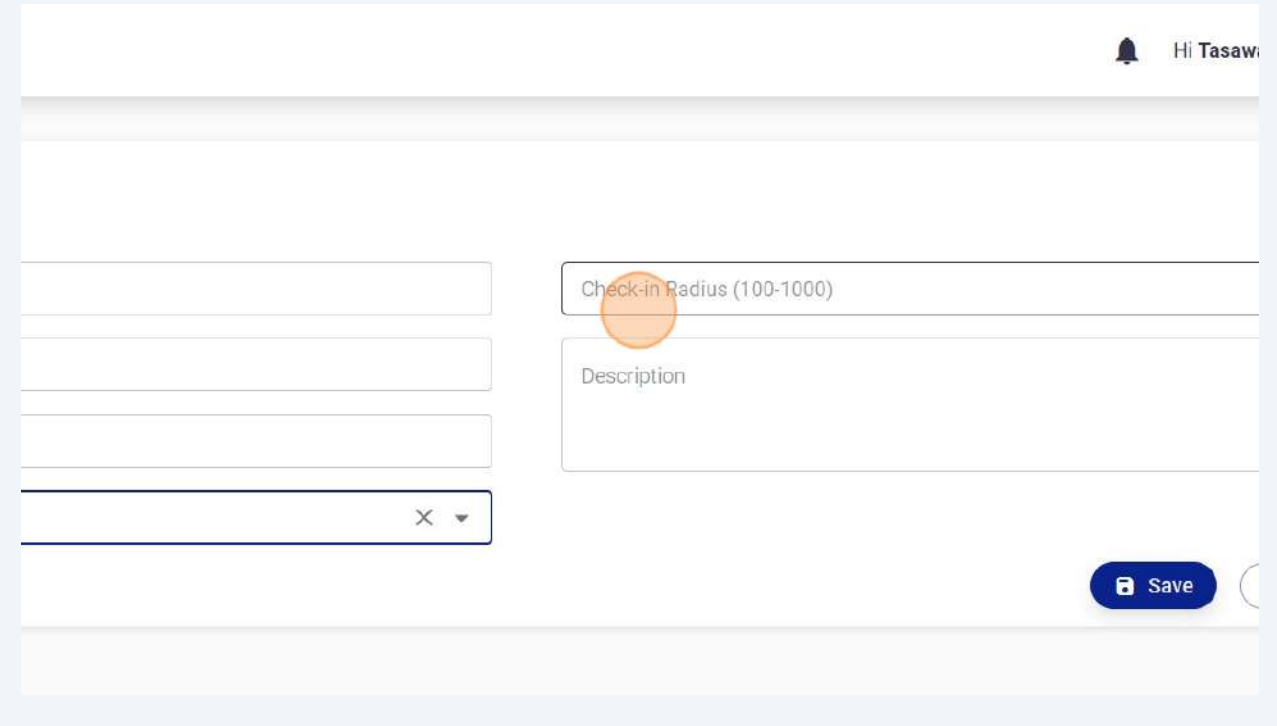

#### Click "save" to add new branch.

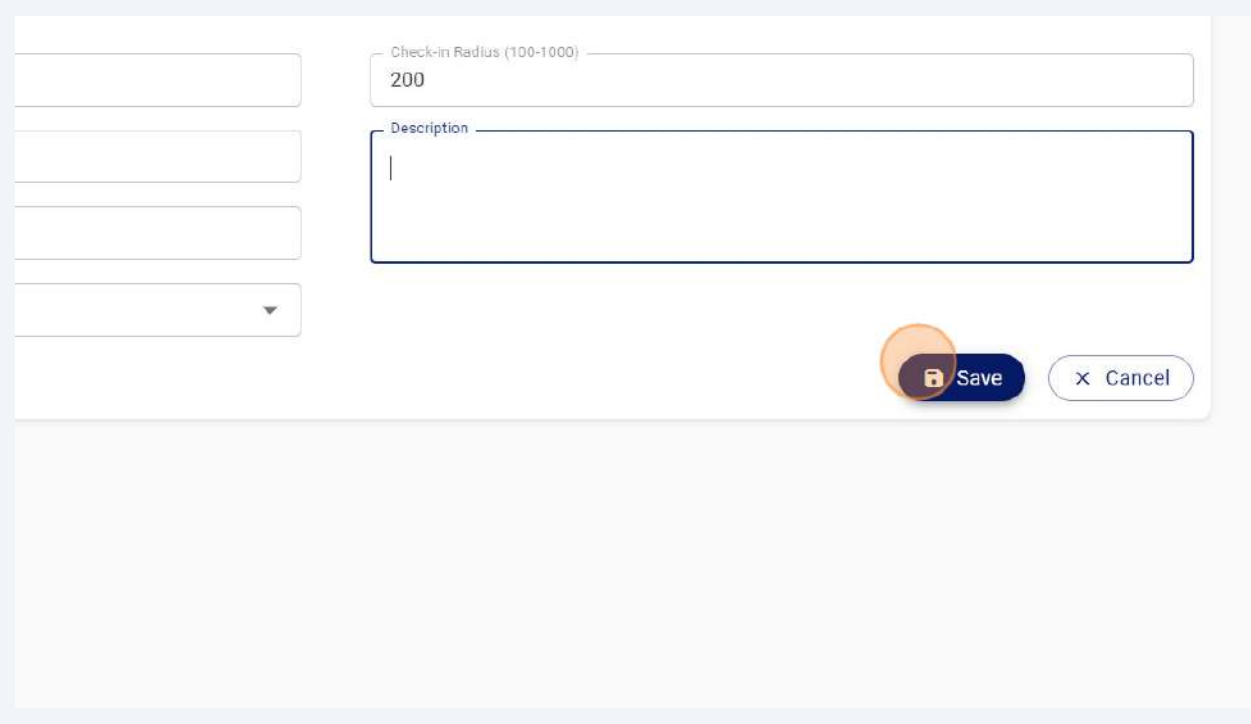

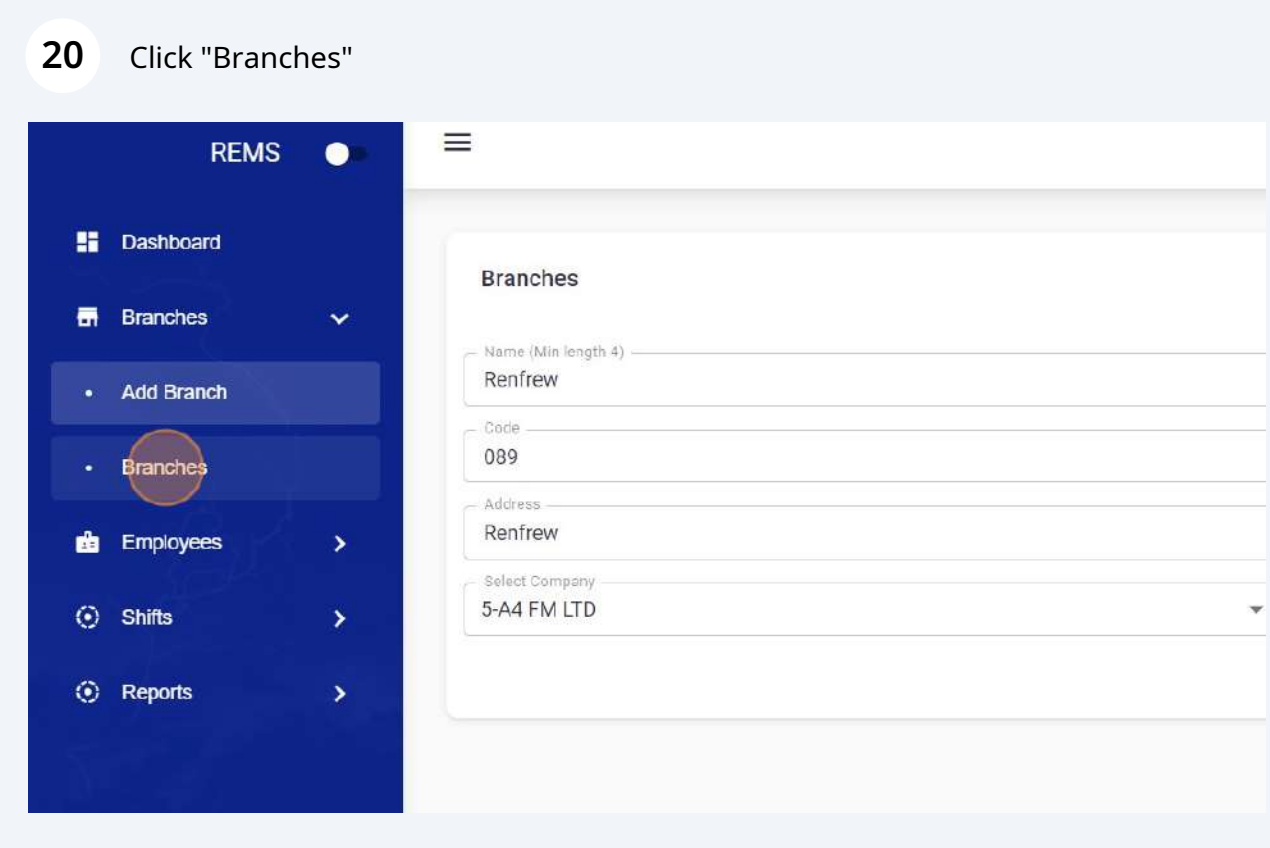

#### On this screen you can view your all branches.

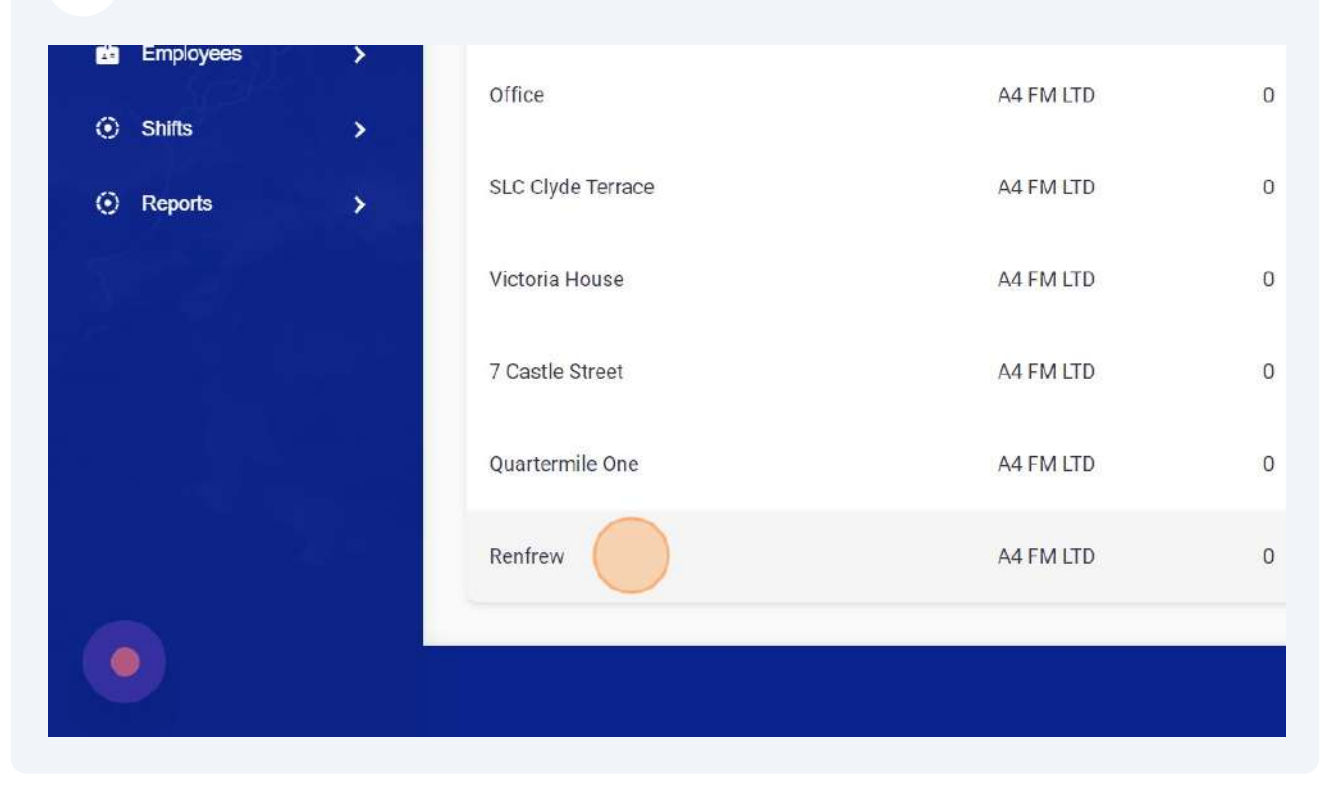

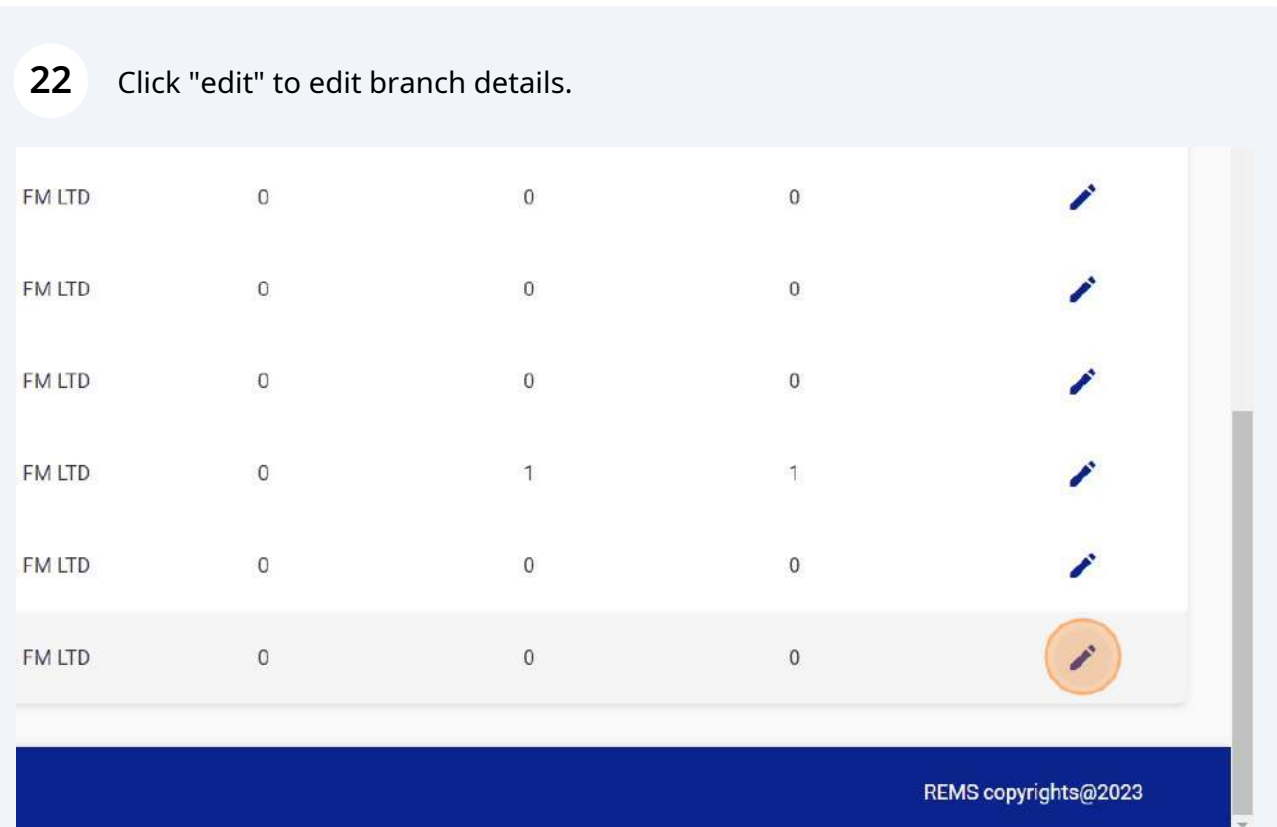

#### Click the "Address" field in order to update address.

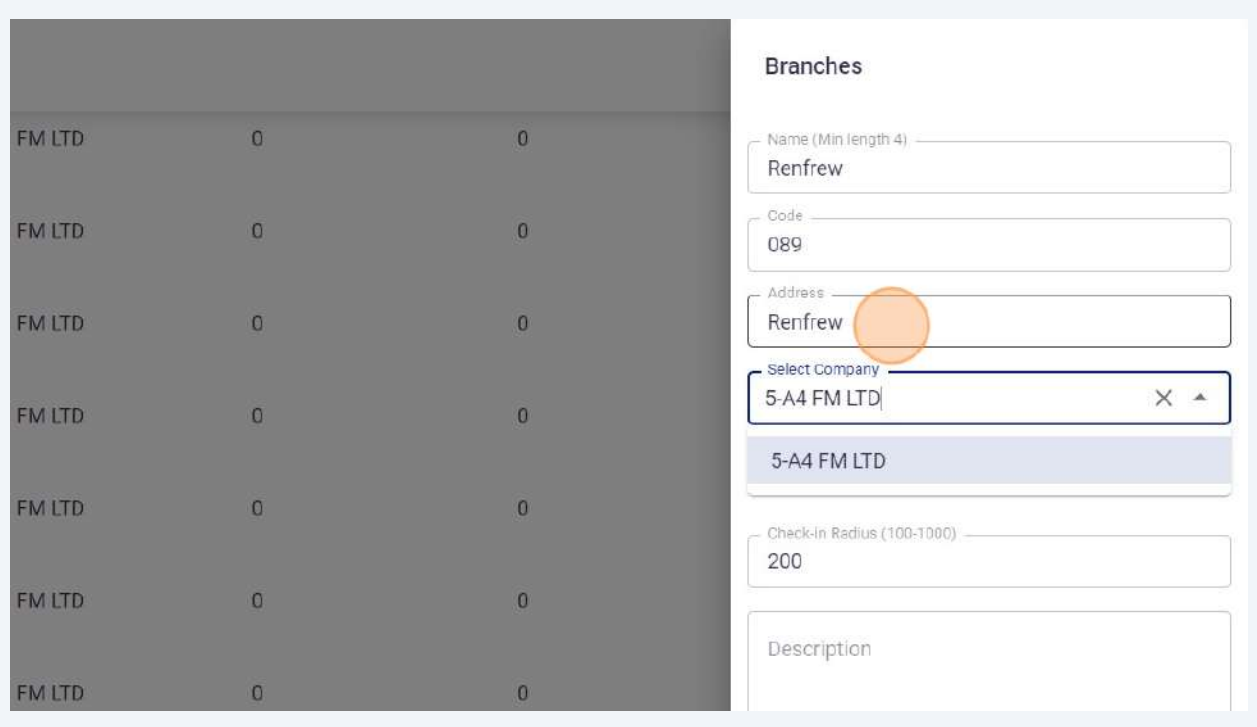

### Click "save" to save updated branch settings.

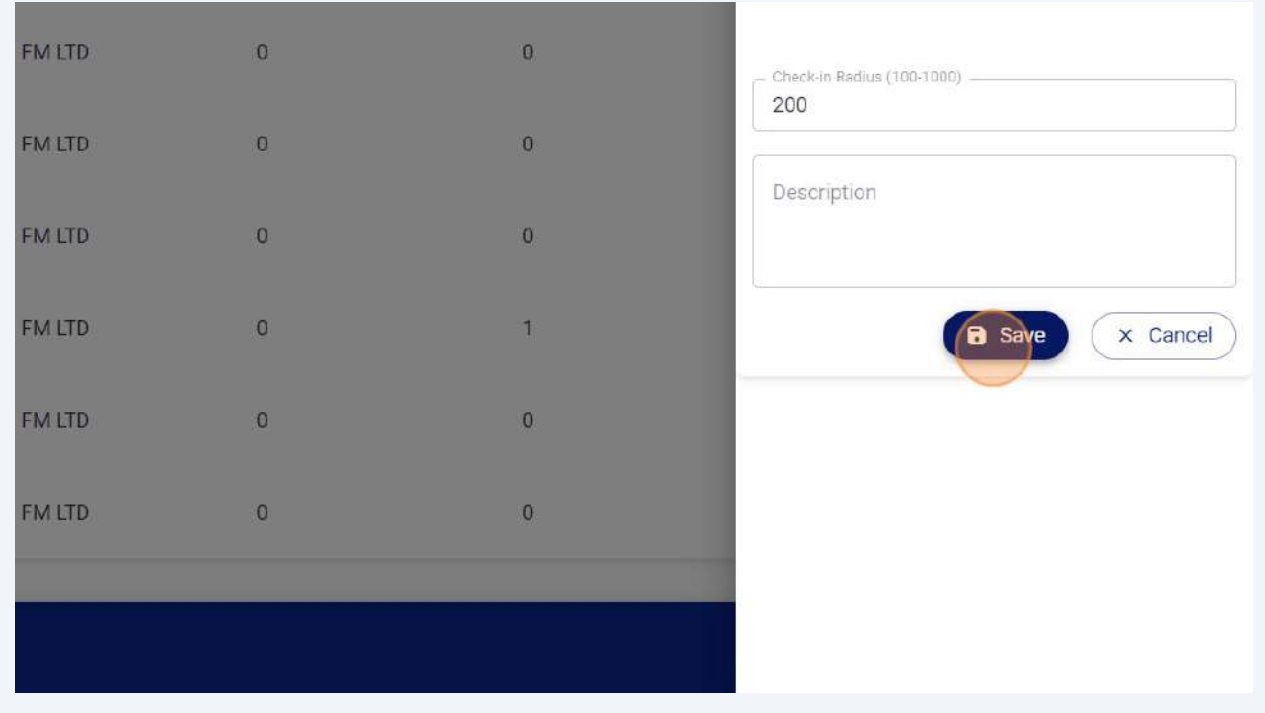

#### Click "Cancel" to keep current branch settings.

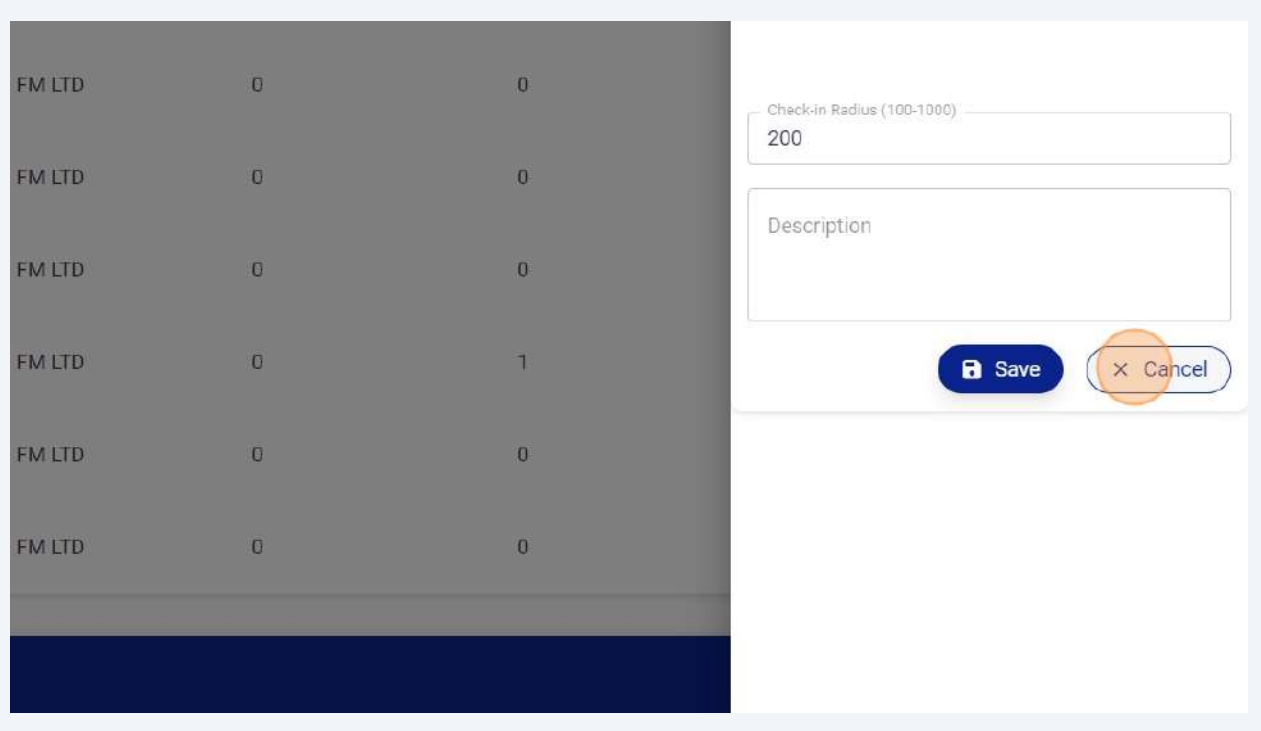

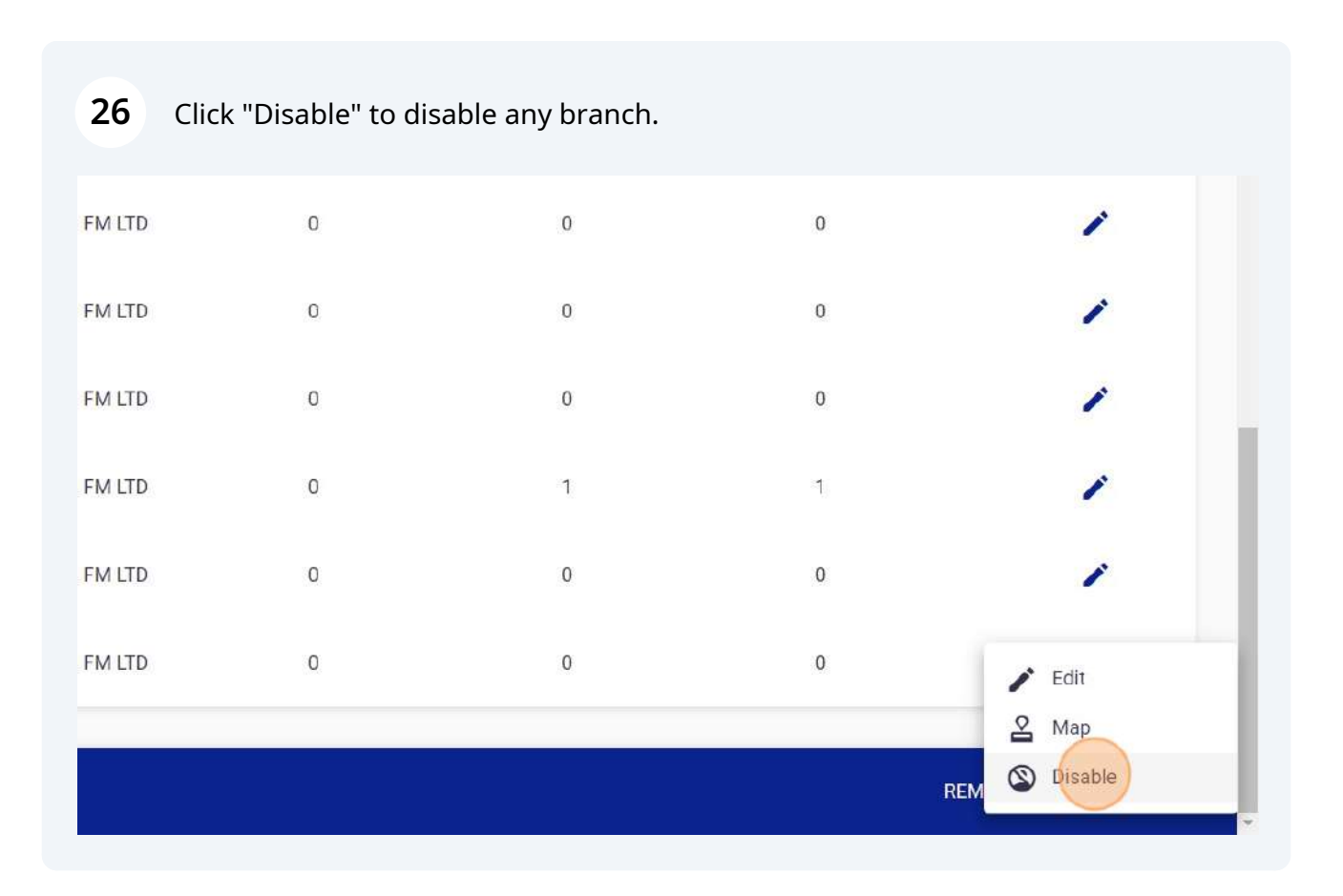

Click on edit button and "Approve" button to enable disabled branch.

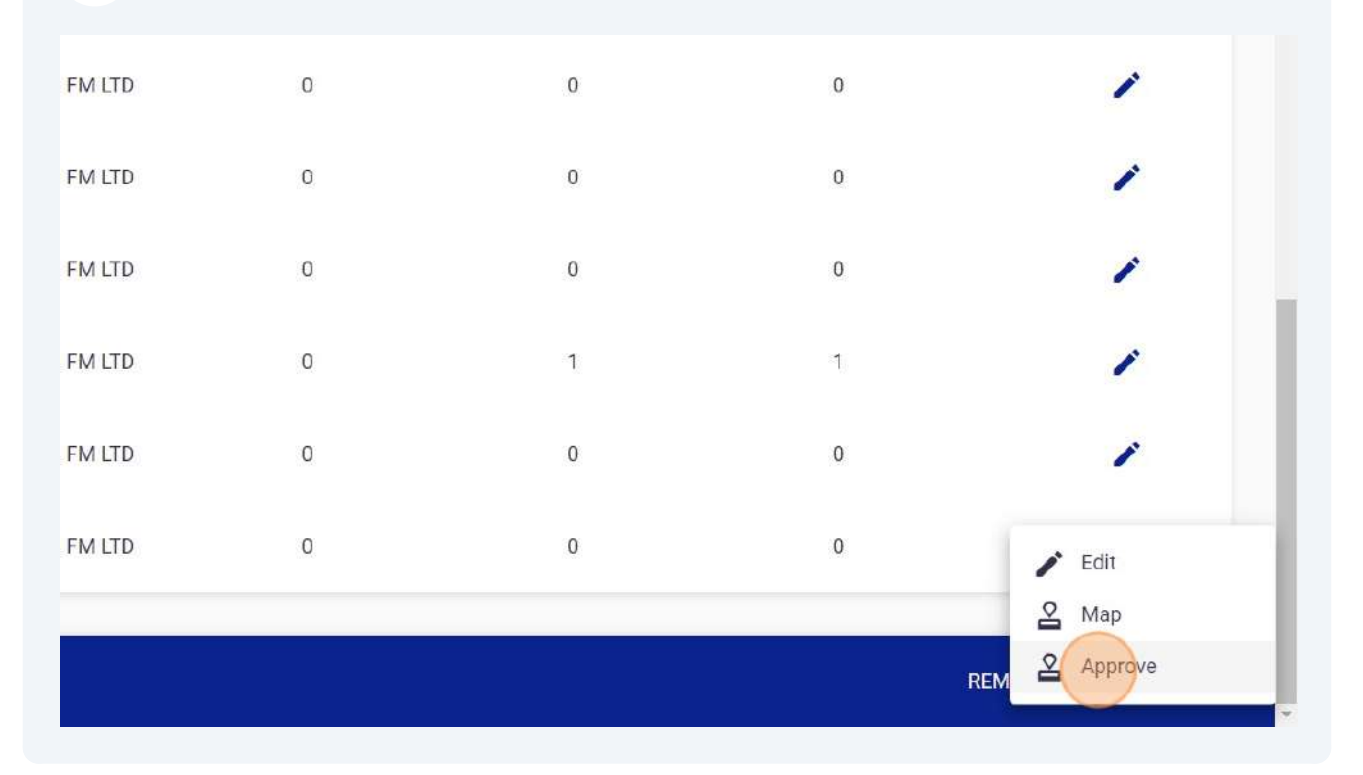

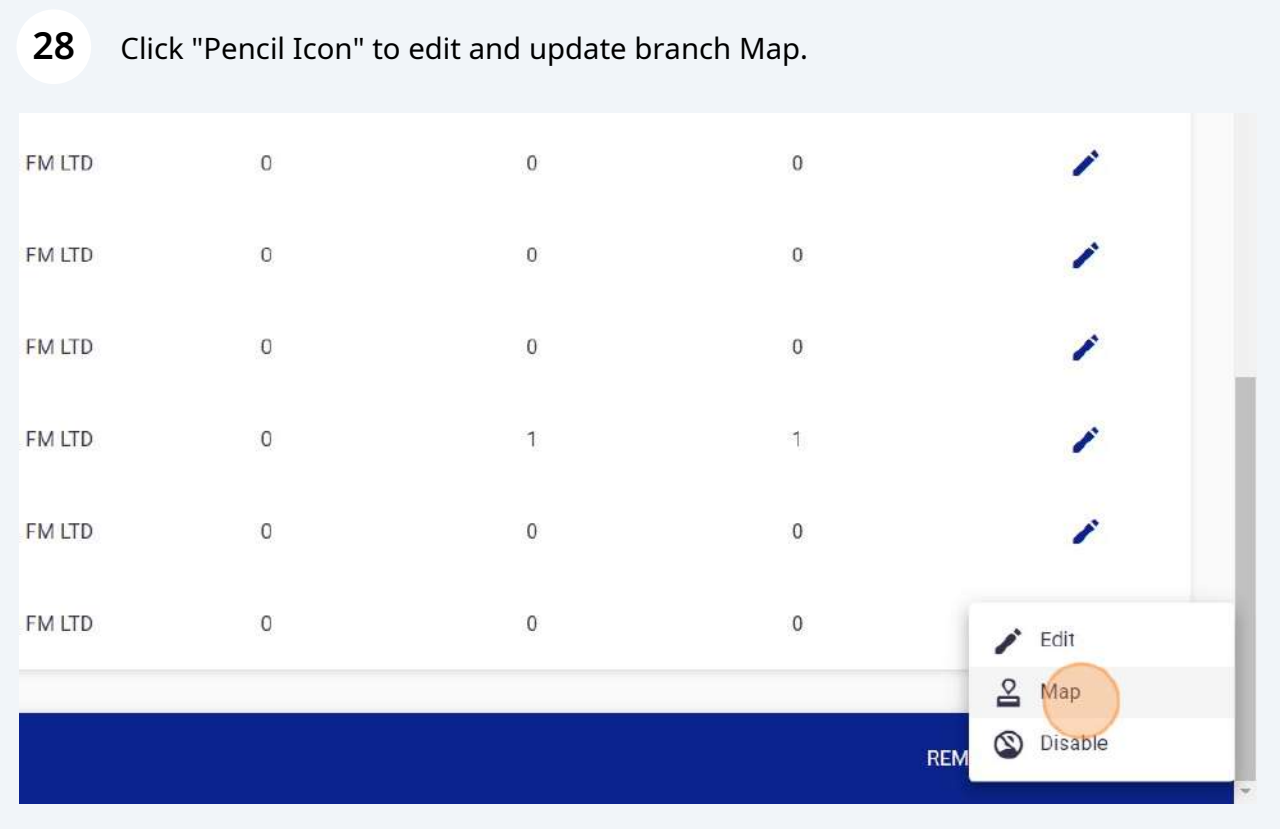

Click "Add QR" to generate QR codes for QR Patrolling.

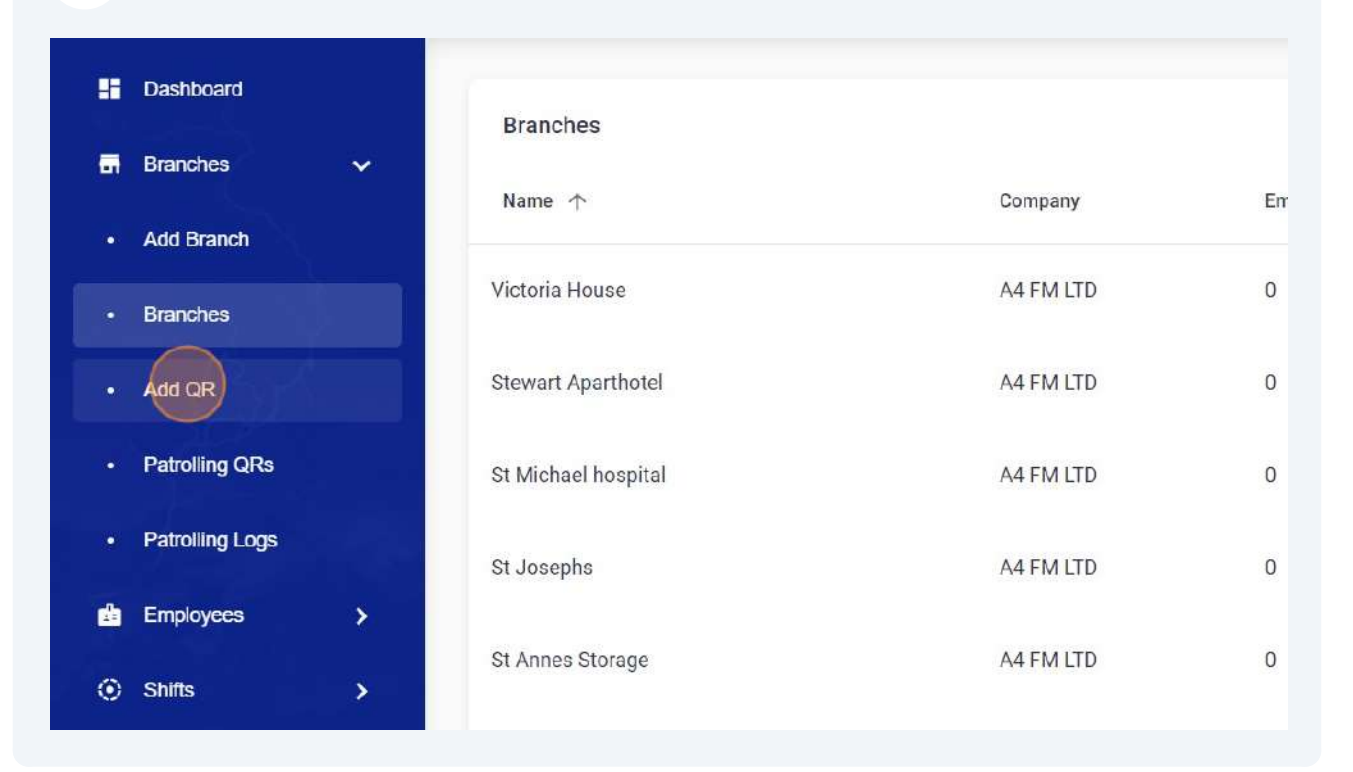

Enter QR Patrolling name, select dates and branch name.

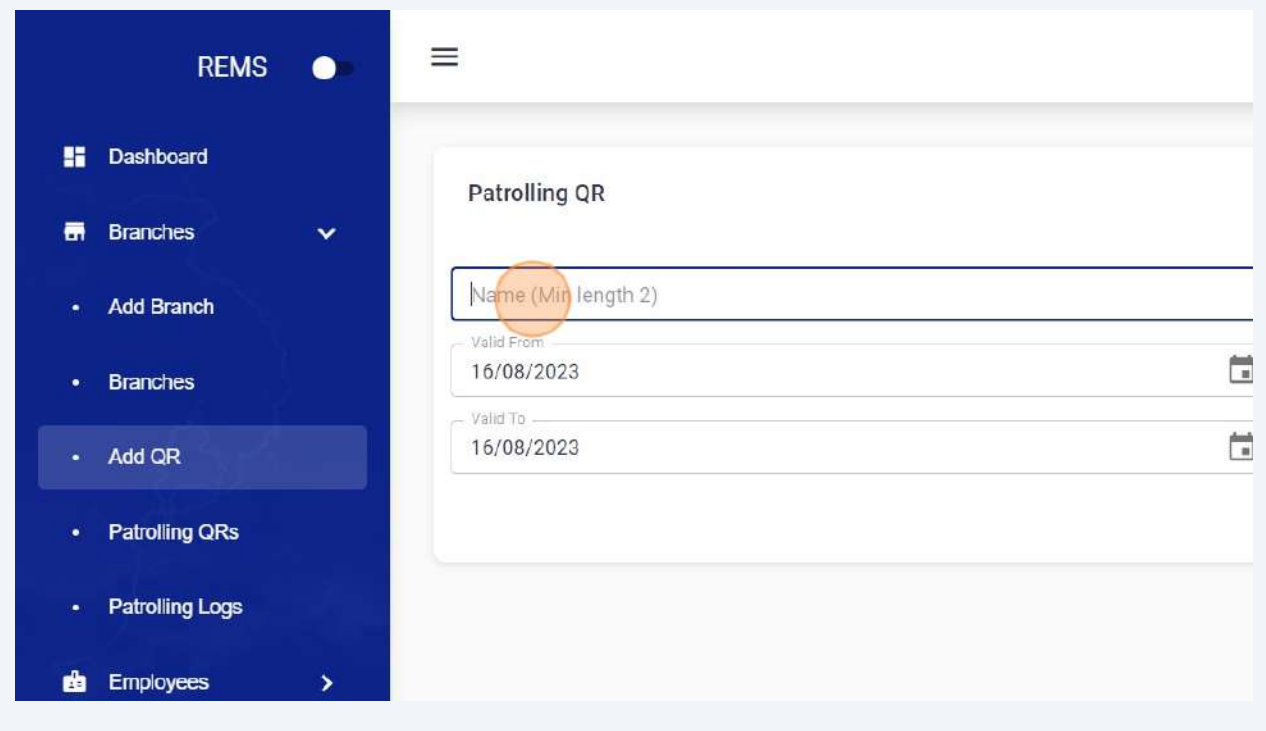

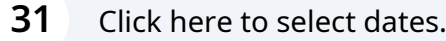

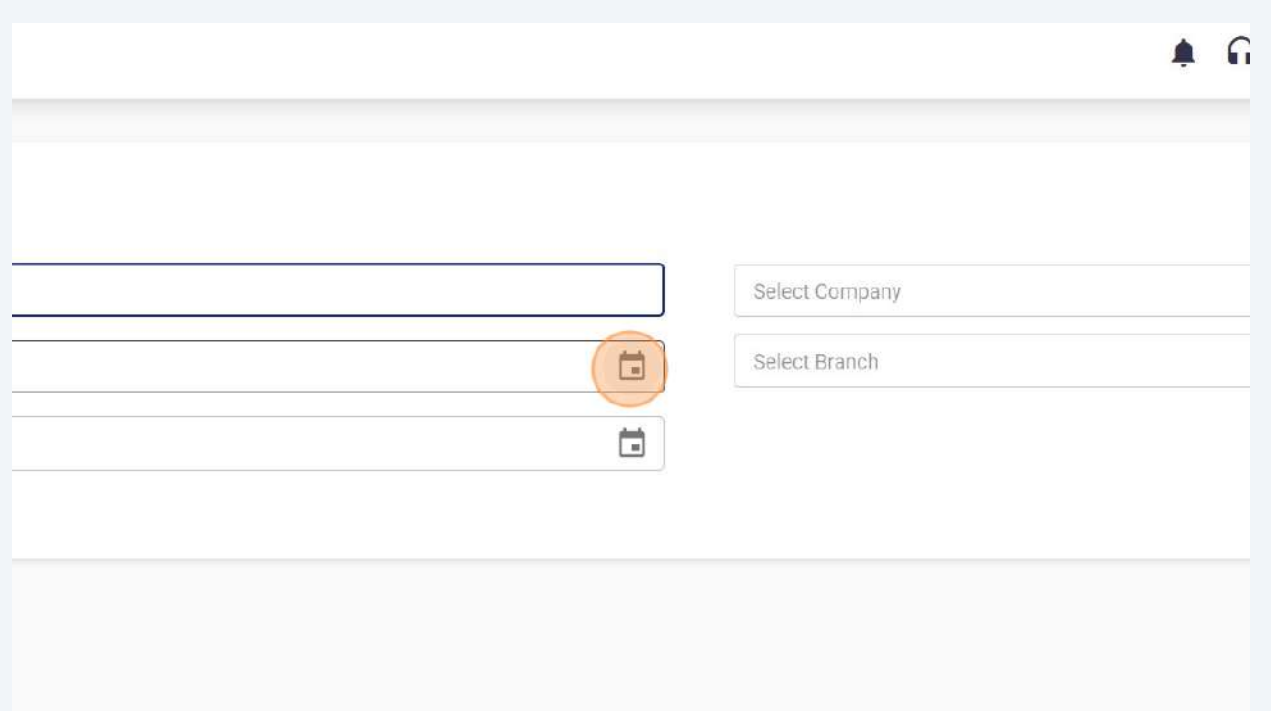

### Click "Save" to Add new QR in selected branch.

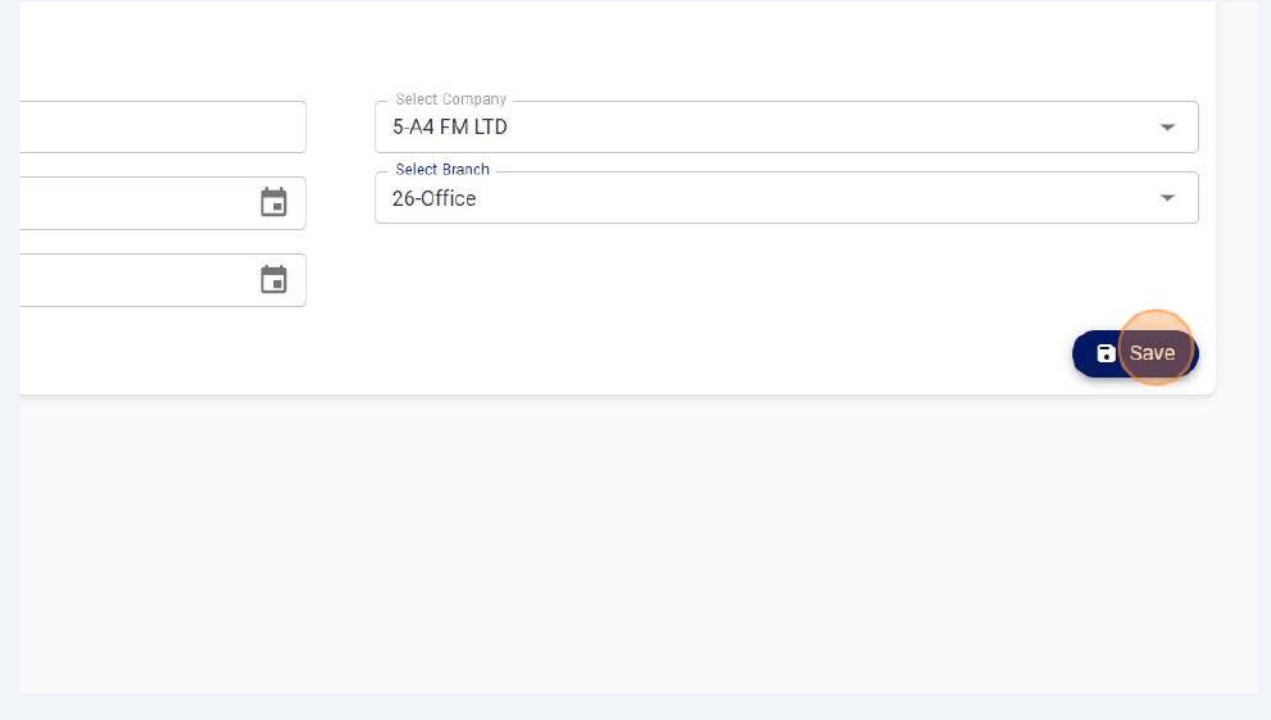

**33** Click "Patrolling QRs" to download QR codes or edit already generated QRs.

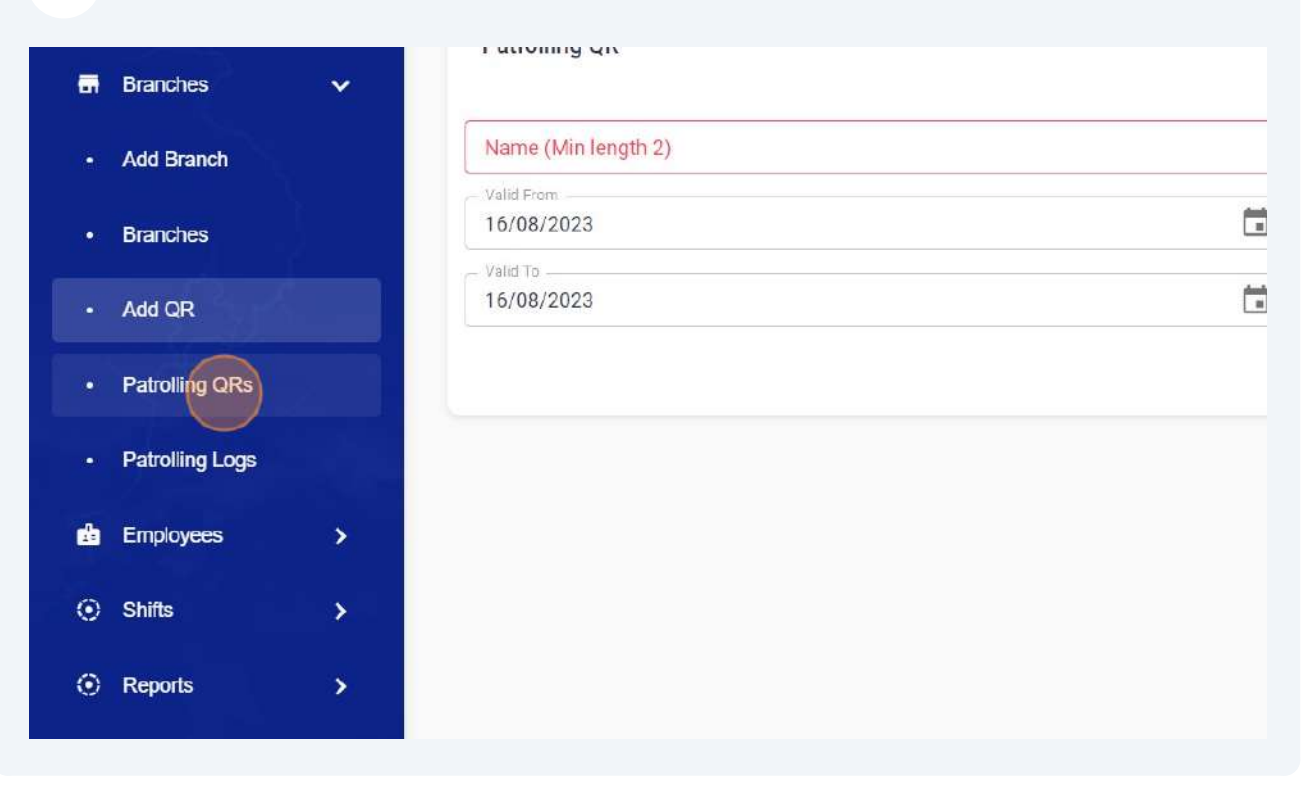

#### **34** Click "edit"Services Wed Aug 09 2023 Wed Jan 31 2024 Wed Aug 09 2023 Services Wed Jan 31 2024 Wed Aug 09 2023 Wed Jan 31 2024 **Services** Wed Aug 09 2023 Wed Jan 31 2024 Services Wed Aug 09 2023 Wed Jan 31 2024 **Services** Wed Aug 16 2023 Thu Aug 17 2023 REMS copyrights@2023

#### Click "QR Code"

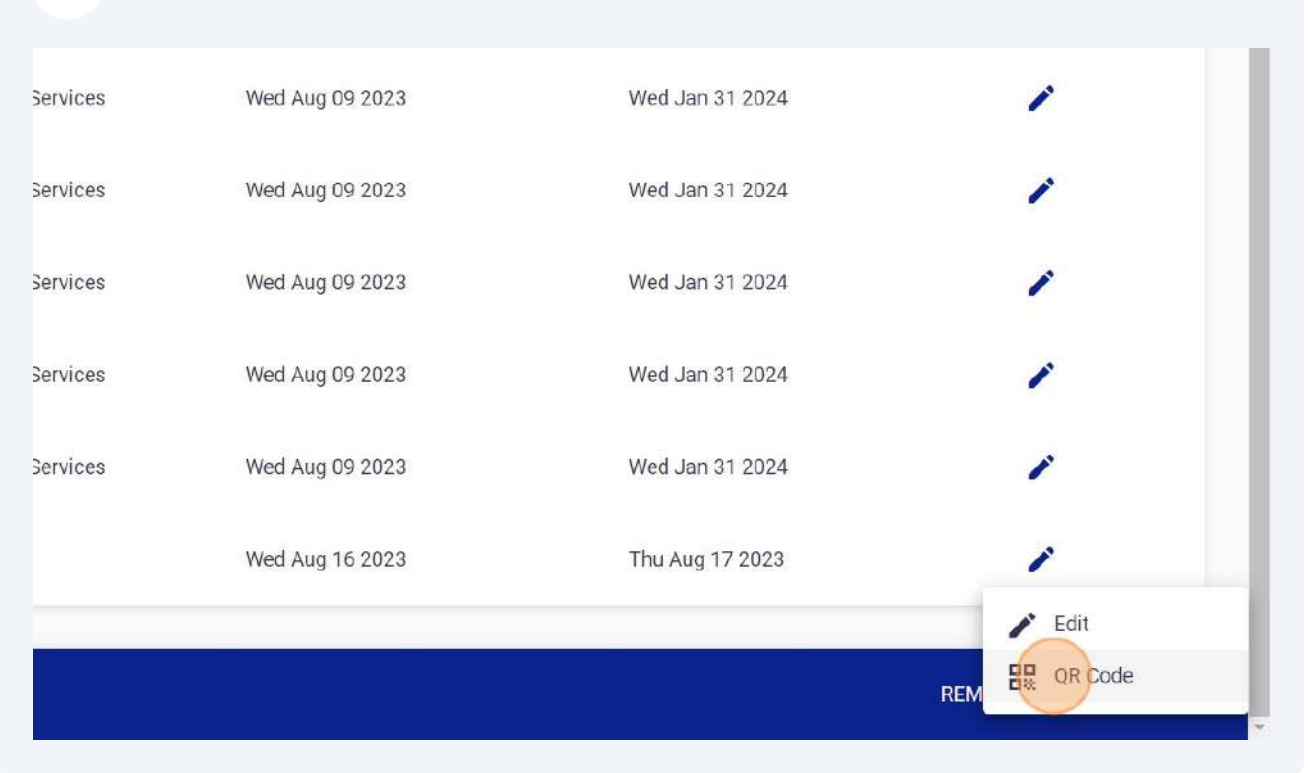

#### Click "Download"

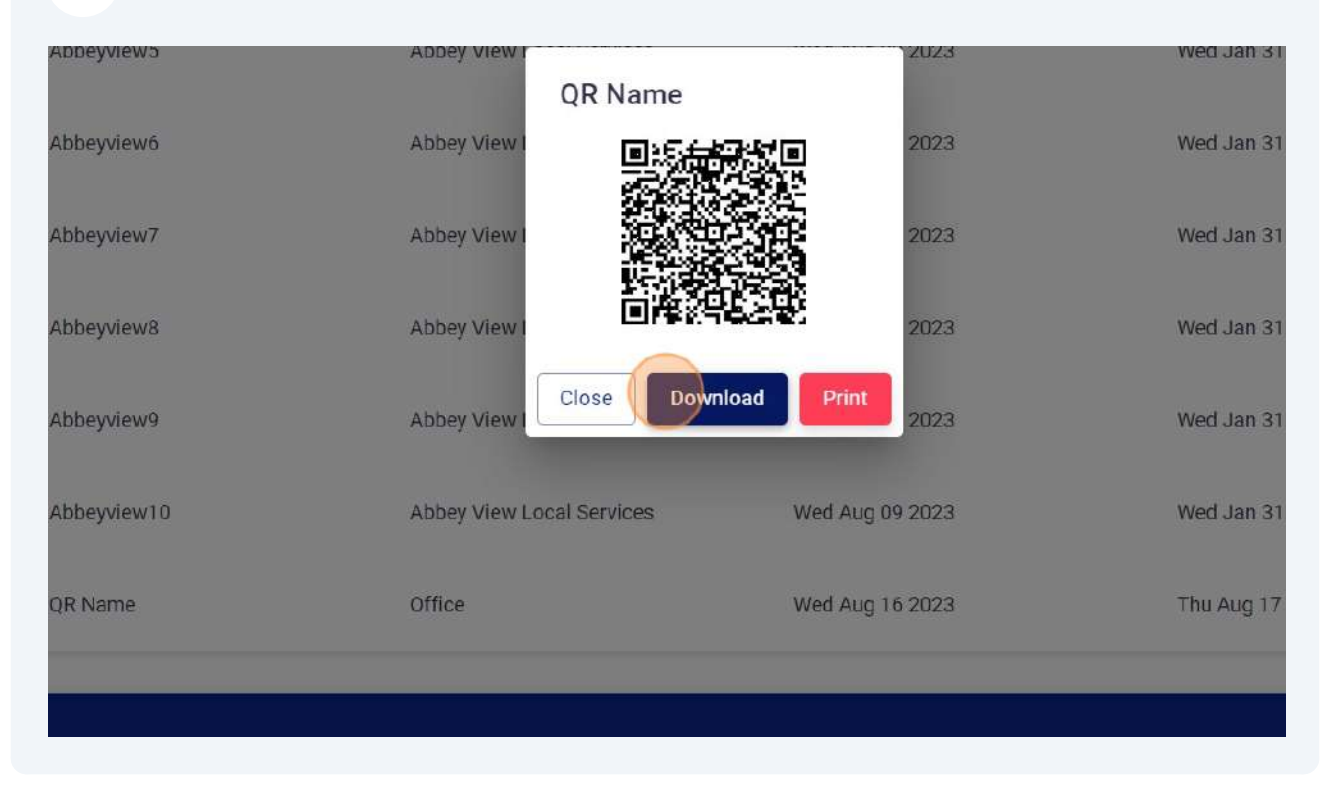

#### Click "edit"

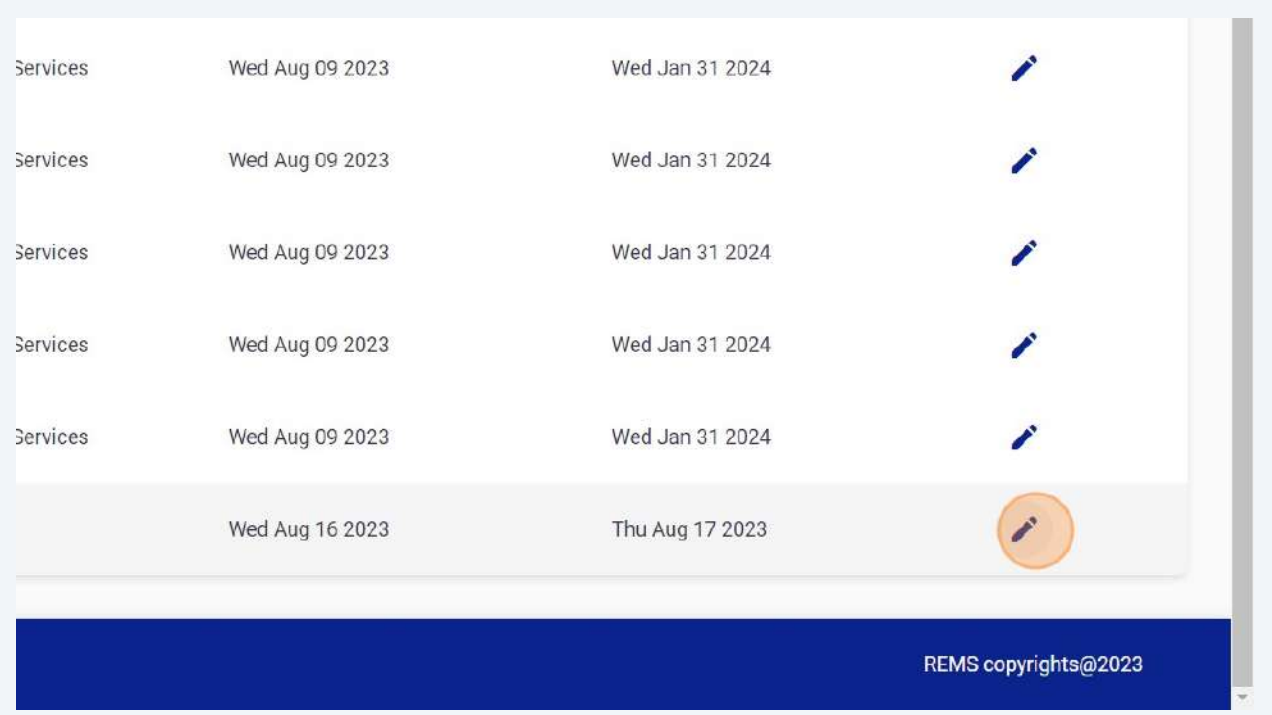

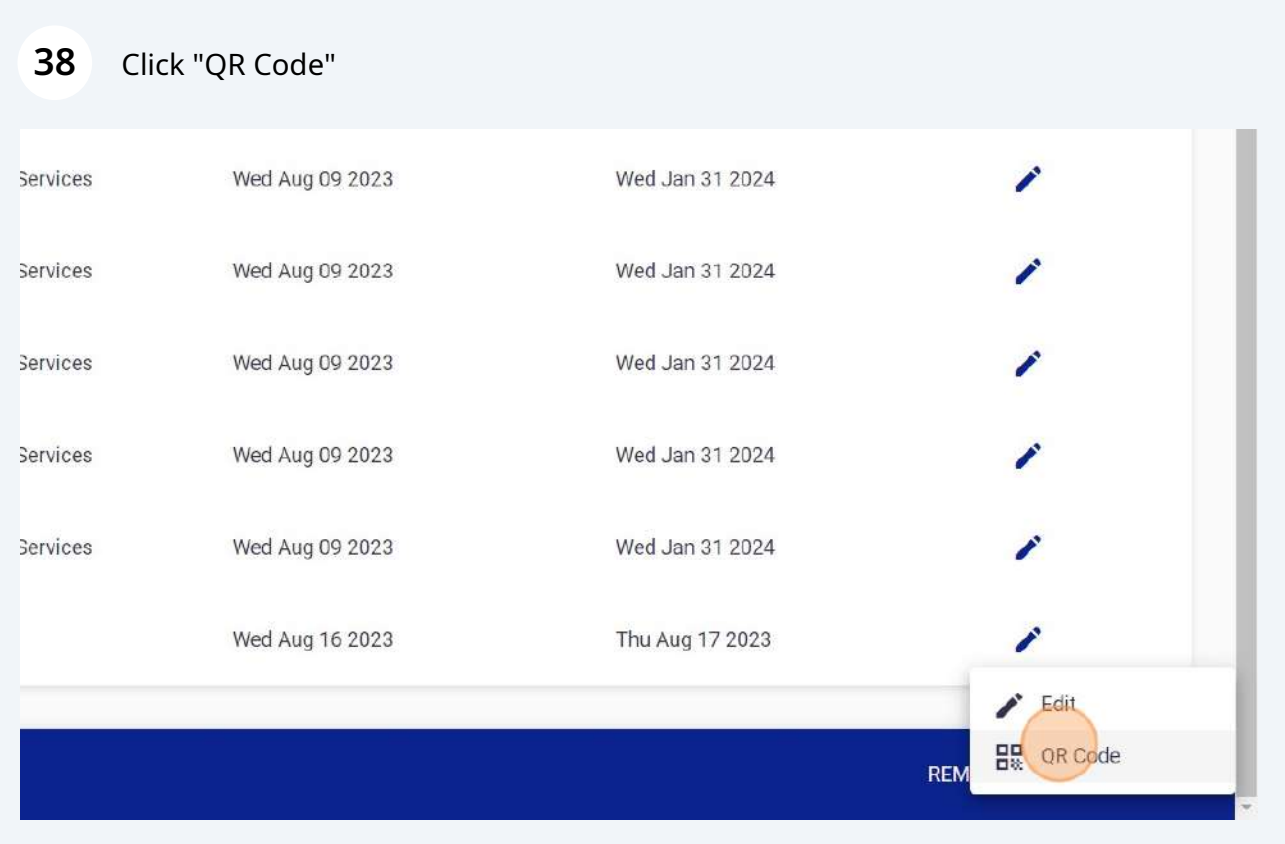

#### Click "Print" to print QR code.

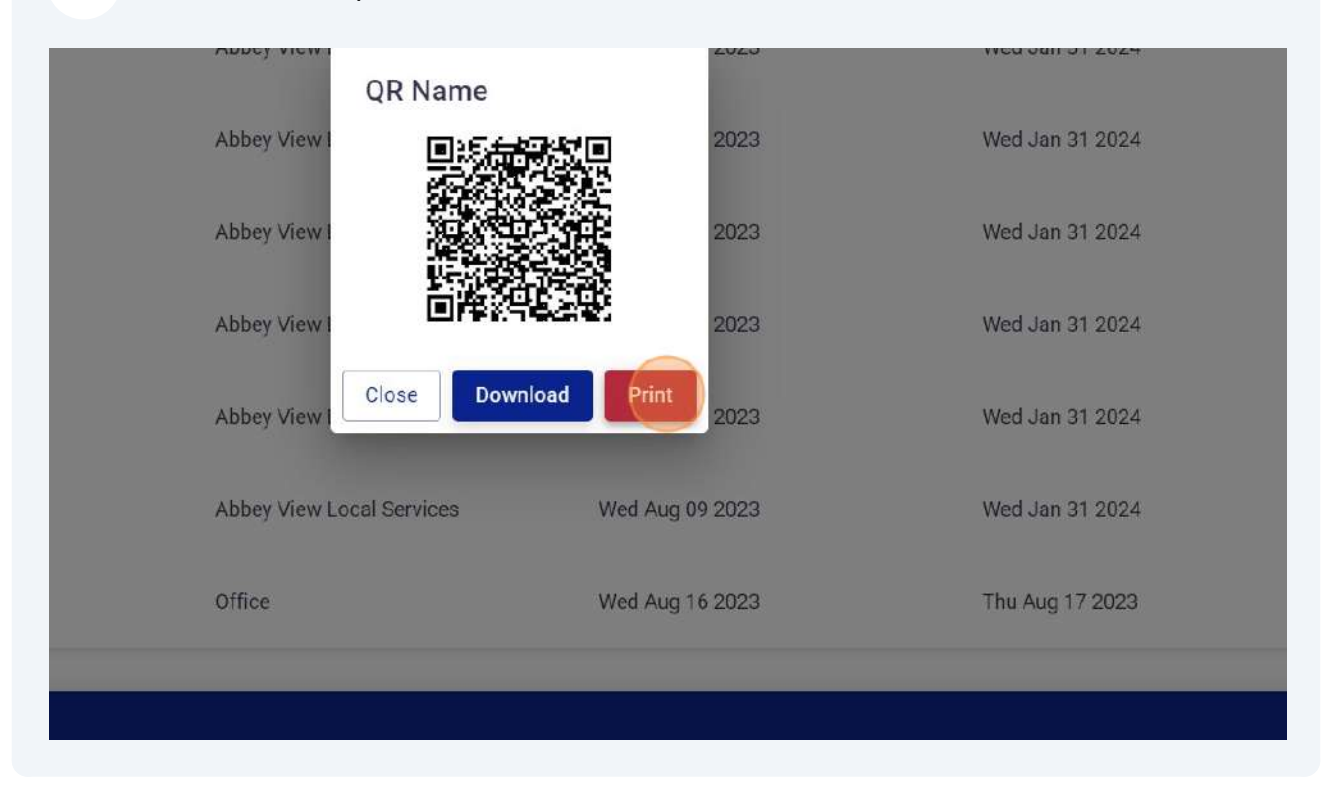

#### Click "Patrolling Logs" to view Patrolling Logs marked by employees.

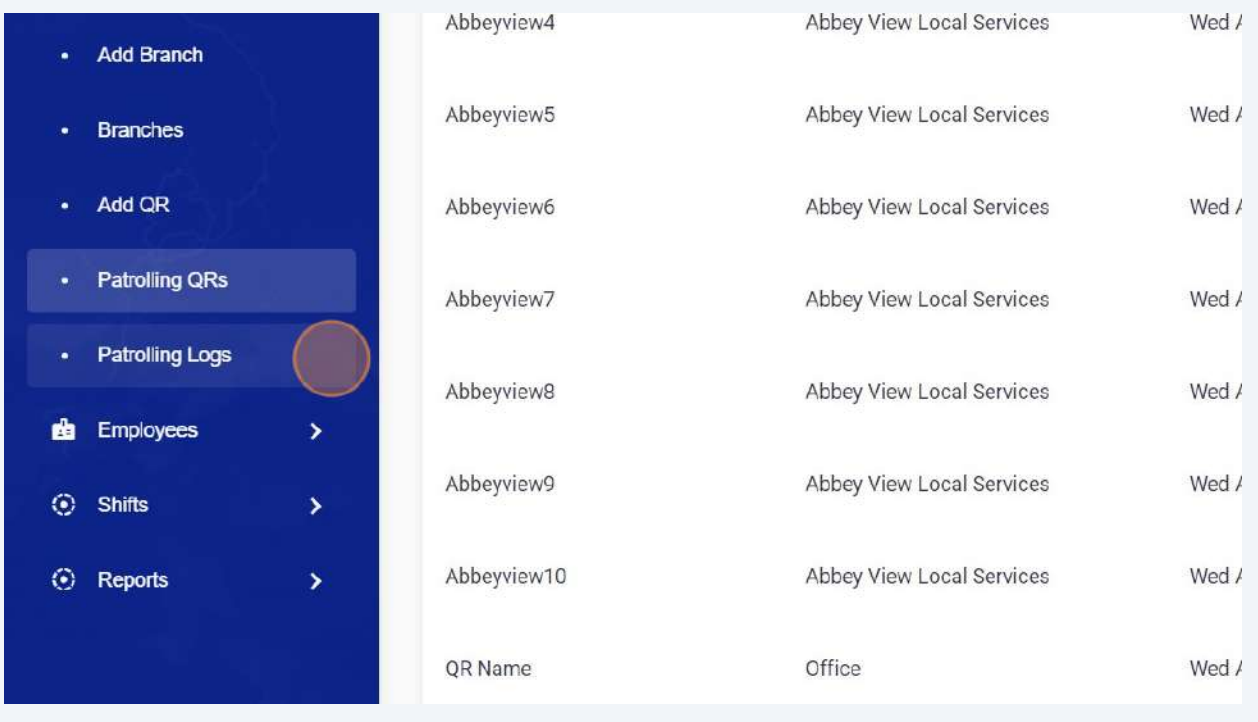

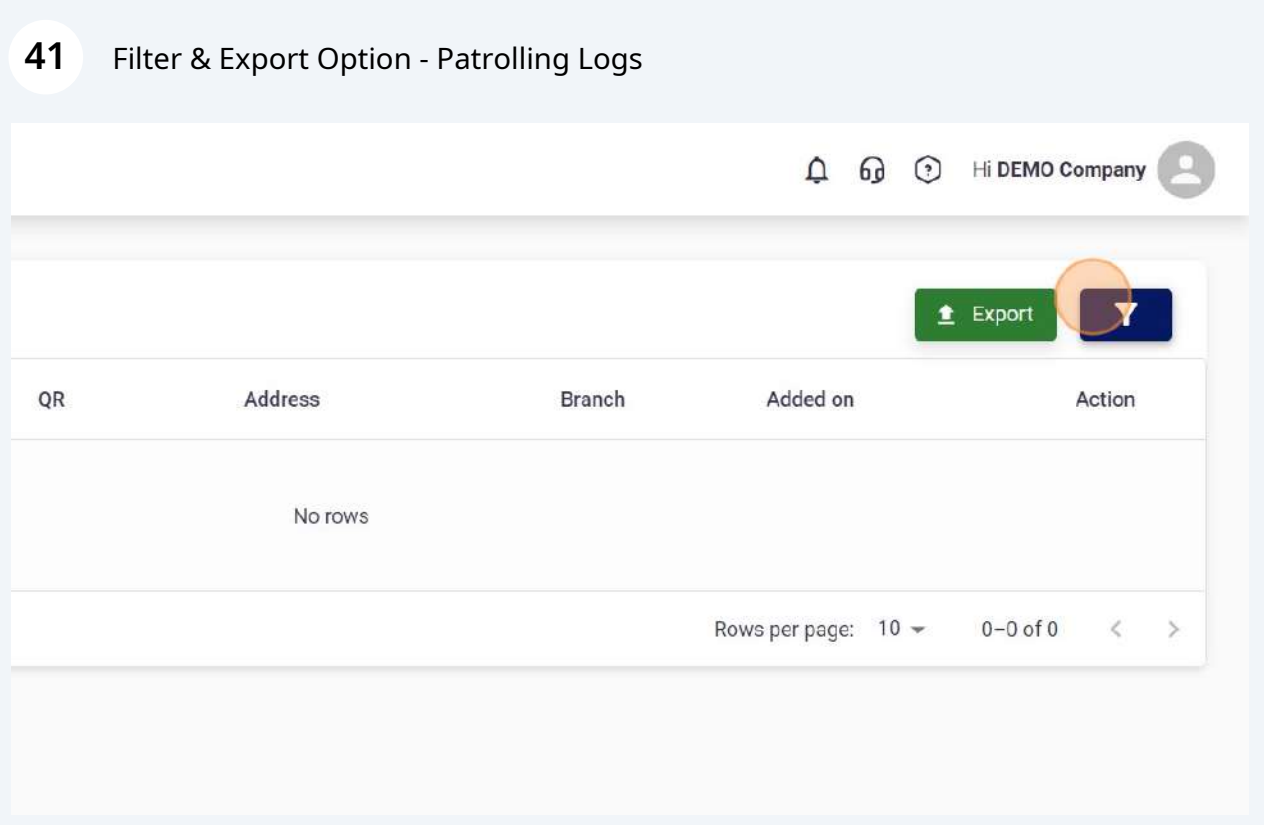

### Click "Add Employee" to add any new employee.

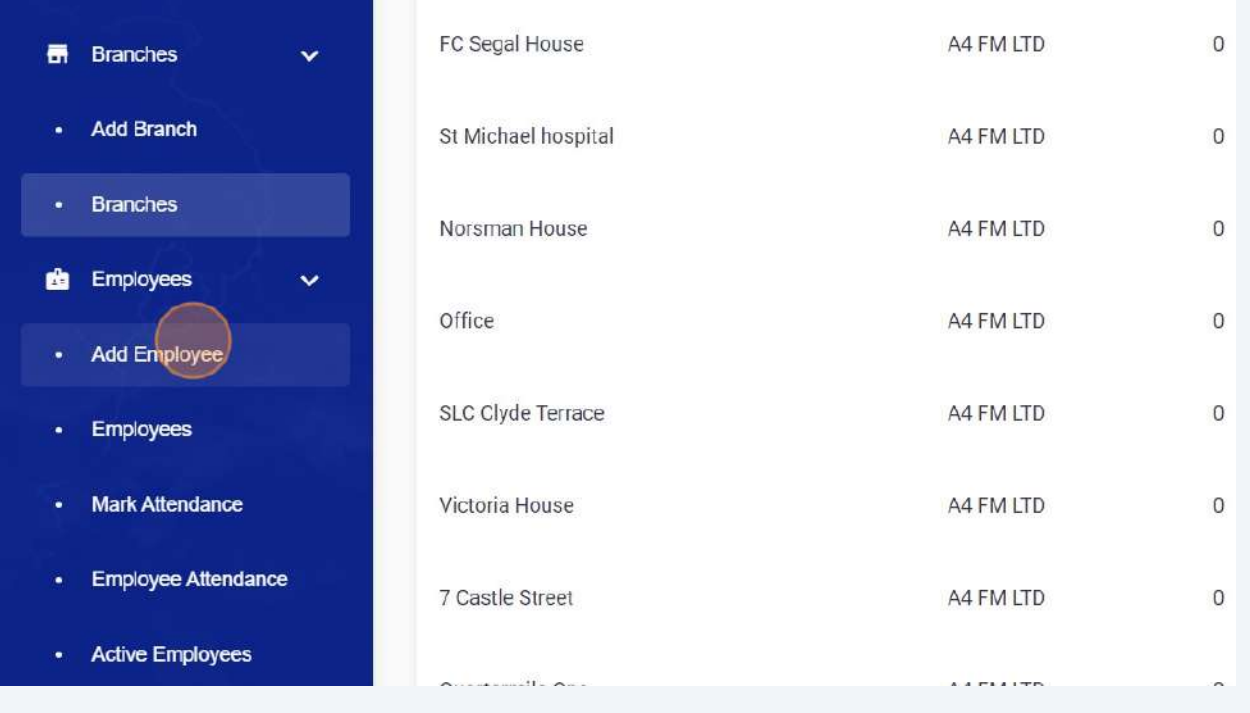

**43** Click the "Name" field and enter employee name. Min length for employee name is 4.

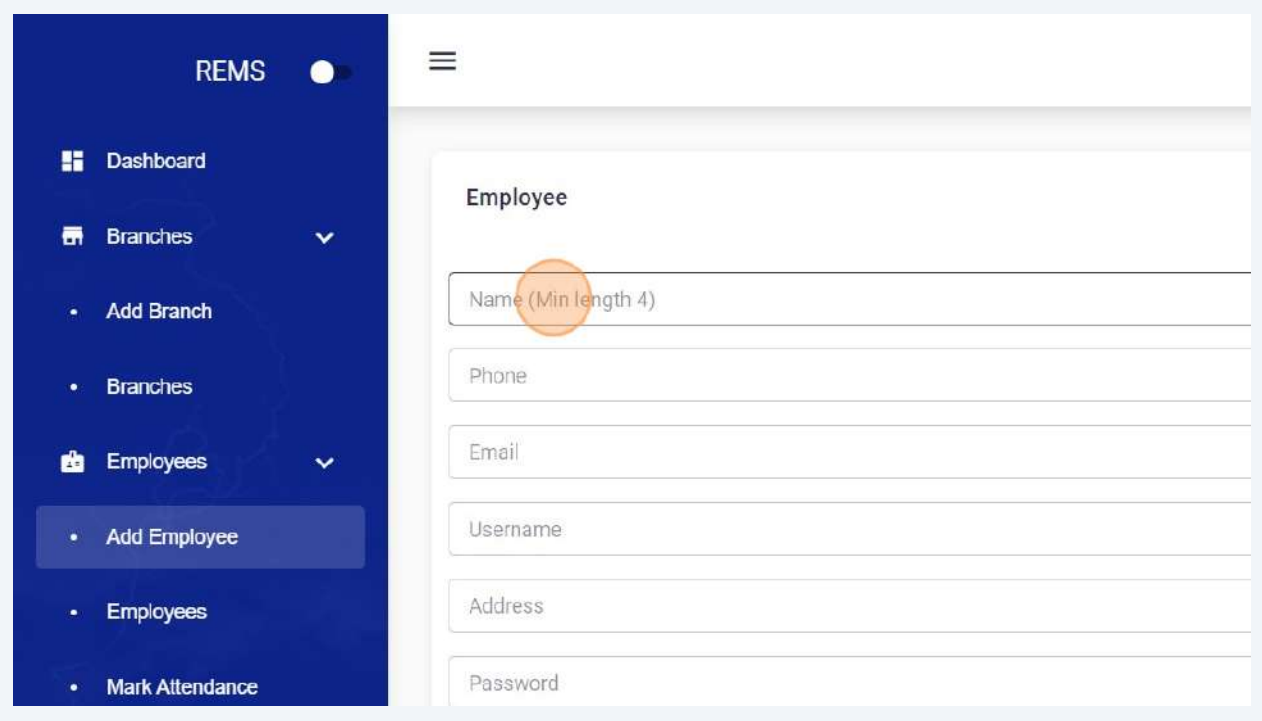

**44** Following fields are compulsory :

- 1. Name
- 2. Phone
- 3. Email
- 4. Password
- 5. Monthly working hours
- 6. Pay Rate
- 7. Identity No

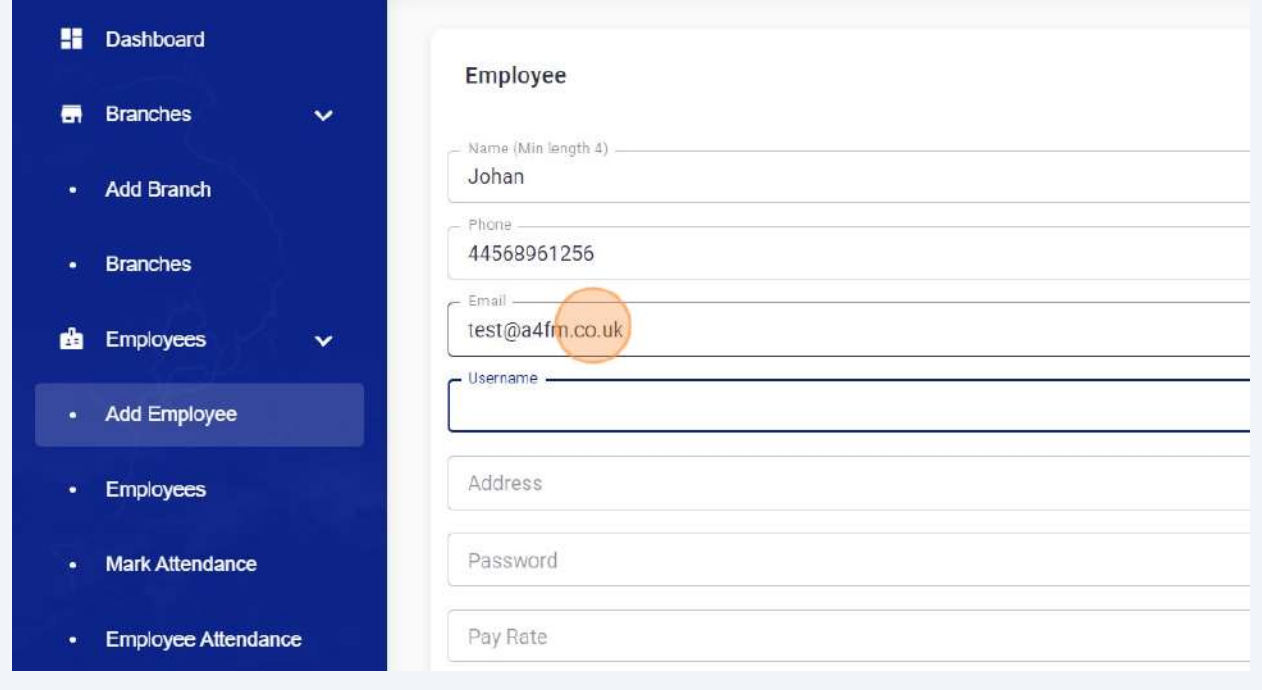

Click the "Username" field and enter username for employee login.

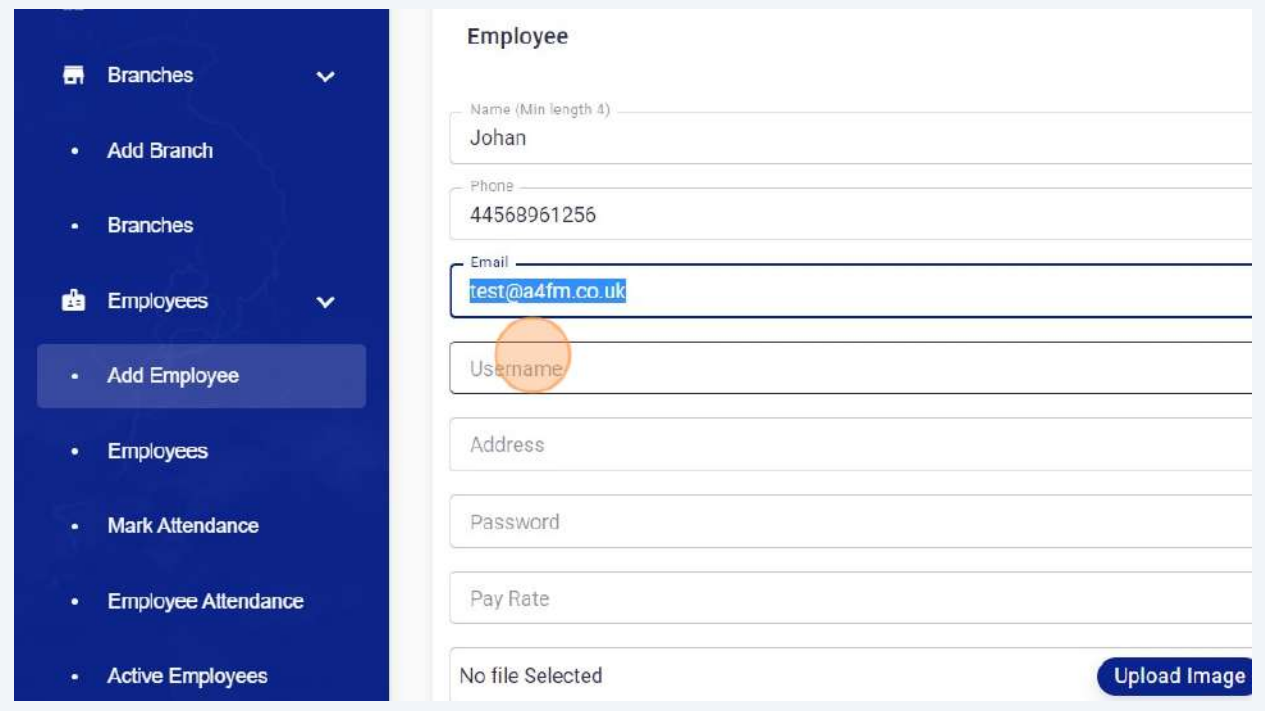

#### Click the "Address" field and enter address.

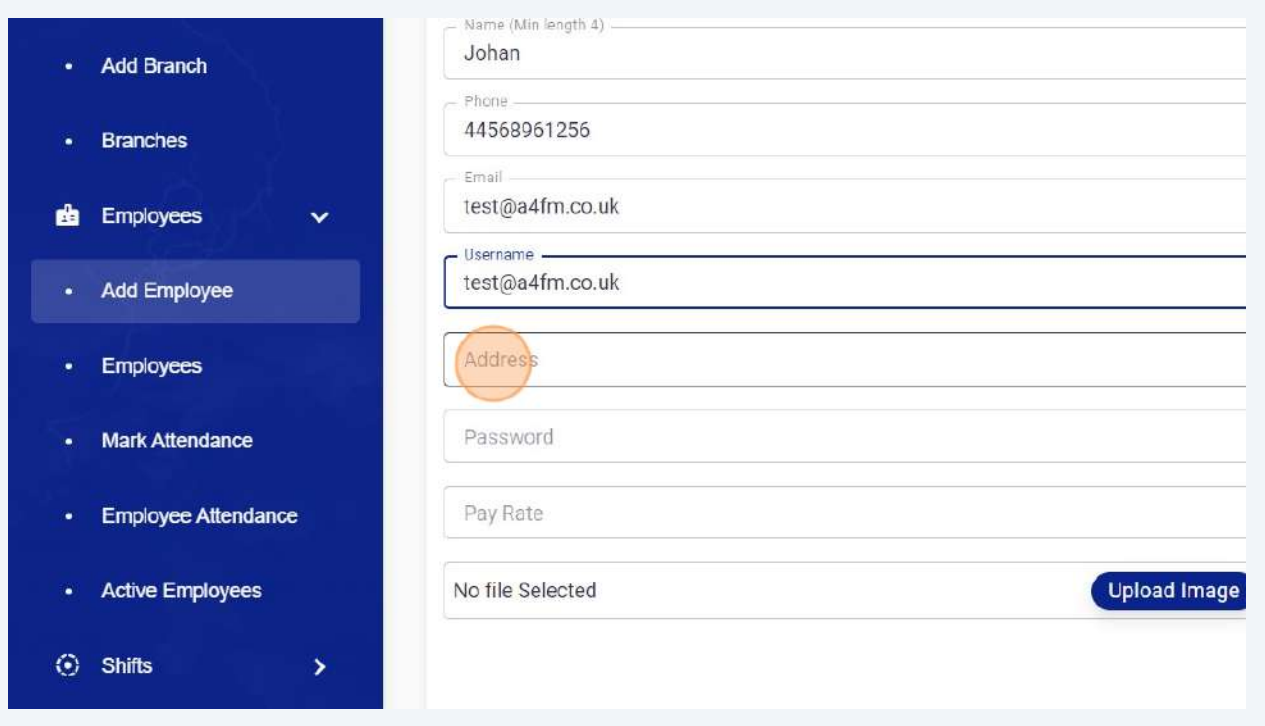

Click the "Password" field and set desired password.

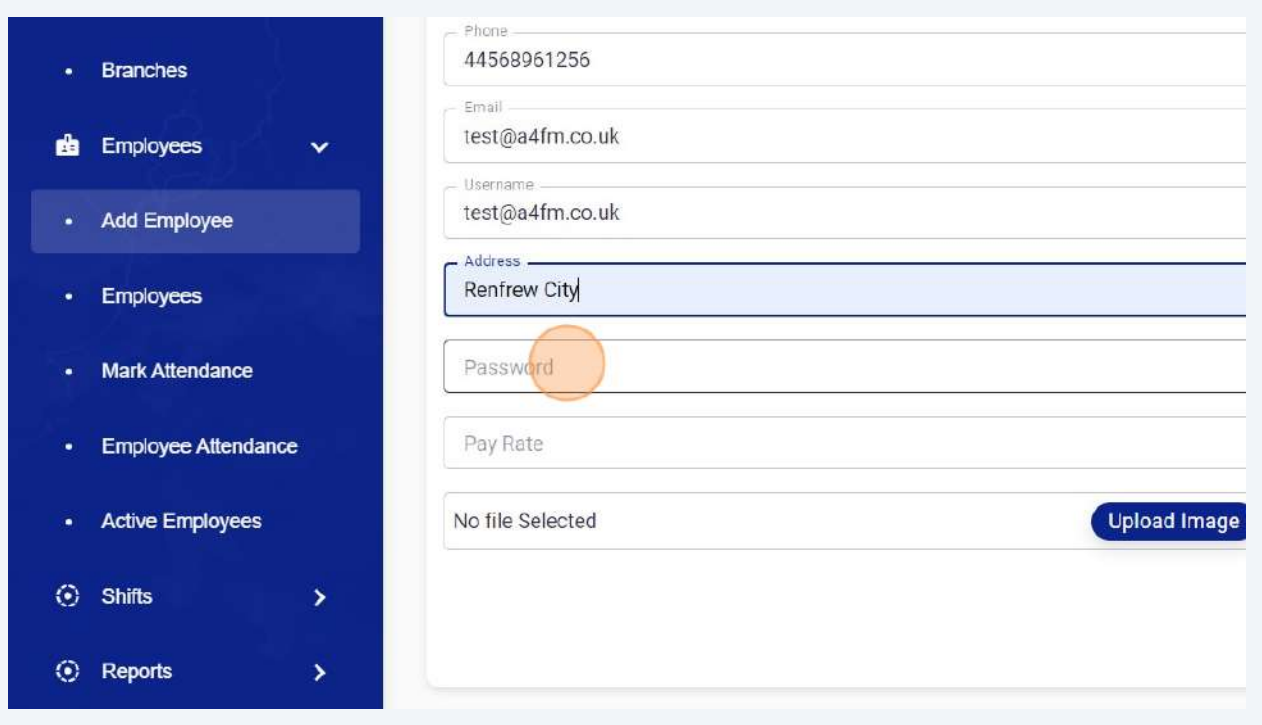

#### Click the "Pay Rate" field and configure per hour rate for employee.

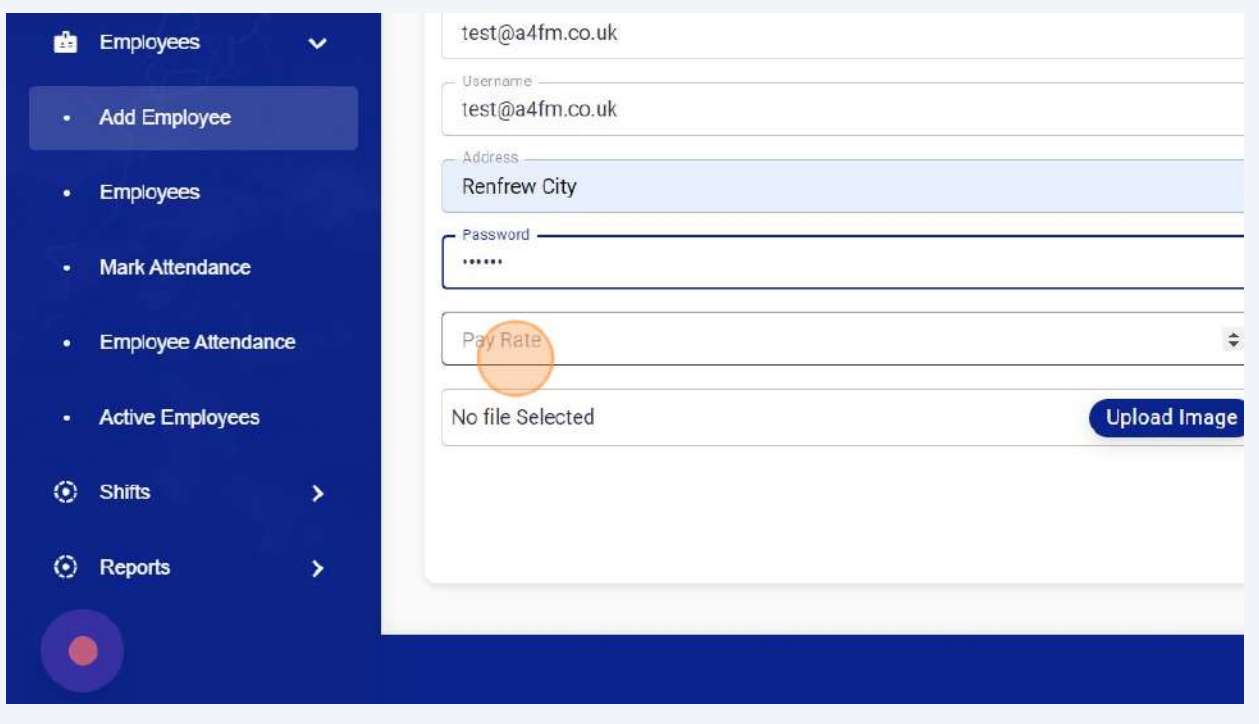

#### **49** Click "Upload Image" and enter employee picture.

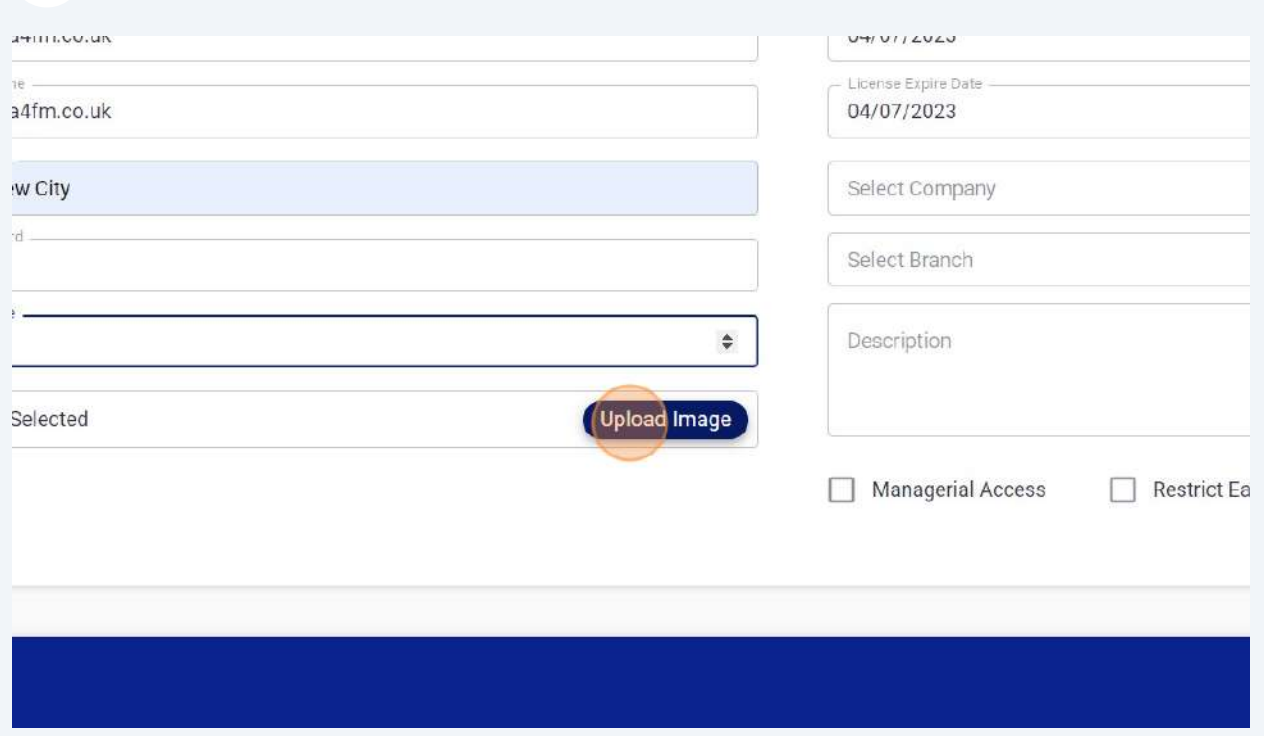

**50** Click the "Identity No" field and enter employee licenses or Govt ID number (SIA #, NI # or any ID).

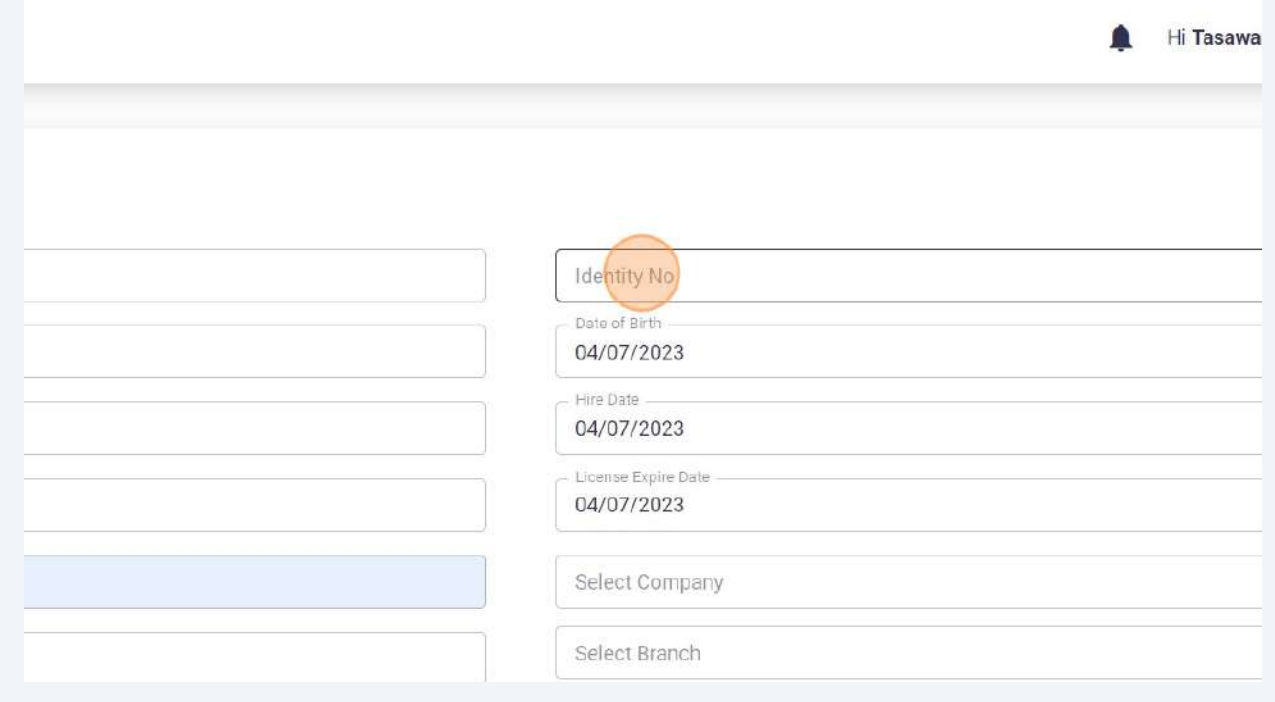

#### Select branch for employee.

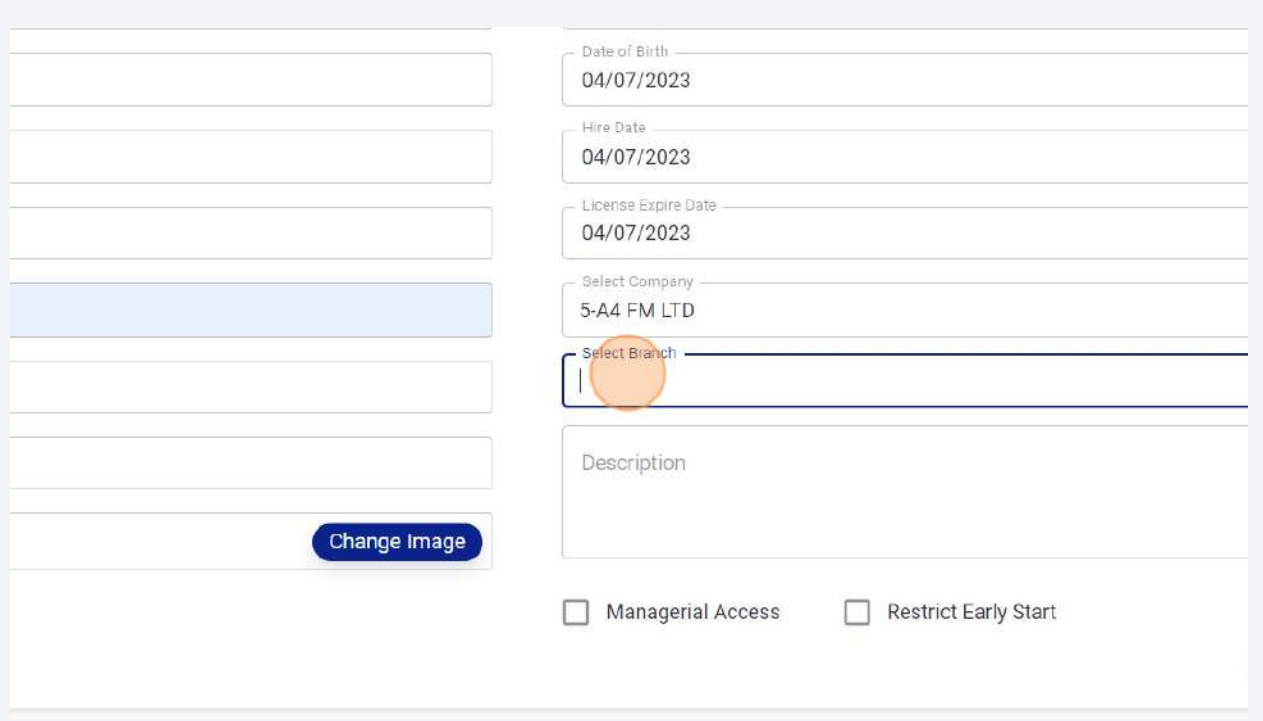

# Click the "Restrict Early Start" field in order to restrict employee for Attendance Check Iin before shift start time.

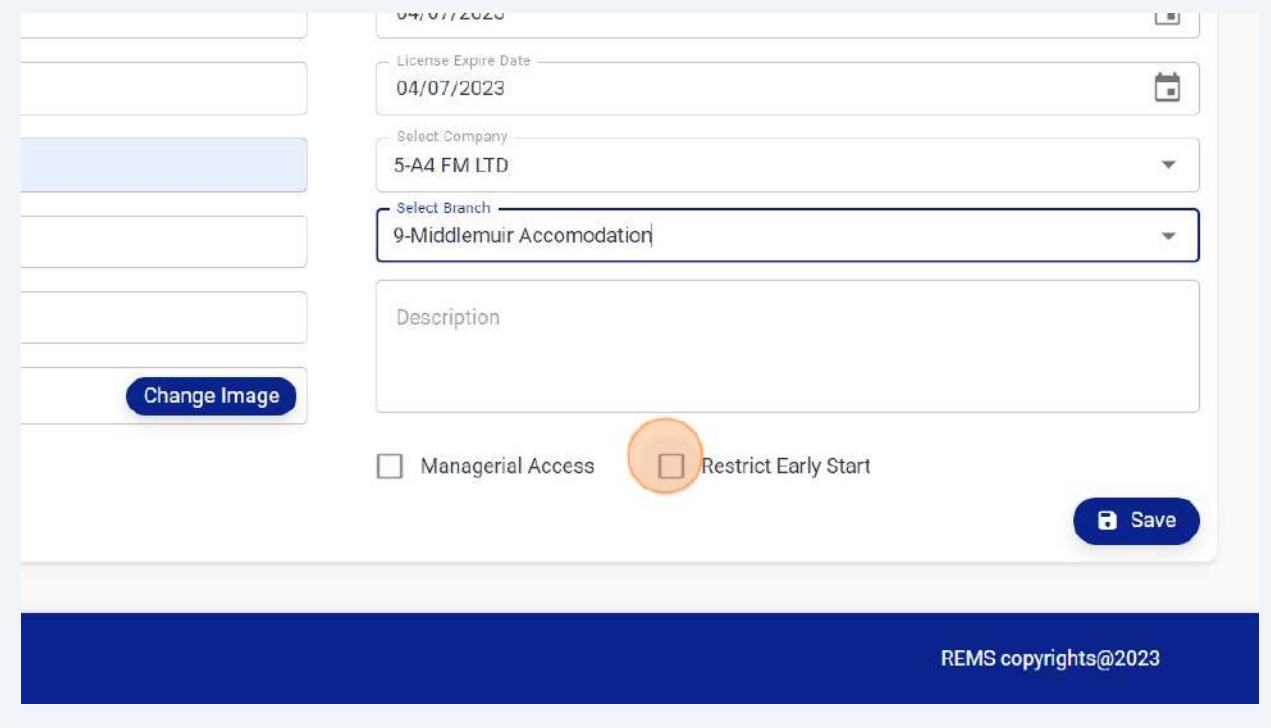

#### **53** Click "Managerial Access" and select this option for Managers to provide portal access.

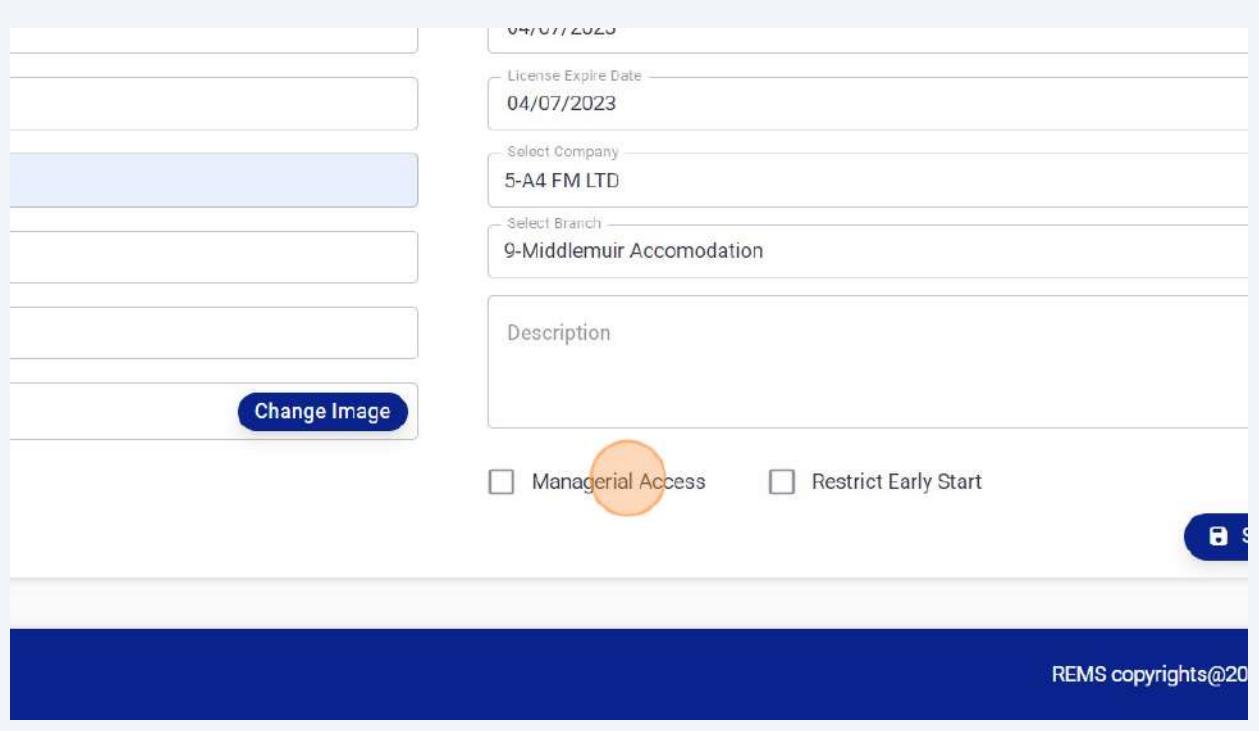

#### **54** Click "save" to add new employee.

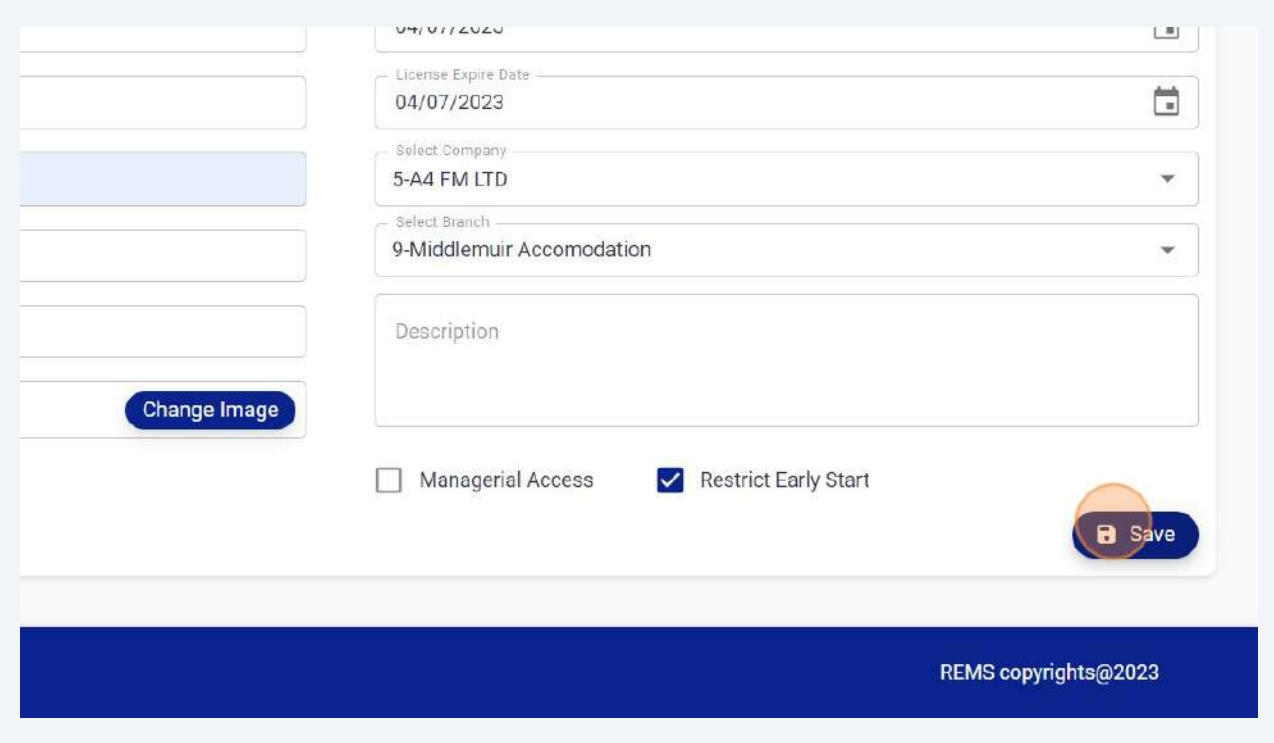

## Click "Auto Check-Out" : Enable this option to Auto check-out your employee at shift end time.

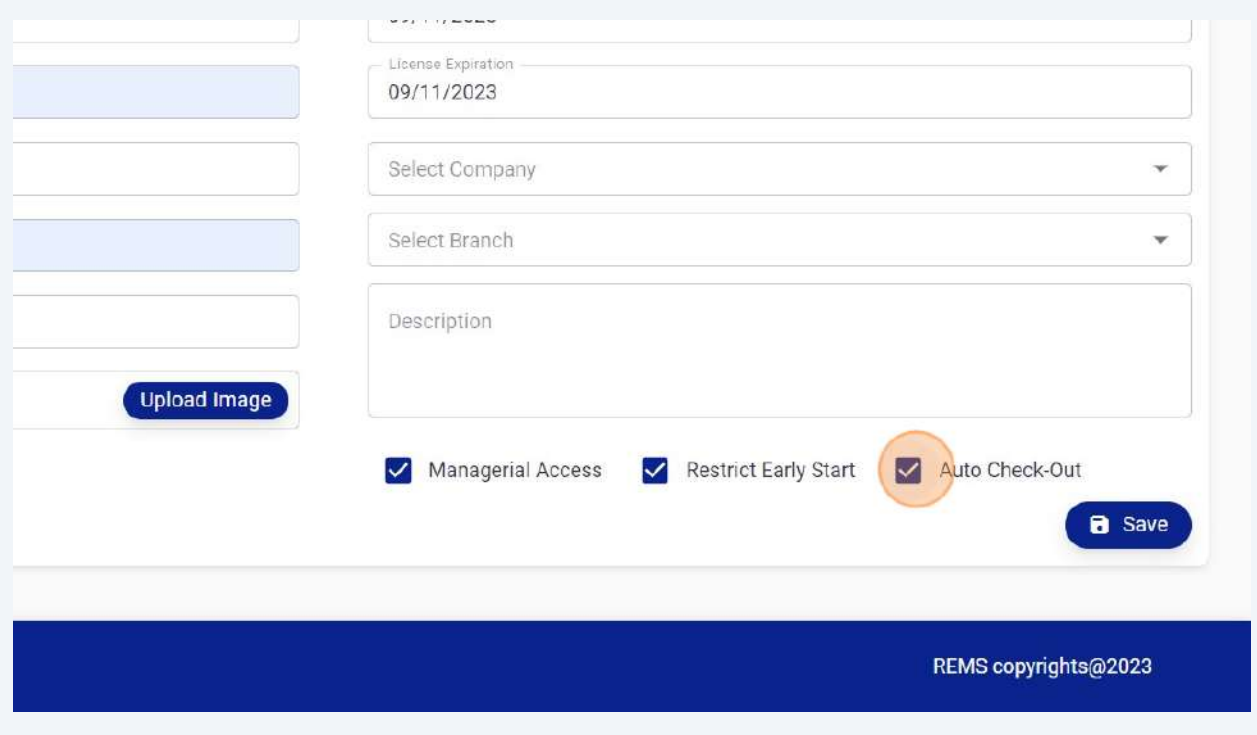

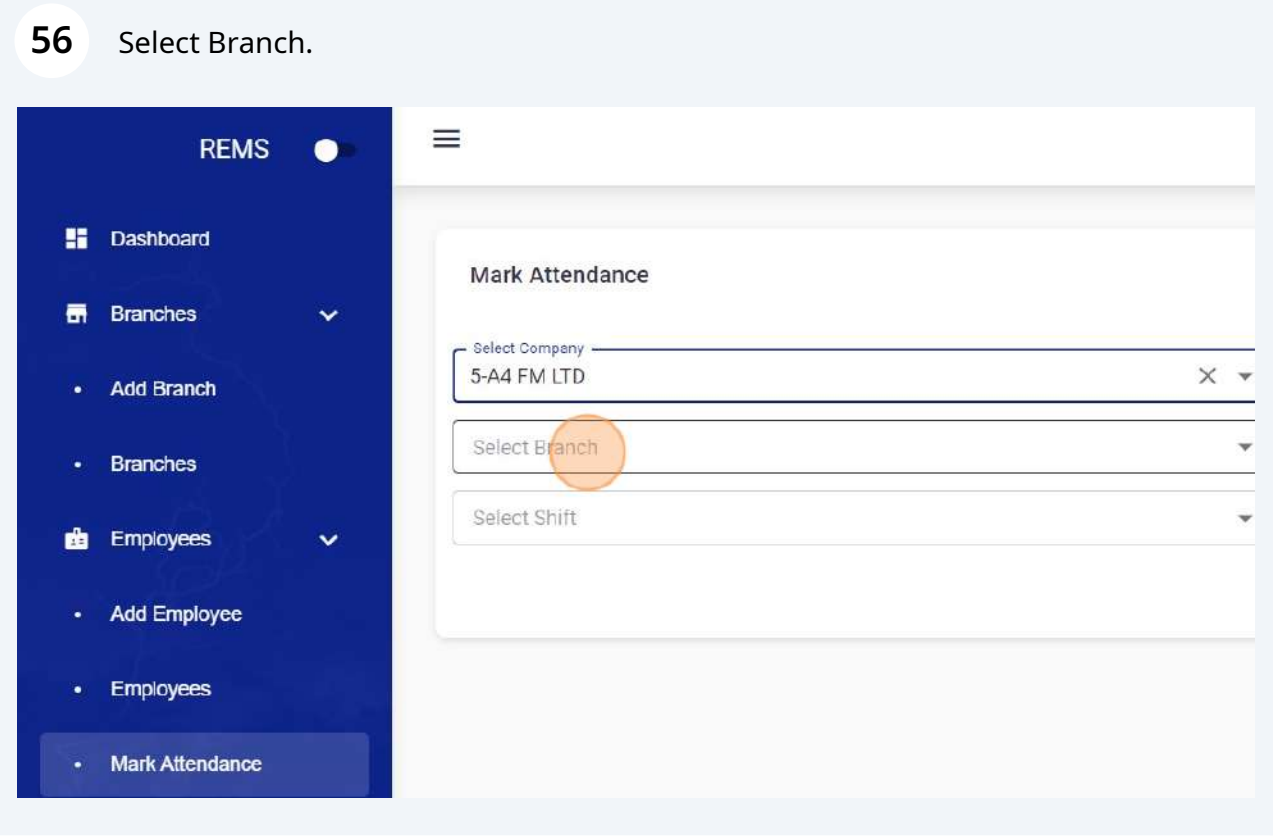

#### Select Shift.

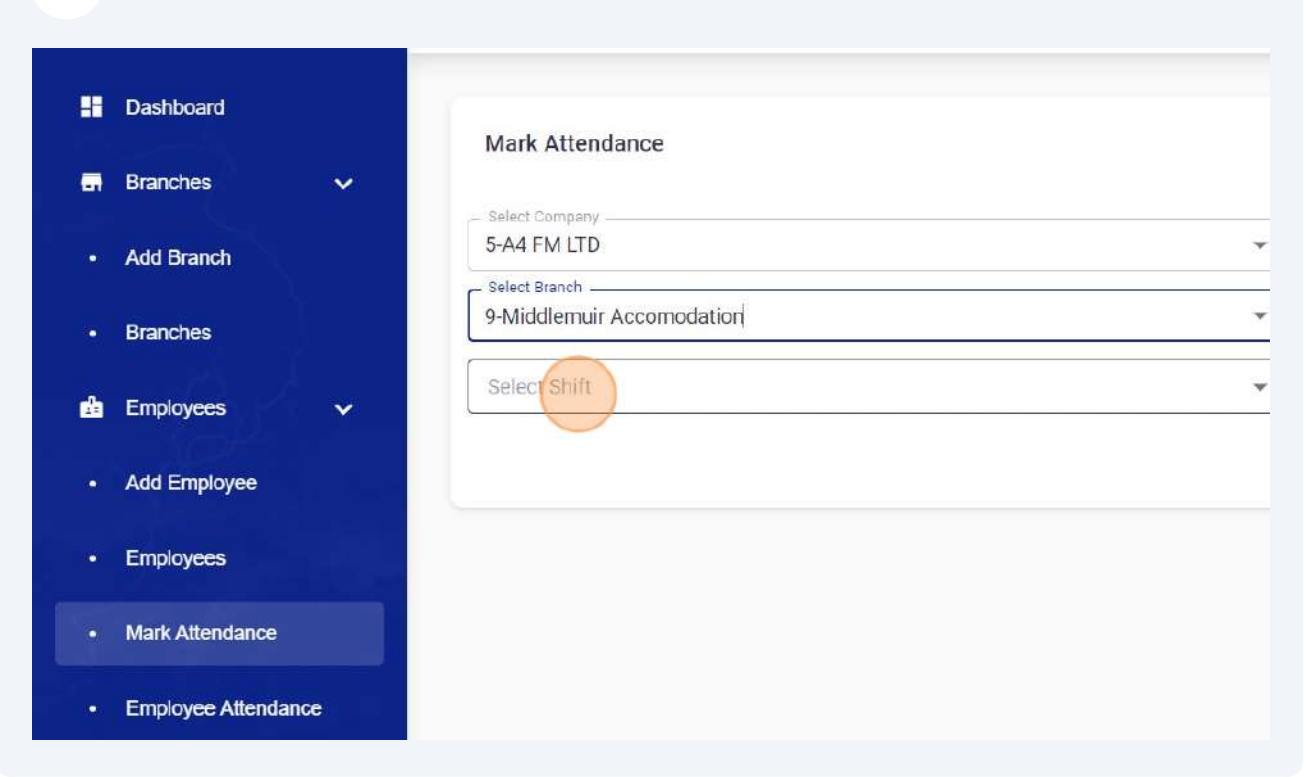

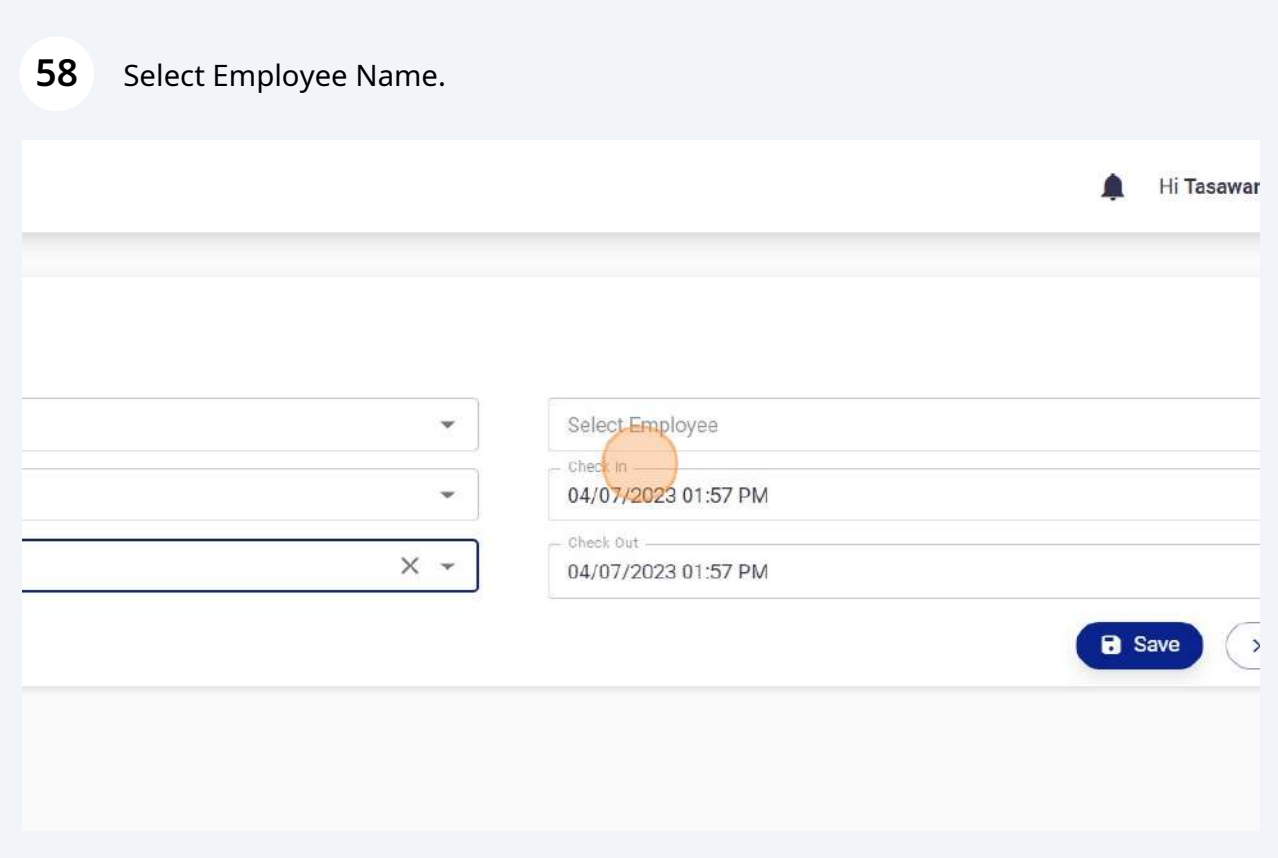

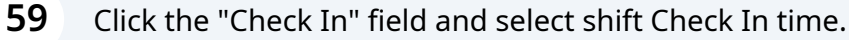

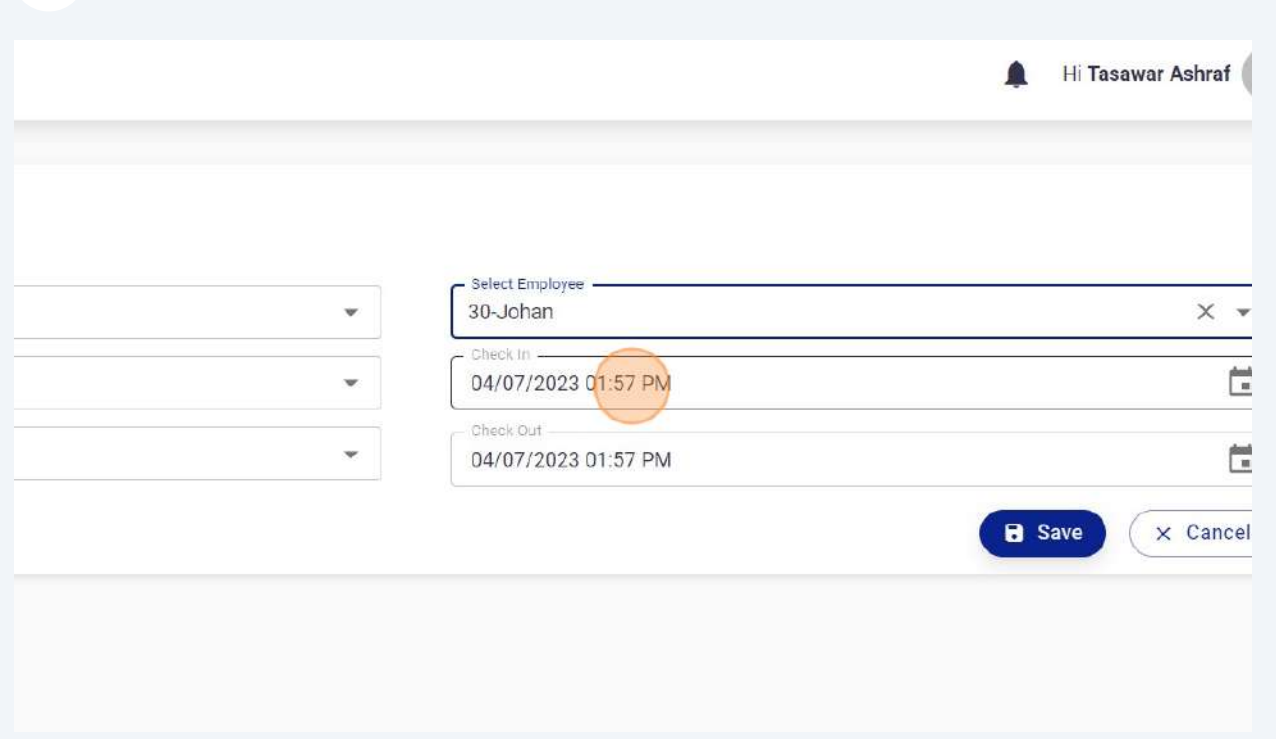

#### Click the "Check Out" field and select shift Check Out time.

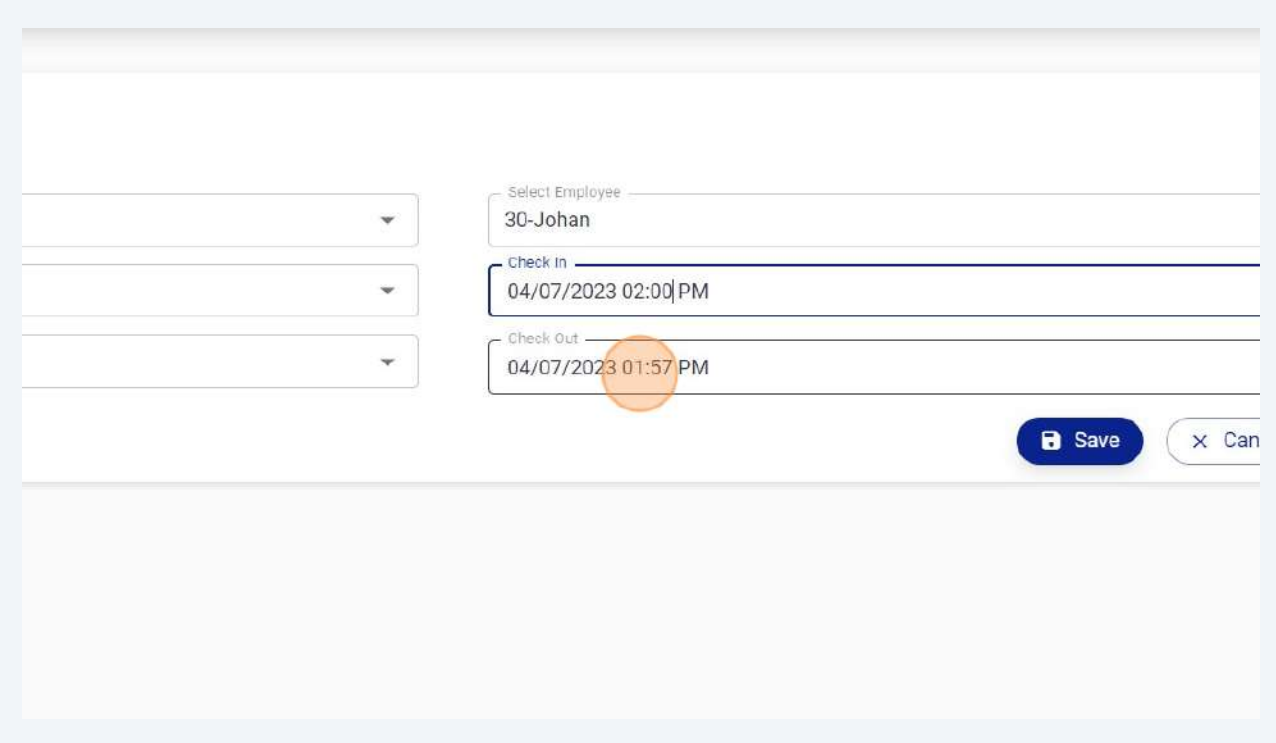

#### Click "save" to mark manual attendance from portal.

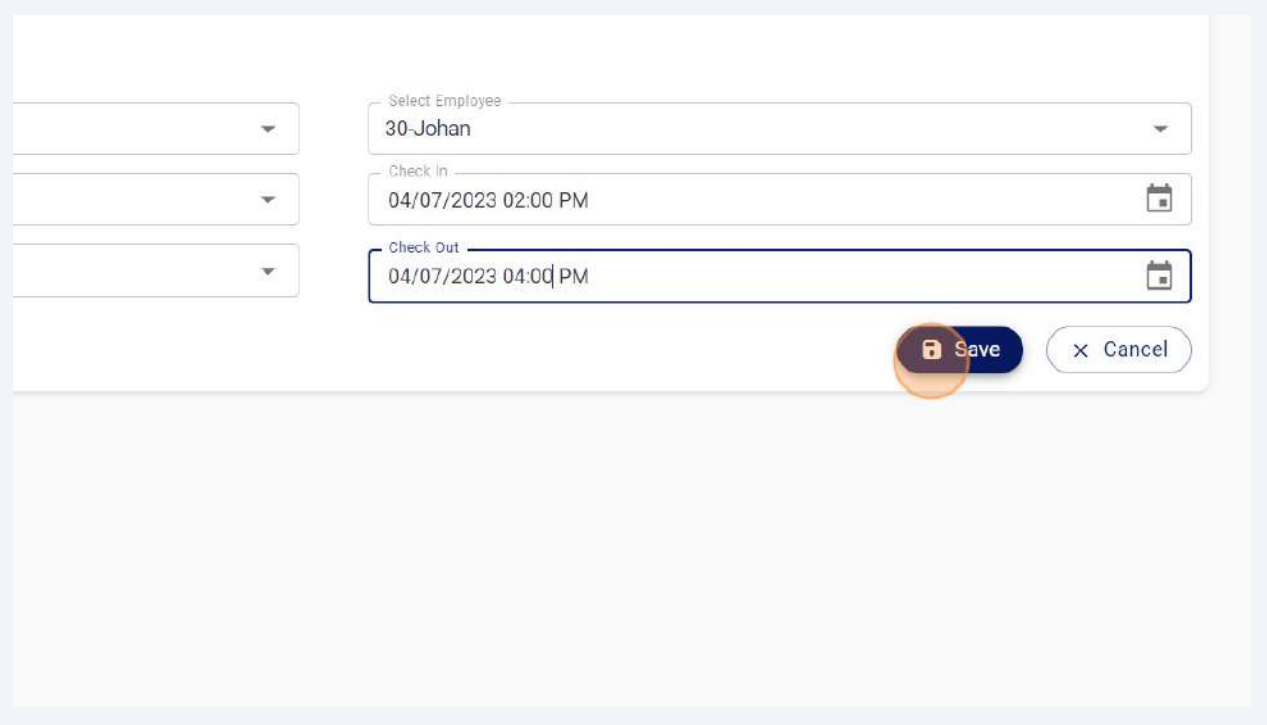

### Click "Close" to close Dialogue box.

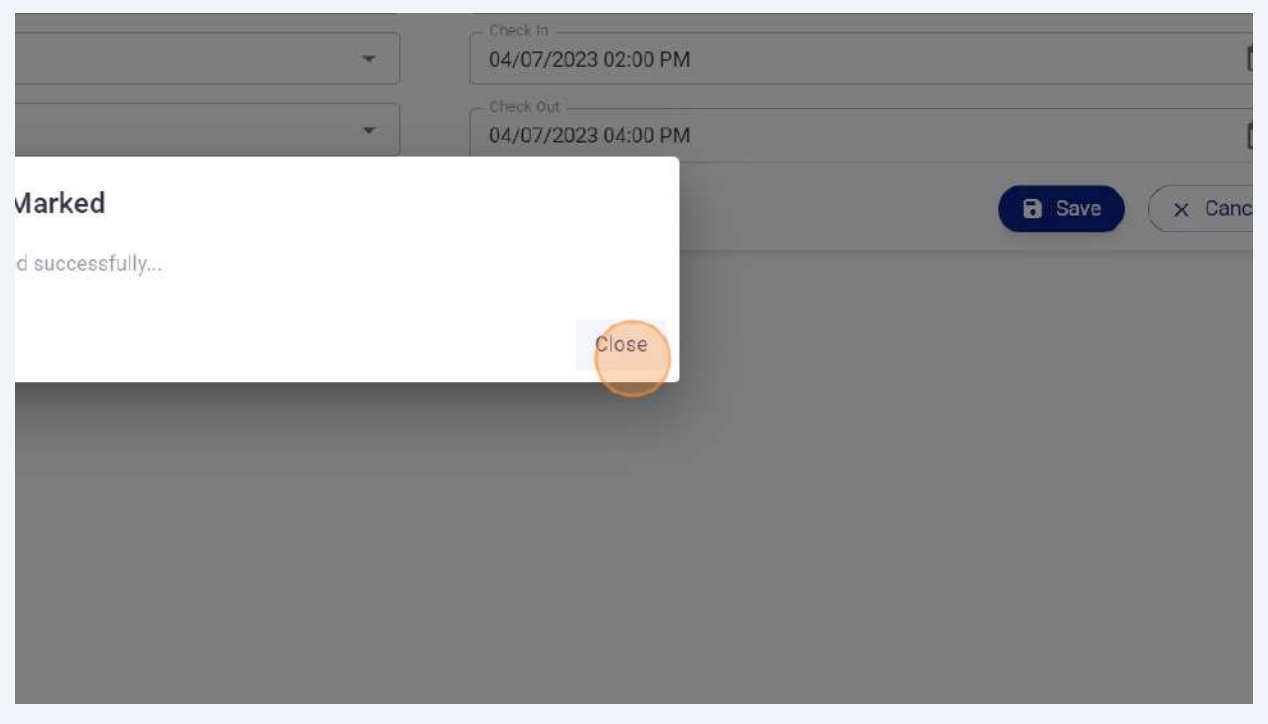

Click "Employee Attendance" button to view employees attendance.

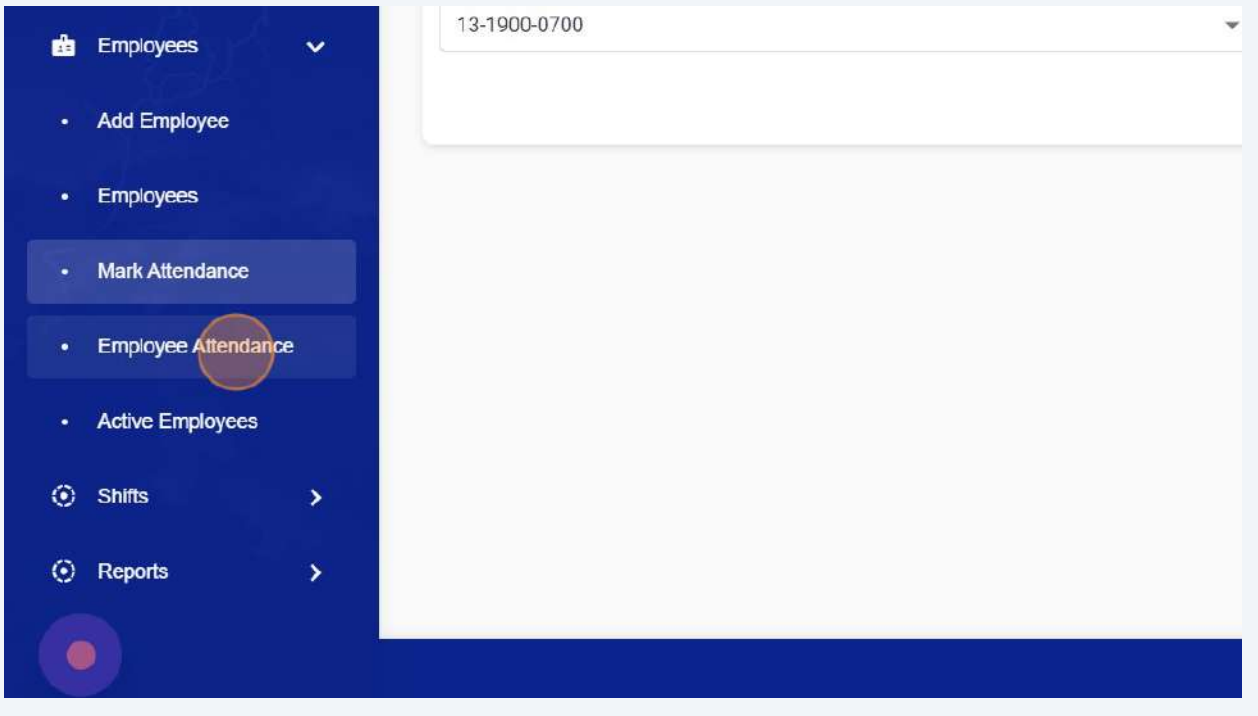

Click on any column to apply sorting, filters or manage columns.

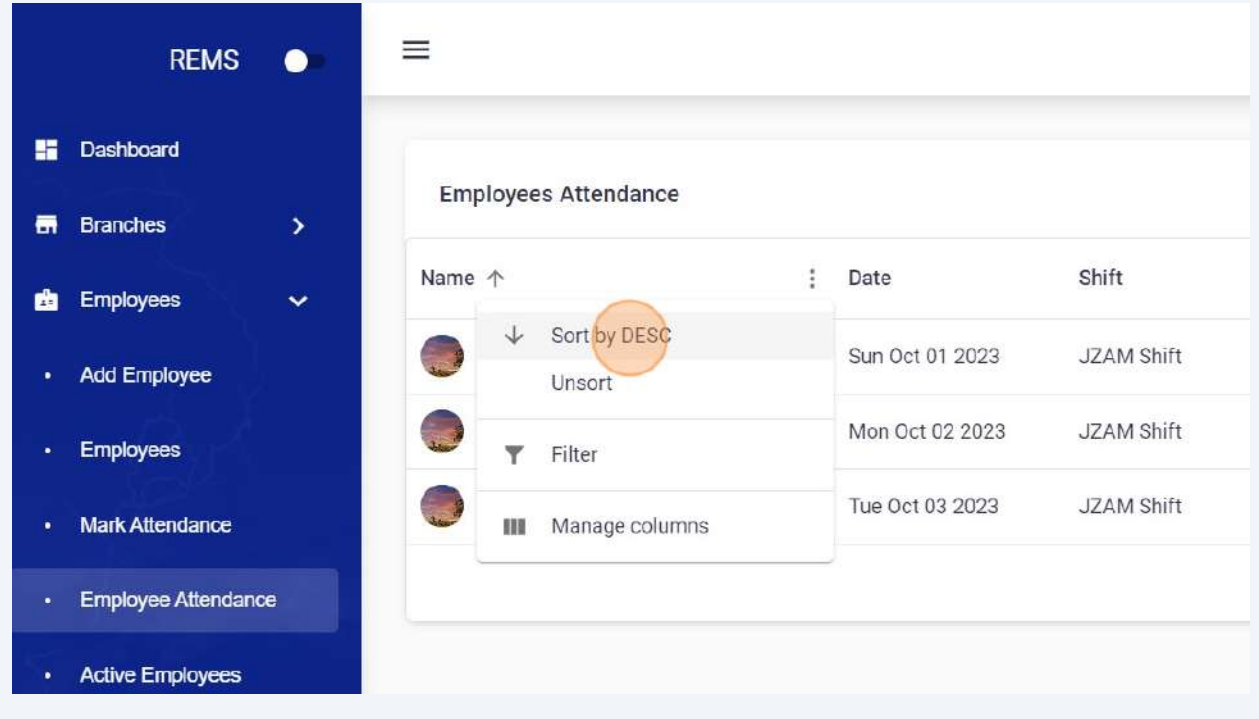

#### Click "Unsort" to remove sorting.

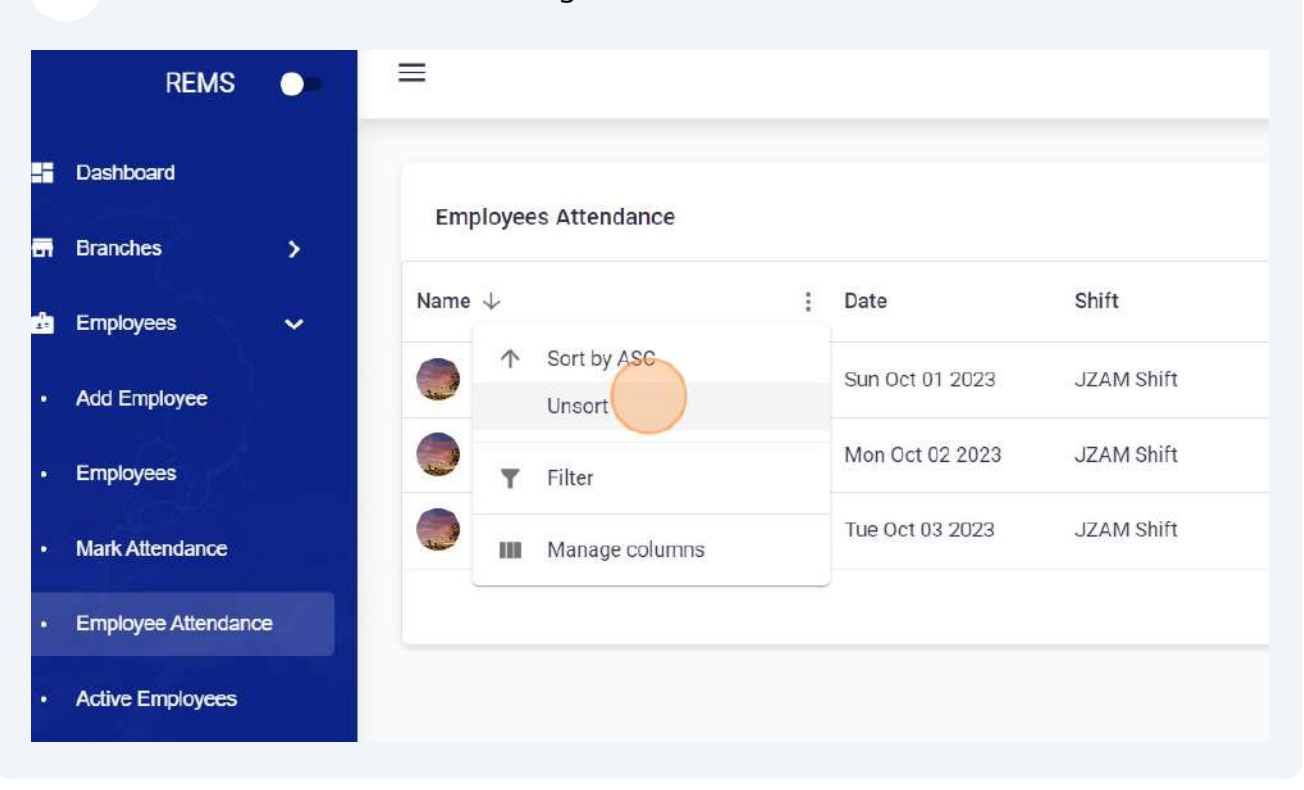

#### Customise filter option.

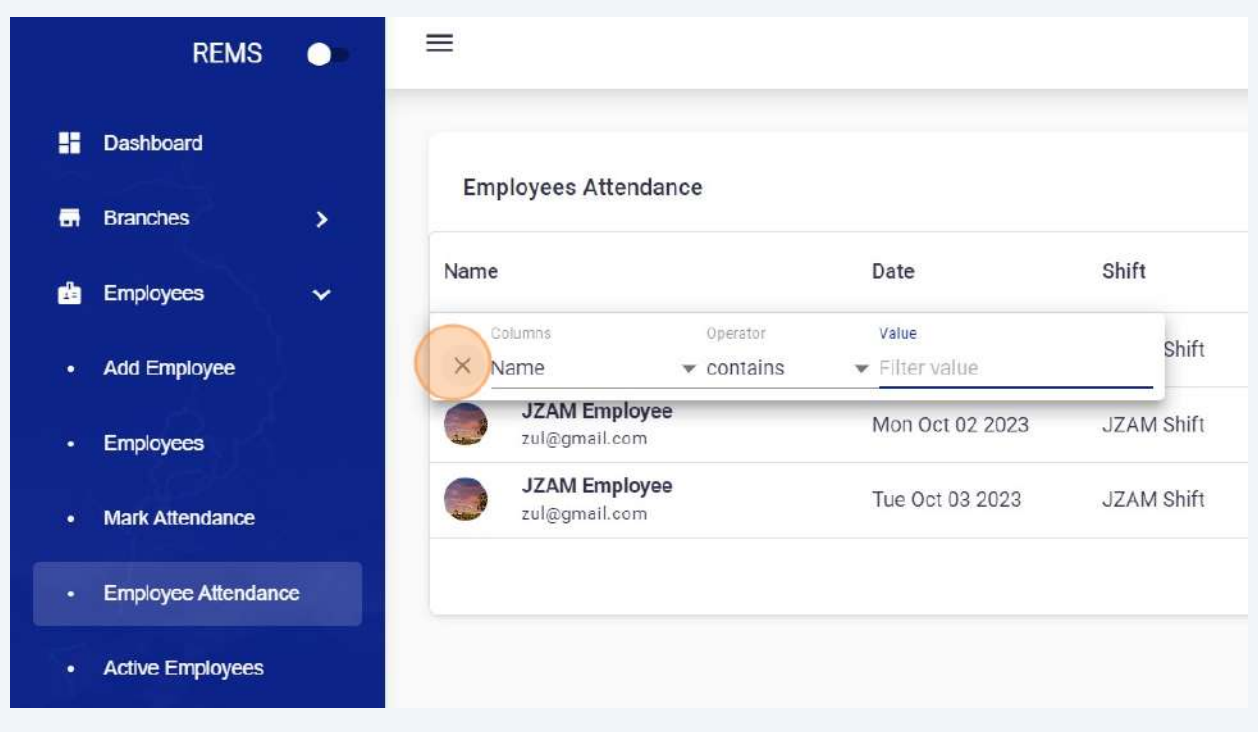

#### Click "Manage columns"

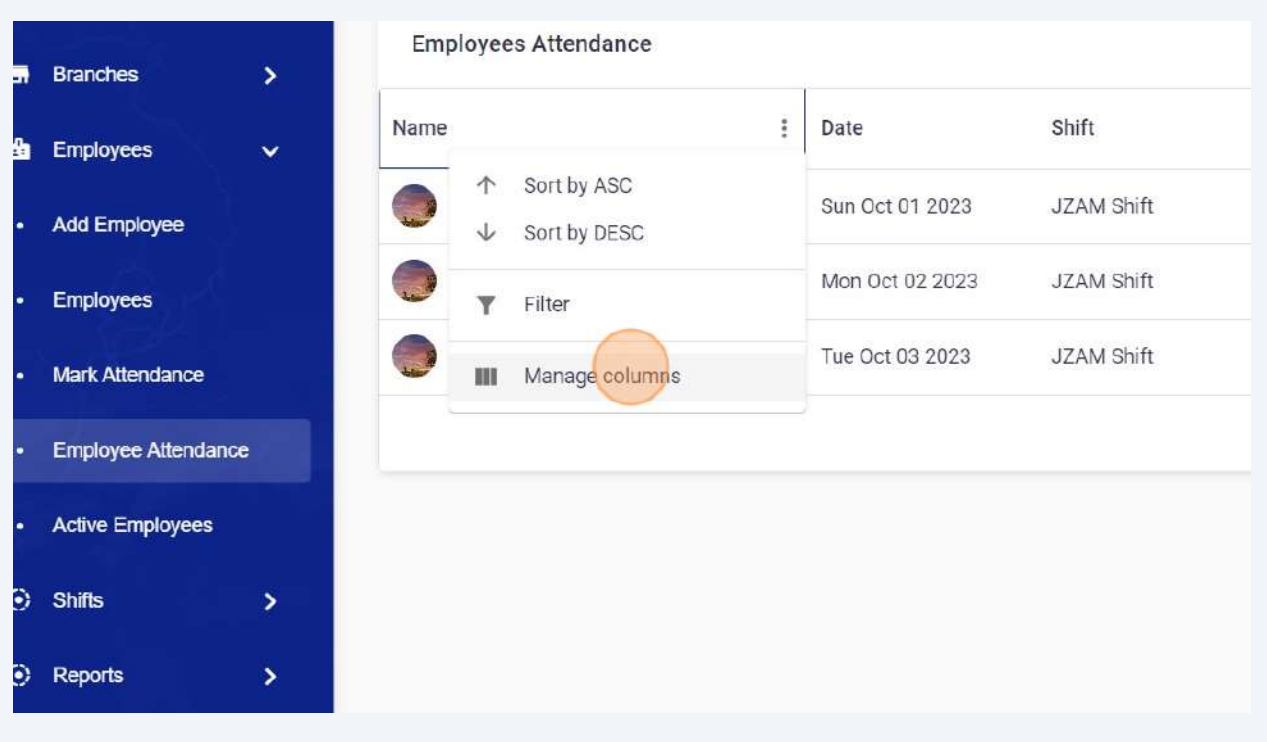

#### Select or unselect desired columns.

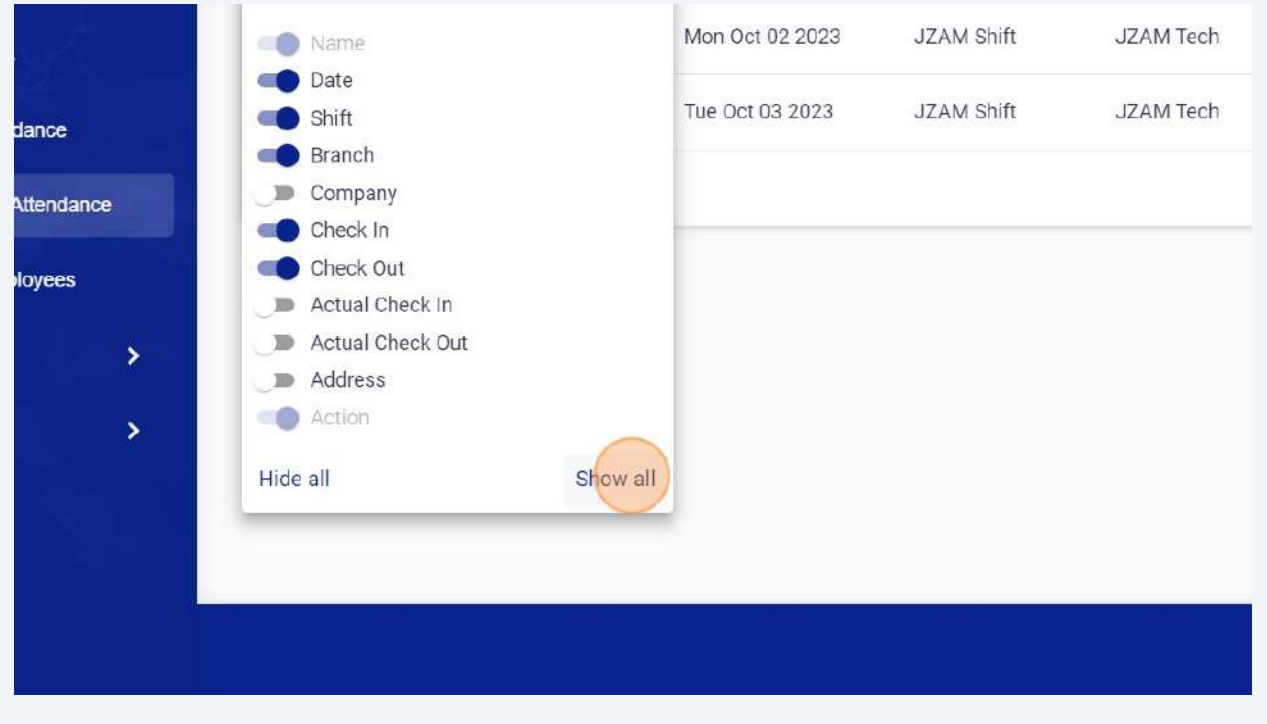
Click on show all button to view all columns.

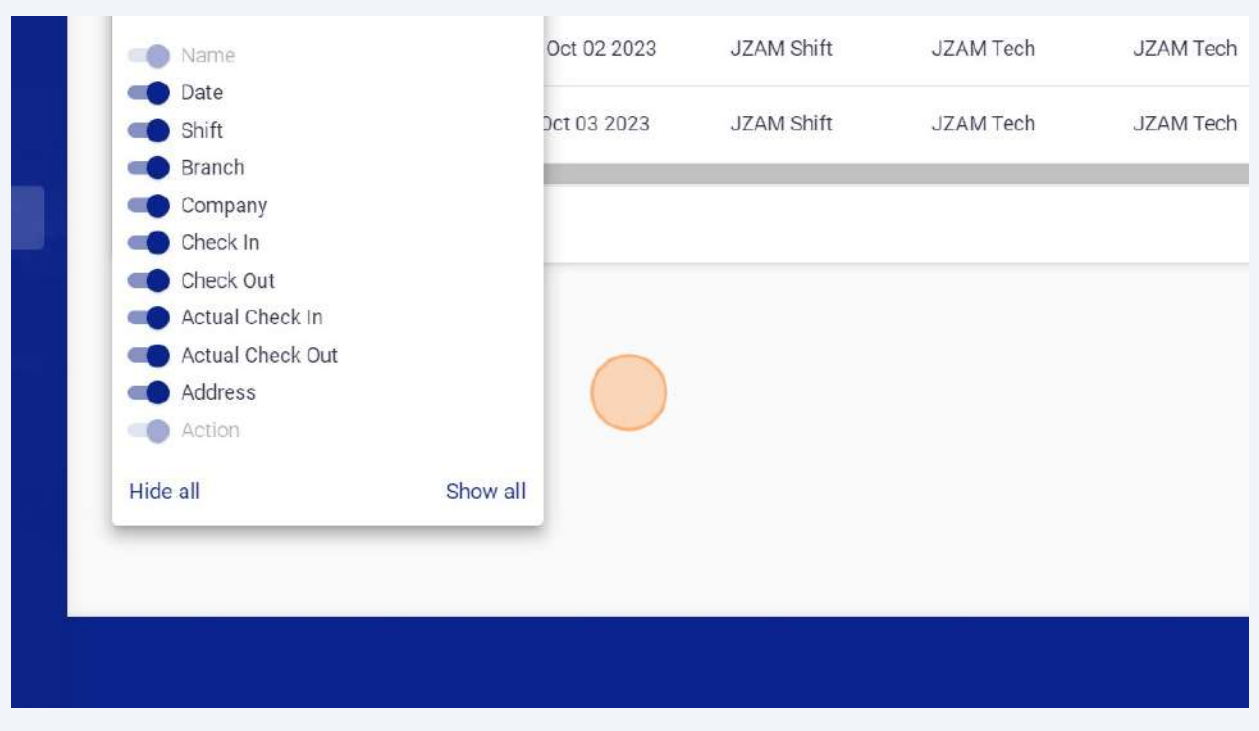

## Click "Hide all" to hide all columns.

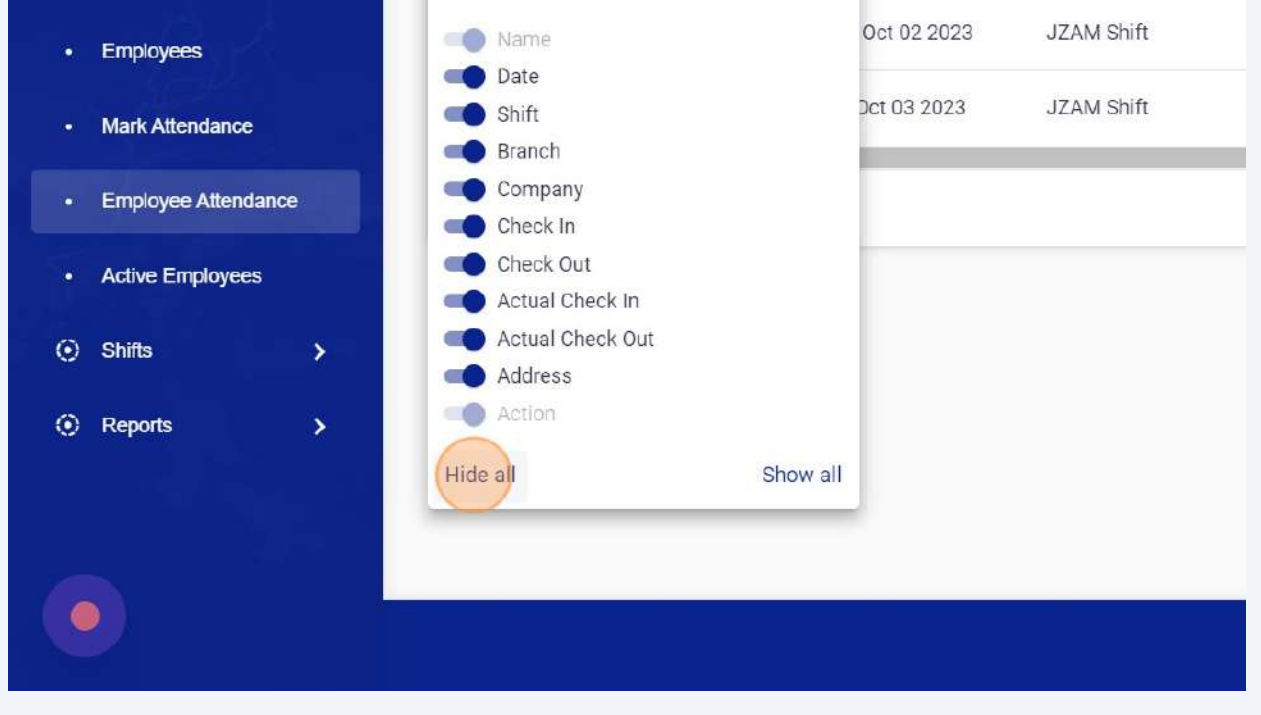

# Click edit button to delete any attendance(admin access required), view QR logs or Check Call record against any shift.

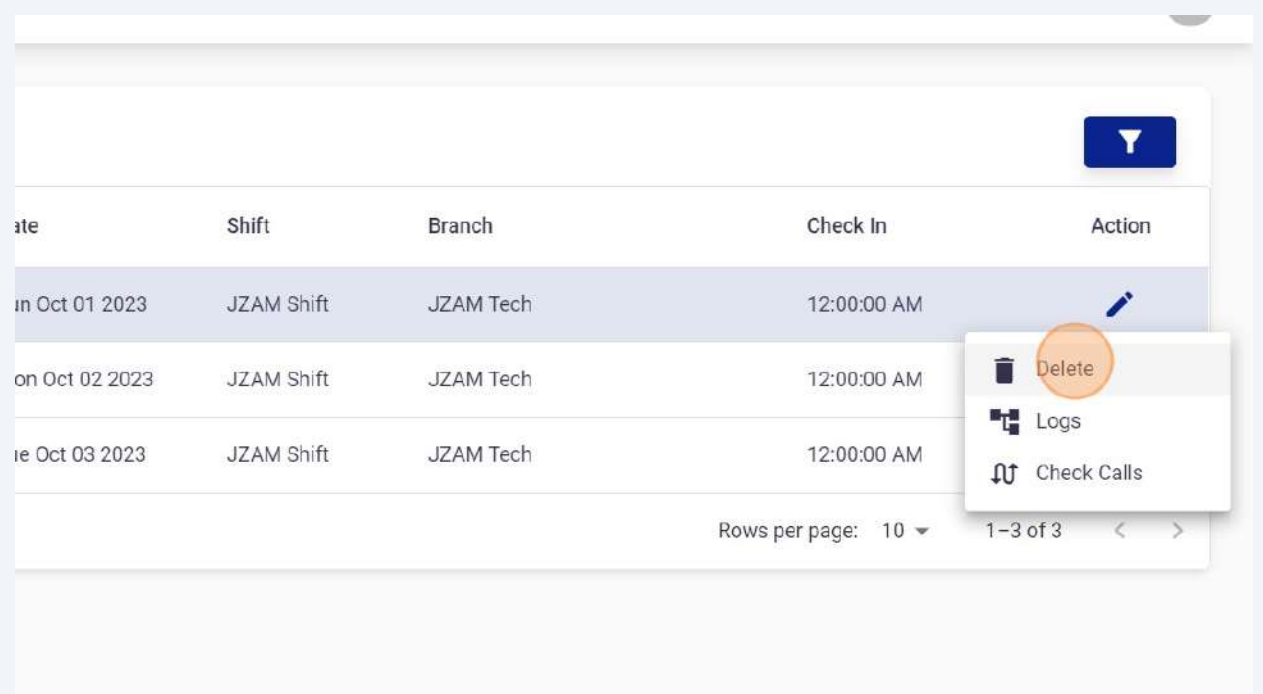

#### Click "Check Calls"

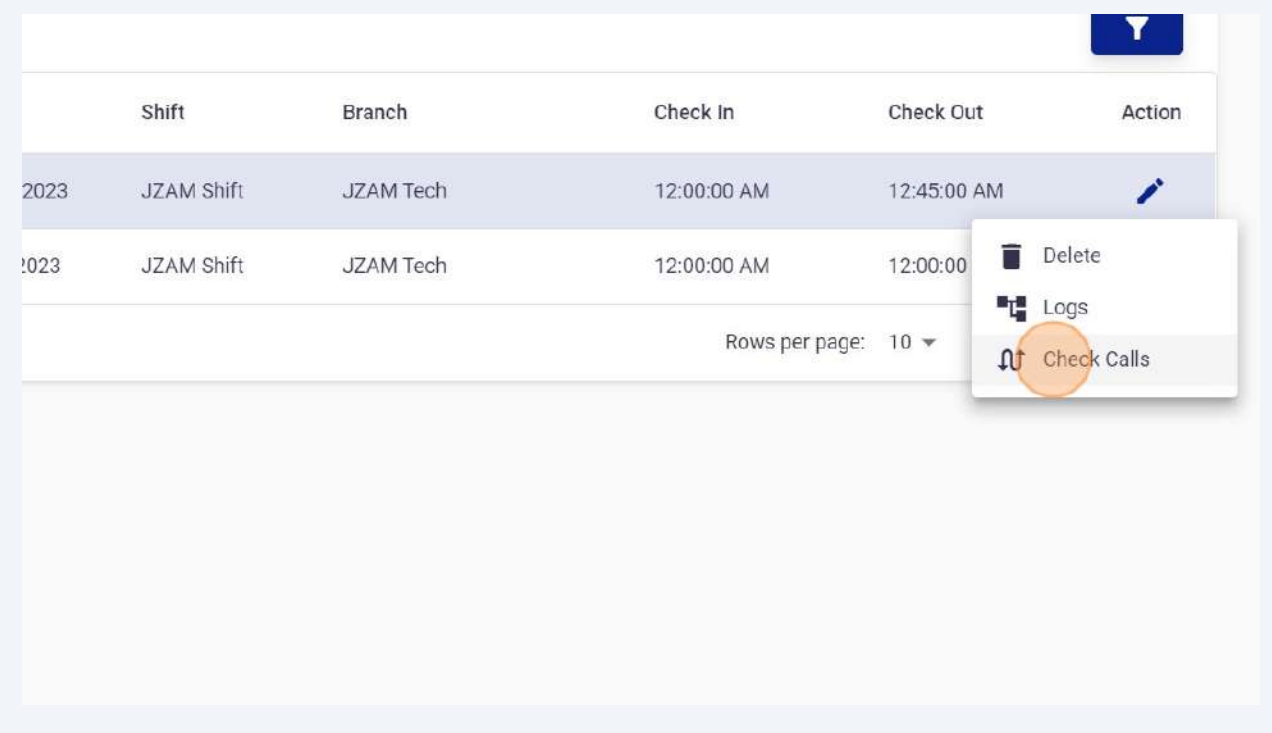

Click "Check Calls" to view or download all Check Calls Record.

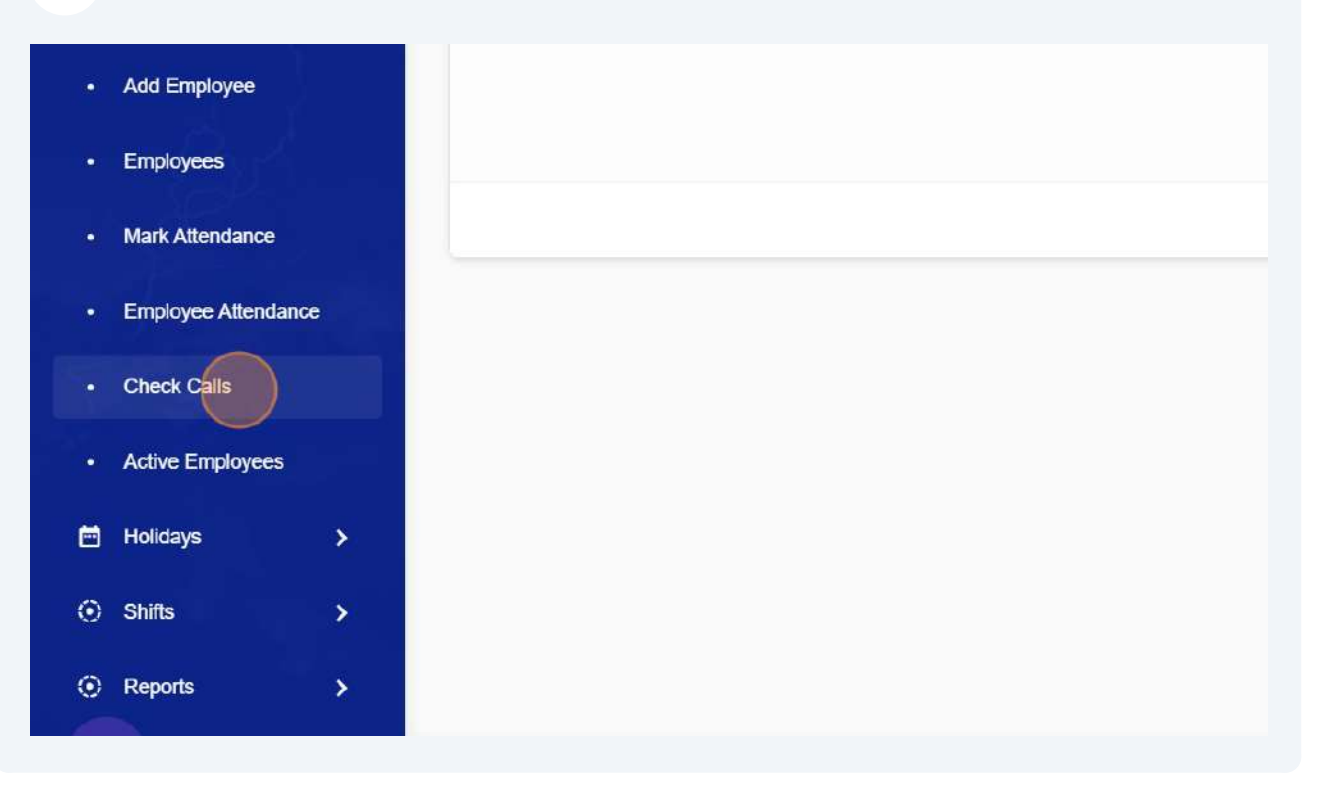

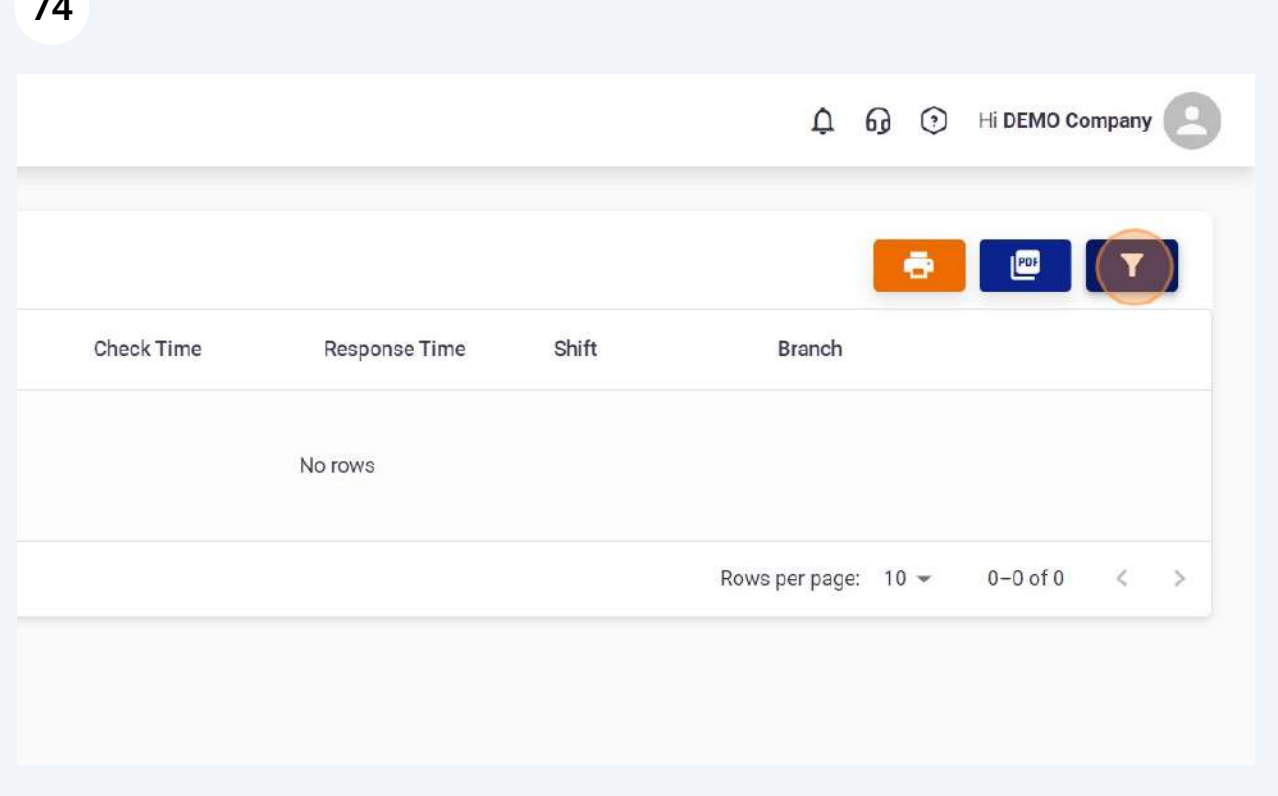

Click "Active Employees" to view active employees.

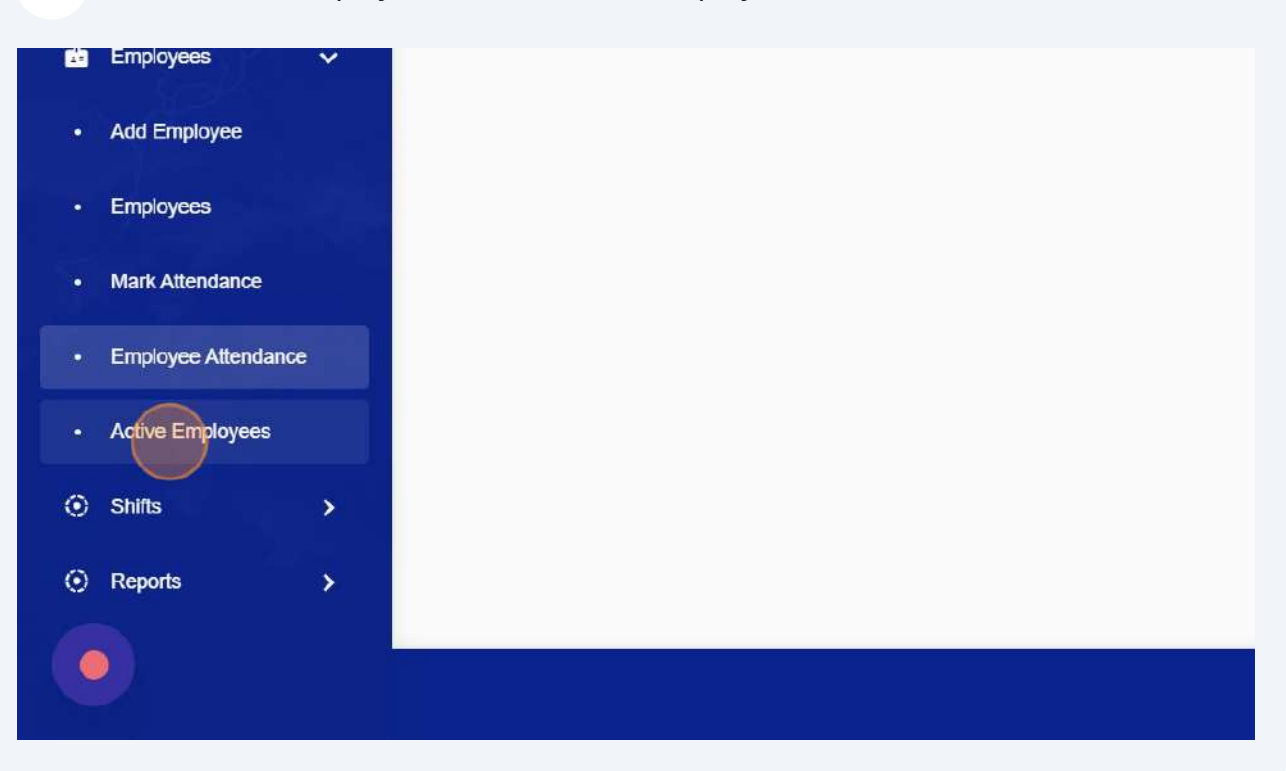

Click the "Select Branch" field to view active employees branch wise.

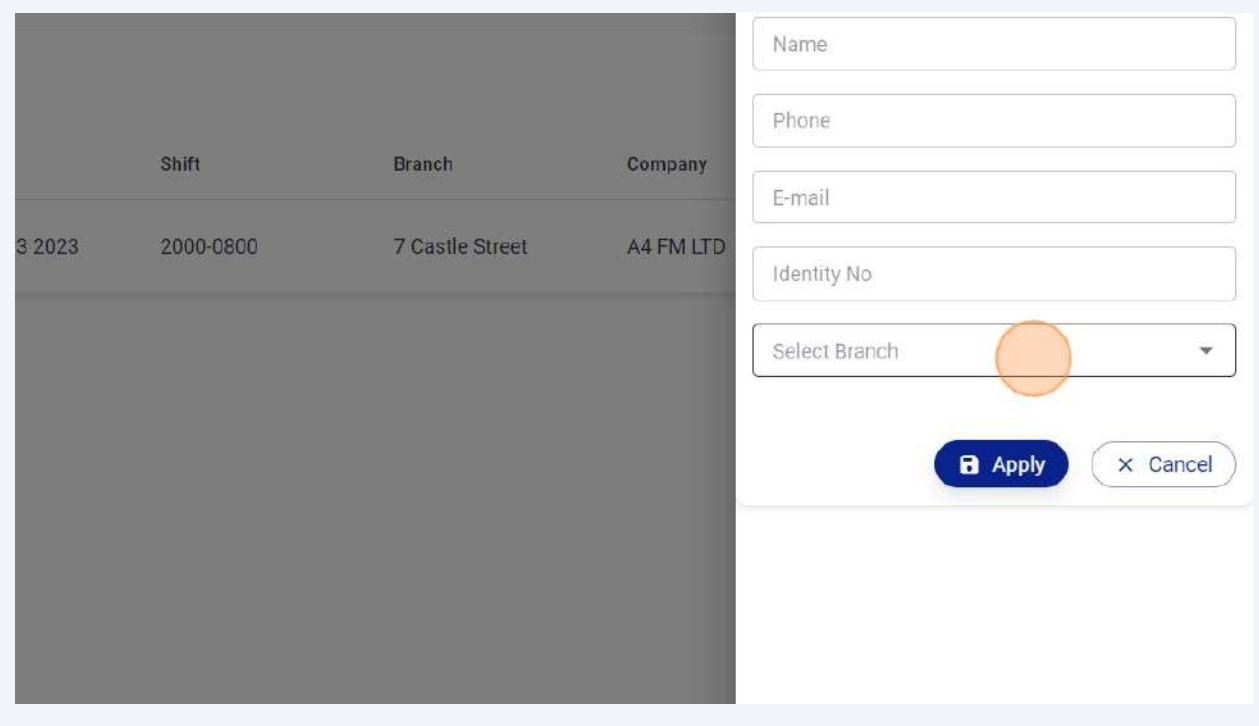

#### Click "edit" in Active Employee tab

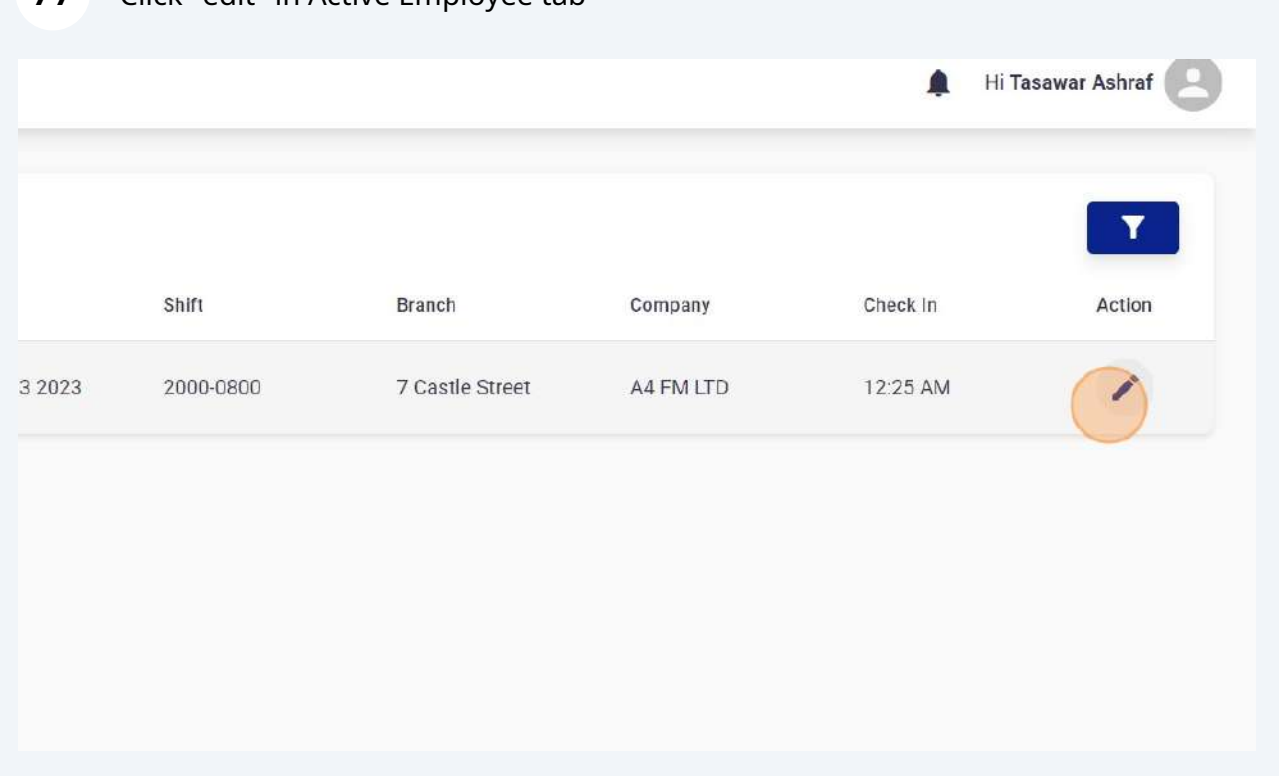

## Click "Check-Out" to Check Out any employee from portal.

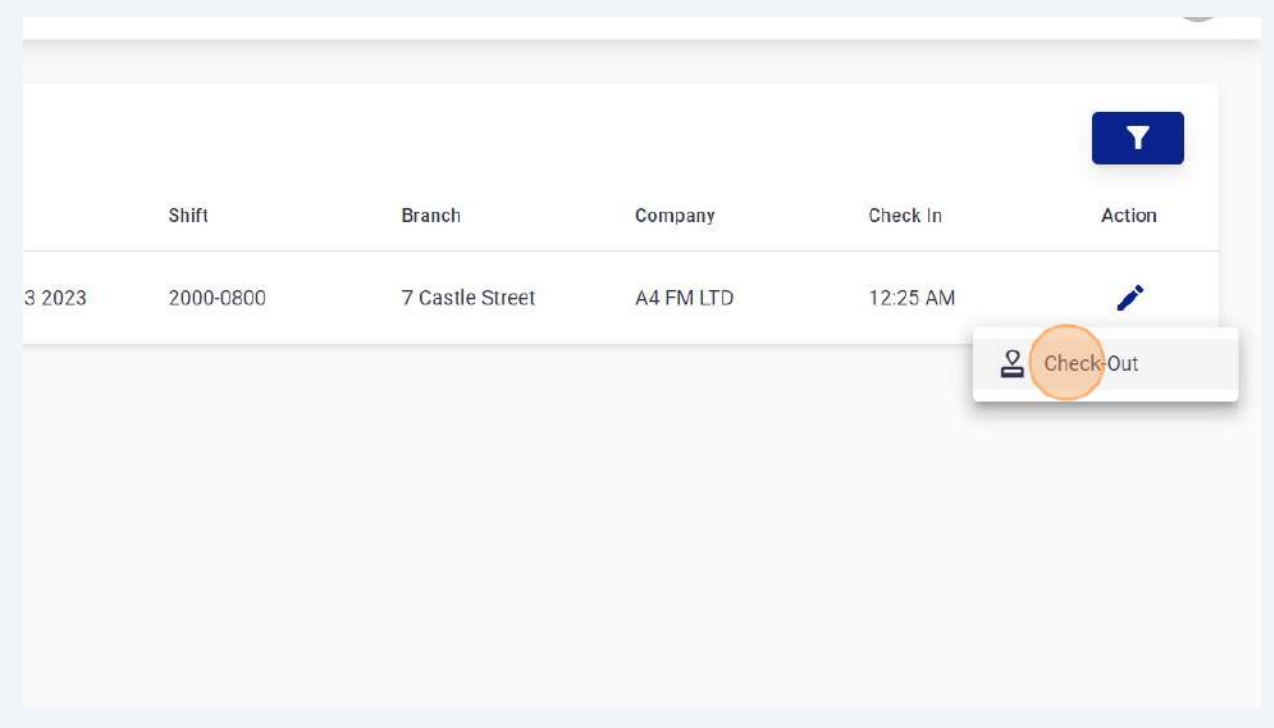

Click "Incident Details" to view all reported incidents.

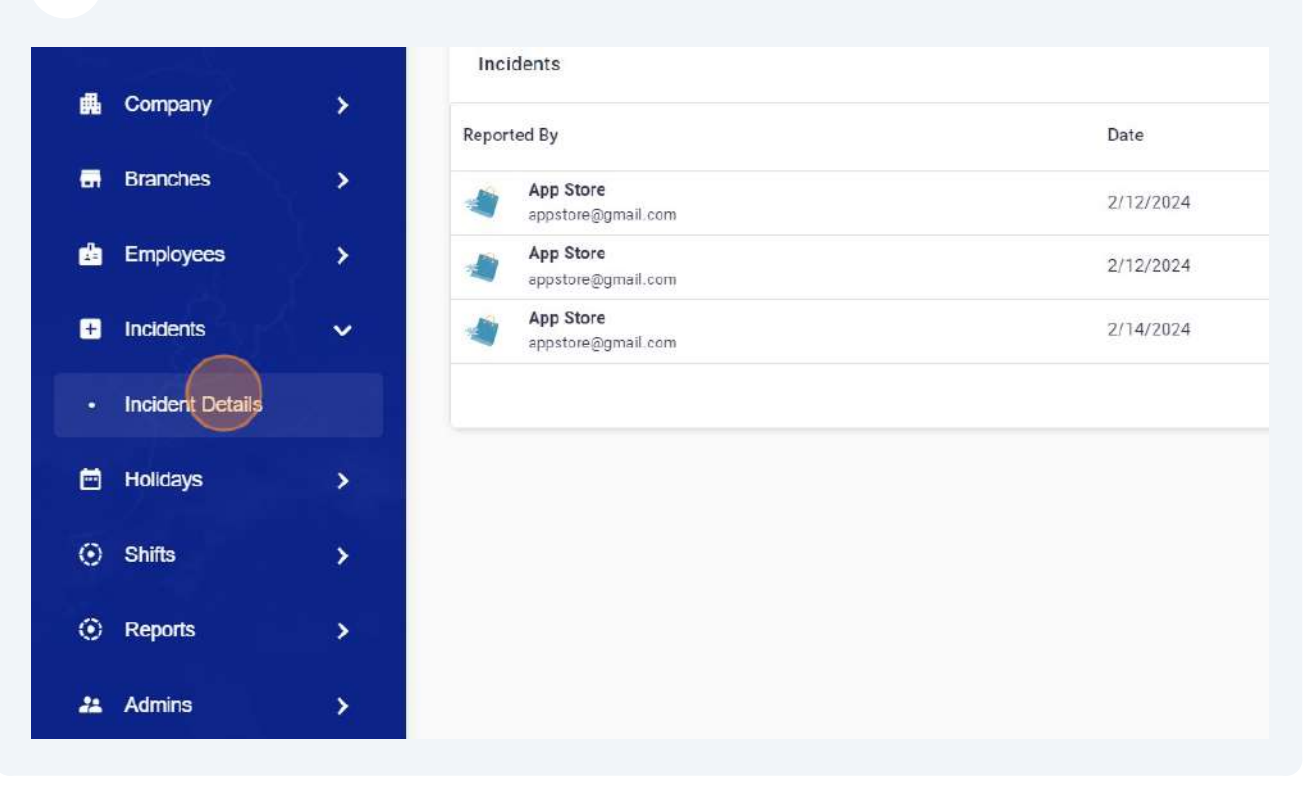

#### Click "edit"

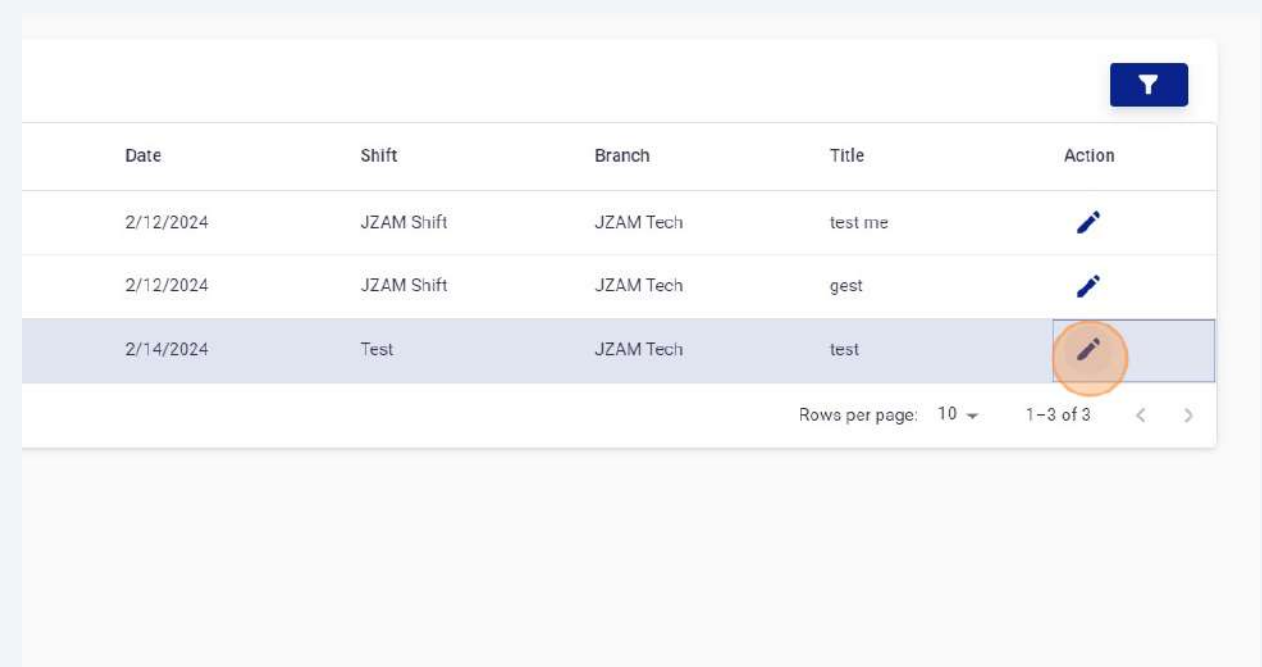

Made with Scribe - https://scribehow.com 41

### You can view incident details by clicking on "View Details".

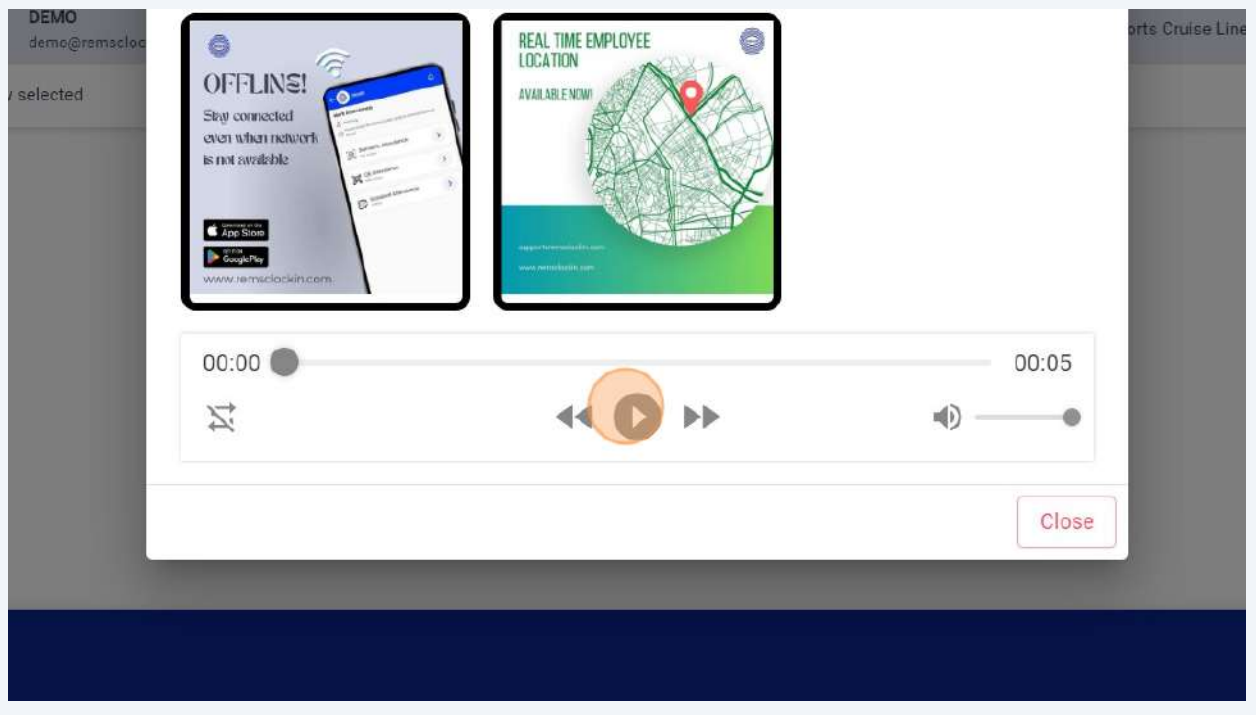

## You can forward incidents to any email by clicking on "Send Email" button.

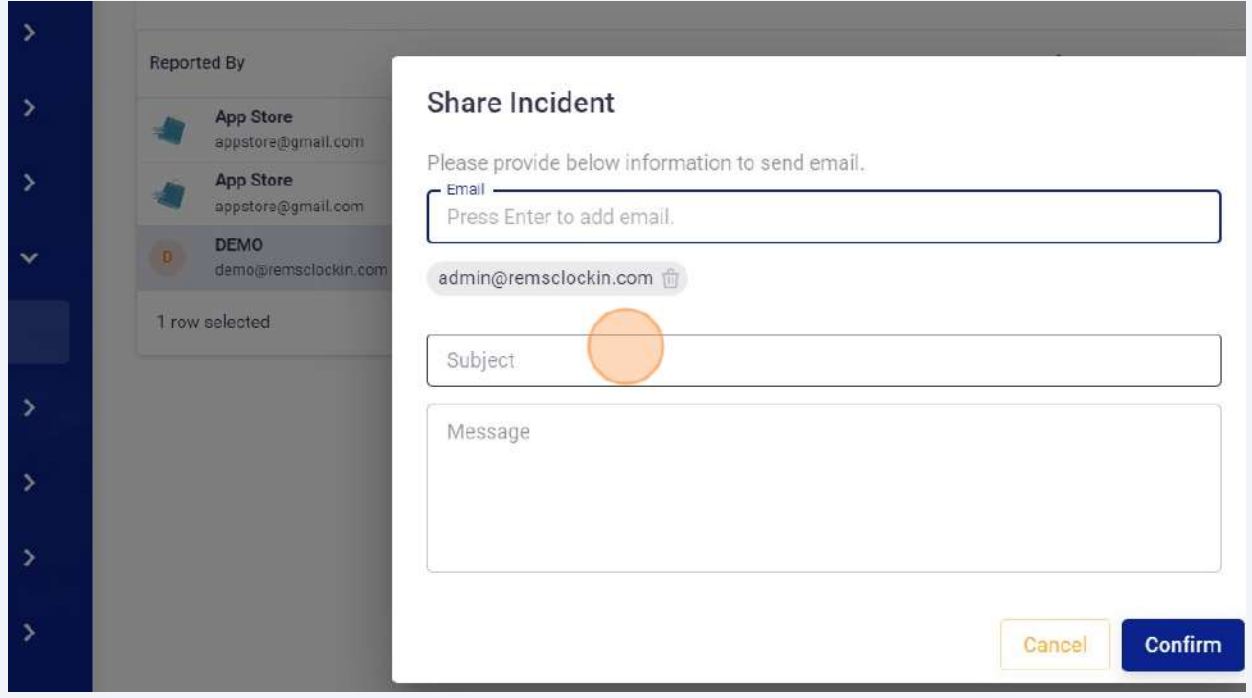

# Click "Mark Holiday" button to Mark Holiday from Portal. Your employees can also apply for holidays using REMS App.

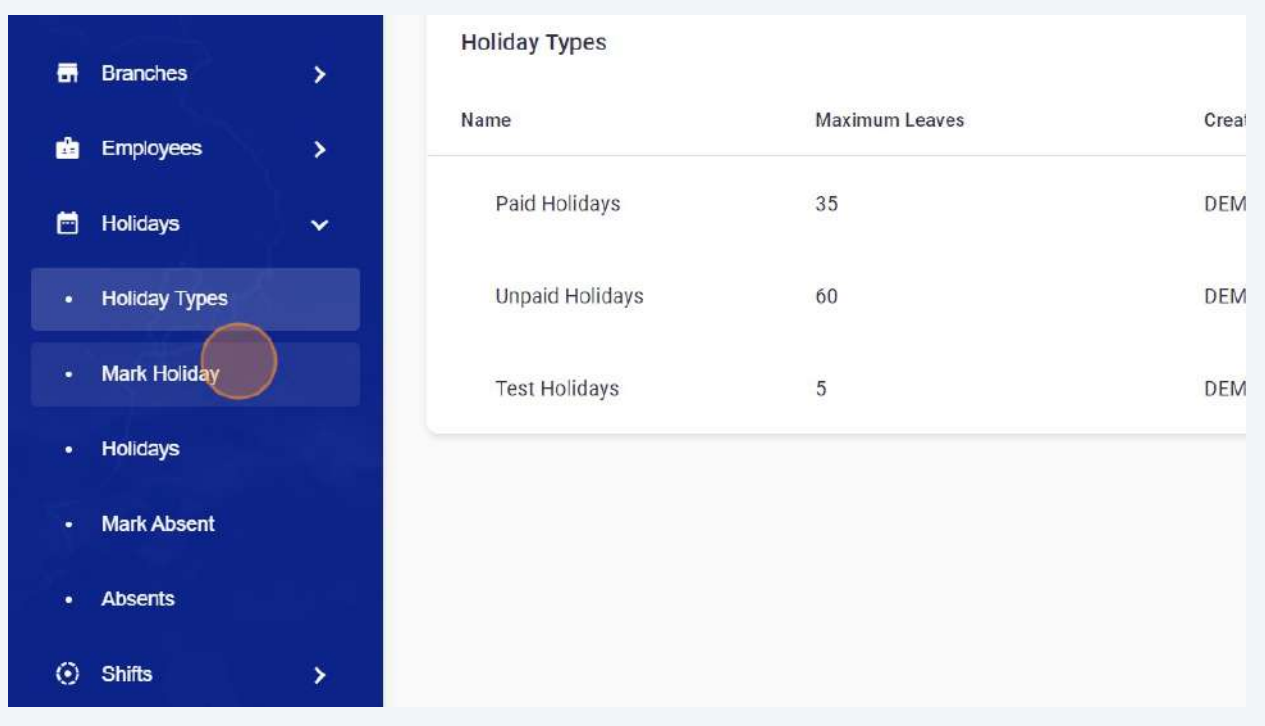

## Enter Holidays detail to mark from portal.

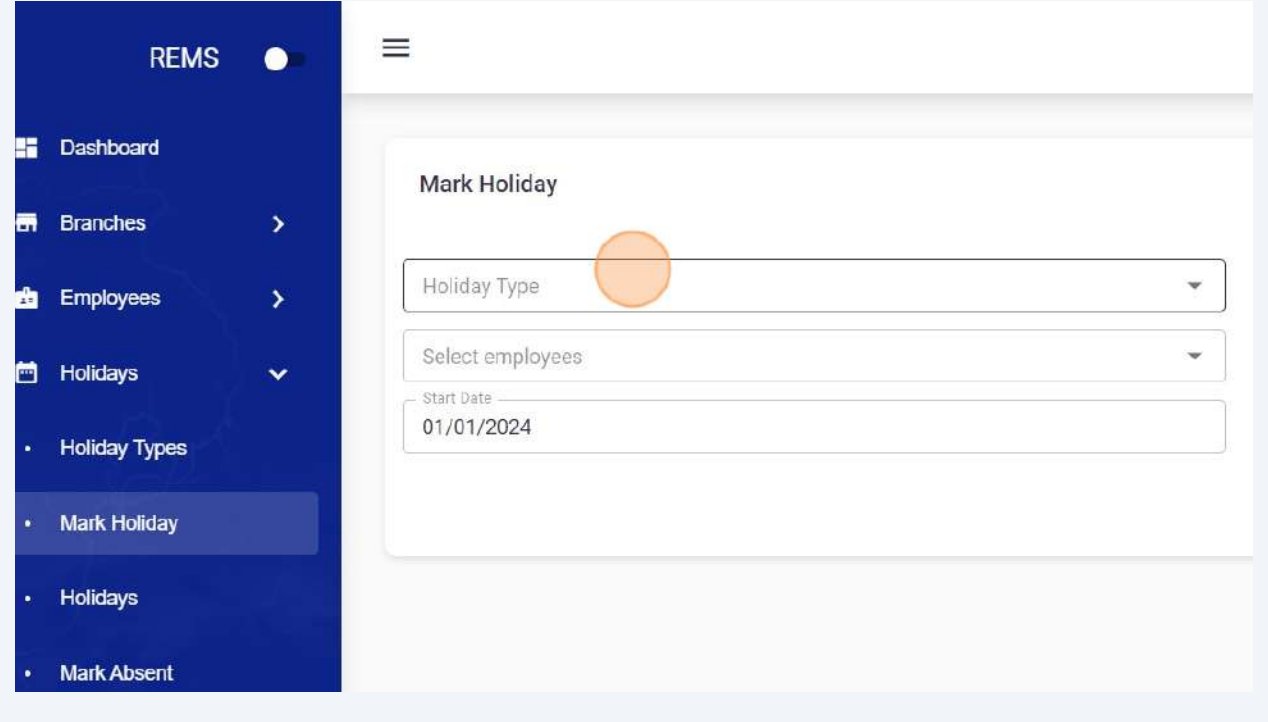

#### 

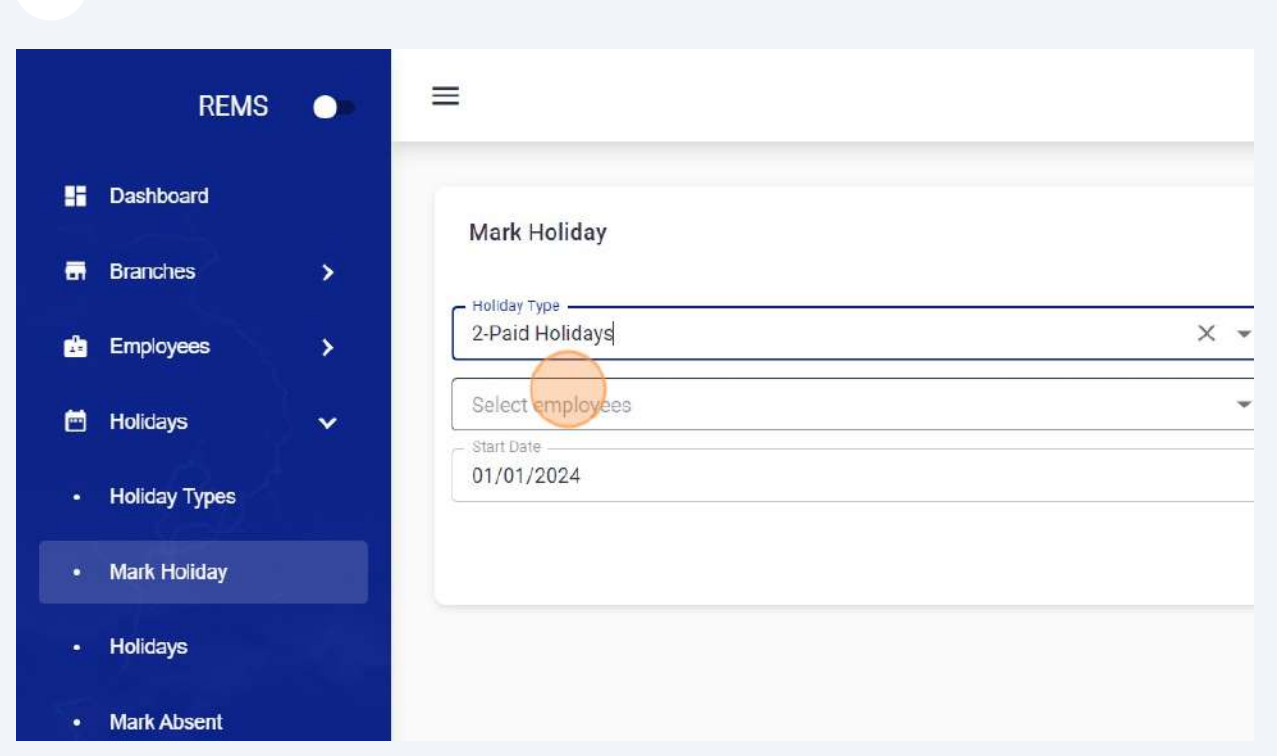

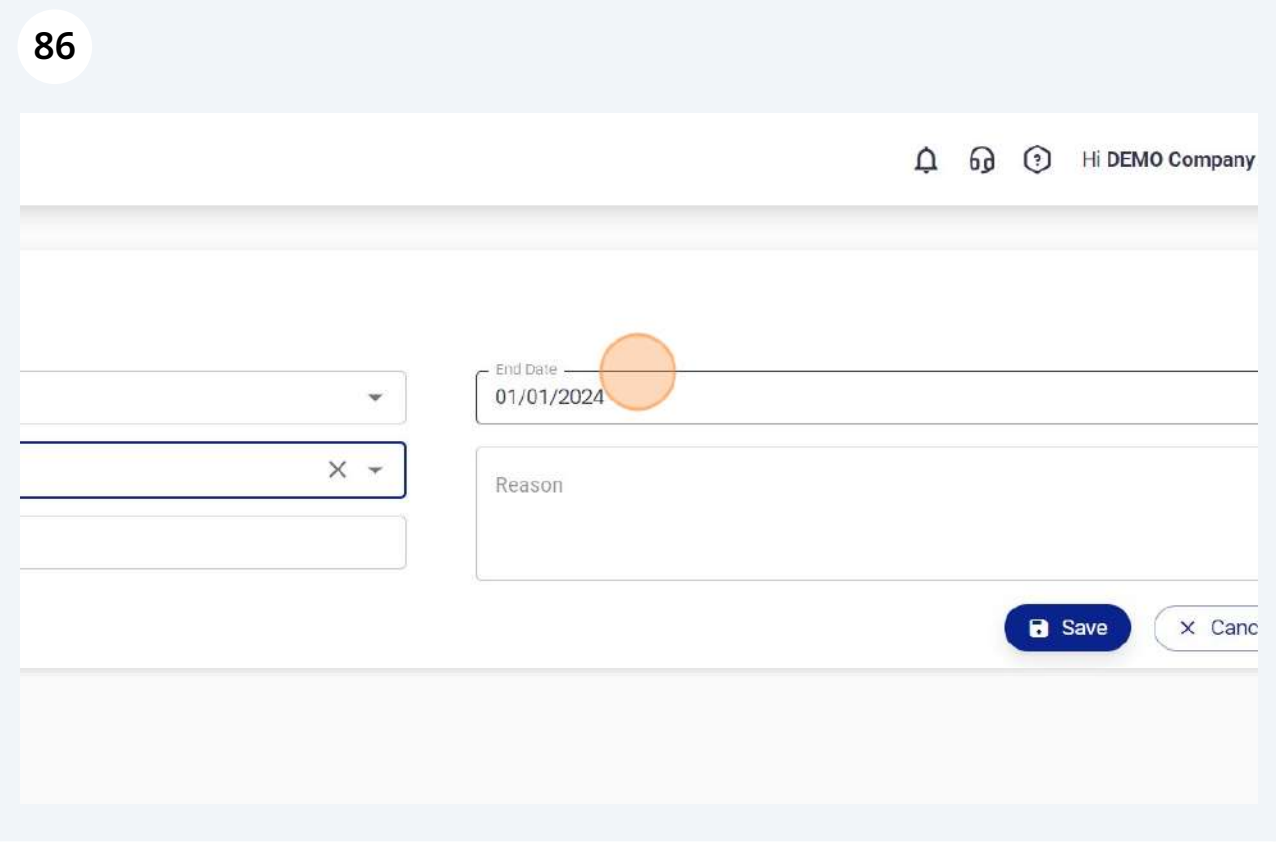

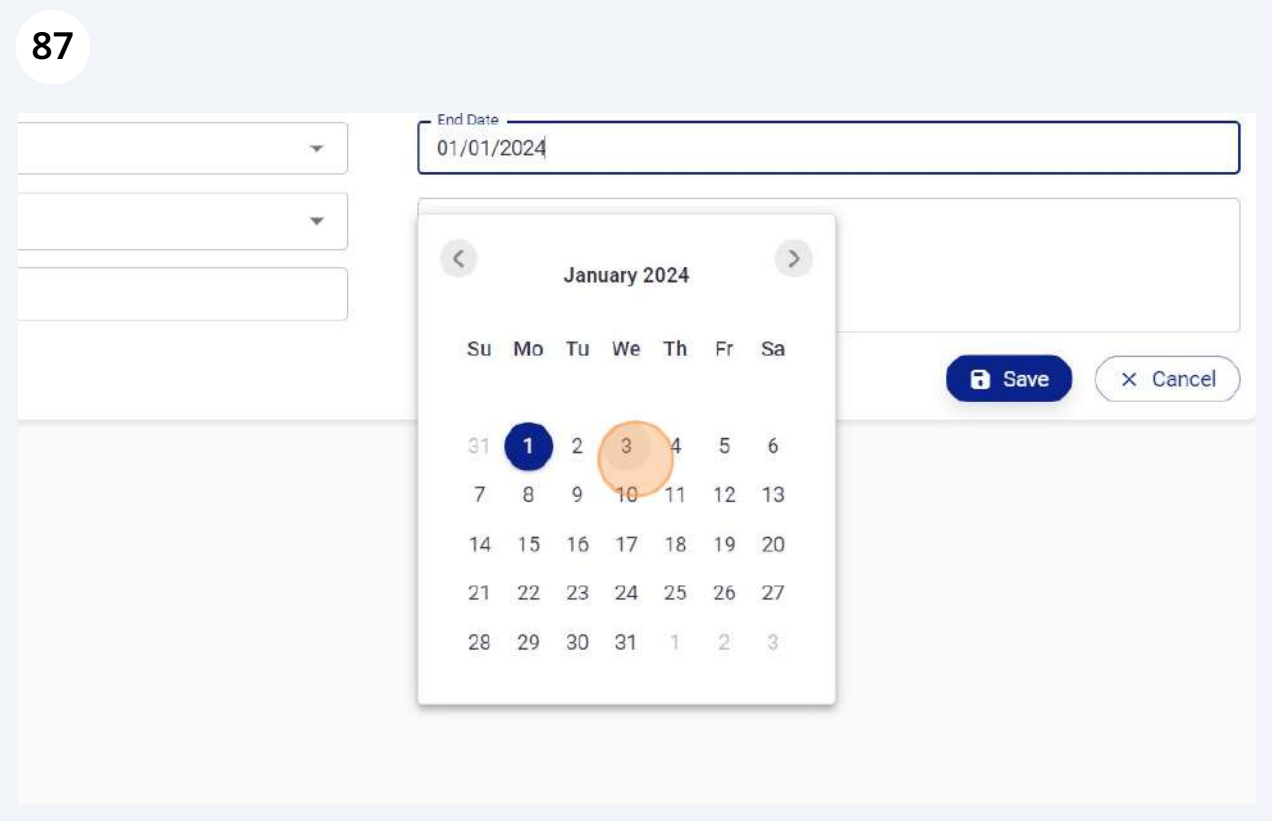

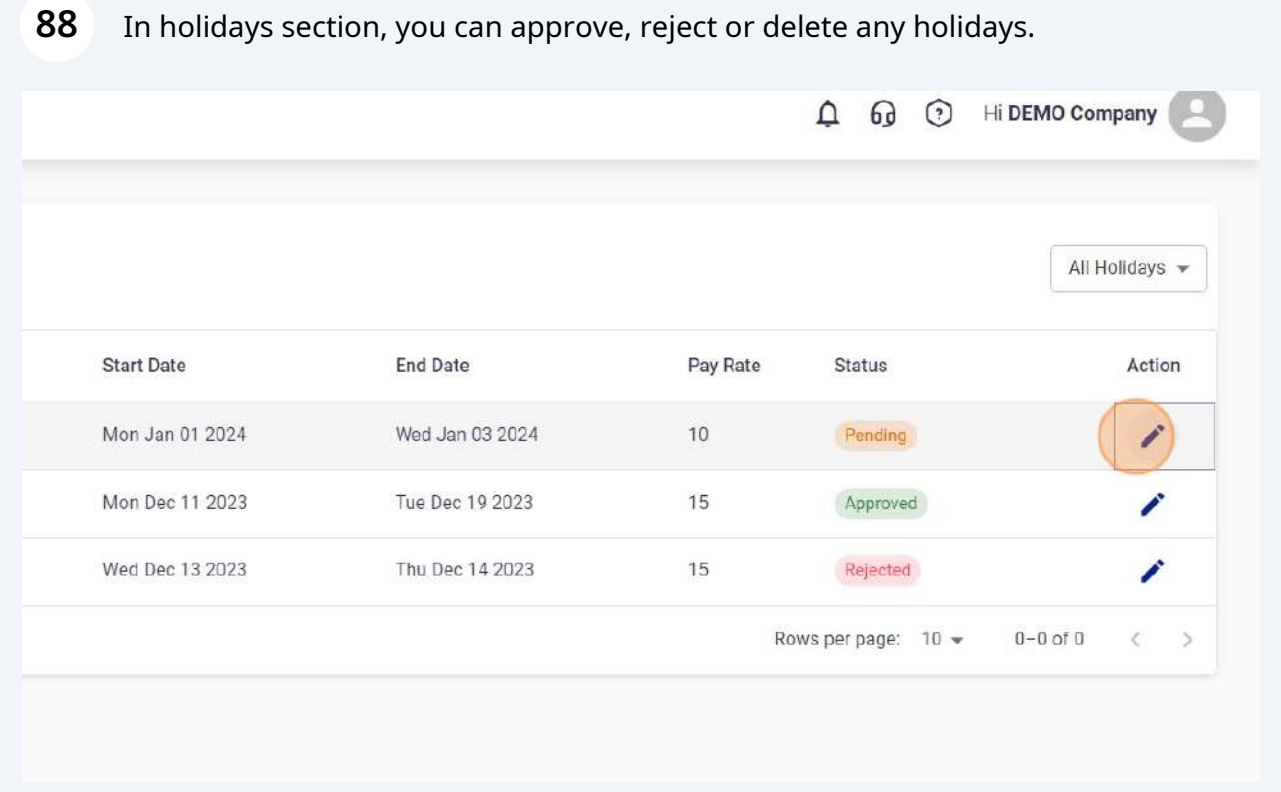

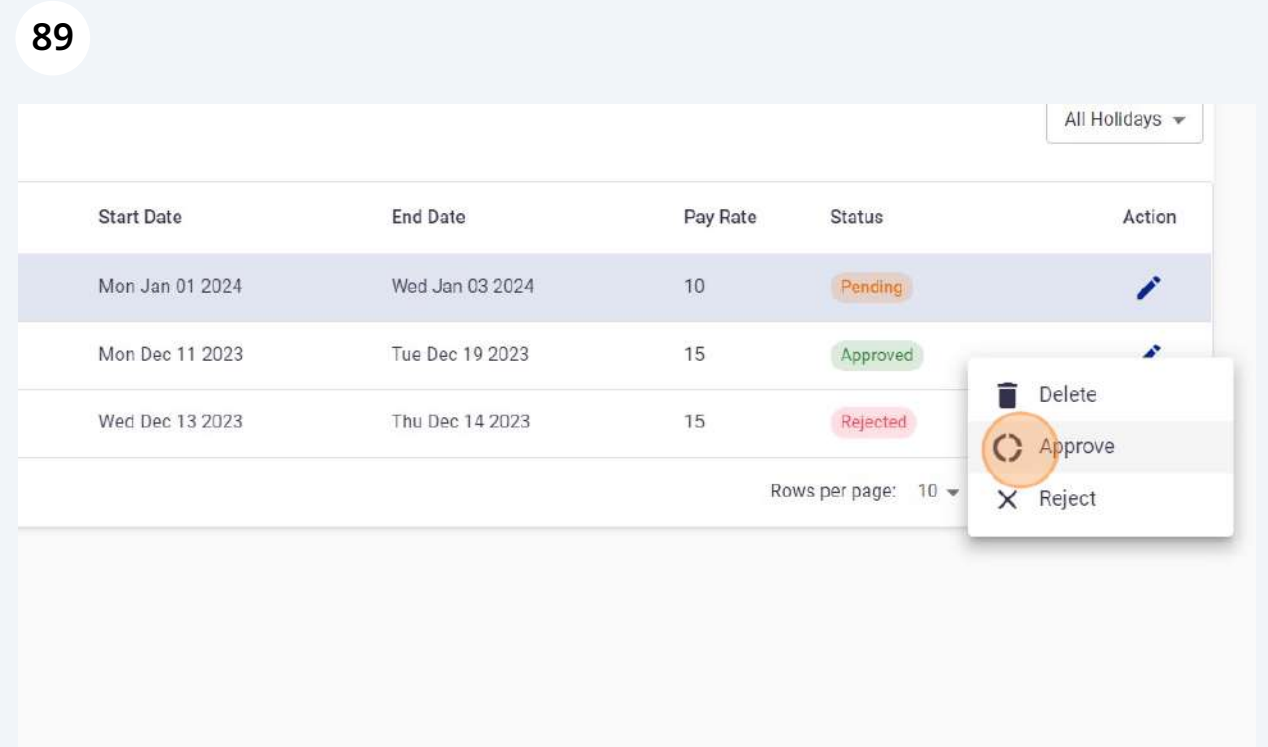

At the time to approval, you need to select shift, pay rate for holidays and you can exclude any date as well.

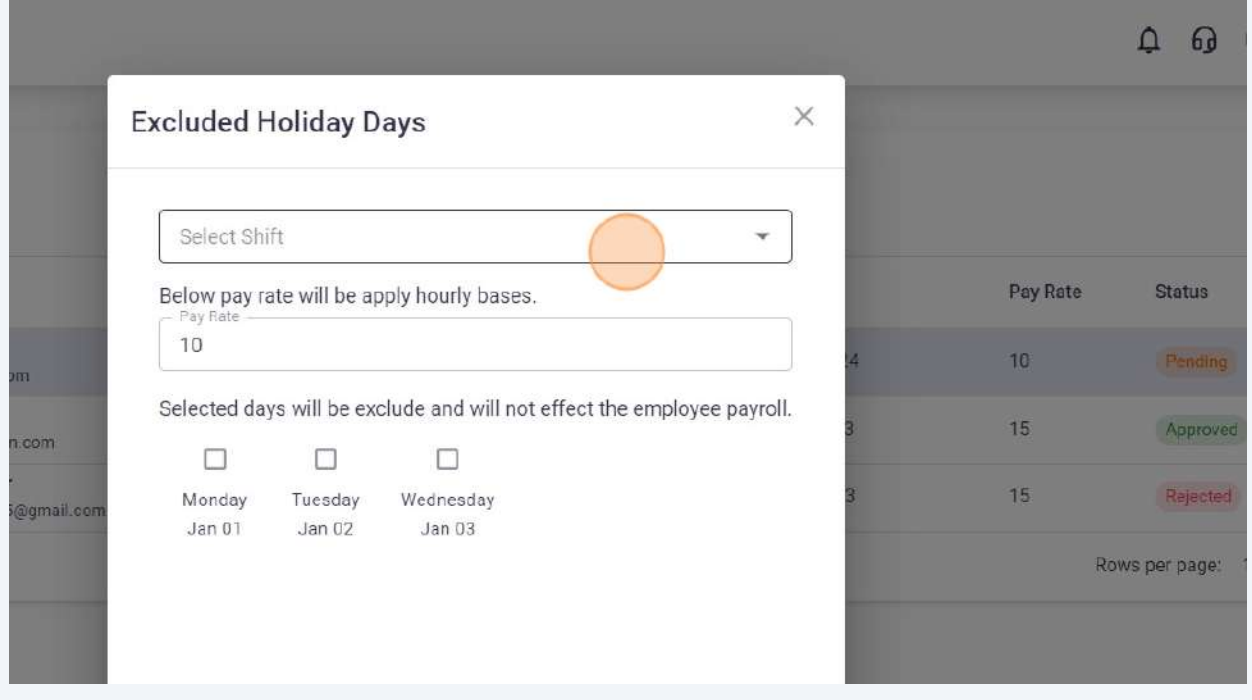

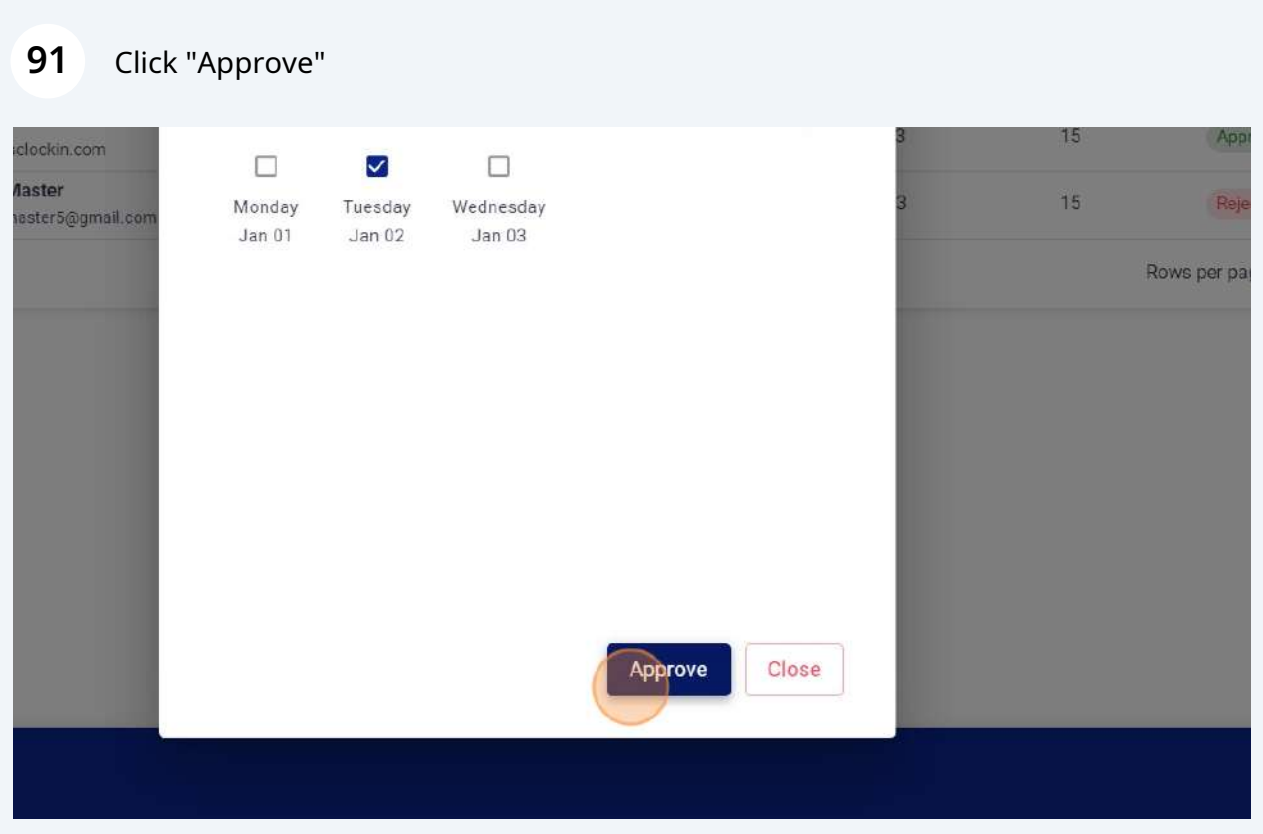

### Click "Ok"

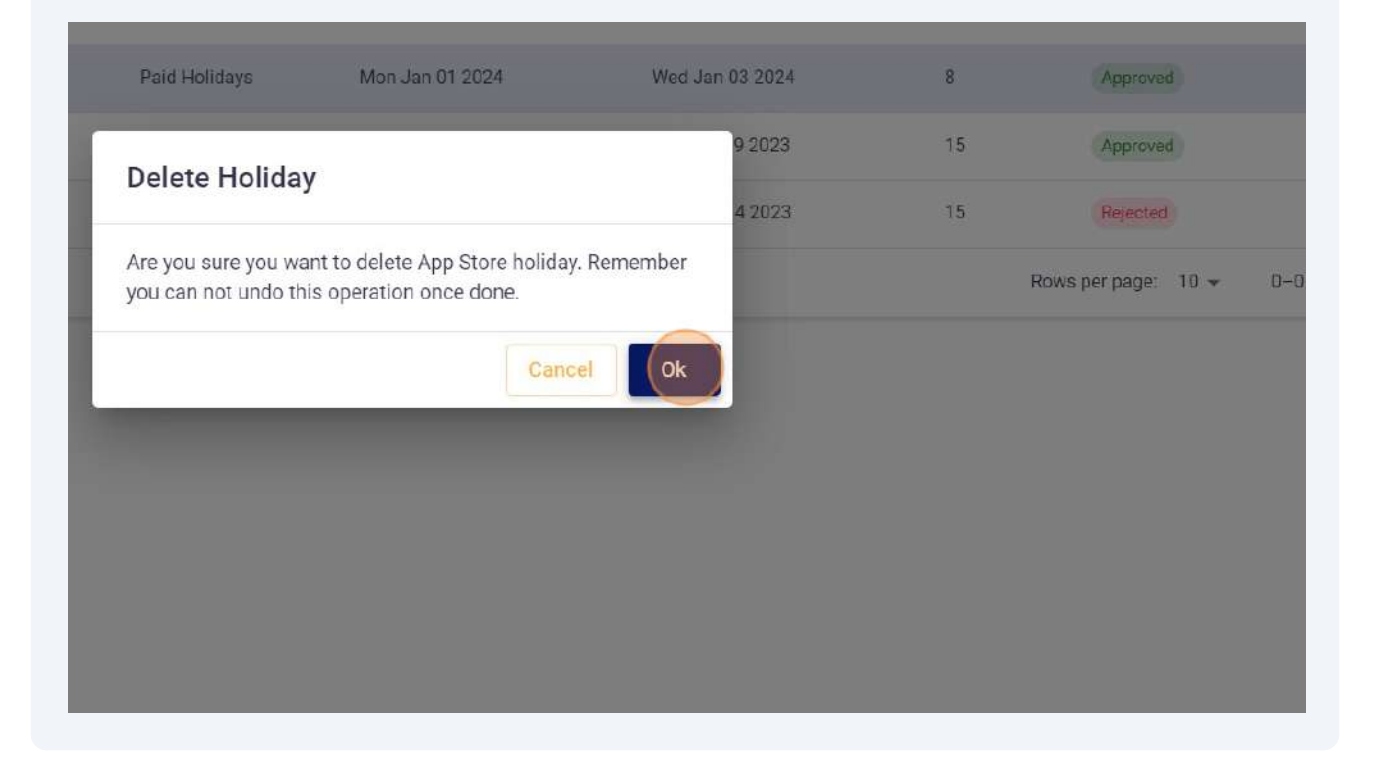

Filter option:

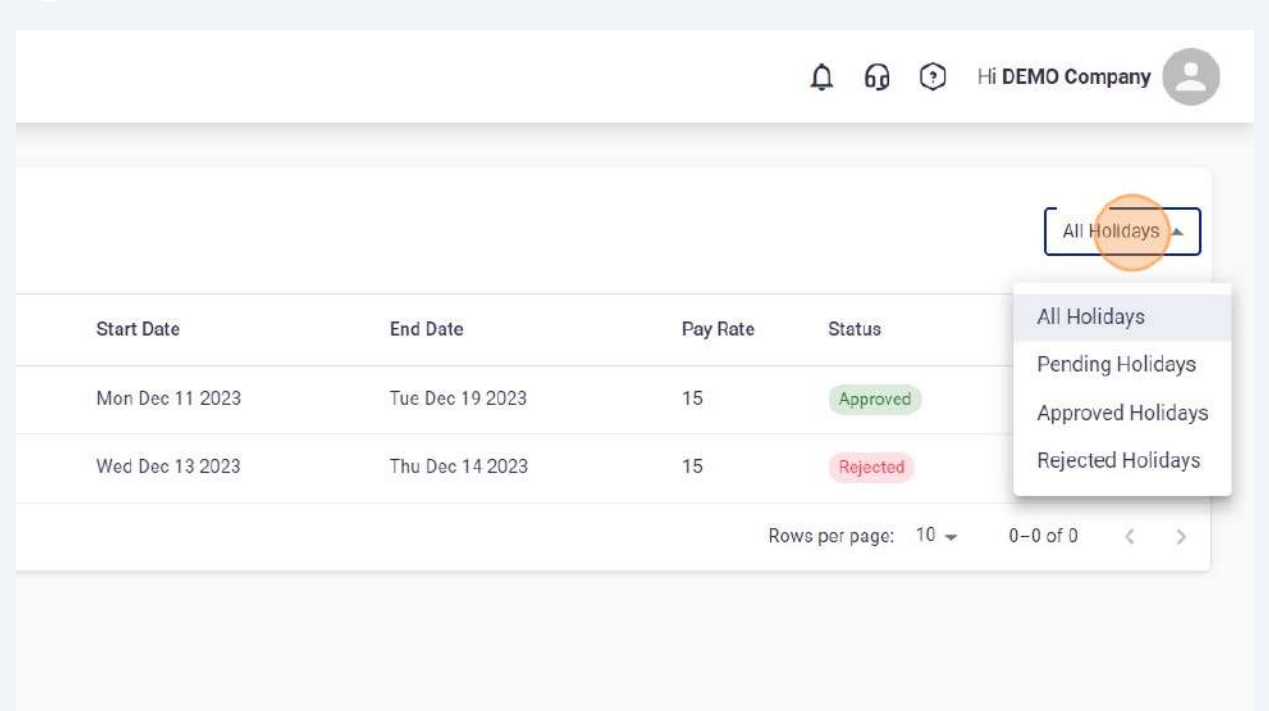

System will auto mark your employees absent if shift is assigned to them & they are unable to Check In. You can also mark absent your employees from portal.

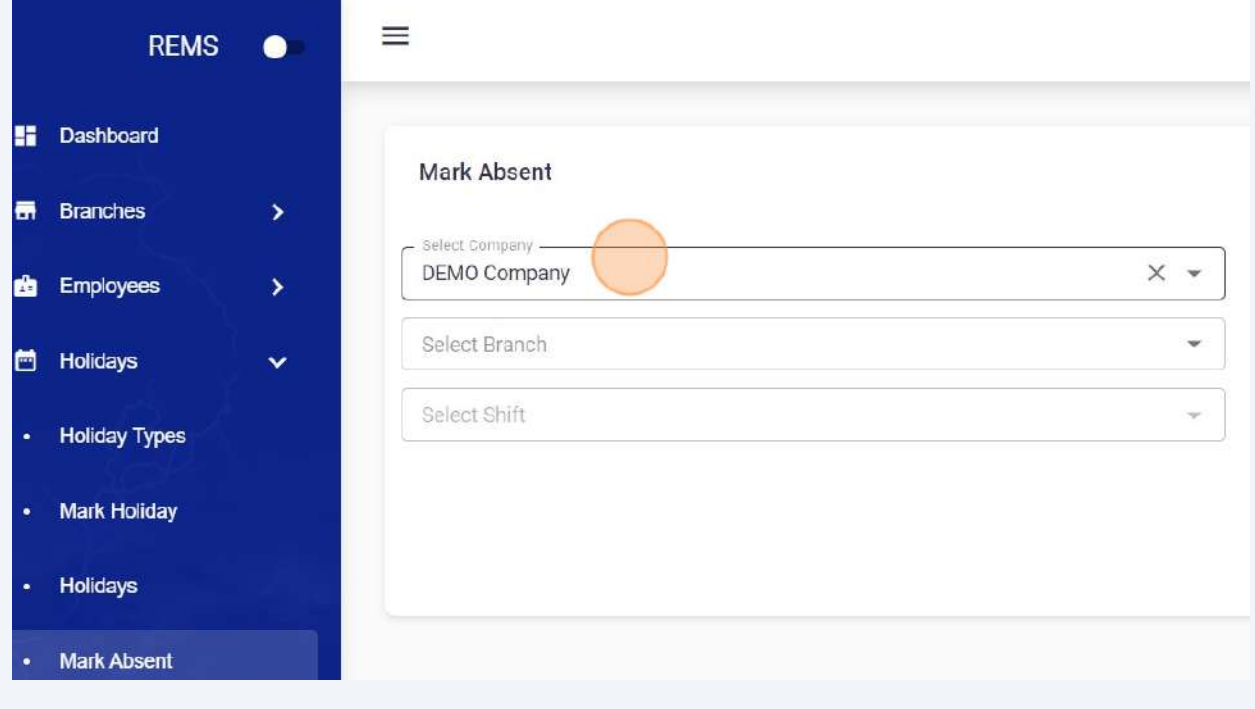

Click "Shift Types" under Shifts tab to add new Shift Types Like Morning, Evening or Night.

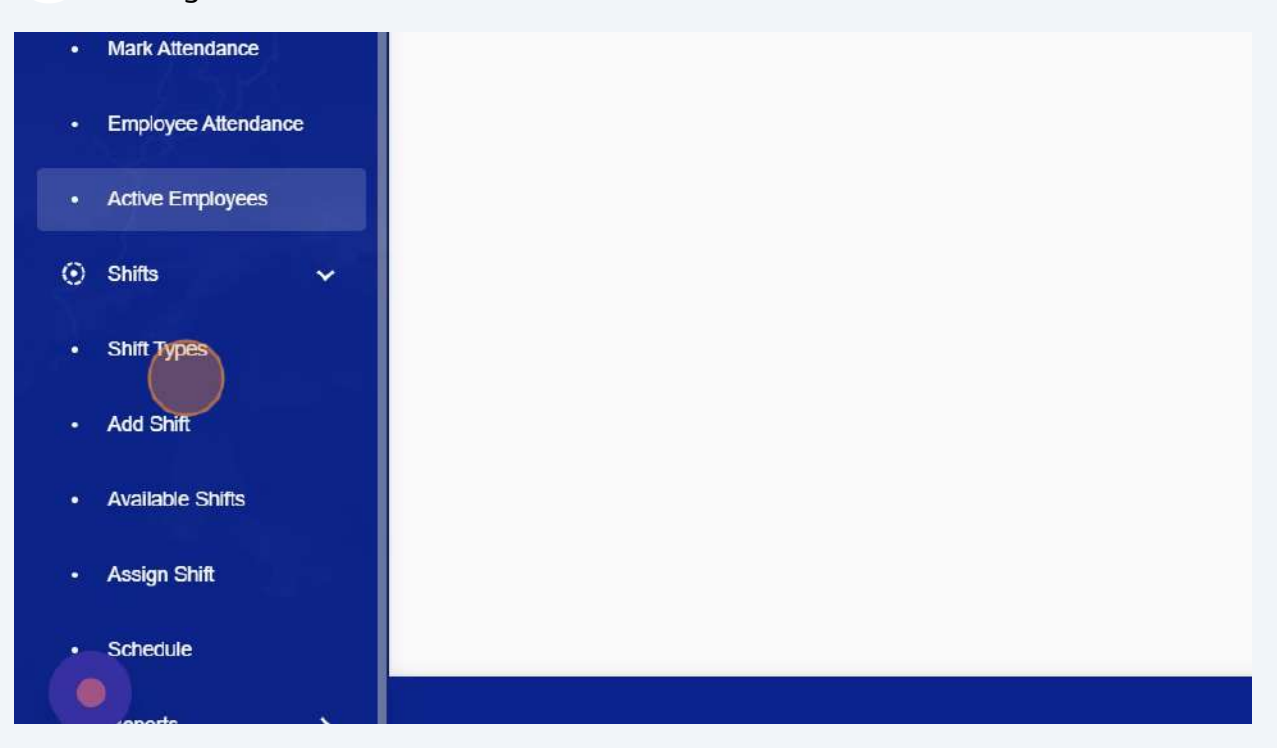

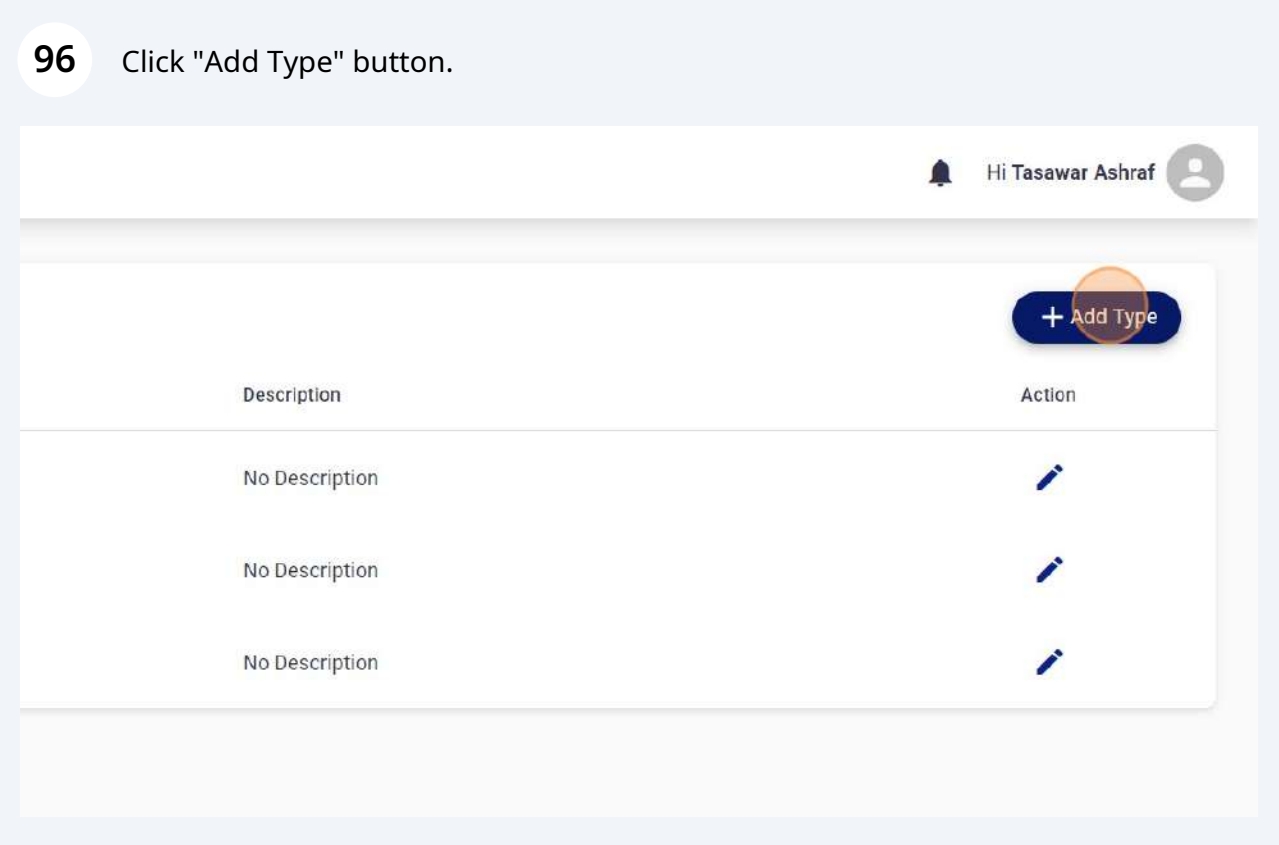

Click the "Name" field and enter Shift name.

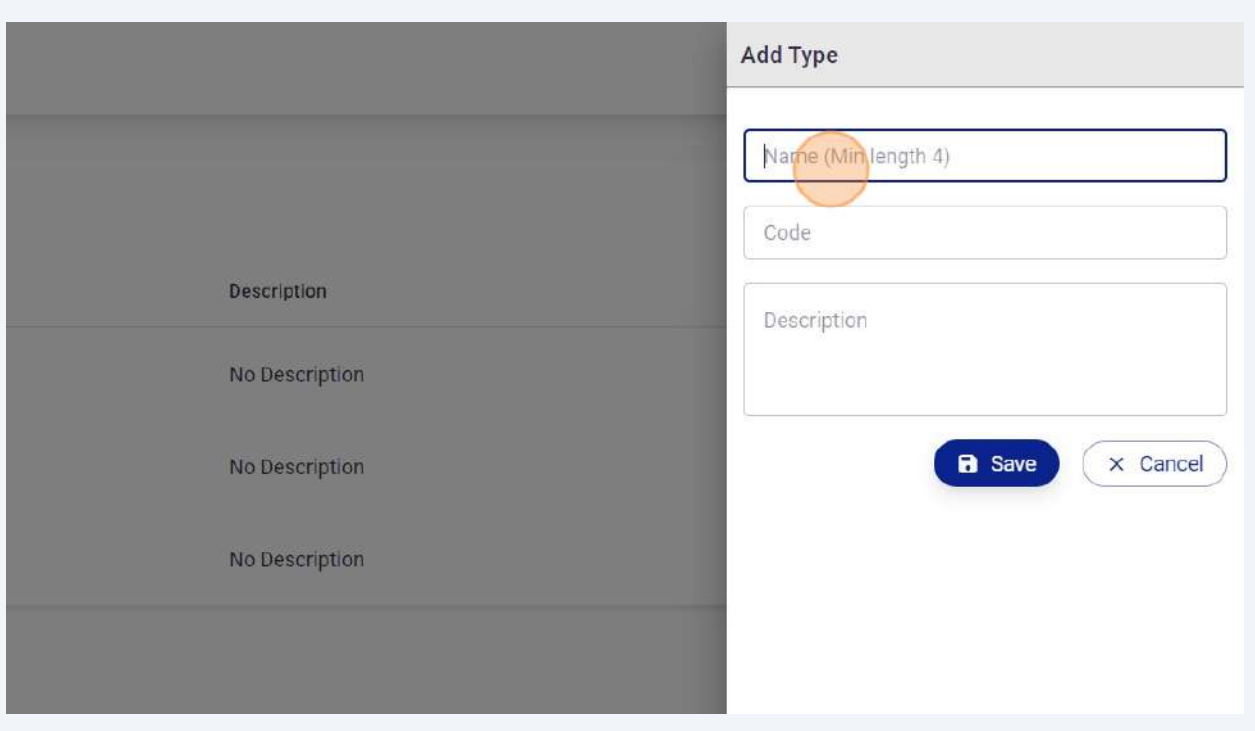

## Click "Save" to add new shift type.

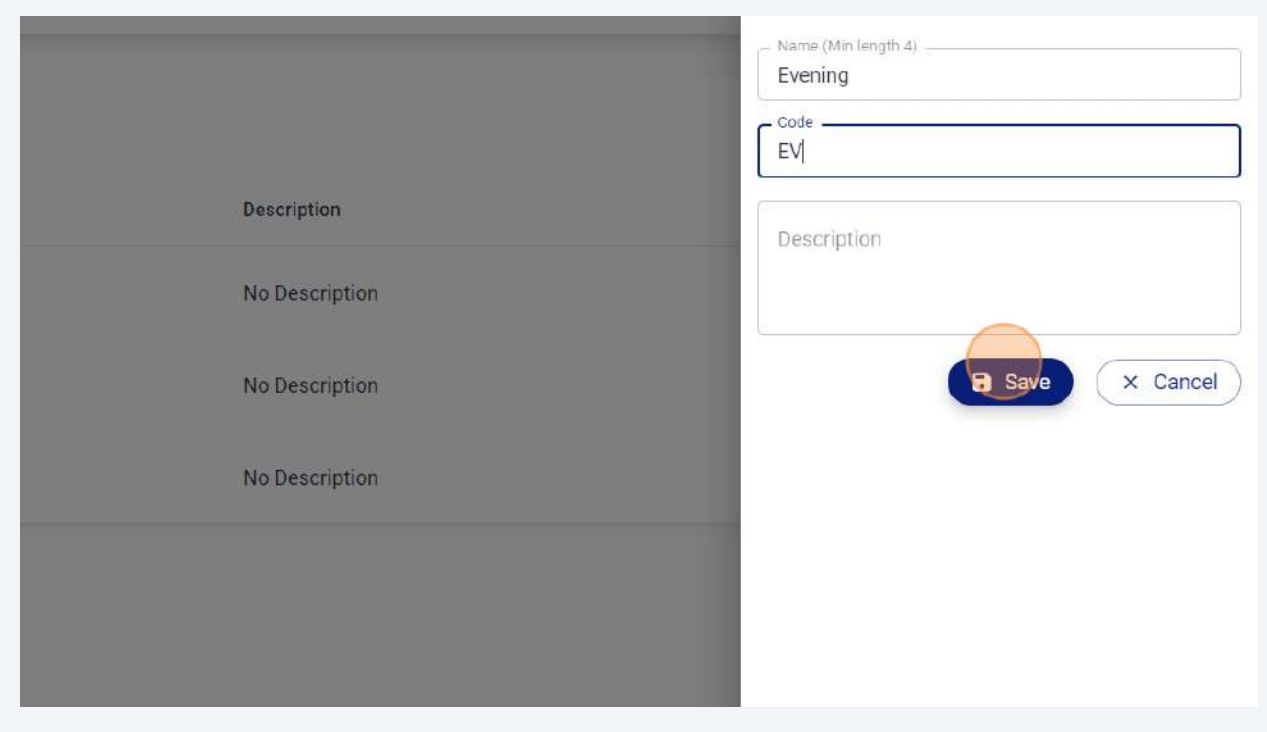

#### **99** Click "Add Shift" Night Shift **NS** No D • Employee Attendance Back shift BS No D • Active Employees Evening EV No D *i* Shifts  $\ddotmark$ **Shift Types** Add Shift **Available Shifts Assign Shift** • Schedule .ceports  $\bar{\mathbf{y}}$

#### **100** Click "Select Branch" and select branch from active branches.

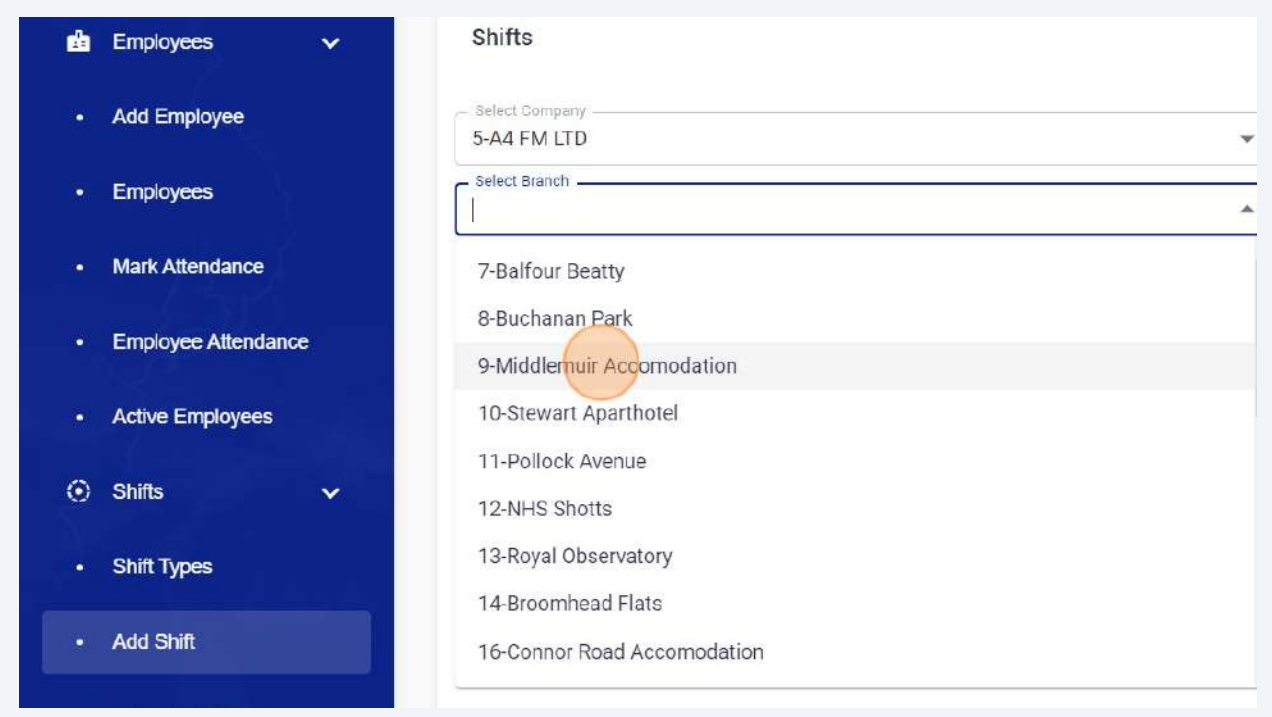

Click "Shift Type" and select shift from active shifts.

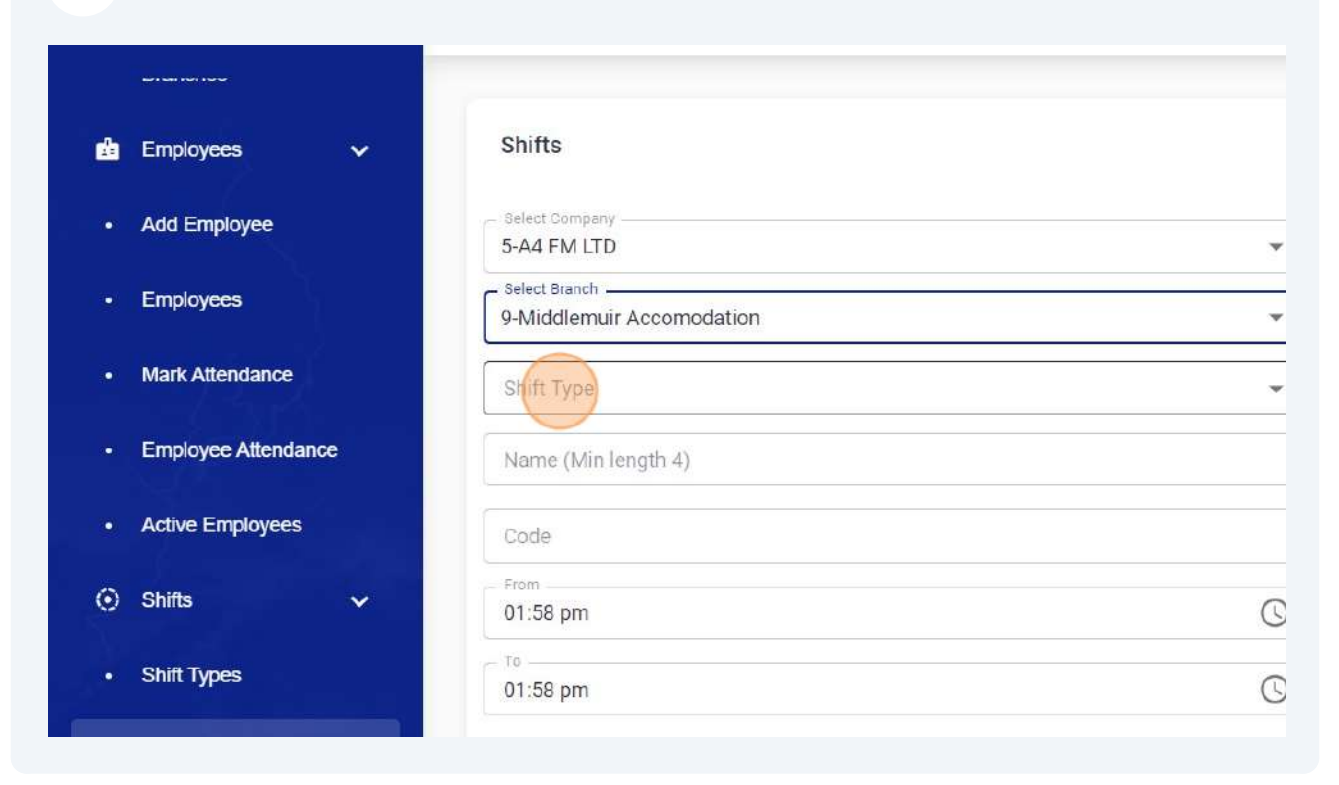

#### Click the "From" field and enter shift start time.

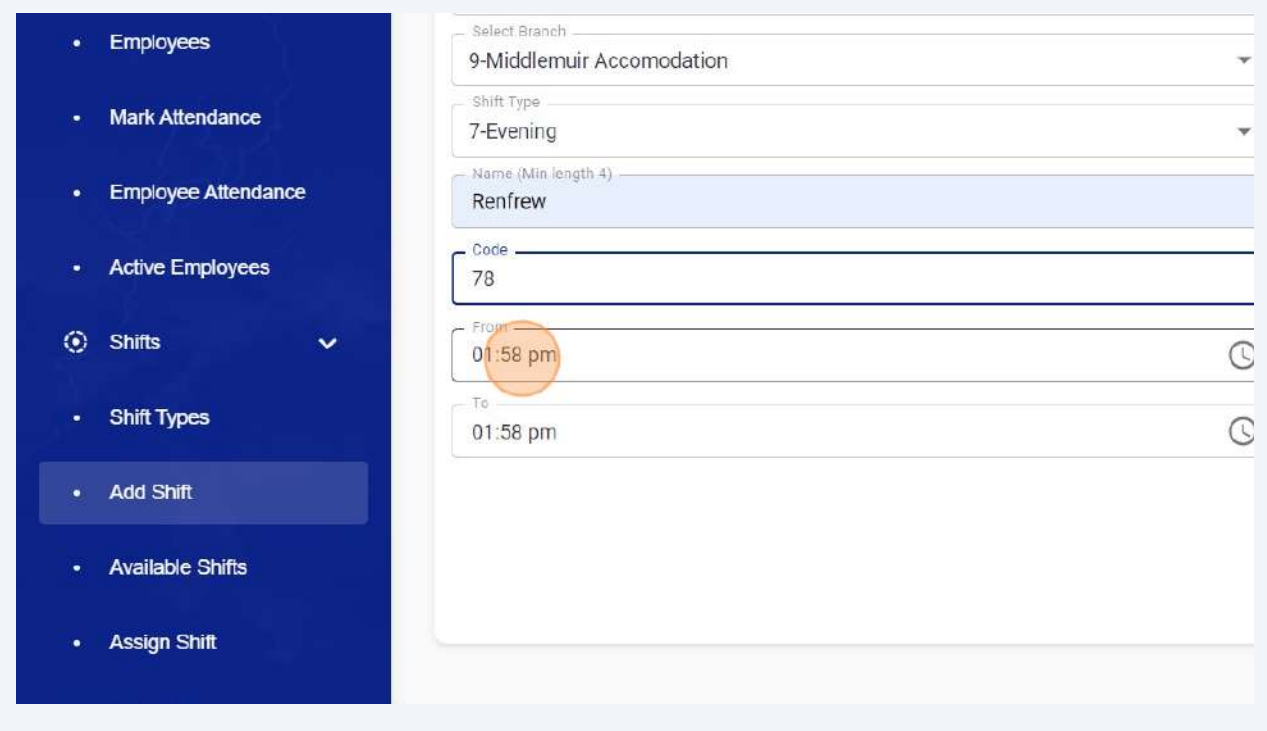

Click the "To" field and enter shift end time.

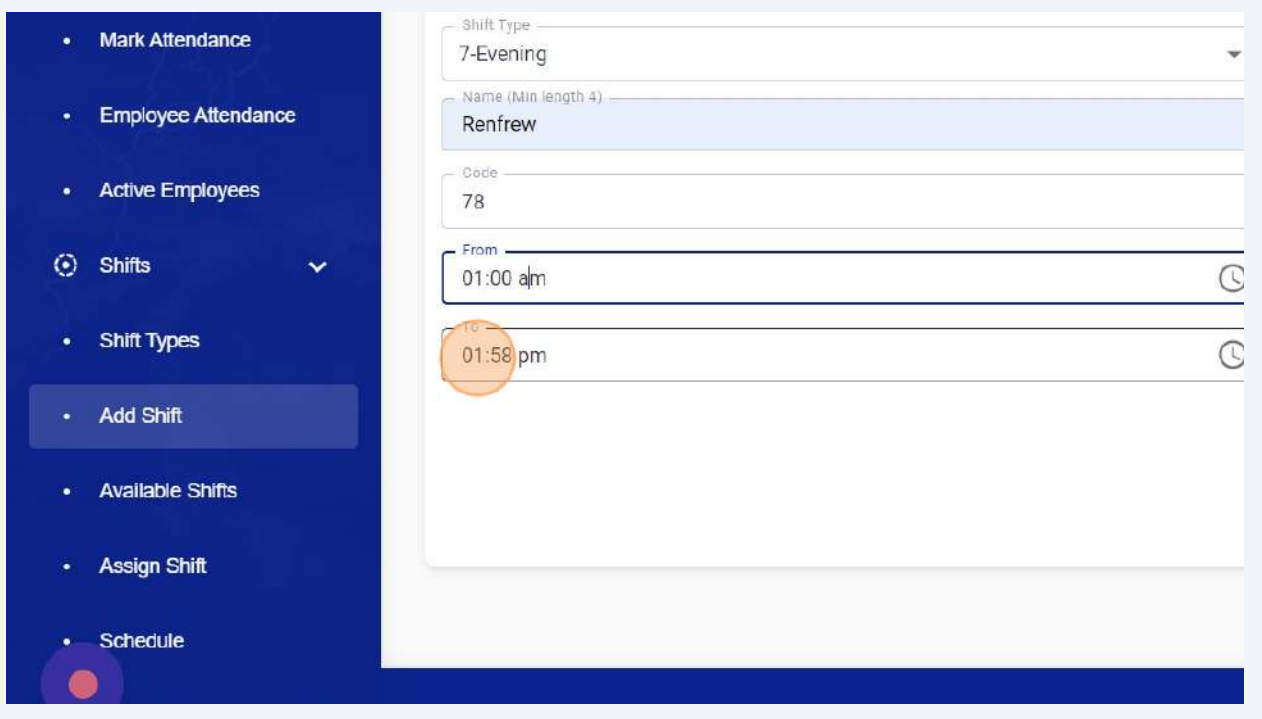

## You can also set shift start & end time by clicking on Clock icon.

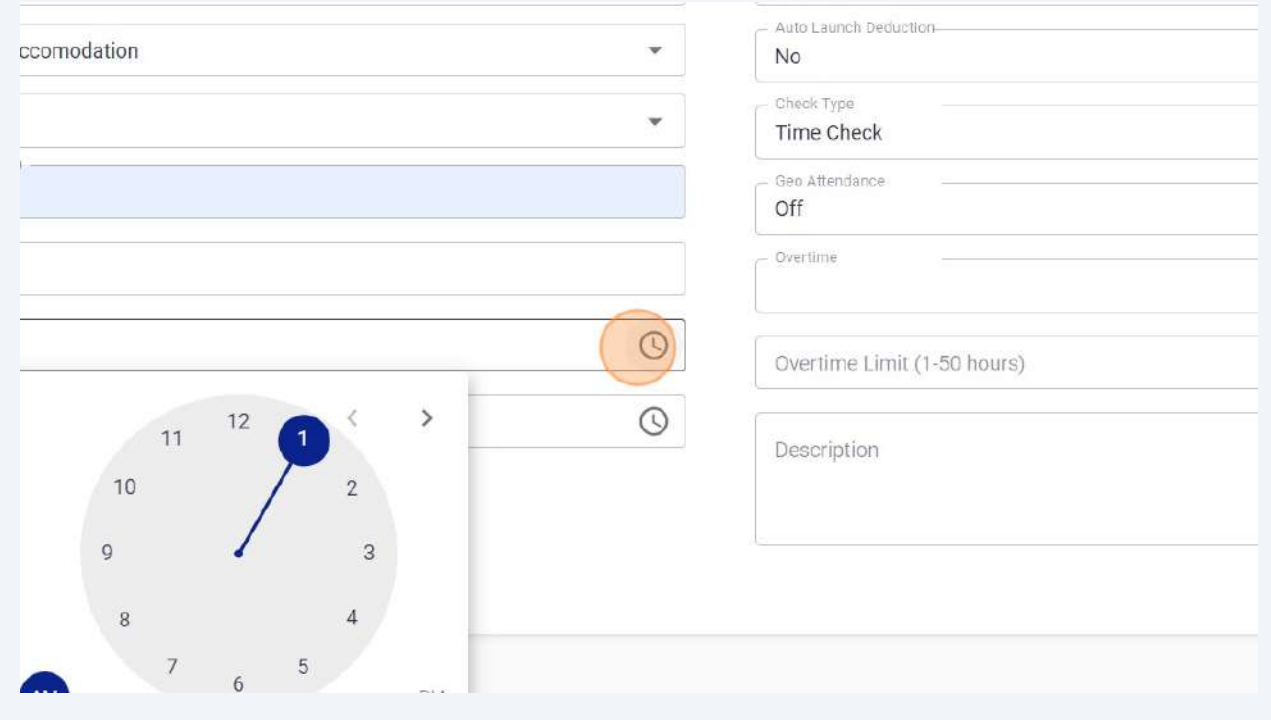

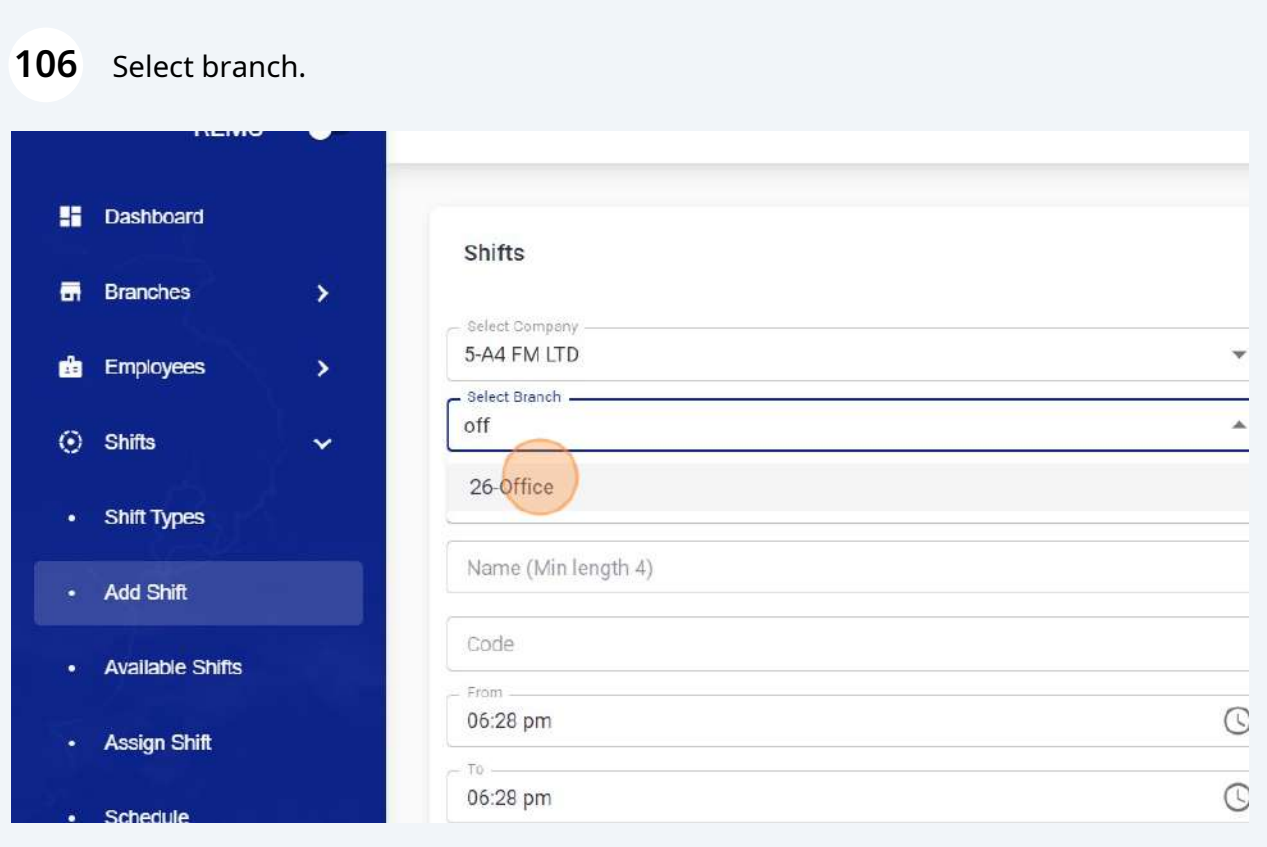

## Select shift type.

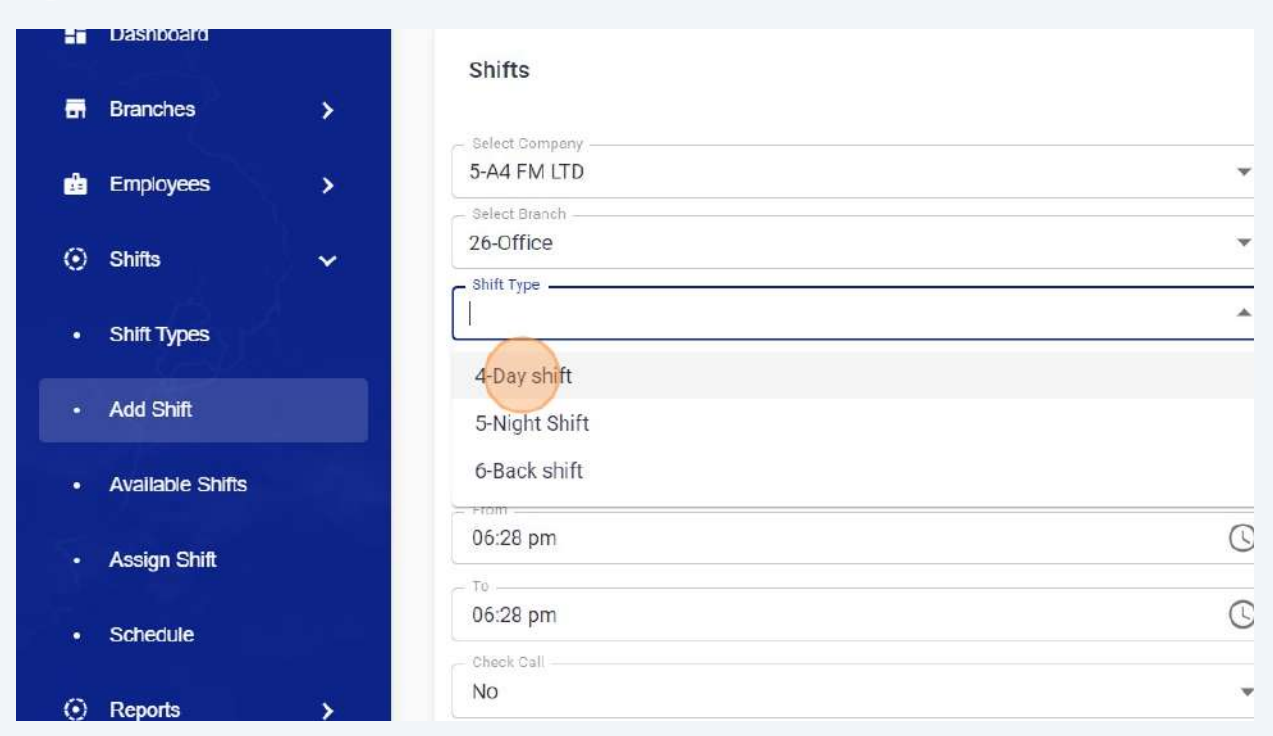

### Enter shift name.

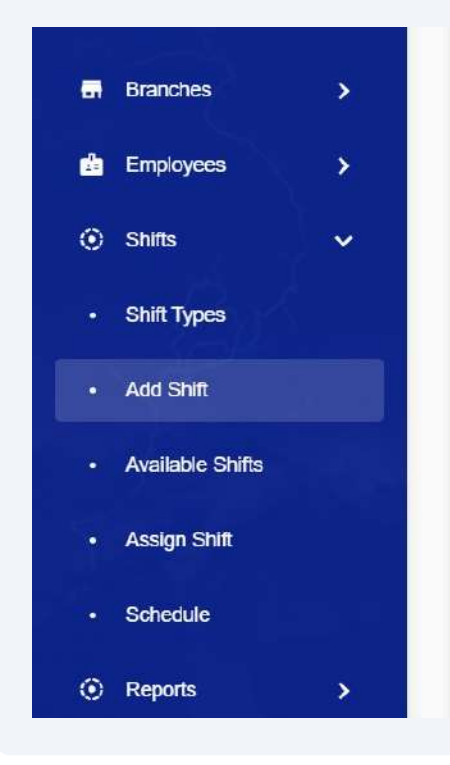

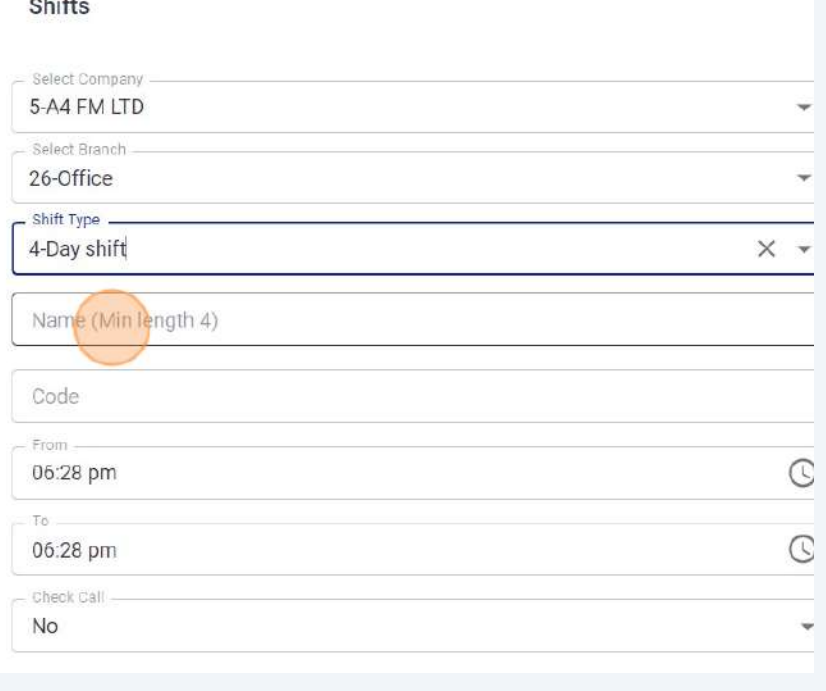

### Select shift start & end time.

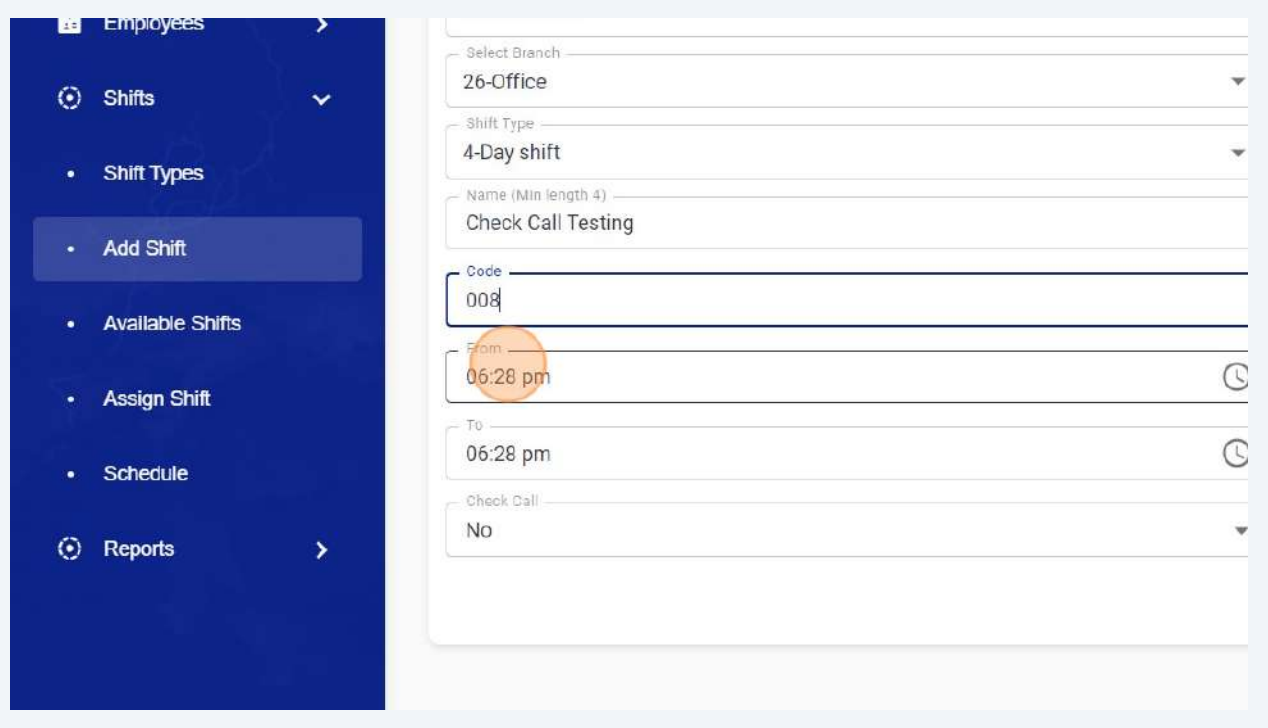

## Enable Check call option by clicking on YES.

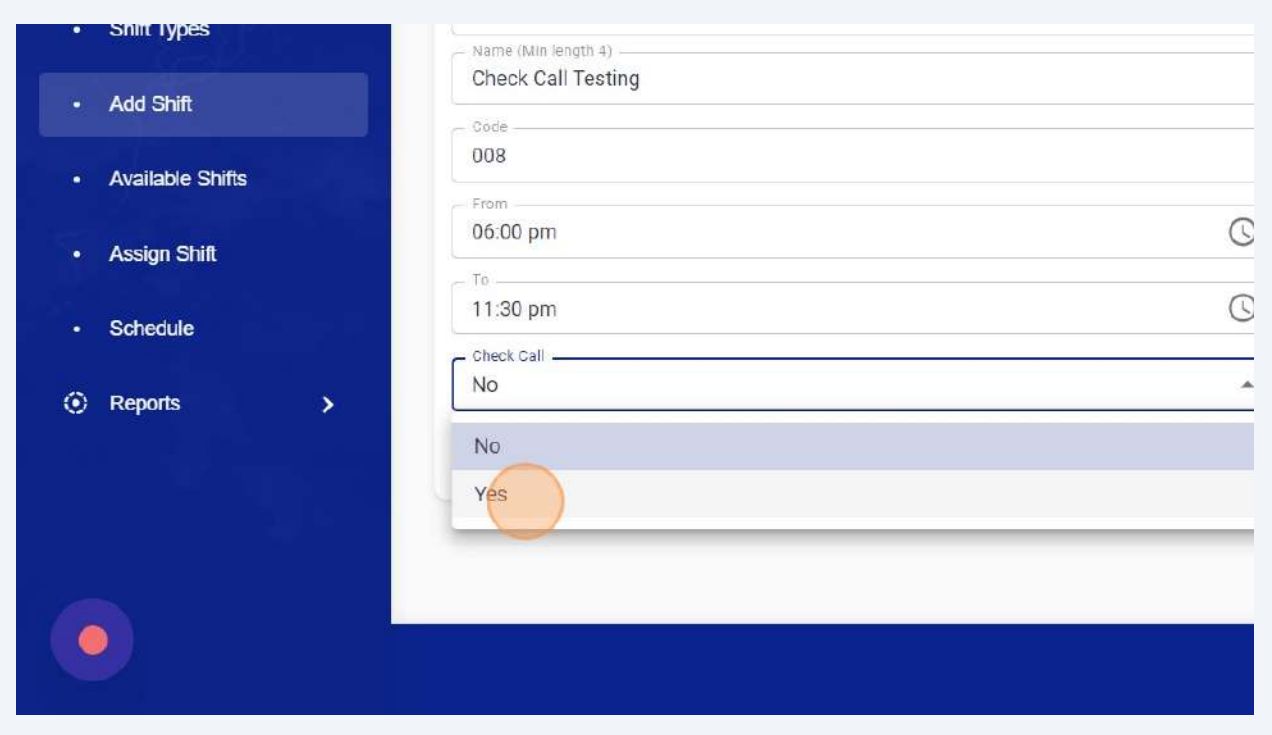

#### **111** Select desired time for check calls.

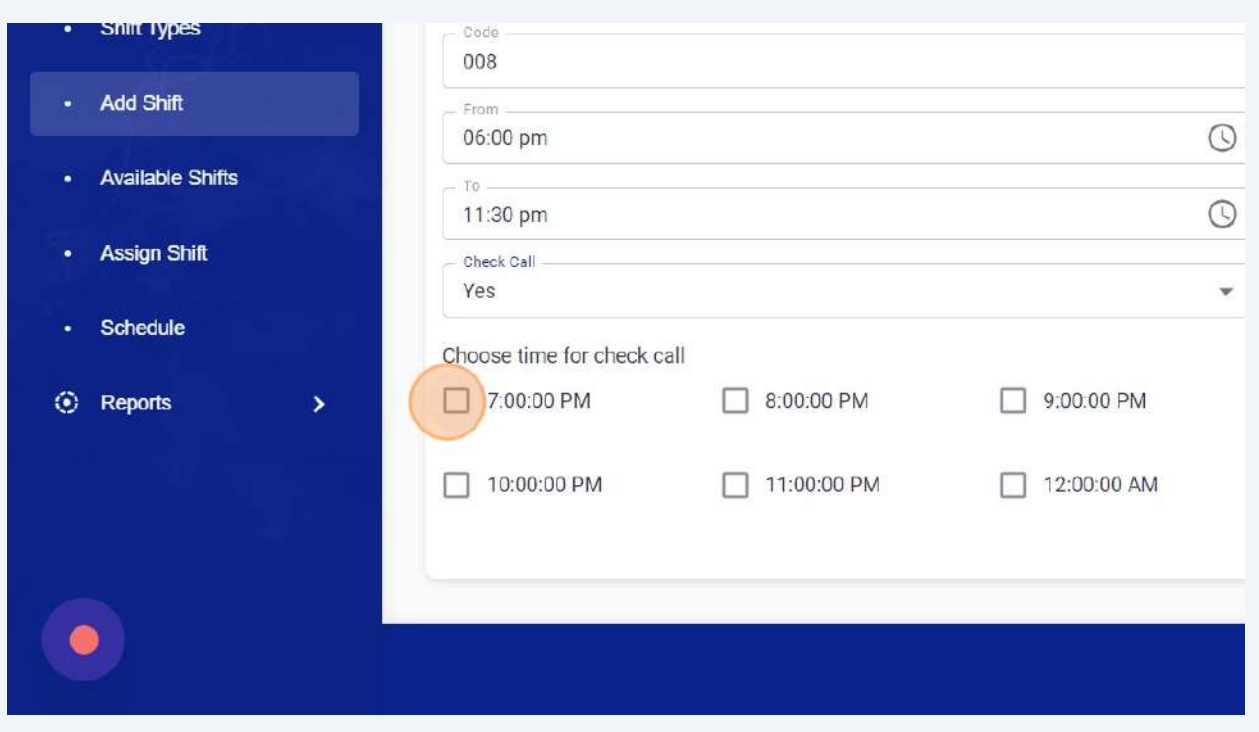

#### **112** Select all desired time slots and click on save button to save shift with check call settings.

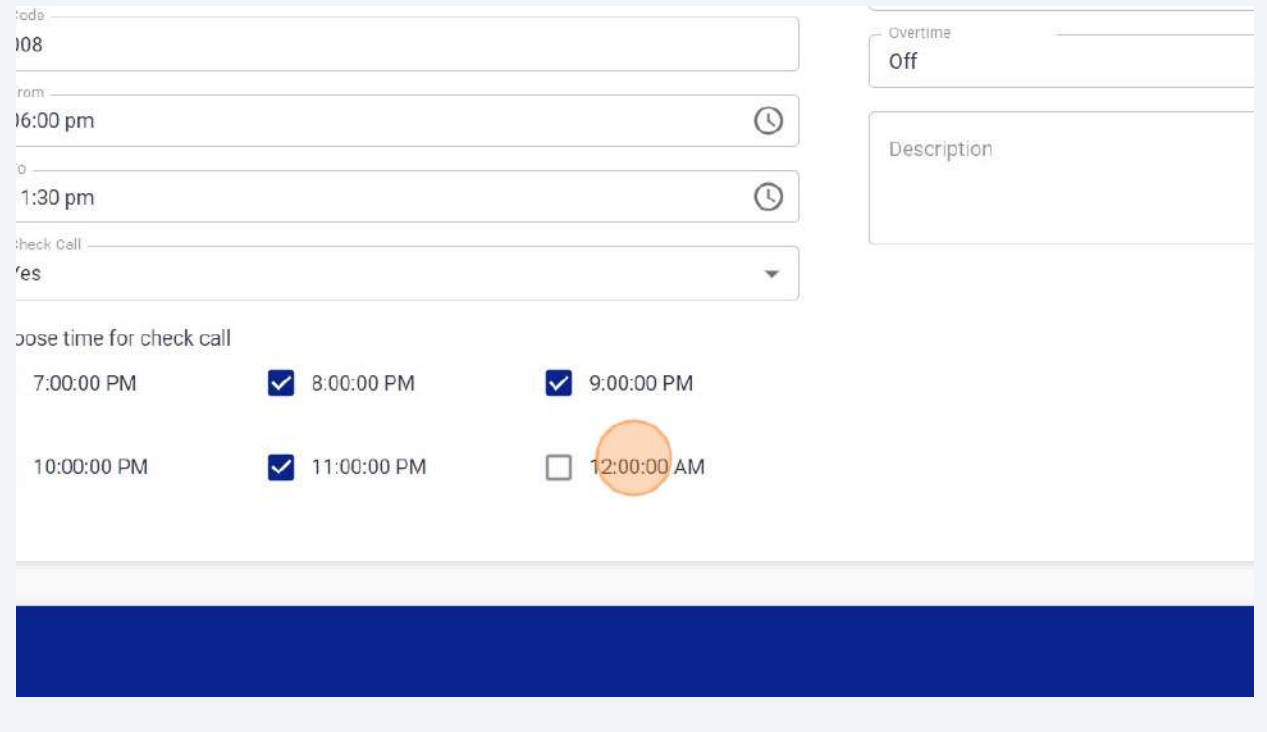

**113** In order to view check call details, Click "Employee Attendance from right panel" and then click on double arrow button to view details.

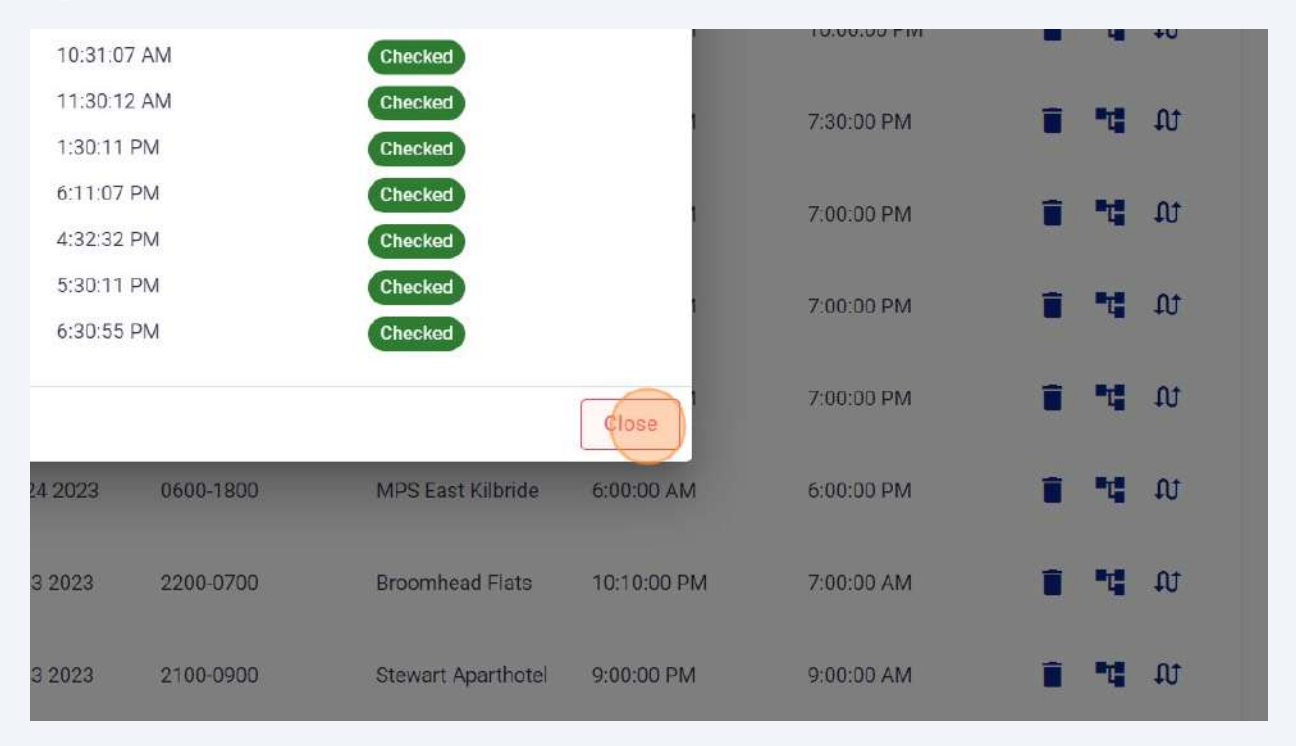

**114** Click the "Round Clock Time" field to select your desired round time. Recommended option is 05.

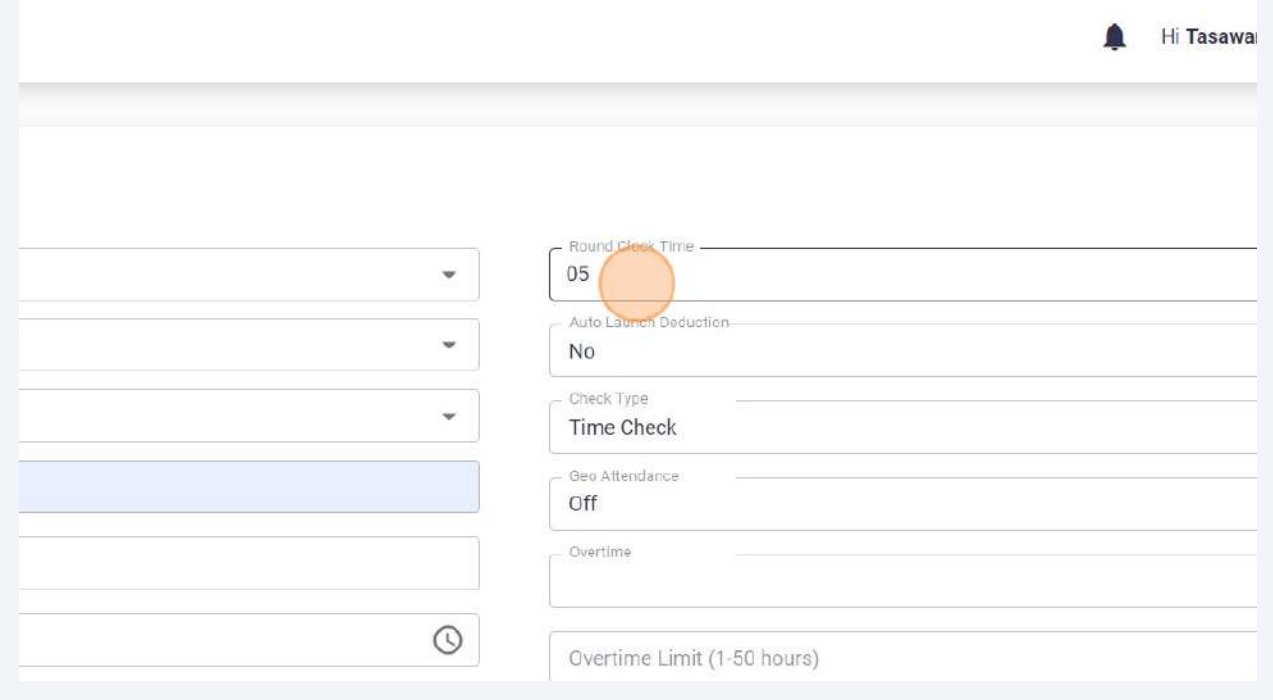

#### Click "Auto Lunch deduction" field.

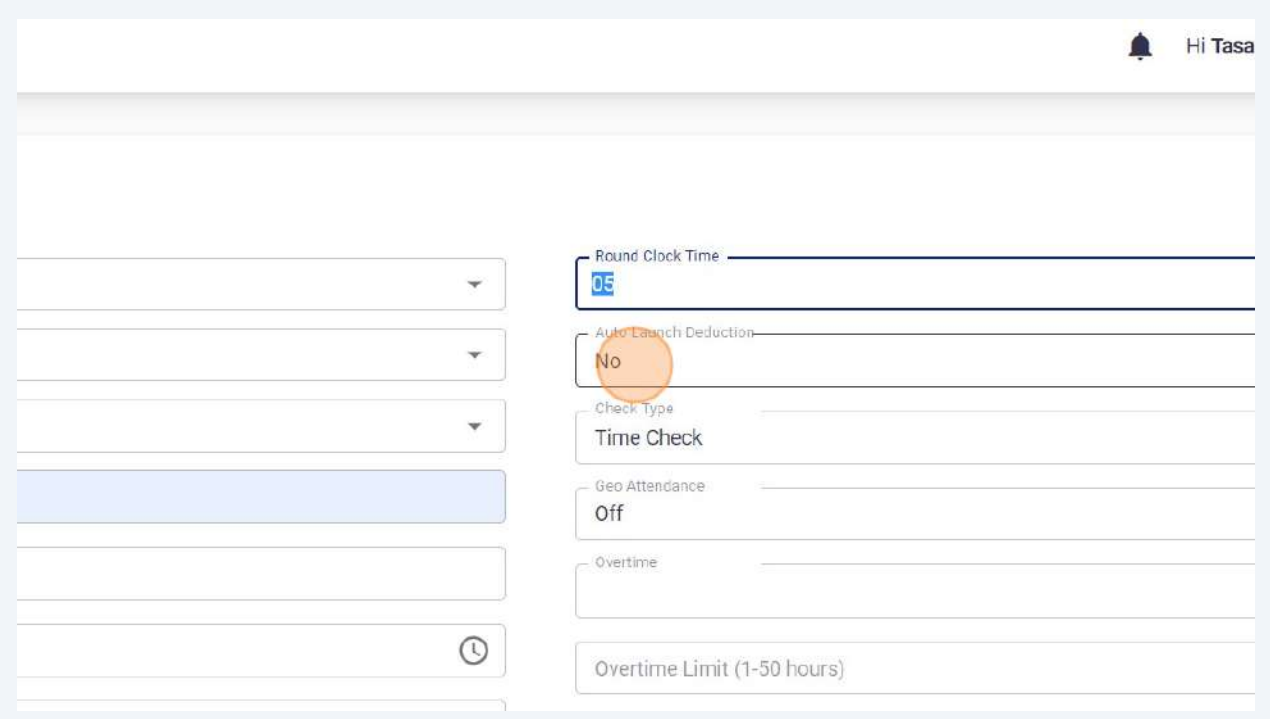

#### Click "Yes" in order to deduct lunch time.

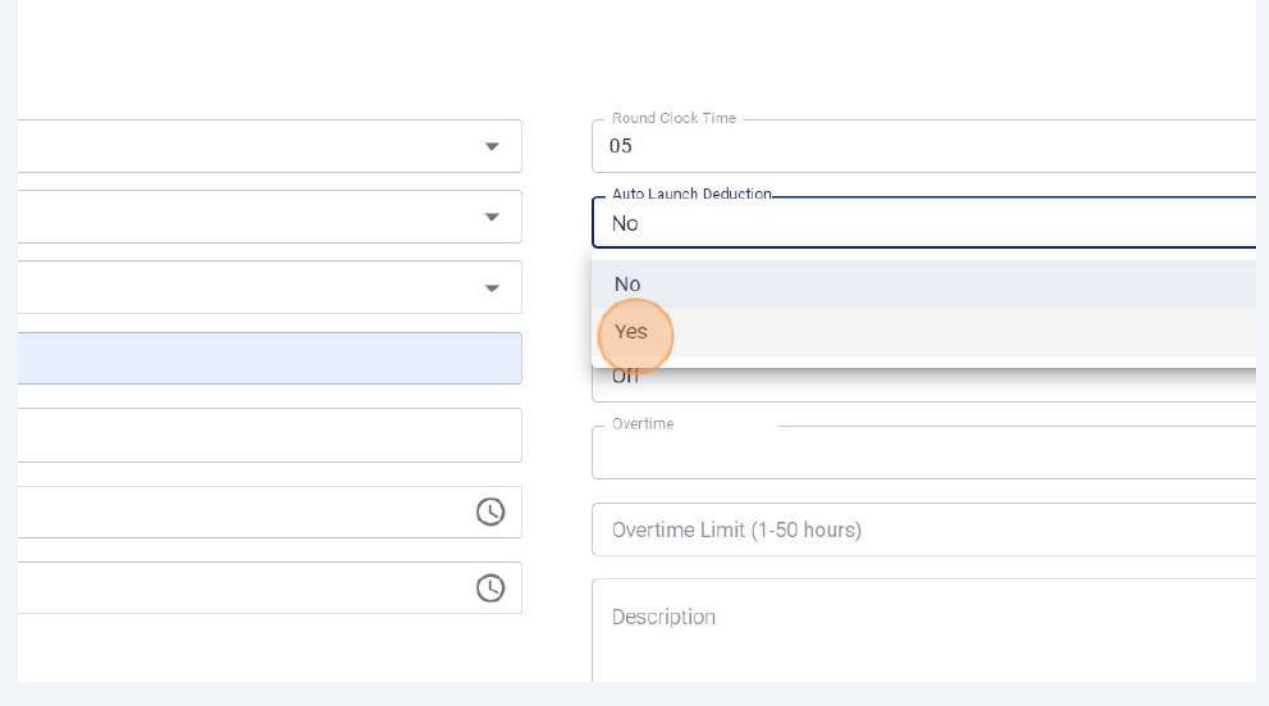

## In case of yes, Select Deduct Time.

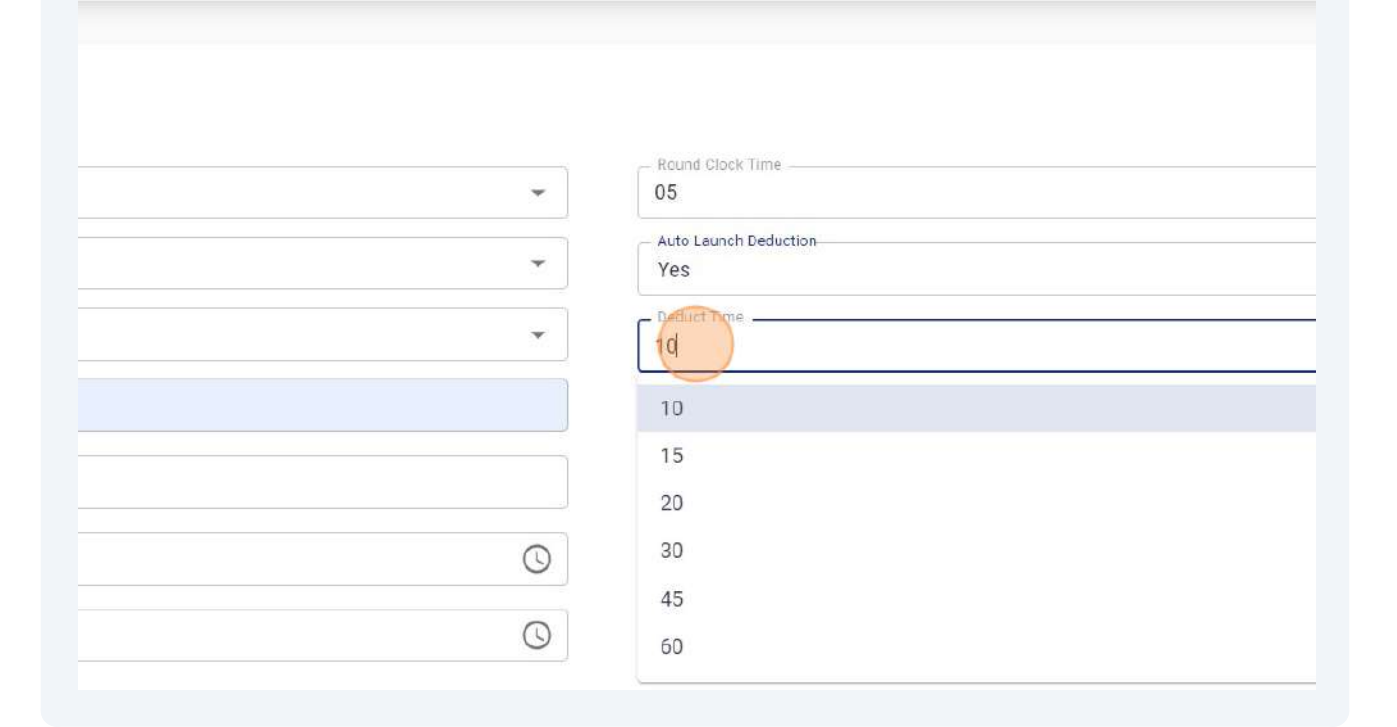

Click "Check Type" and Select shift Check In/Out Type.

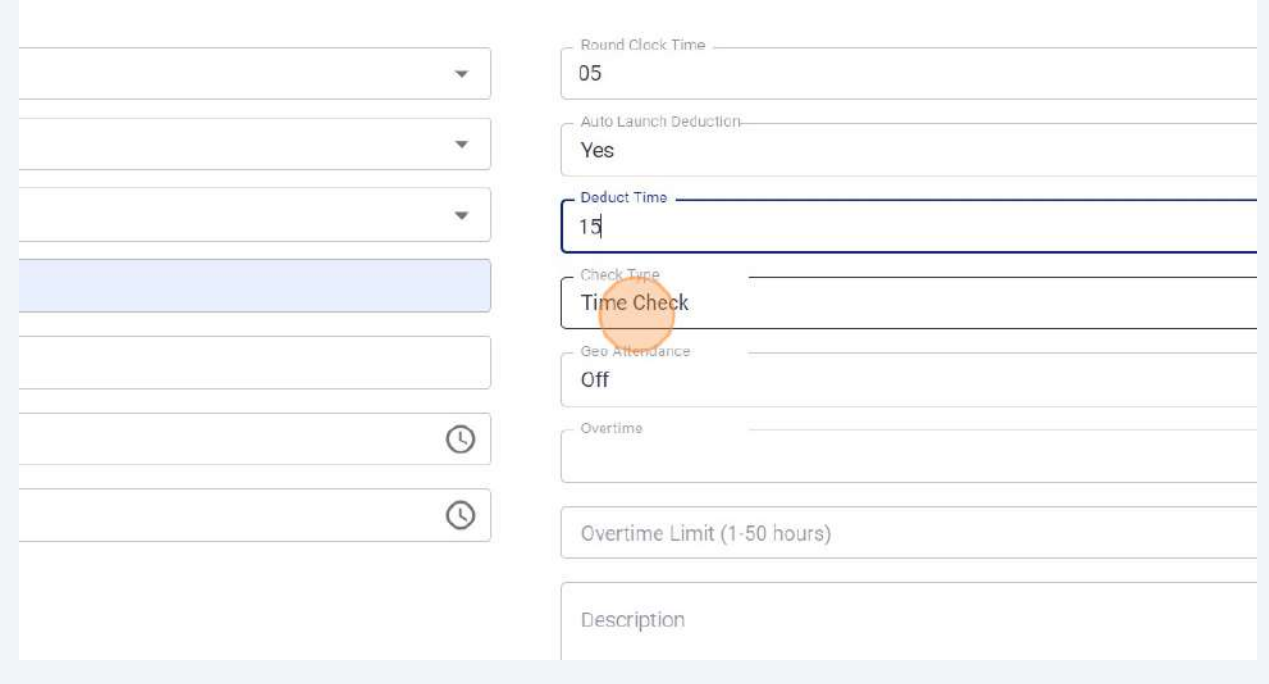

## Click "Face Detection" for face or Biometric Login.

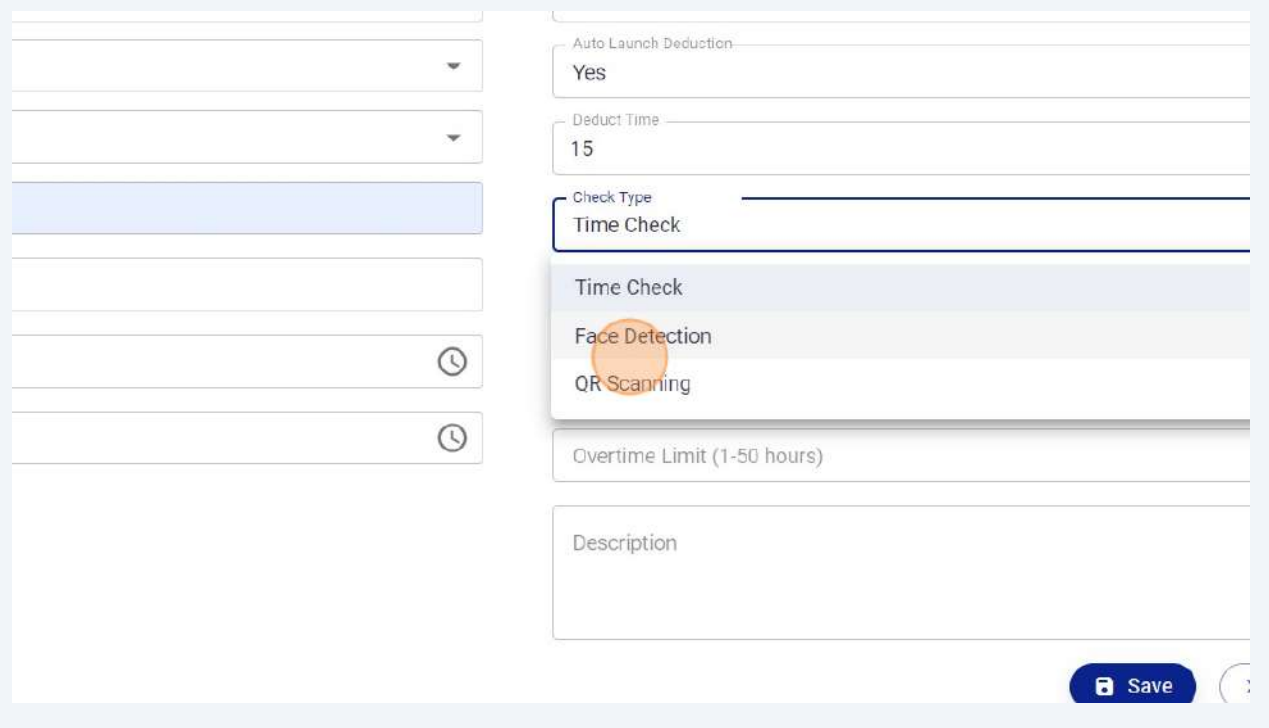

# Click "QR Scanning" for QR Check Type. In case of QR scanning, you can generate QR Codes after shift creation.

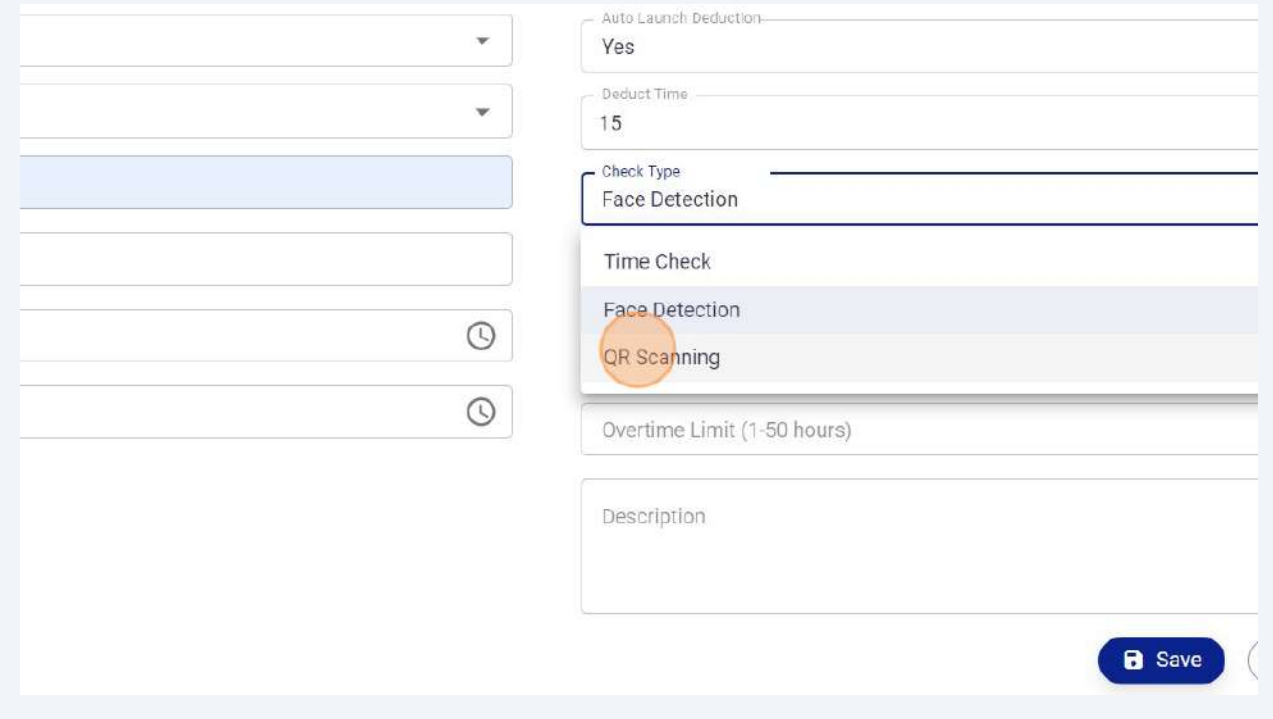

#### Click "Geo Attendance" field.

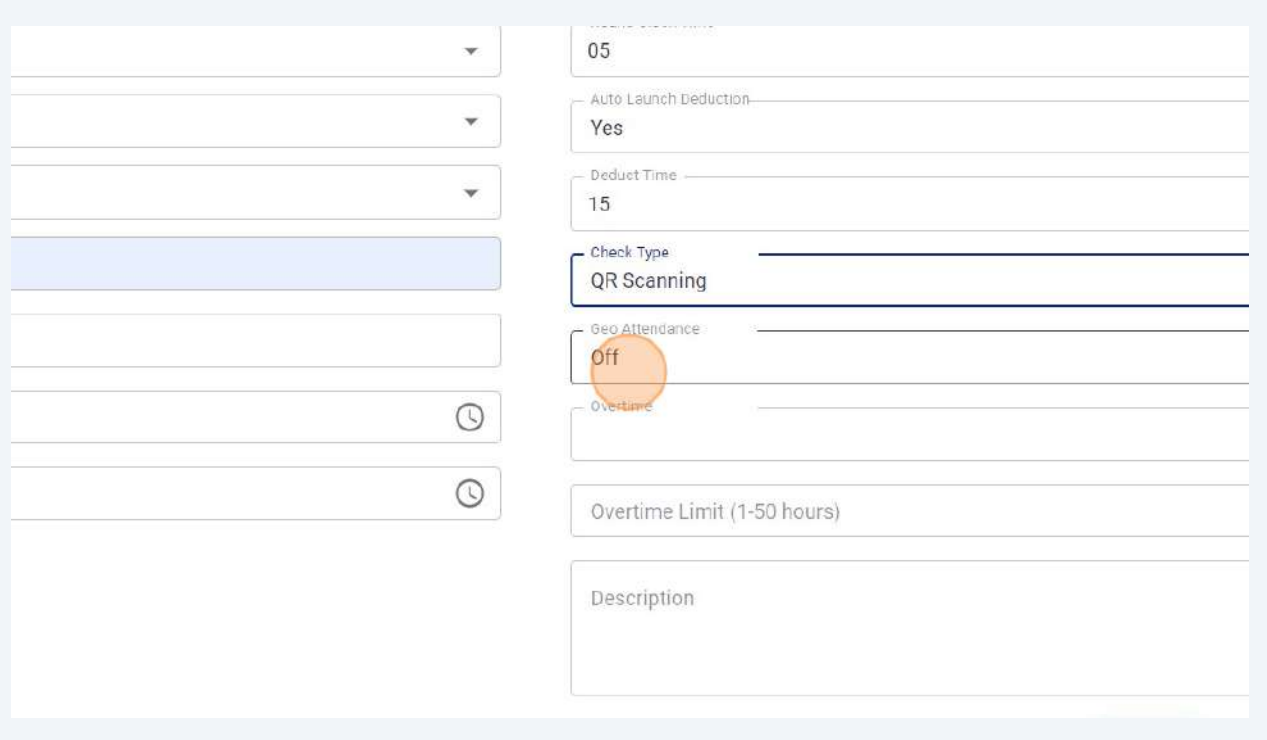

## Click "On" to restrict employees to Check In/Out in allowed radius only.

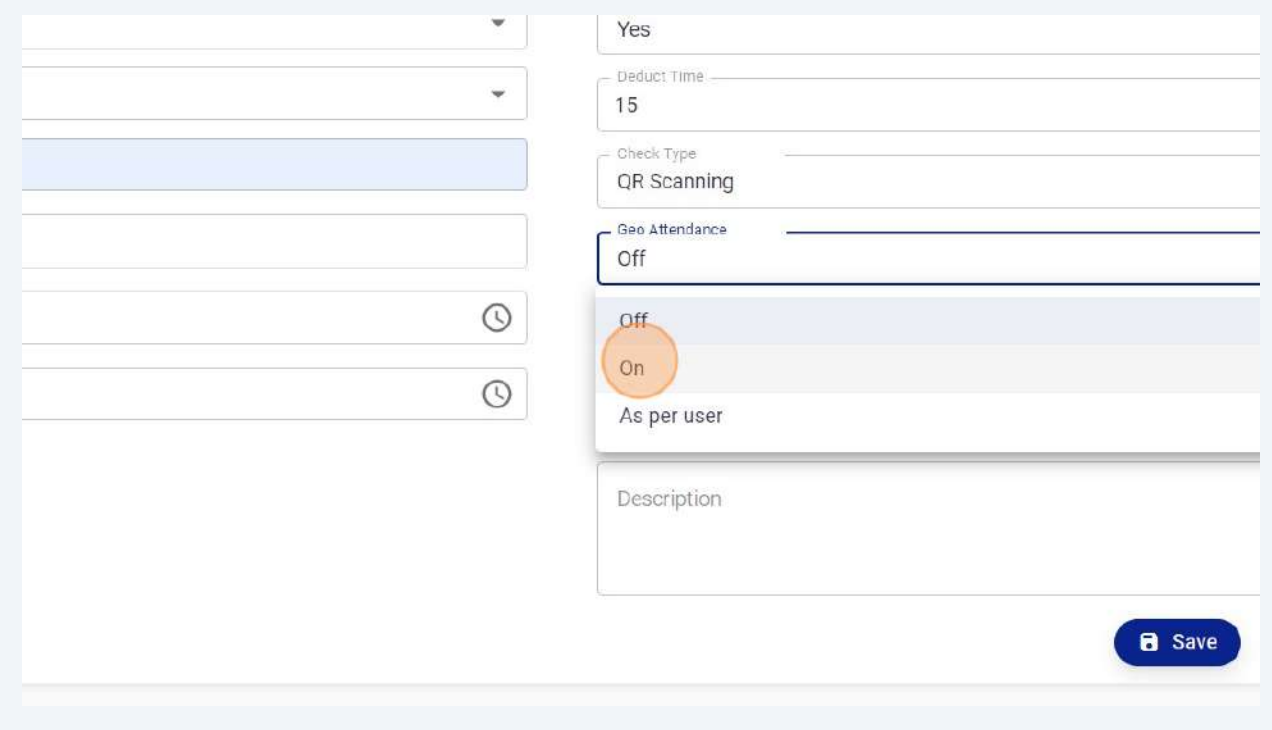

### Click "Overtime" field to enable overtime.

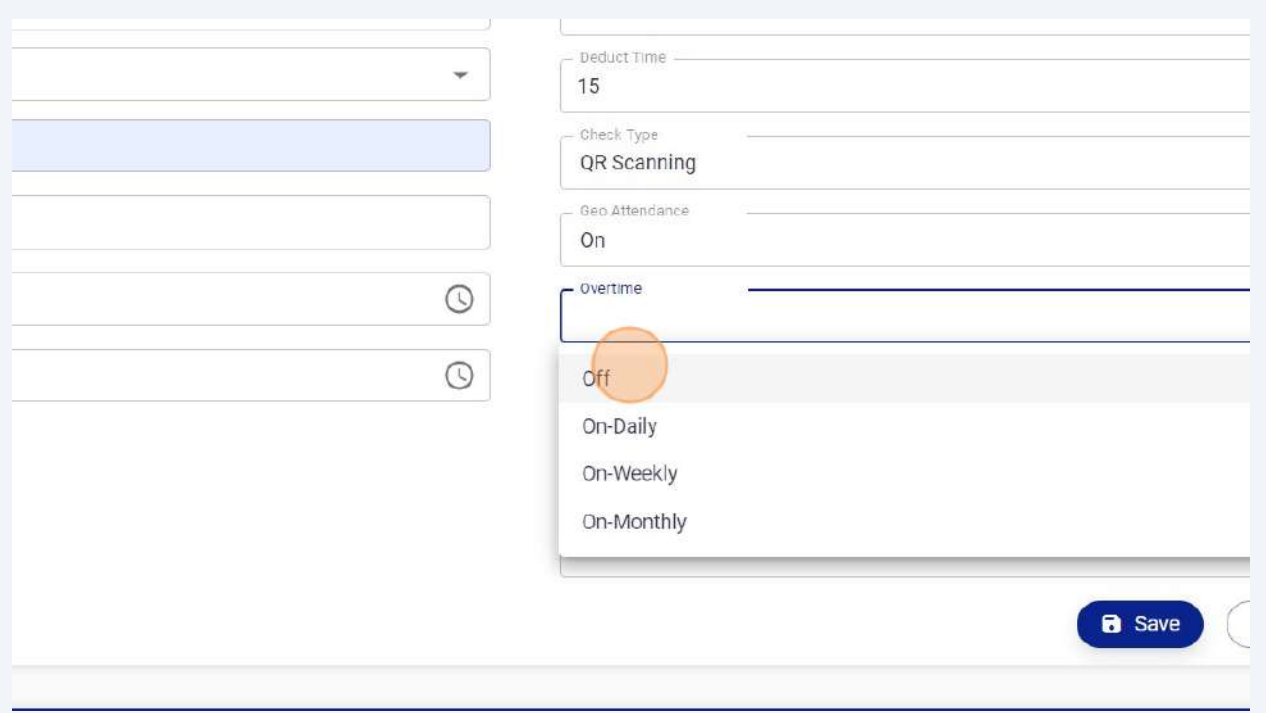

## Click "Off" to keep overtime disabled.

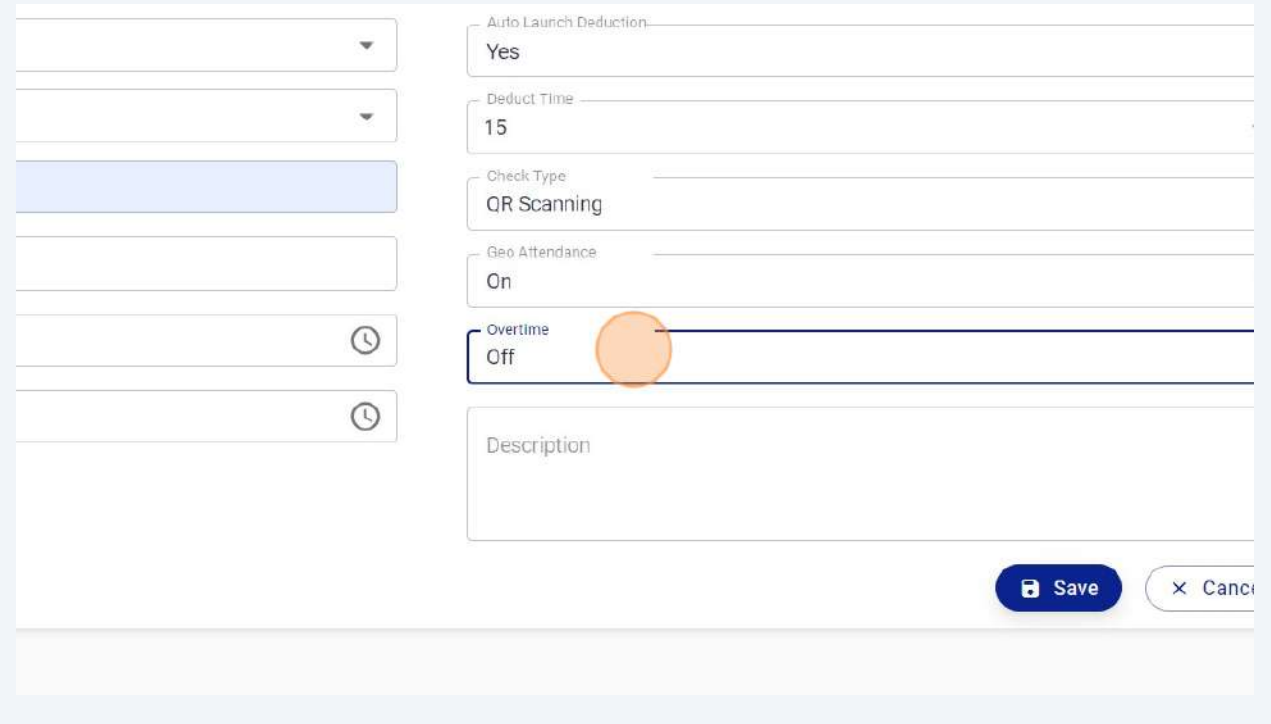

## In case of overtime selection, Enter Overtime Limit in hours (1-50 hours)

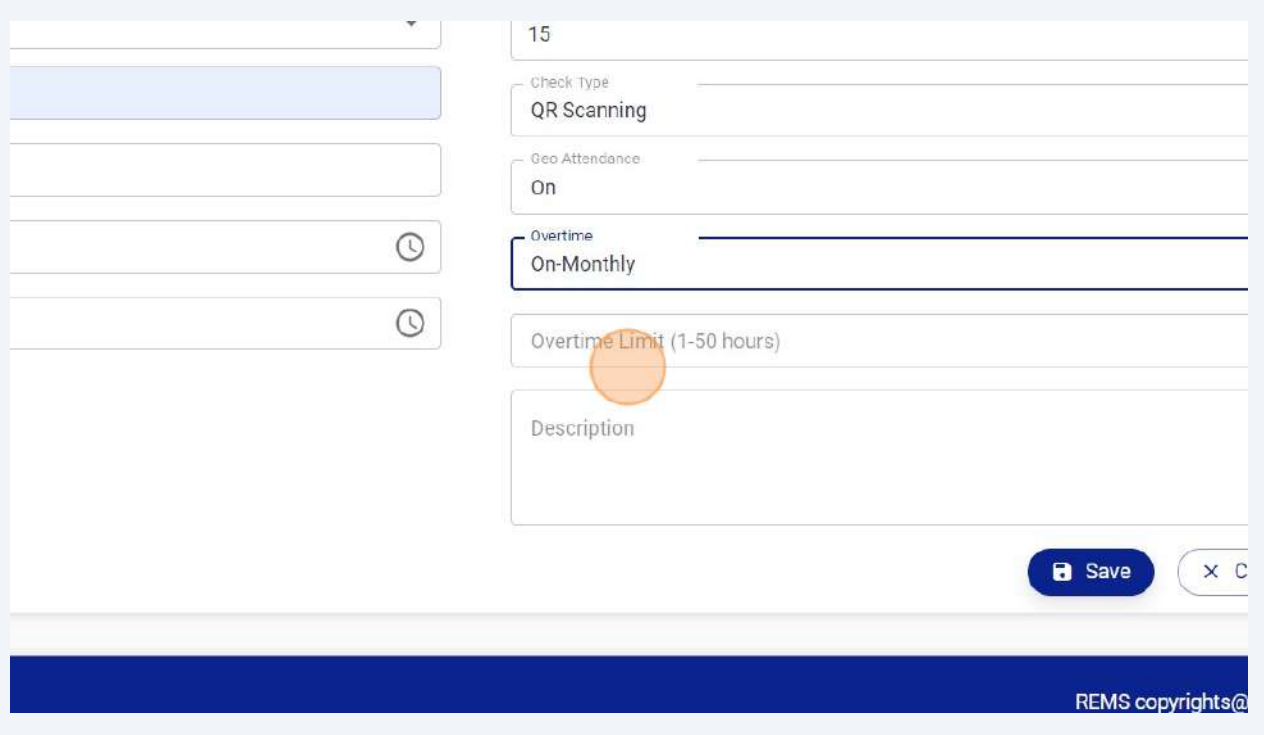

## Click "Save" button to add this shift in system.

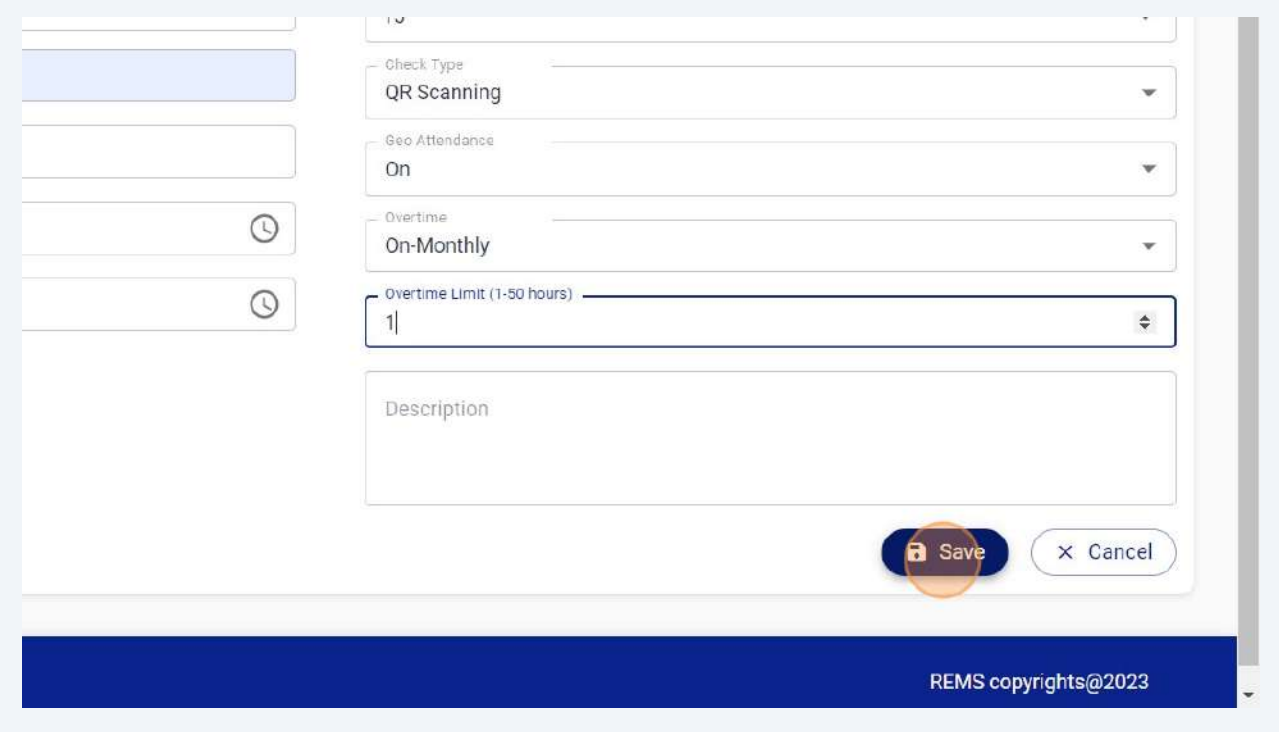

Click "Available Shifts" to view all available shifts in system.

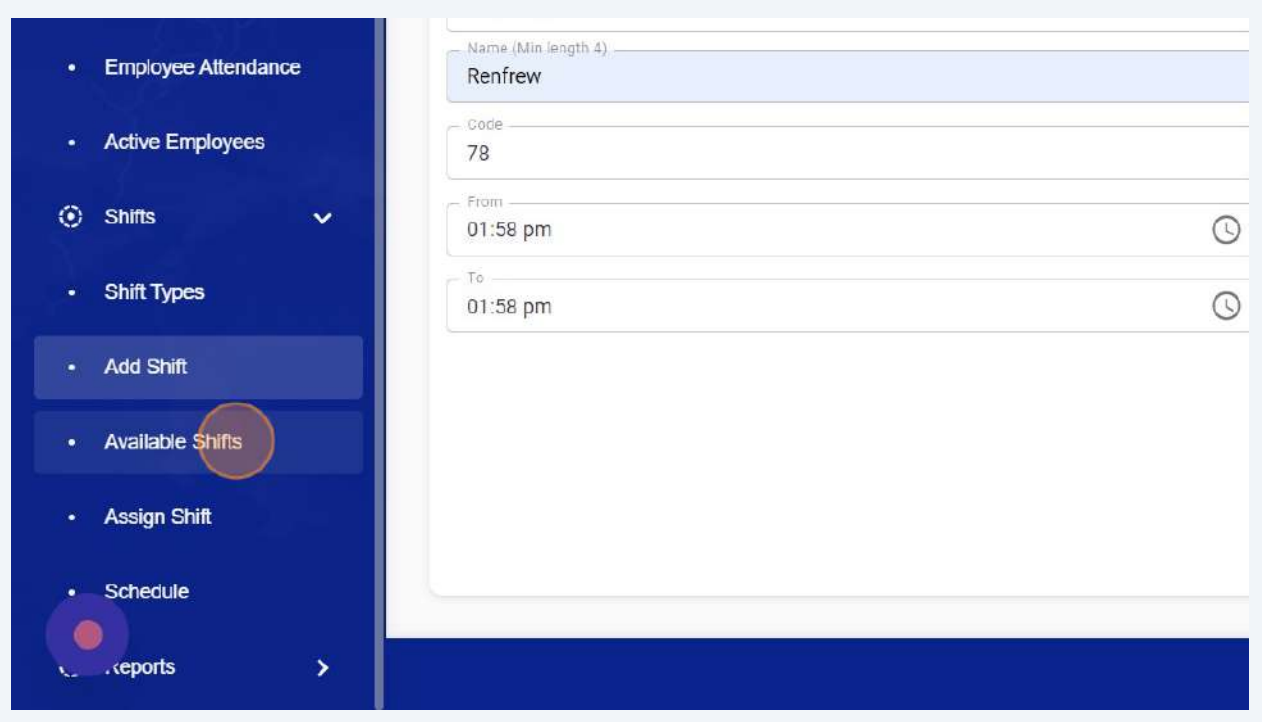

Click this button to view active or disabled shifts. You can also generate QR codes for each shift by clicking on edit option (Pencil icon).

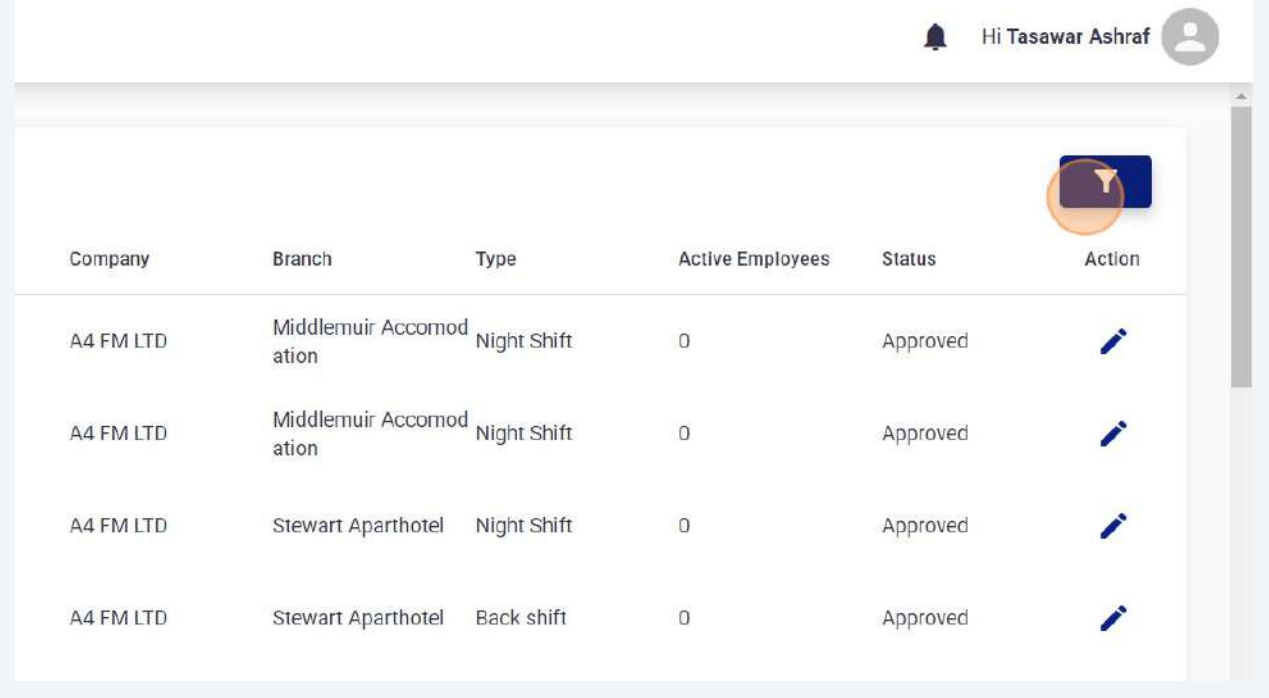

## Select disabled option and Click on Apply button to disable any active shift.

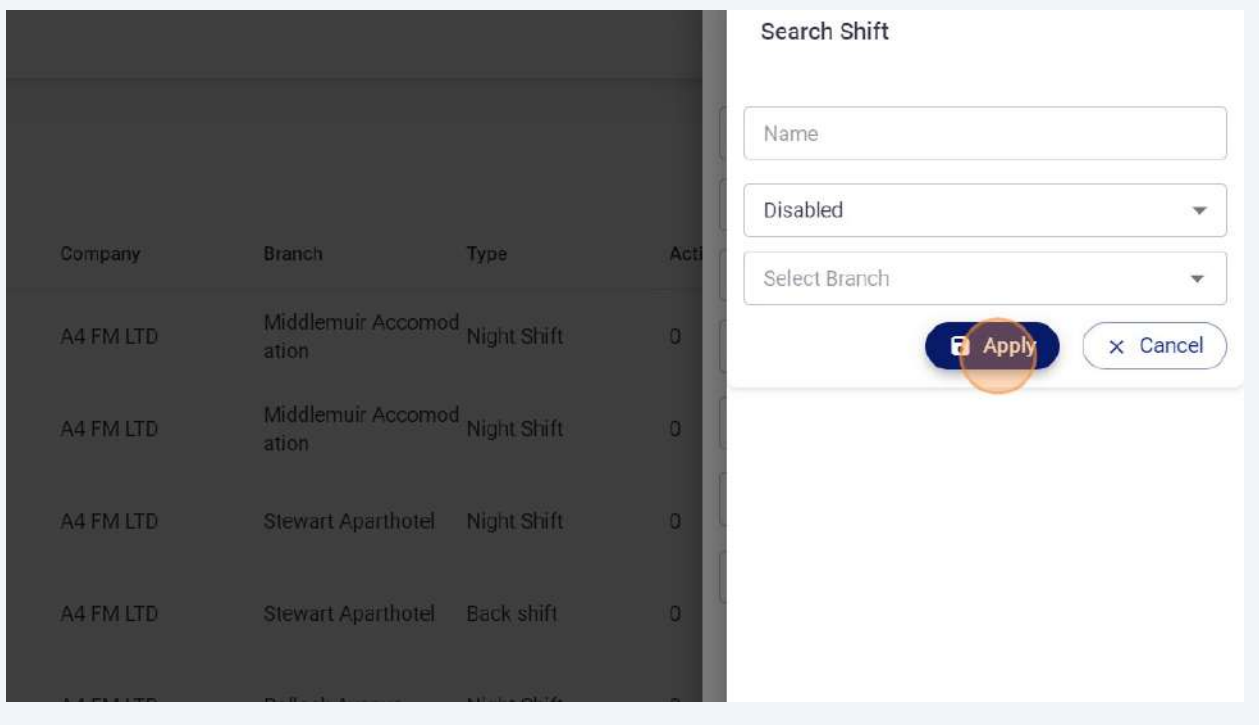

Click "Cancel" button to cancel this action.

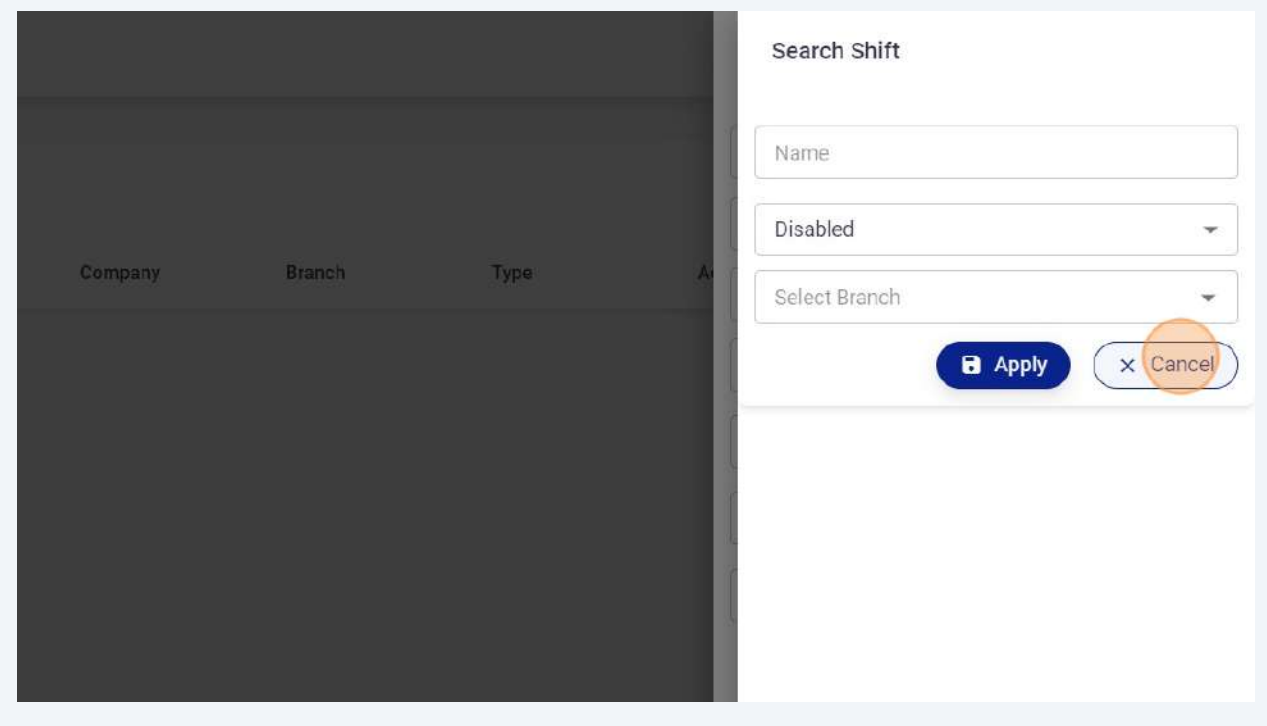

# Navigate to **<https://portal.remsclockin.com/shift>** to Generate QR codes for each shift.

#### Click Pencil Icon.

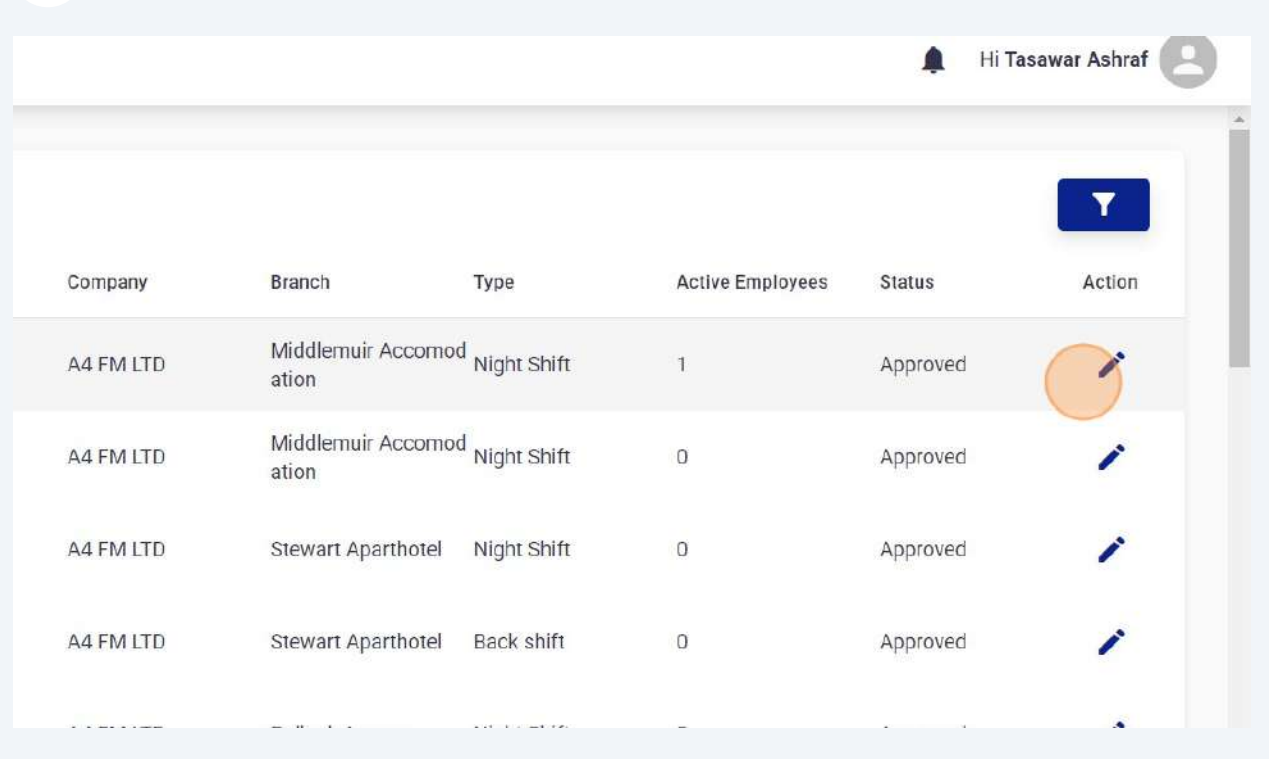

## Click "QR Code"

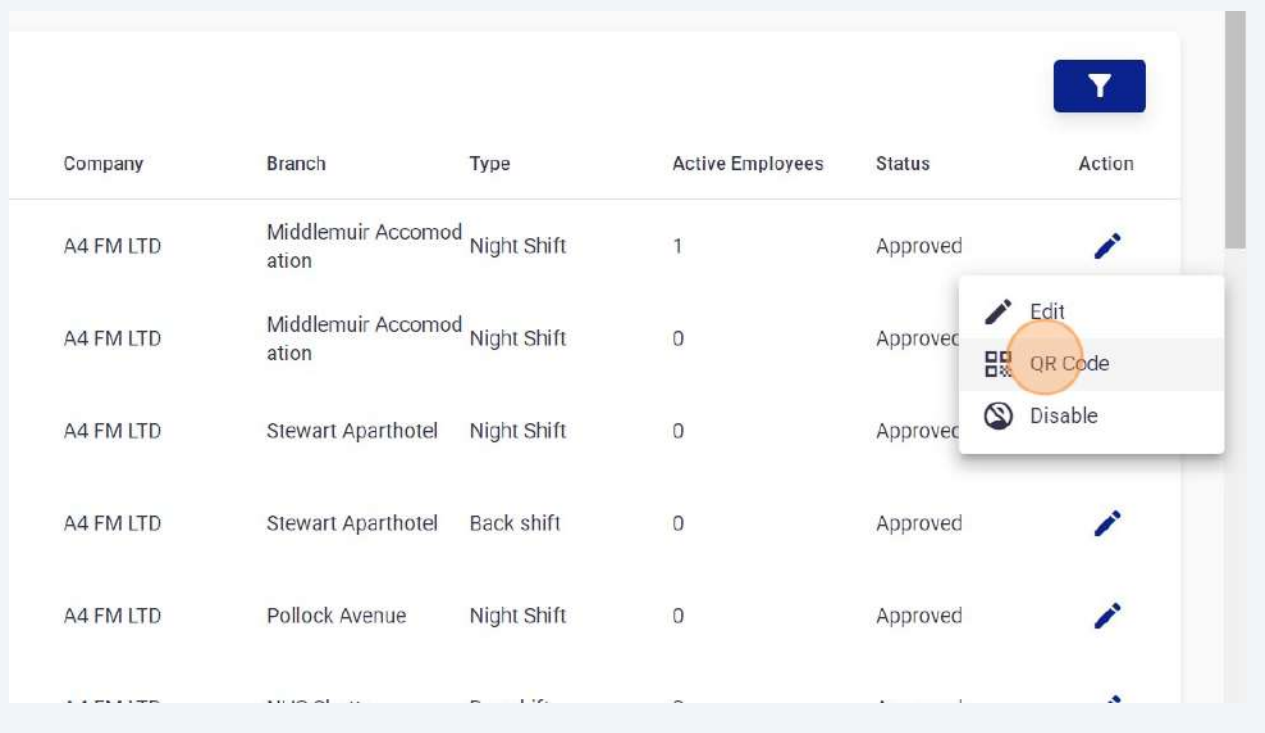

## Click "Download"

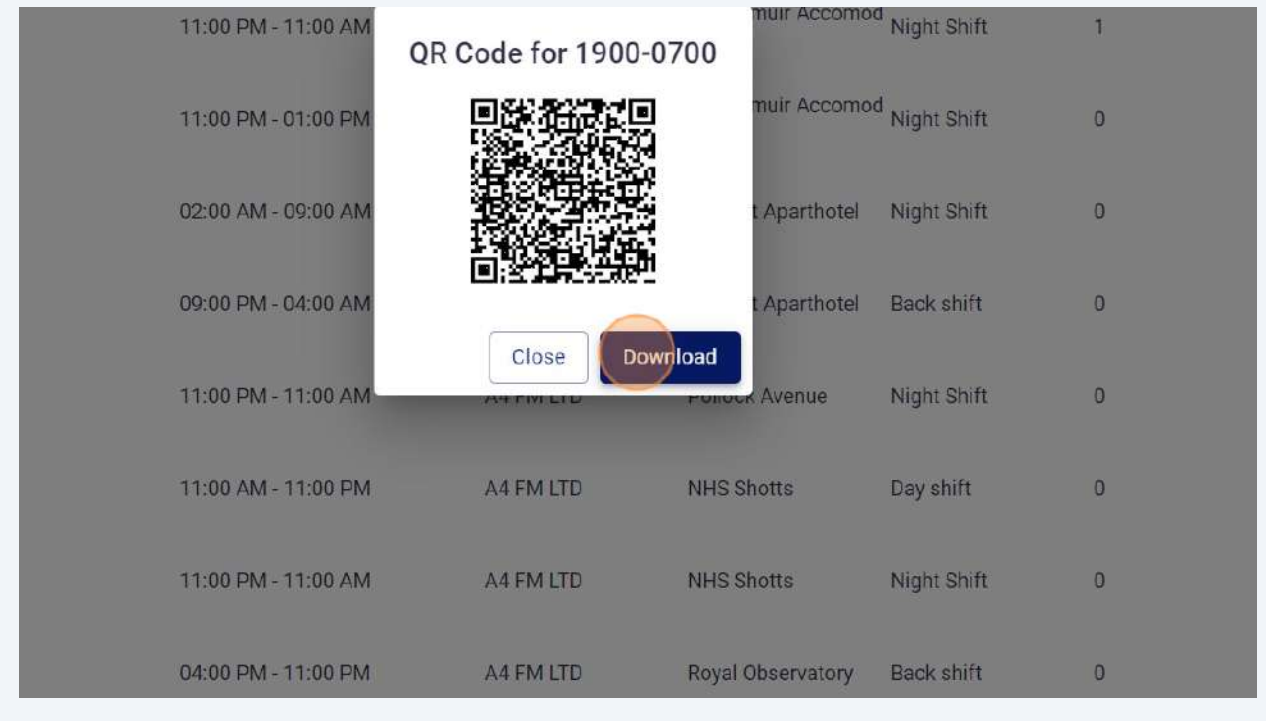

Click "Assign Shift" to assign shifts to employees.

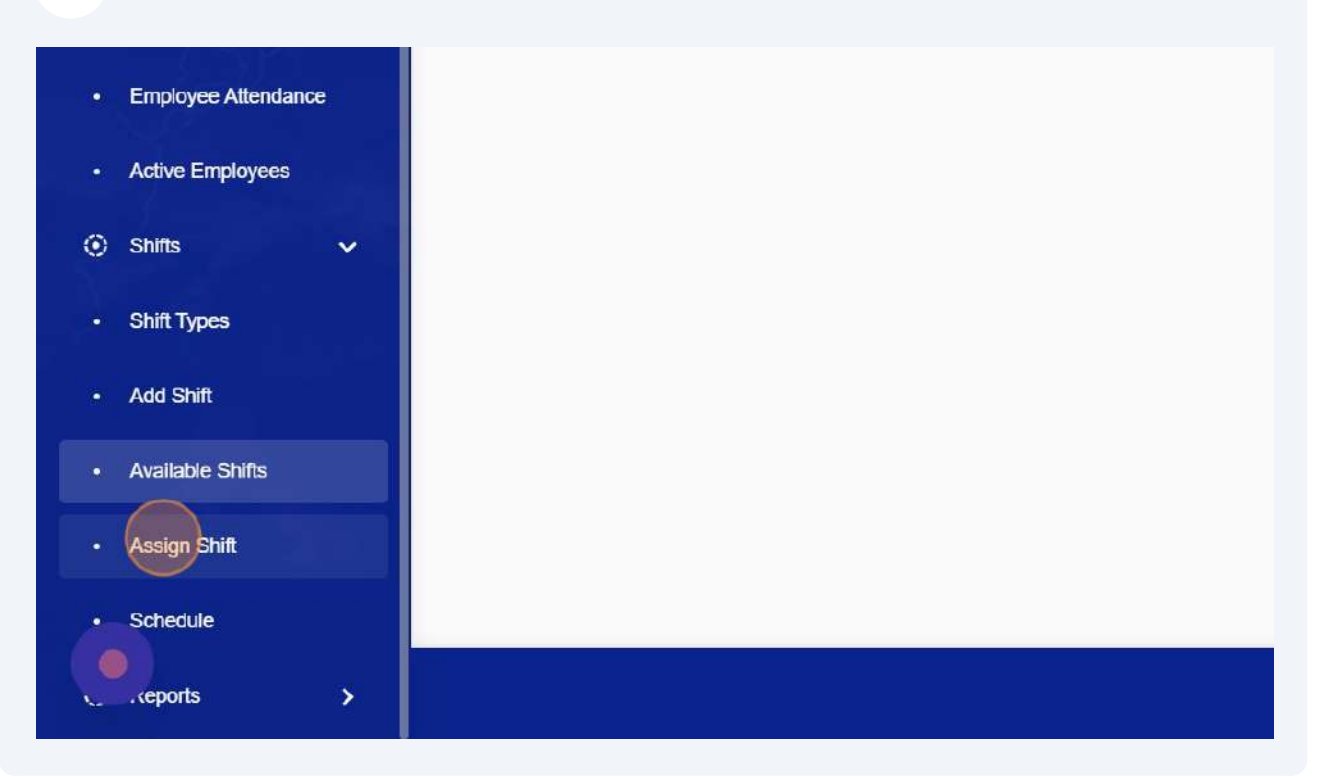

#### Select branch & shift.

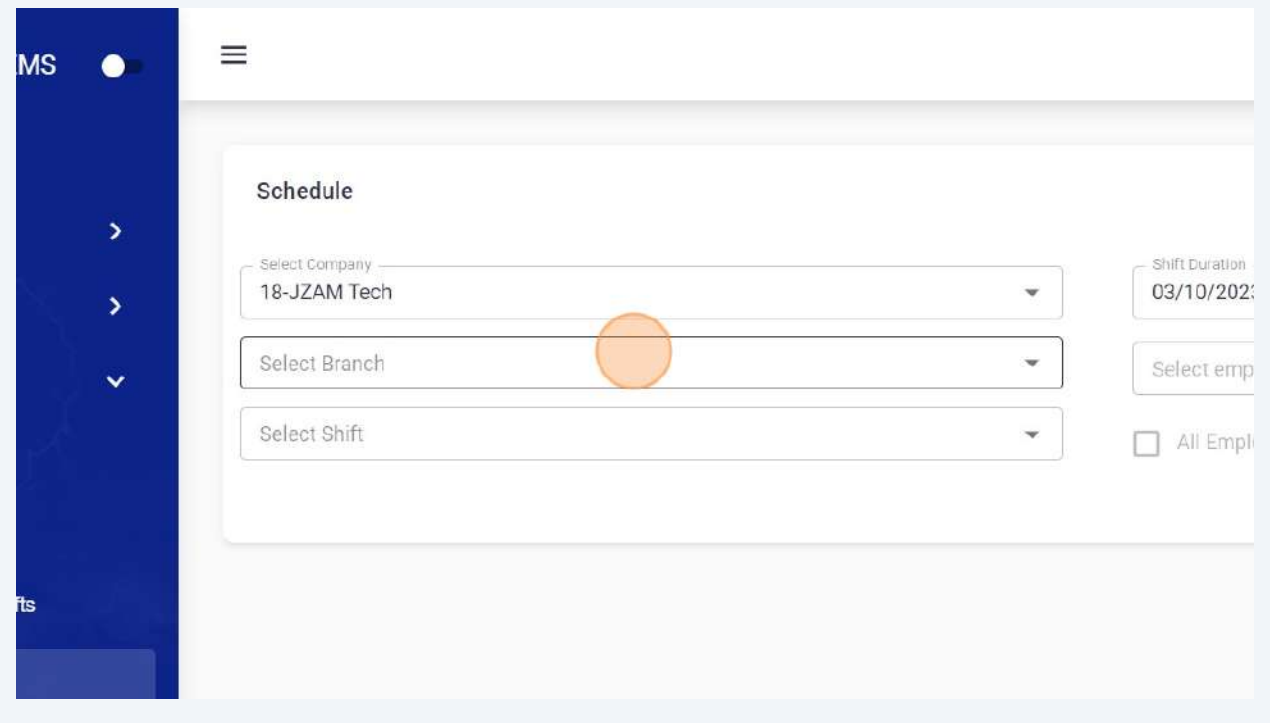

### Click the "Shift Duration" to select shift start & end date.

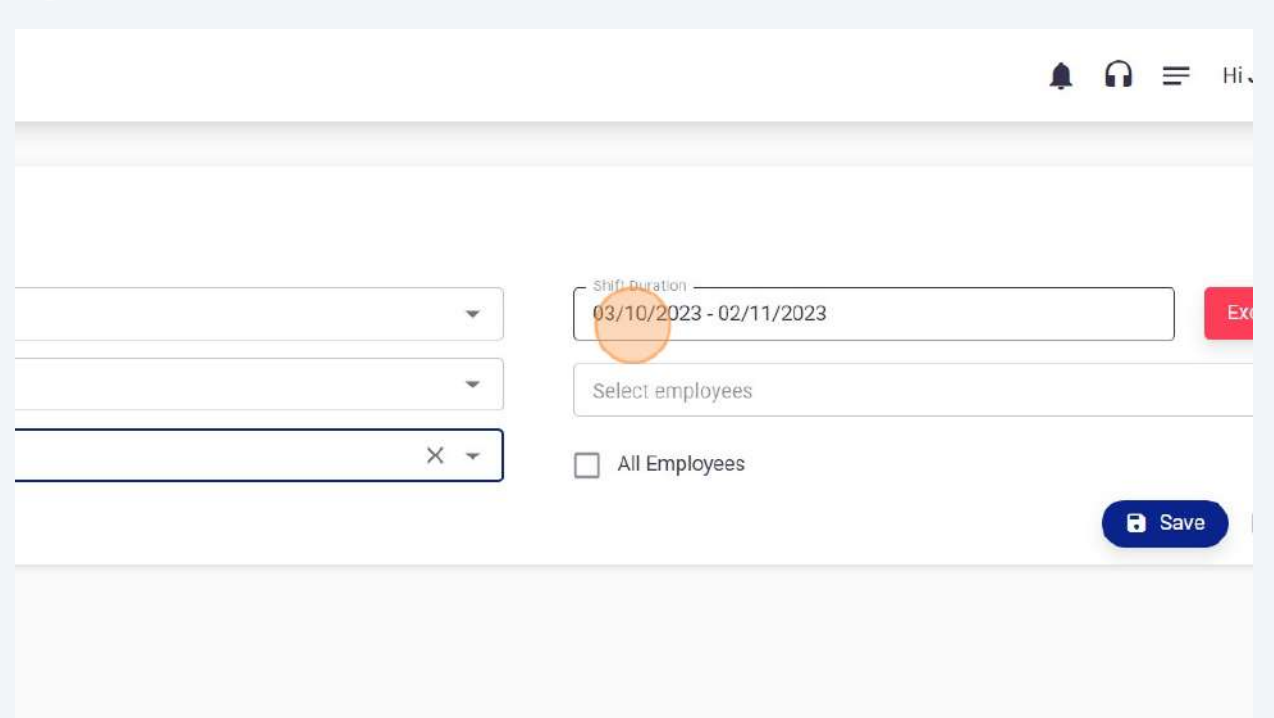

#### Click "31"

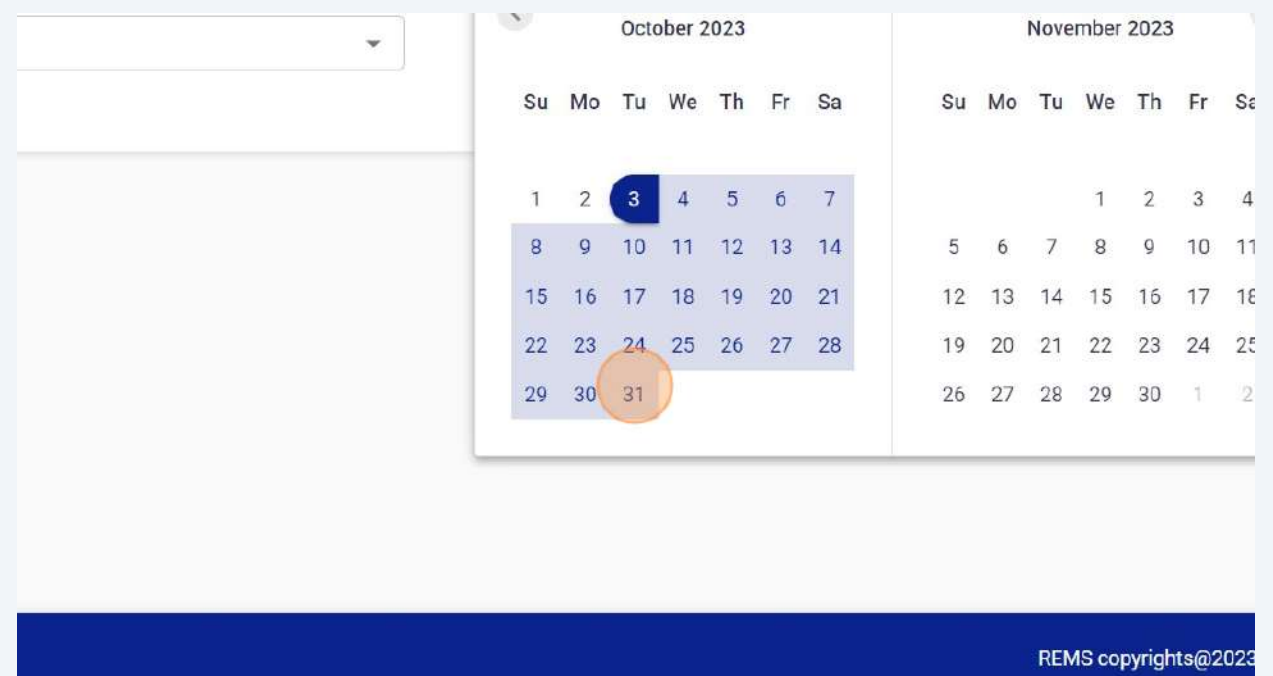

## **139** Click "Excluded Dates" button to exclude any date.

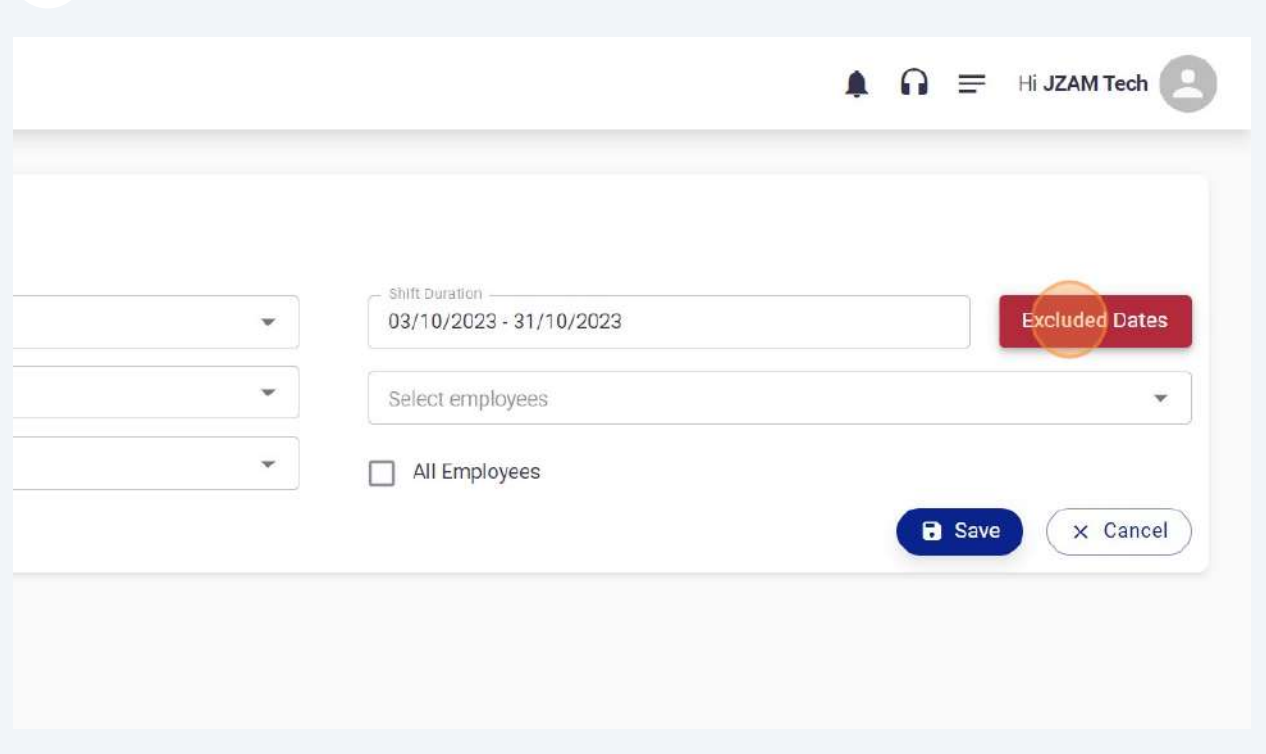

**140** In this dialogue box you can select any date to exclude date from your shift assignment.

Note : Shift start & End date is not visible in this box as both dates are shift start & end dates, you can exclude all or any other dates.

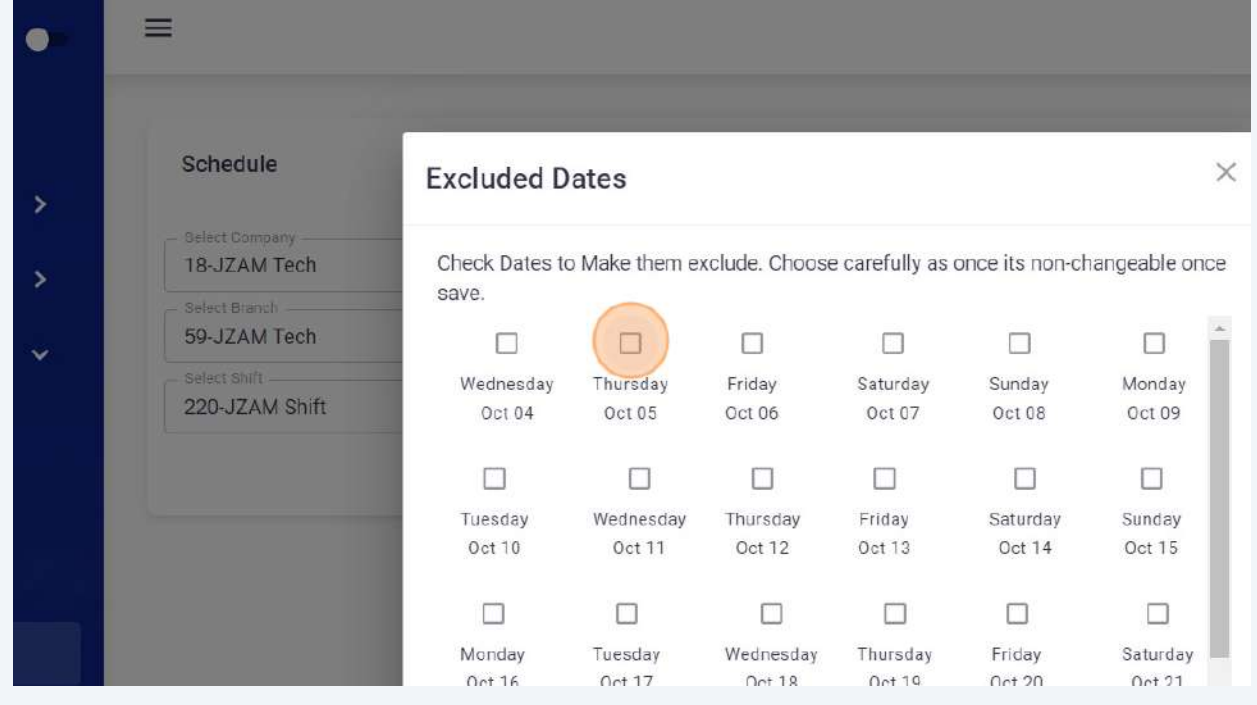
Assign this shift to one or All employees & click on save button to save & assign this shift. Automatic push notification will be sent to selected employees.

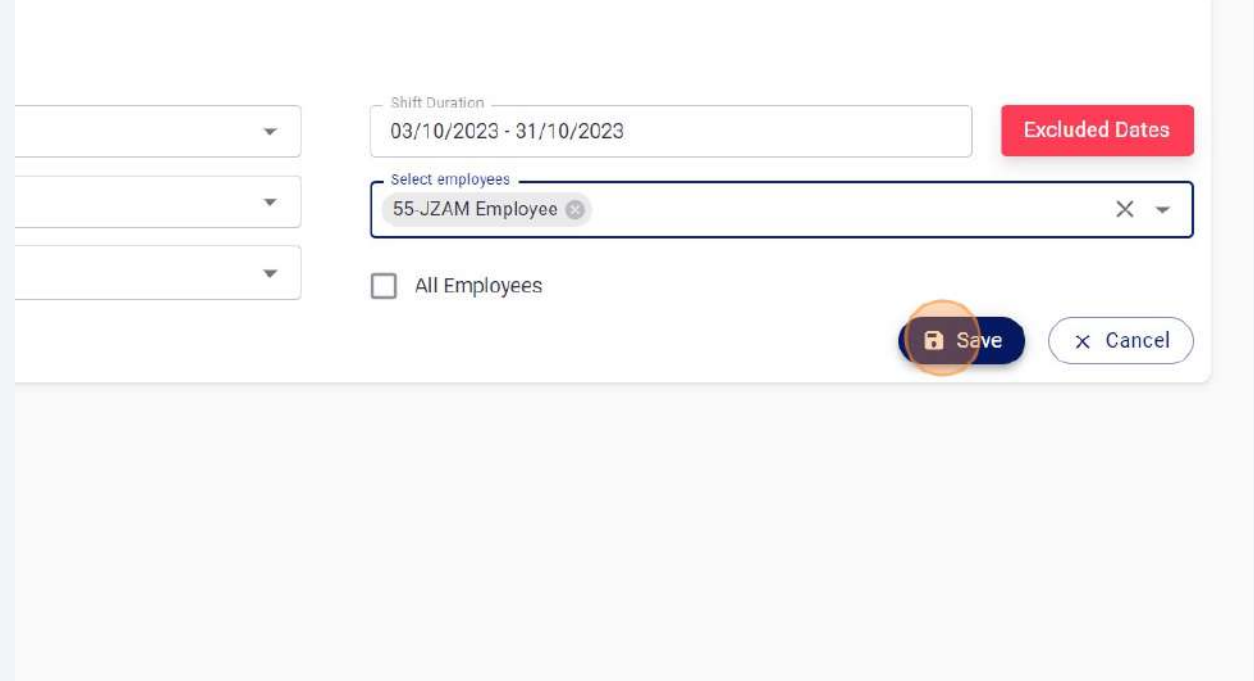

## You can import your shifts directly into system by clicking on Import button.

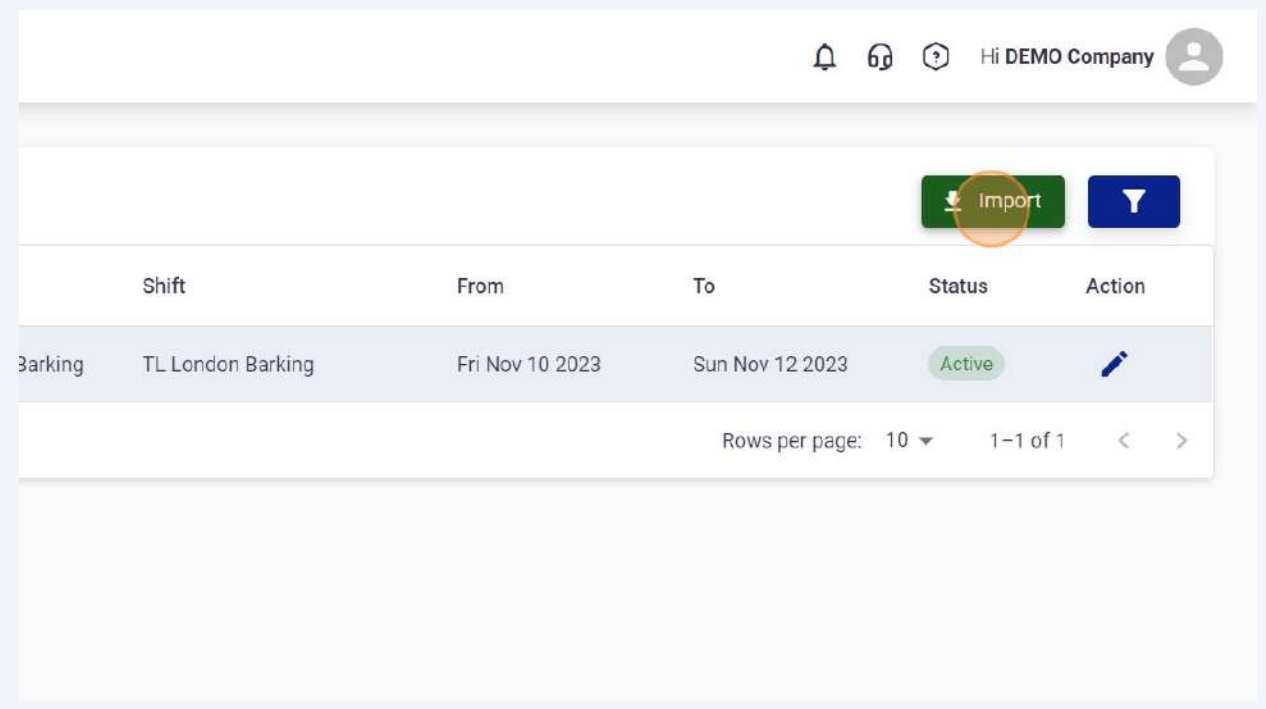

### **143** "Click Here" to download demo format.

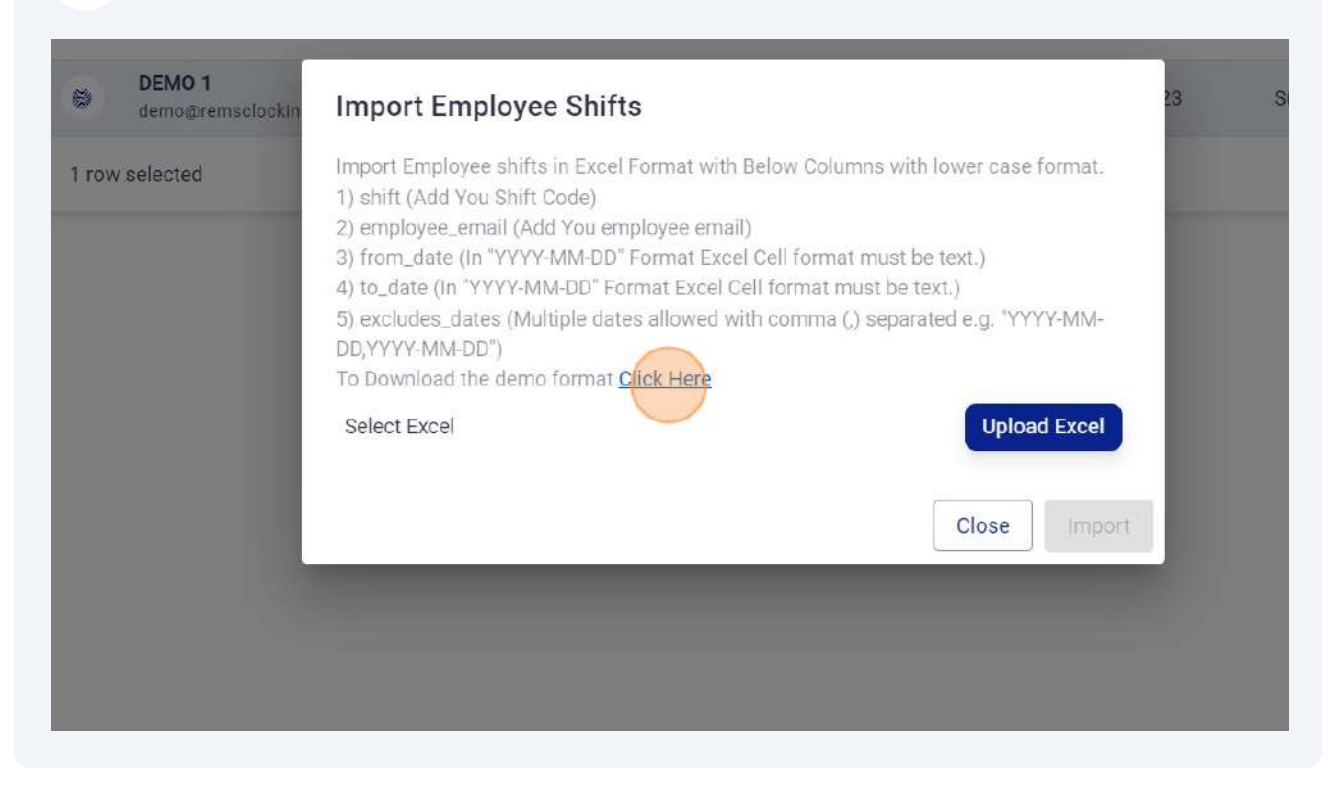

## **144** Click "Upload Excel" and upload your shifts.

### port Employee Shifts **Sun Nov 12 2023** Active ort Employee shifts in Excel Format with Below Columns with lower case format. Rows per page:  $10 1 - 1$ hift (Add You Shift Code) mployee\_email (Add You employee email) om\_date (In "YYYY-MM-DD" Format Excel Cell format must be text.) >\_date (In "YYYY-MM-DD" Format Excel Cell format must be text.) kcludes\_dates (Multiple dates allowed with comma (,) separated e.g. "YYYY-MM-'YYY-MM-DD") lownload the demo format Click Here **Upload Excel** ect Excel Close Import

#### **145** Click edit option to disable / enable any shift.  $\bullet$   $\Omega \equiv$  Hi JZAM Tech (  $\overline{\mathbf{Y}}$ Shift From To **Status** Action **JZAM Shift** Tue Oct 03 2023 Wed Nov 01 2023 Active Test shift Thu Sep 28 2023 Sun Oct 08 2023 In-Active JZAM Shift Sun Sep 24 2023 Wed Oct 25 2023 In-Active  $1-3$  of 3  $\zeta$  $\rightarrow$ Rows per page:  $10 \div$

**146** In reports section, you can create your own report by clicking on customisation icon.

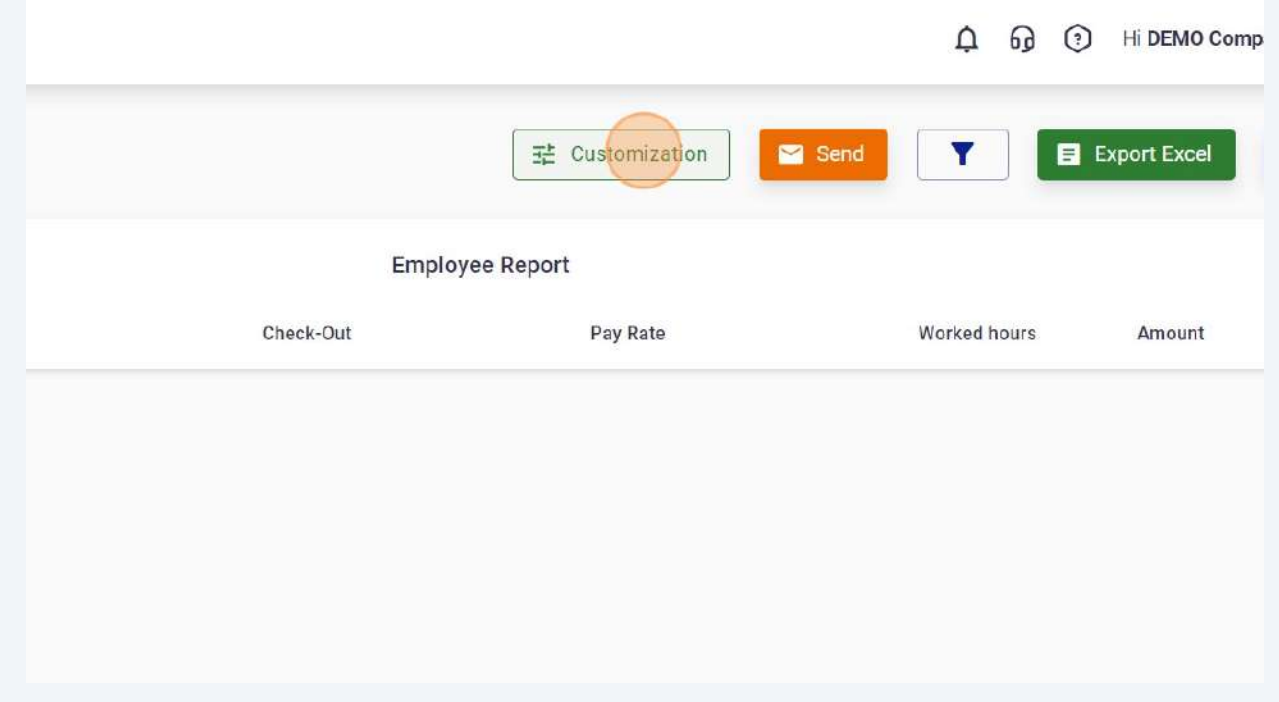

# Click the "Report Name" field.

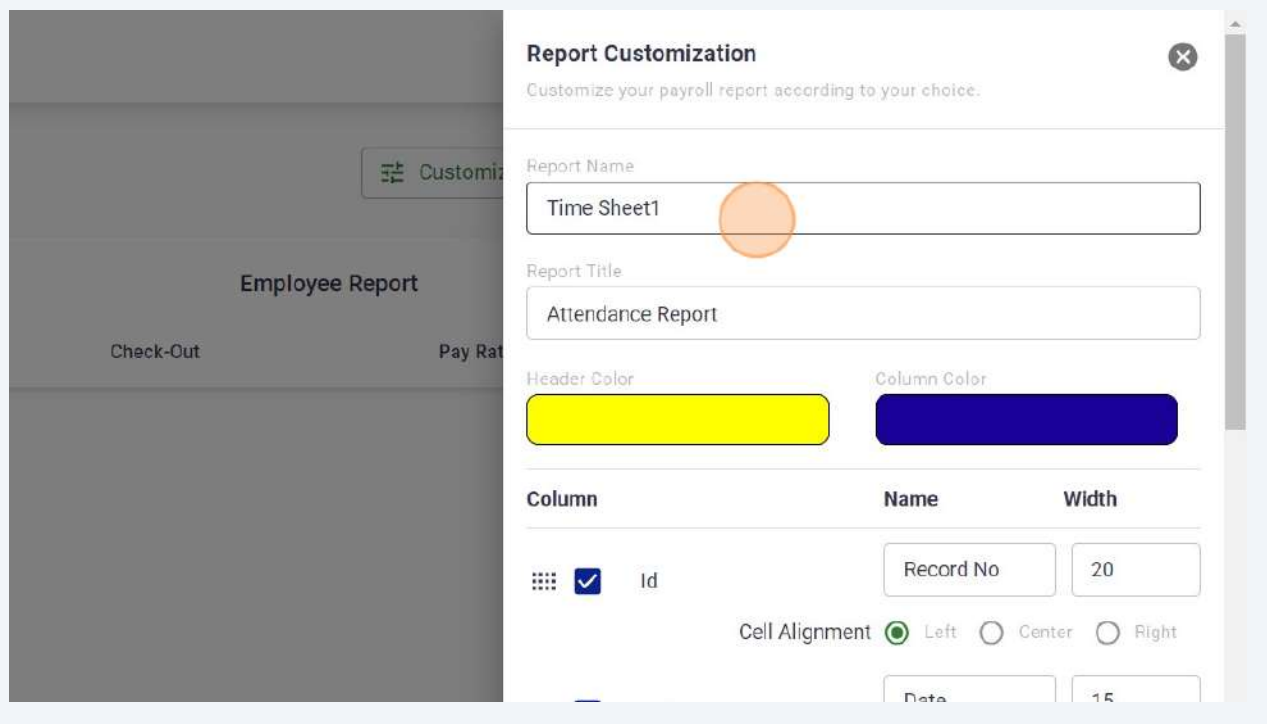

# You can change positions of columns.

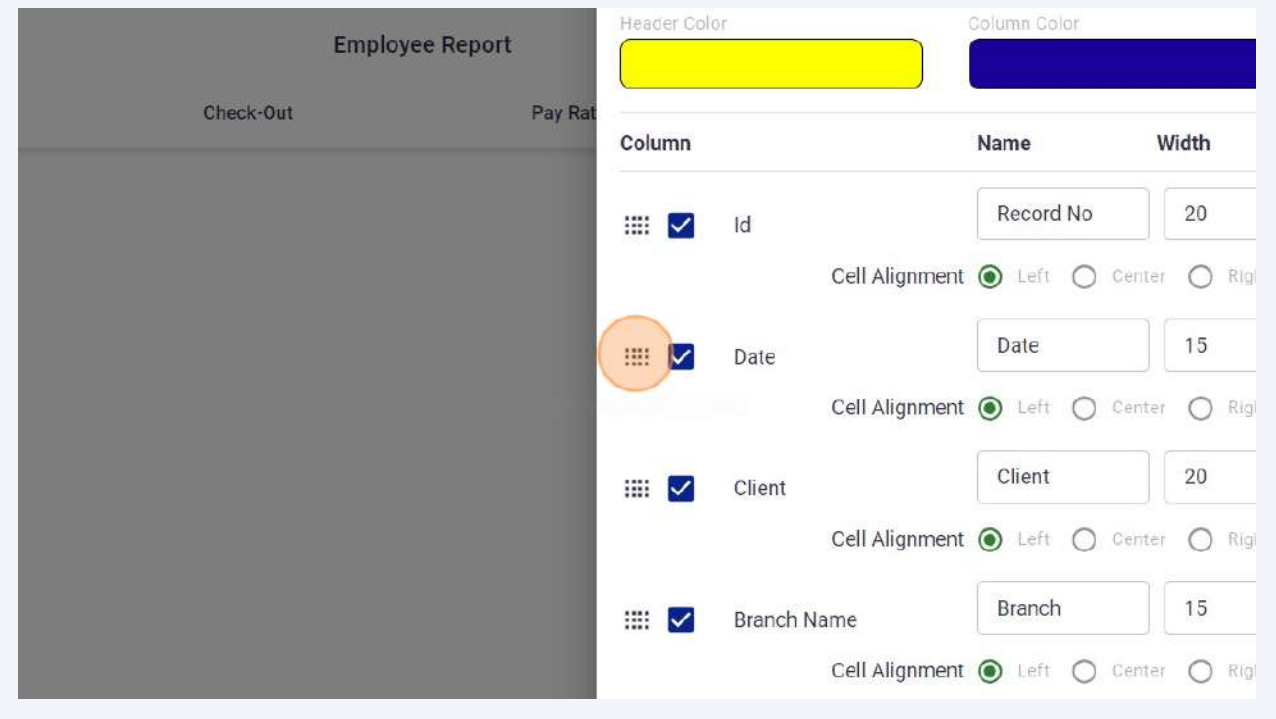

# Click "Send" to email any report directly to your clients.

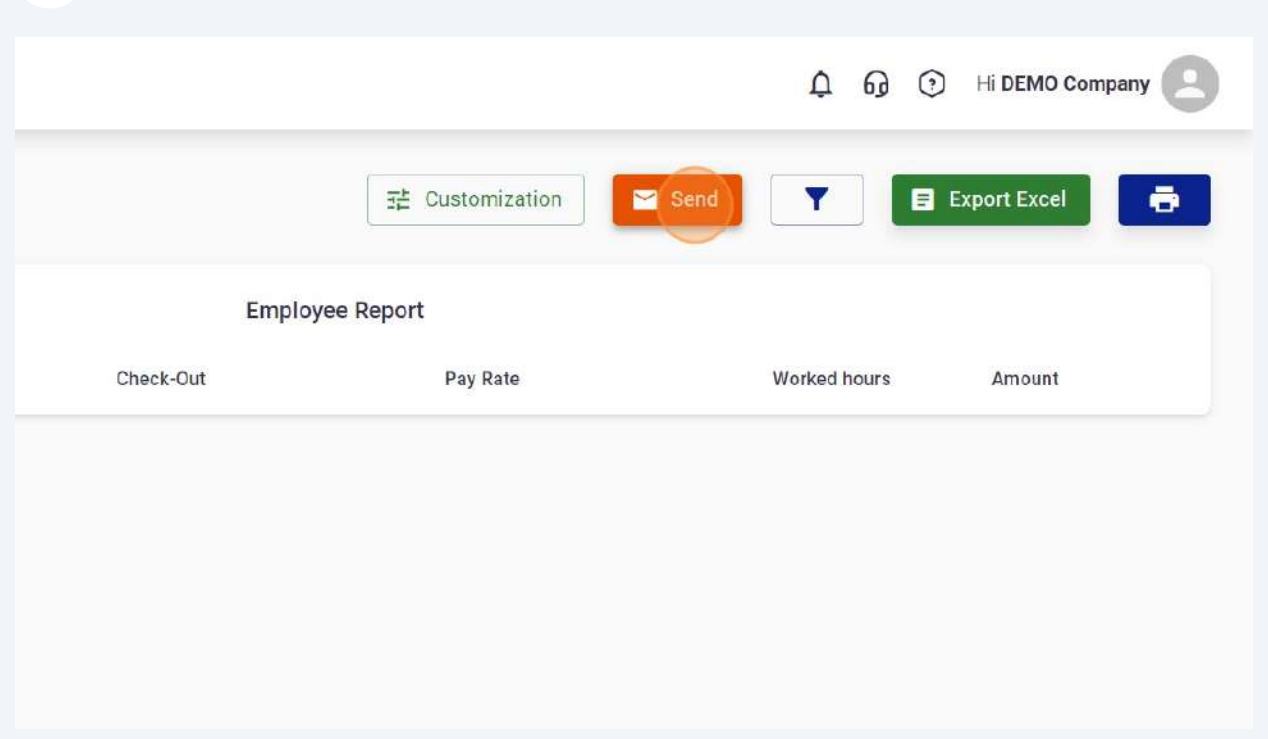

# You can customise this message.

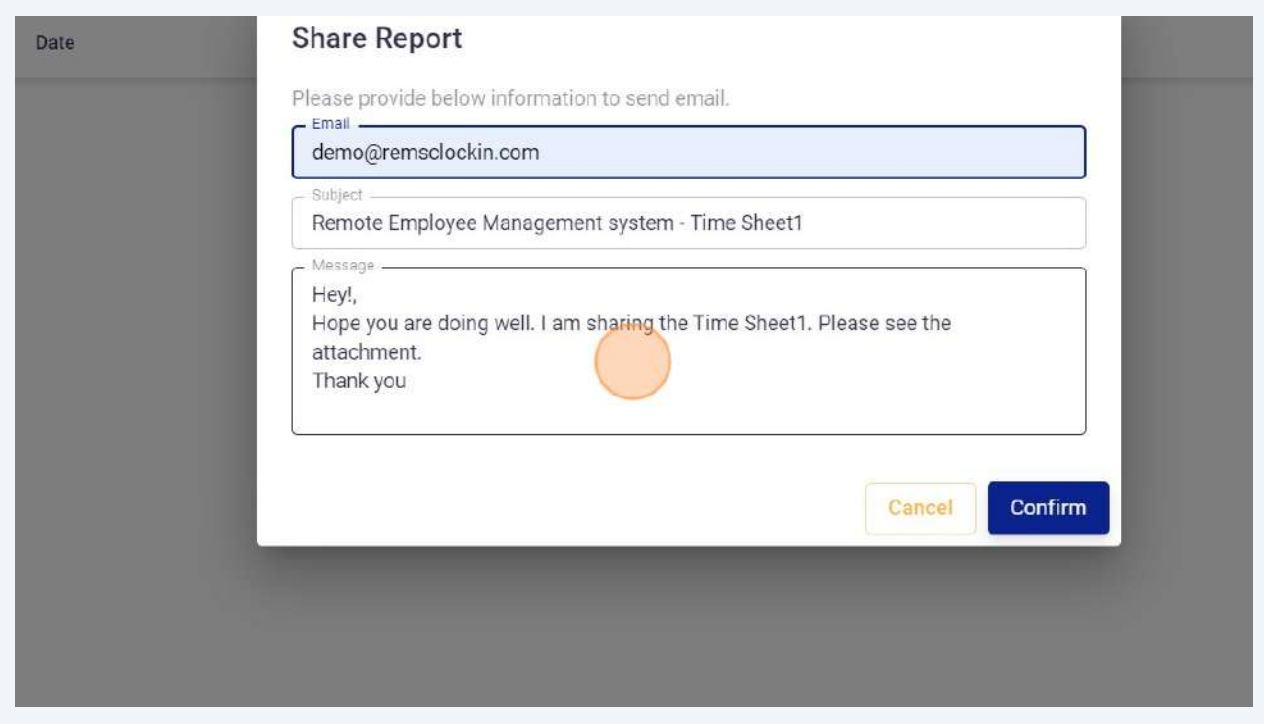

## Click "Export Excel".

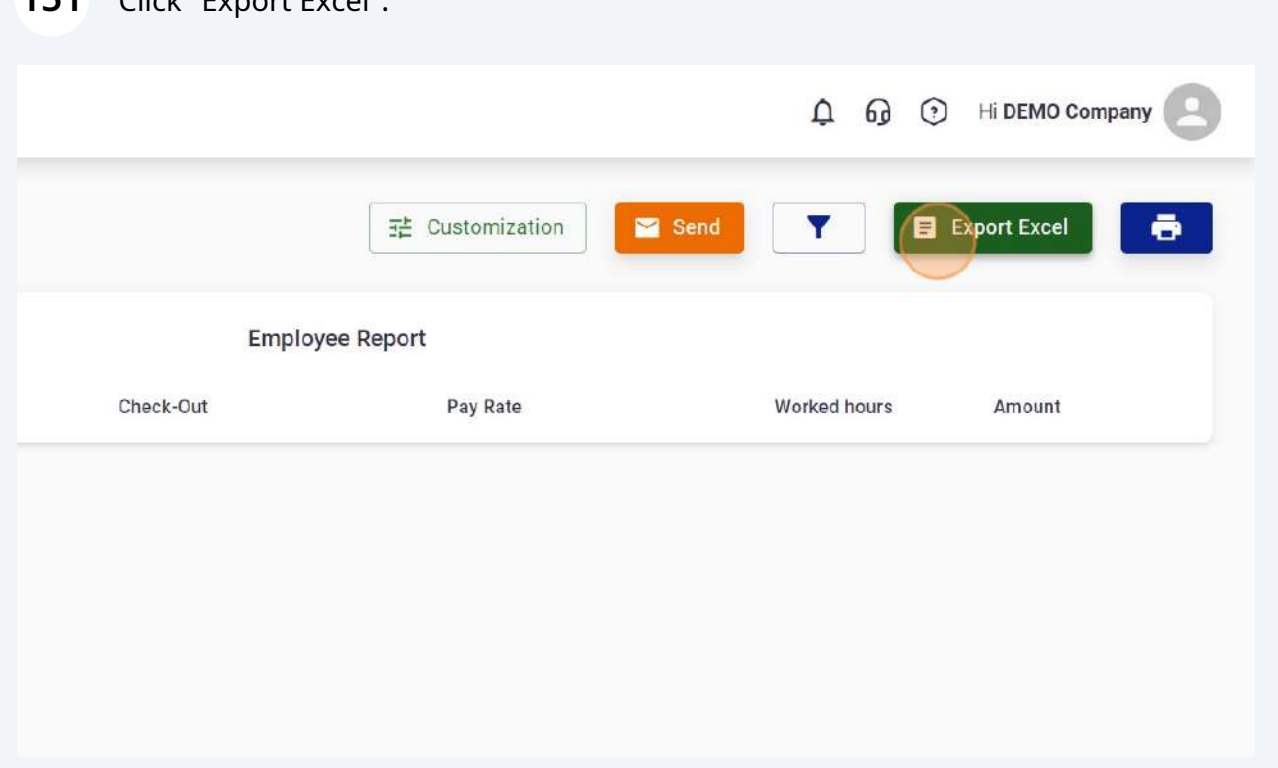

# Click here to logout from Portal.

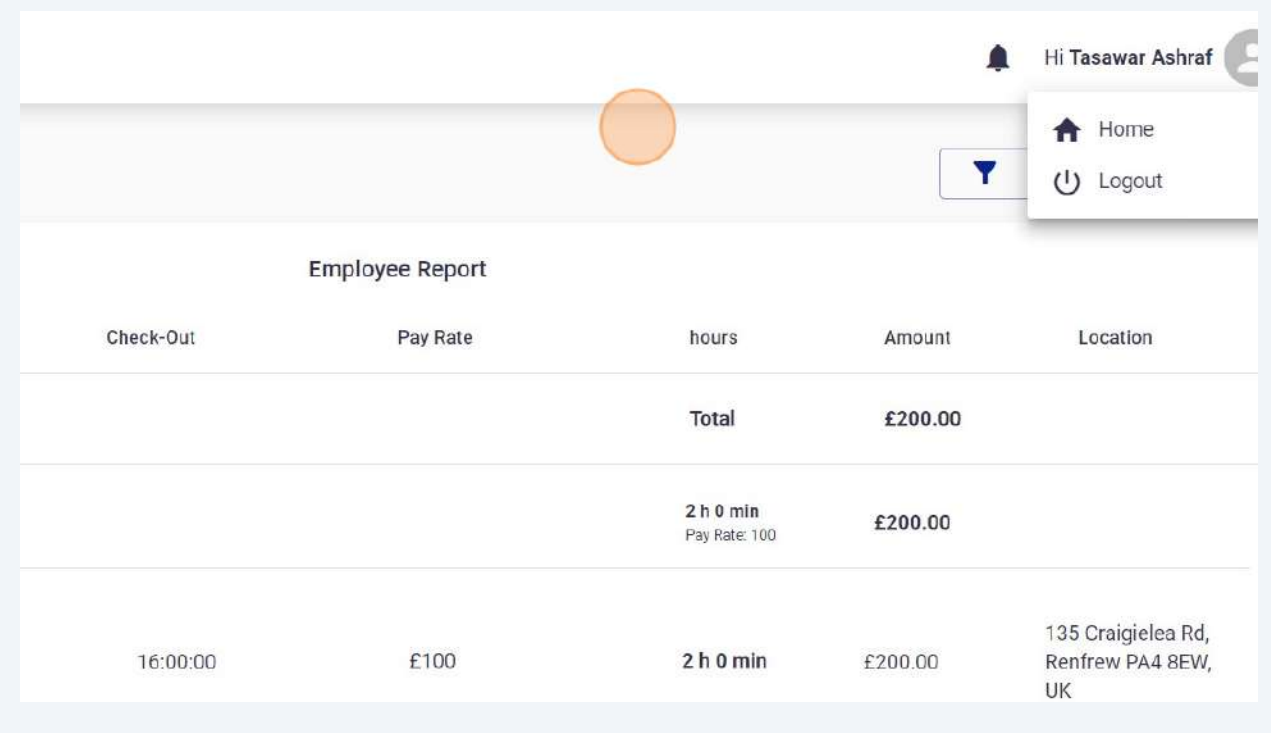

## Click "Forgot Password"

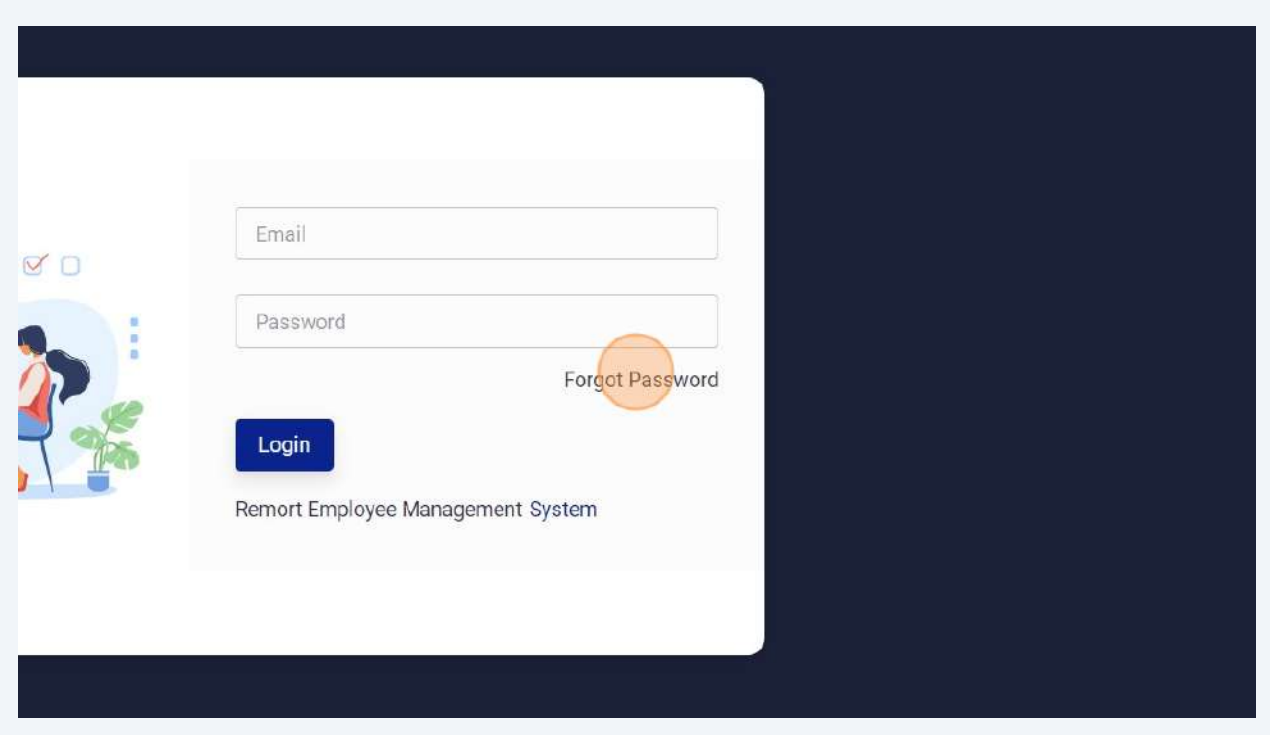

## Click the "Email \*" field.

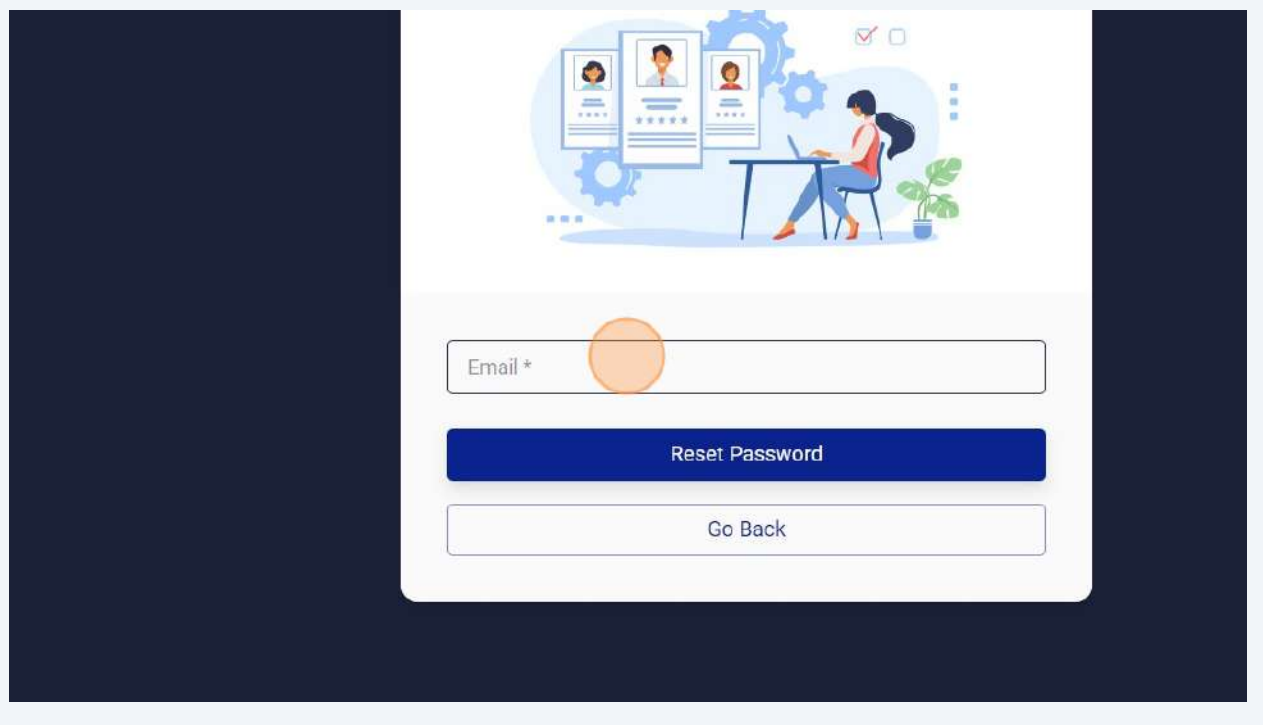

# Enter your email and Click "Reset Password".

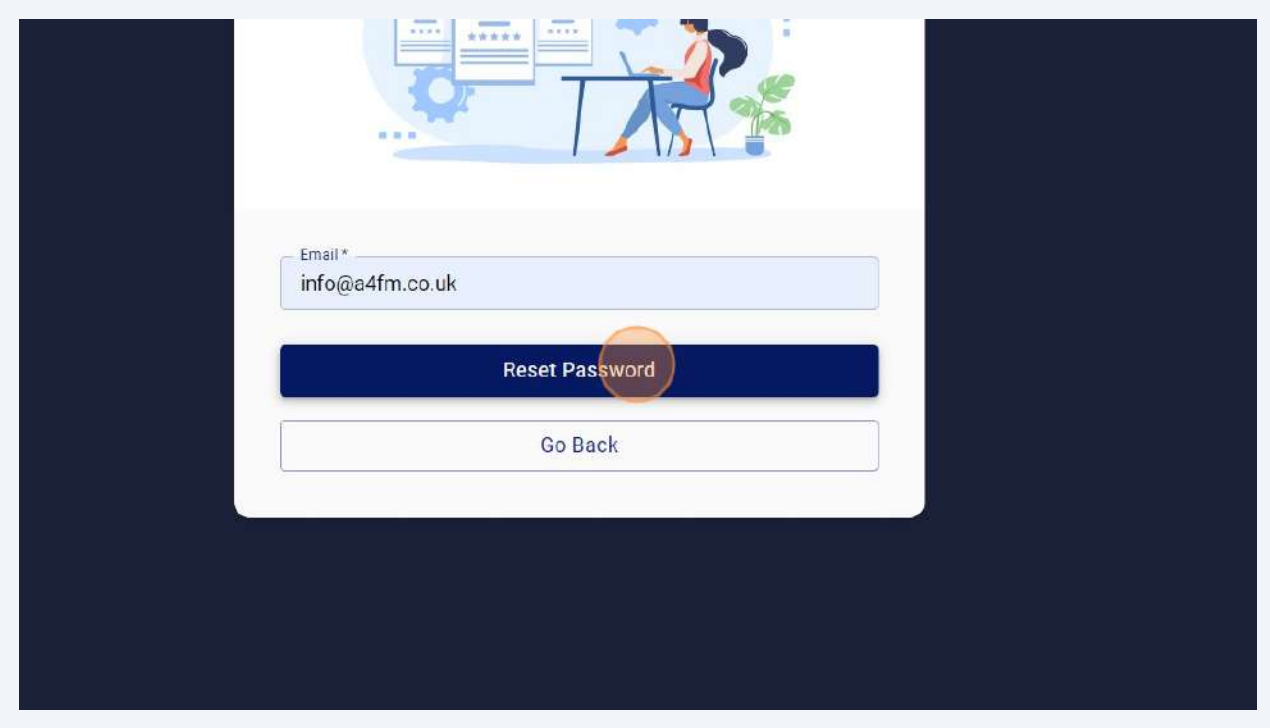

**157** If your email is registered with us, email will be sent to your email ID with Password reset instructions. Follow steps mentioned in email to reset your password. In case of any further support, please contact us at **[support@remsclockin.com](mailto:support@remsclockin.com)** .

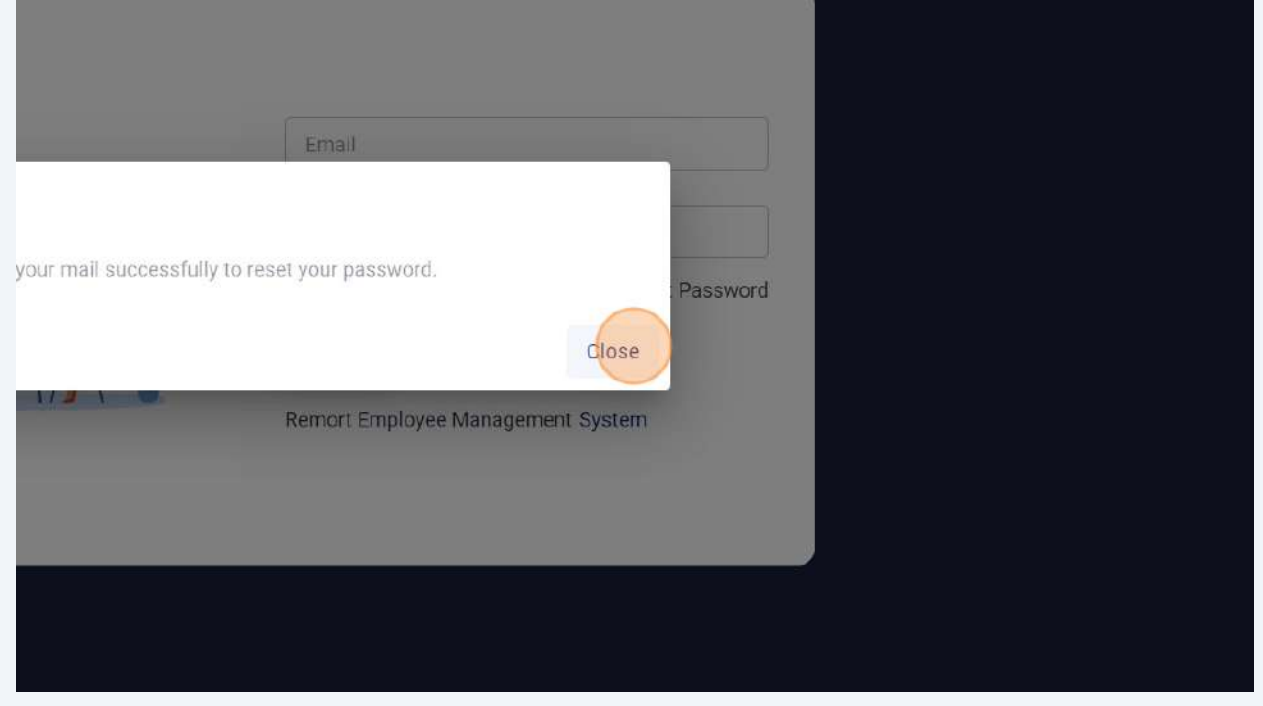

**www.remsclockin.com**

# **REMS App**

#### **Phone** +44 7745 269595

**Address** Unit 4B, Magnum House, 85 Neilston Road, Paisley, PA2 6ES, United Kingdom

**Email** support@remsclockin.com

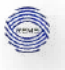

 $\mathcal{C}$ 

### **CHECK IN / OUT STEPS – REMS MOBILE APP (ANDROID / IOS)**

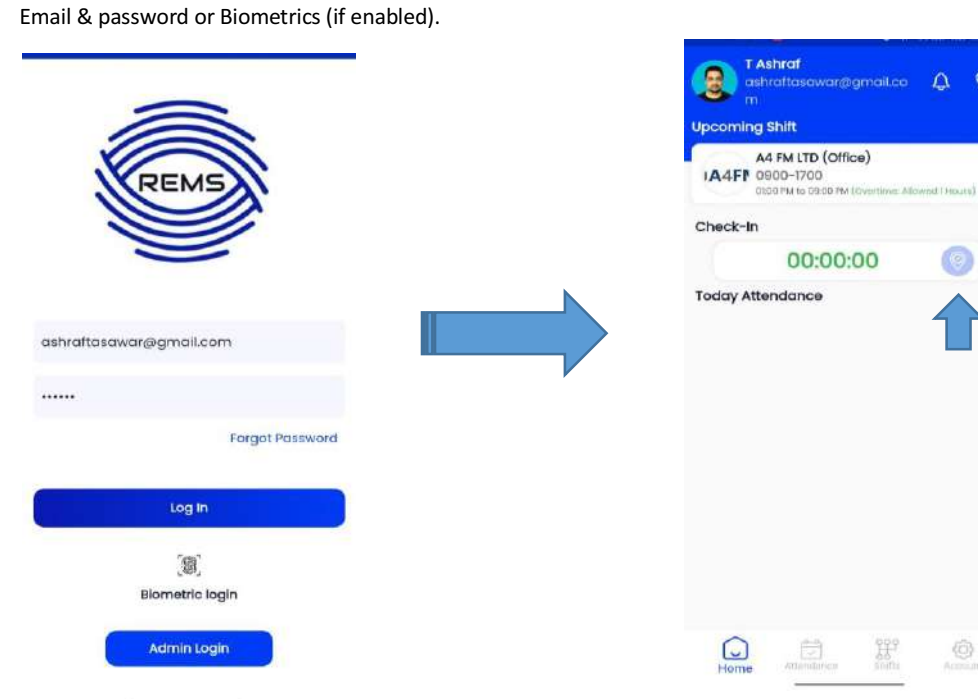

**Step 3:** Choose shift from assigned or unassigned **Step 4:** Please allow location permission tab and click on green circle to check In.  $\&$  tap on active method to **Check IN.** 

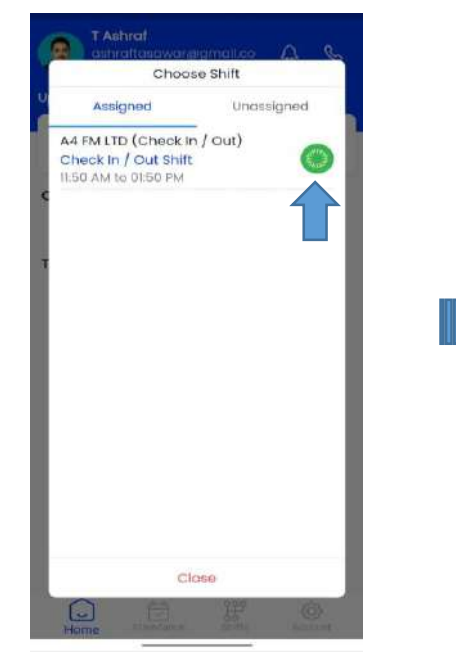

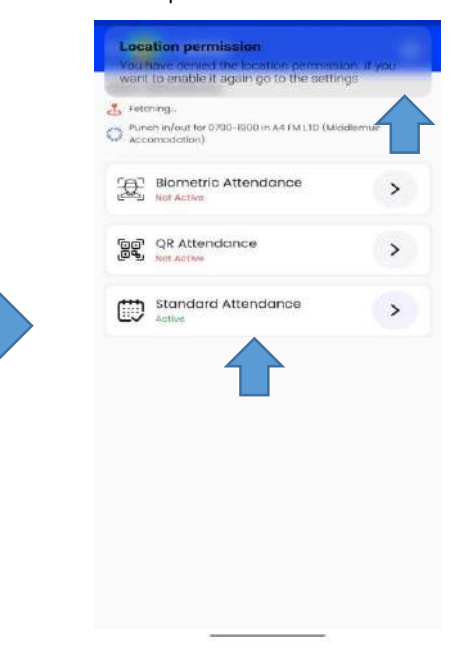

**Step 1:** Login into your Mobile app using your **Step 2:** Click on location icon to proceed.

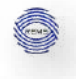

& refresh the screen. Clock will start automatically.

**Step 5:** After successful Check IN, open Home screen **Step 6:** Tap on location icon to **Check Out** at the shift end & refresh the screen. Clock will start automatically.

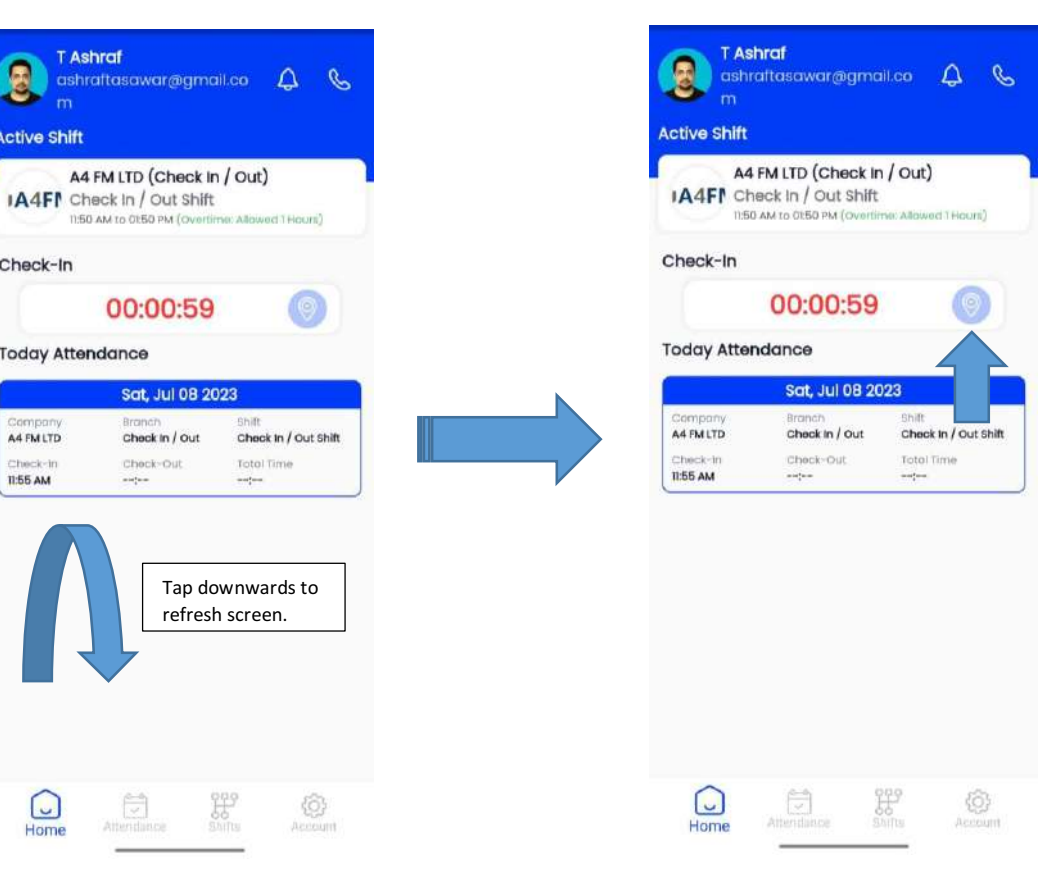